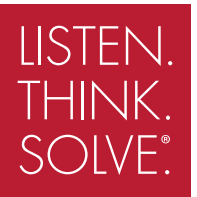

# 20-COMM-D DeviceNet Adapter

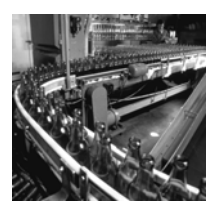

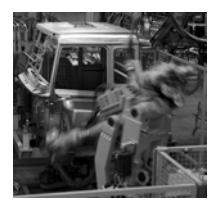

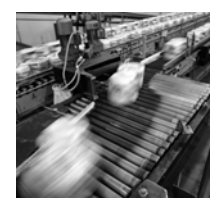

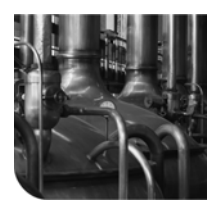

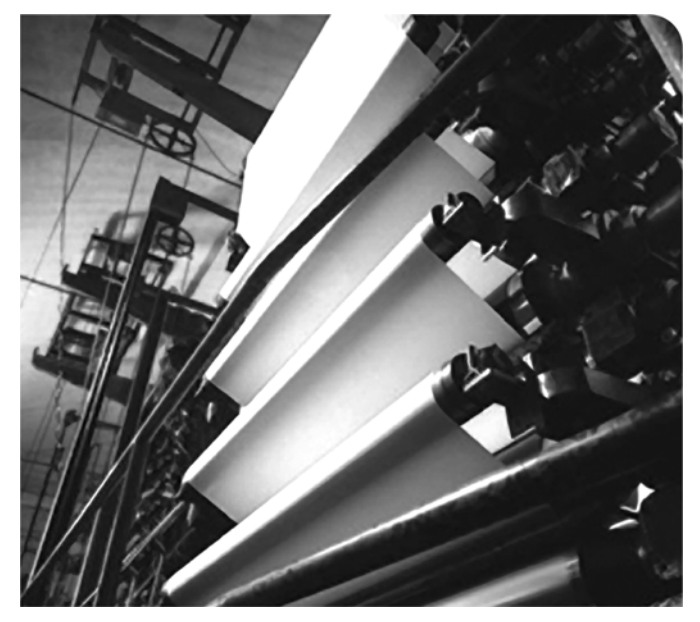

### **USER MANUAL**

**20-COMM-D Series B Firmware Version 2.xxx**

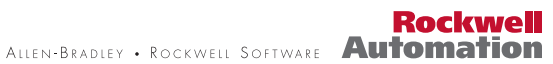

## **Important User Information**

Solid state equipment has operational characteristics differing from those of electromechanical equipment. *Safety Guidelines for the Application, Installation and Maintenance of Solid State Controls* (Publication SGI-1.1 available from your local Rockwell Automation sales office or online at **http://**

**www.rockwellautomation.com/literature**) describes some important differences between solid state equipment and hard-wired electromechanical devices. Because of this difference, and also because of the wide variety of uses for solid state equipment, all persons responsible for applying this equipment must satisfy themselves that each intended application of this equipment is acceptable.

In no event will Rockwell Automation, Inc. be responsible or liable for indirect or consequential damages resulting from the use or application of this equipment.

The examples and diagrams in this manual are included solely for illustrative purposes. Because of the many variables and requirements associated with any particular installation, Rockwell Automation, Inc. cannot assume responsibility or liability for actual use based on the examples and diagrams.

No patent liability is assumed by Rockwell Automation, Inc. with respect to use of information, circuits, equipment, or software described in this manual.

Reproduction of the contents of this manual, in whole or in part, without written permission of Rockwell Automation, Inc. is prohibited.

Throughout this manual, when necessary we use notes to make you aware of safety considerations.

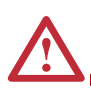

**WARNING:** Identifies information about practices or circumstances that can cause an explosion in a hazardous environment, which may lead to personal injury or death, property damage, or economic loss.

**Important:** Identifies information that is critical for successful application and understanding of the product.

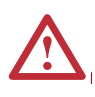

**ATTENTION:** Identifies information about practices or circumstances that can lead to personal injury or death, property damage, or economic loss. Attentions help you identify a hazard, avoid a hazard, and recognize the consequences.

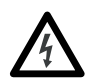

**Shock Hazard** labels may be located on or inside the equipment (e.g., drive or motor) to alert people that dangerous voltage may be present.

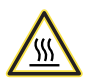

**Burn Hazard** labels may be located on or inside the equipment (e.g., drive or motor) to alert people that surfaces may be at dangerous temperatures.

Allen-Bradley, PowerFlex, SMC Flex, ControlFLASH, DPI, DriveExplorer, DriveExecutive, DriveTools SP, RSLogix, RSNetWorx for DeviceNet, ControlLogix, PLC-5, and SLC 500 are either trademarks or registered trademarks of Rockwell Automation, Inc.

DeviceNet is a trademark used under license by ODVA.

<span id="page-1-0"></span>WIndows, Microsoft, and Internet Explorer are either trademarks or registered trademarks of Microsoft Corporation.

The information below summarizes the changes made to this manual since its last release (November 2004):

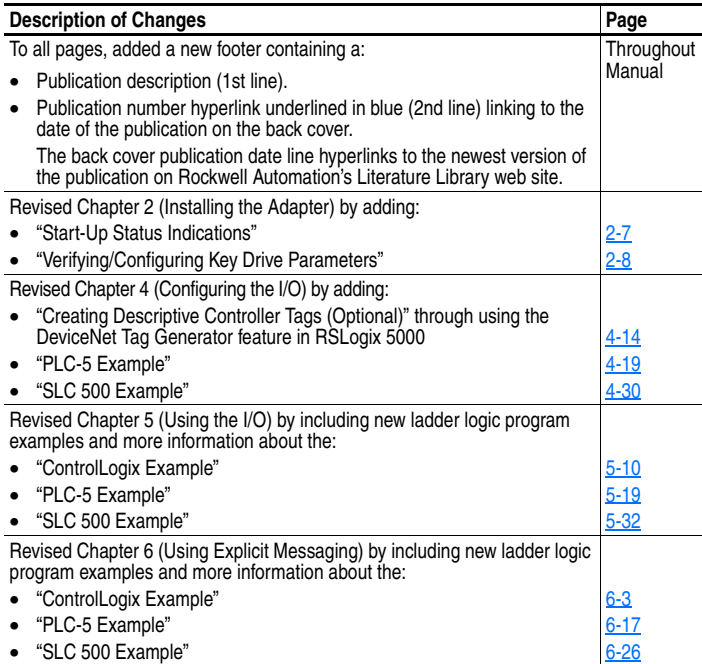

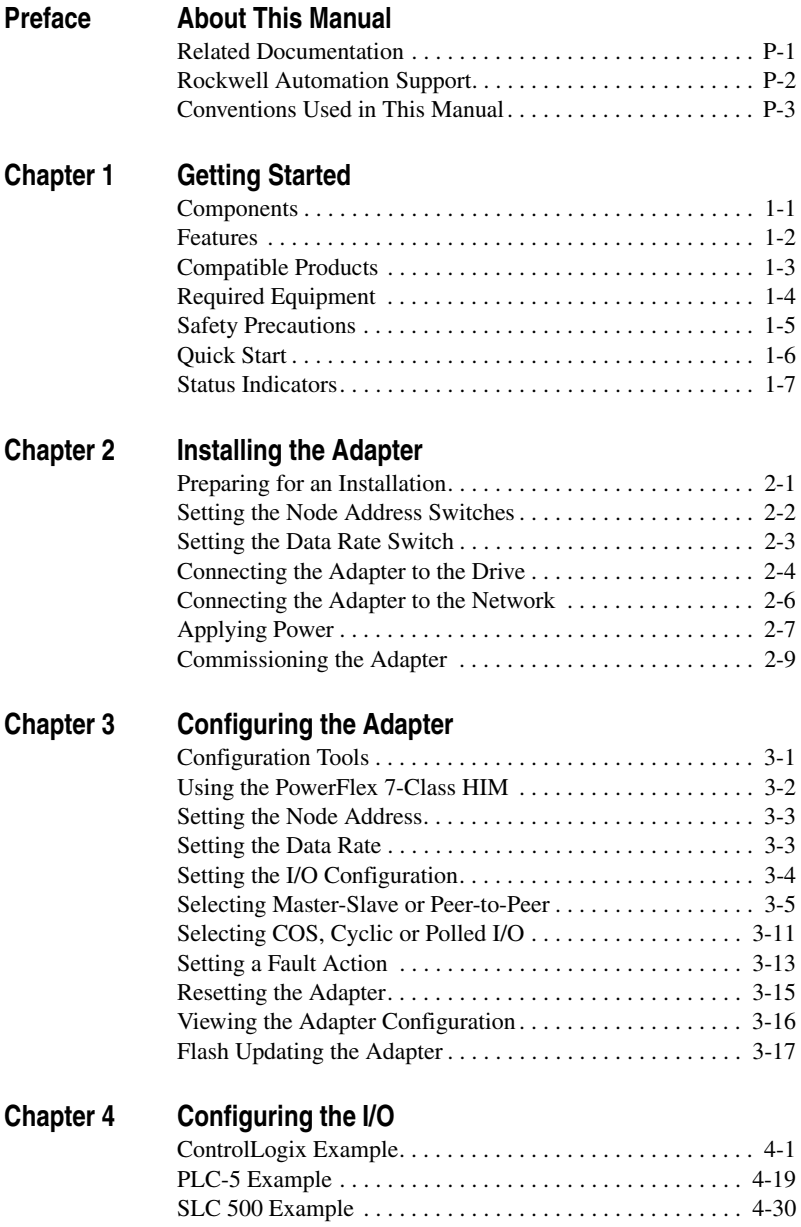

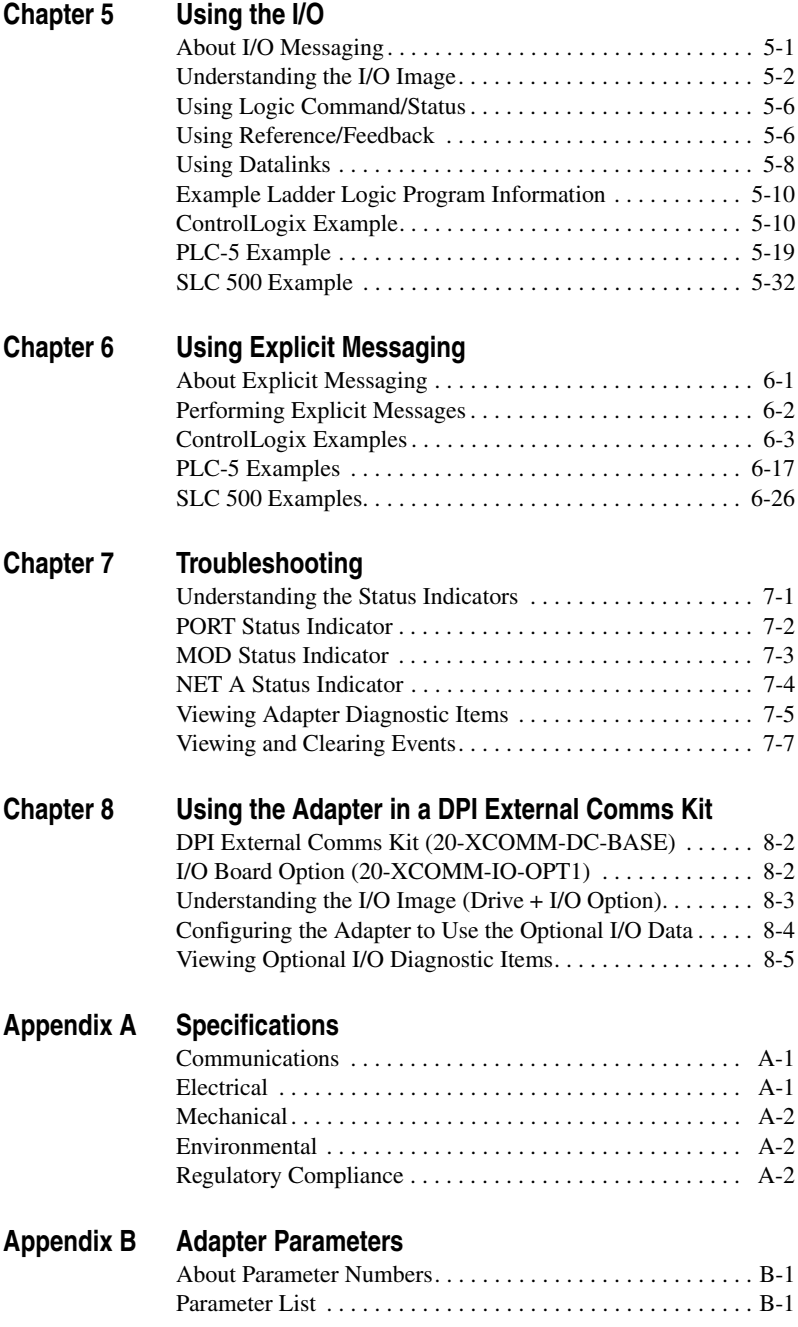

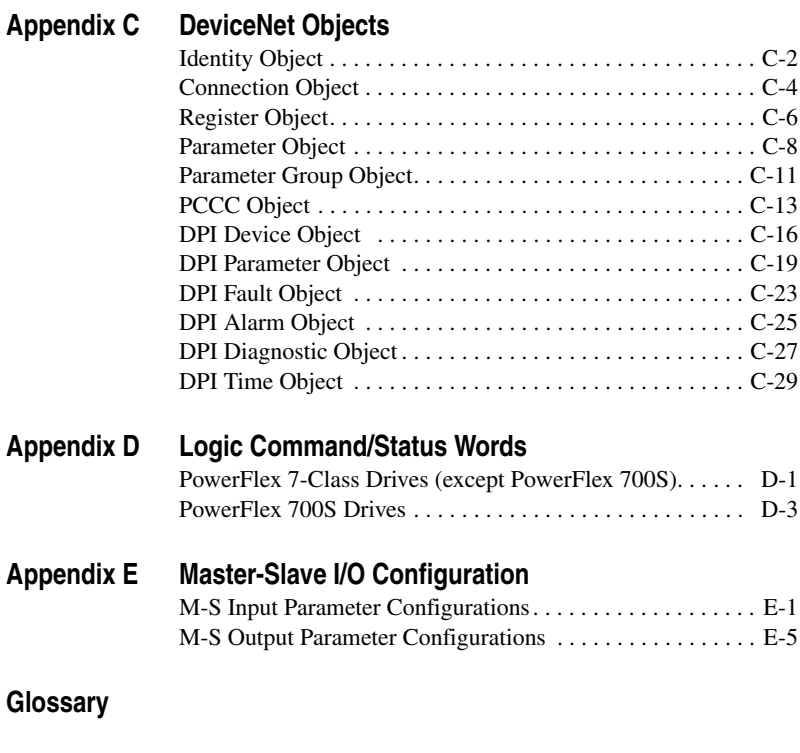

**[Index](#page-248-0)**

## <span id="page-8-1"></span><span id="page-8-0"></span>**About This Manual**

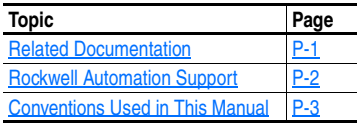

## **Related Documentation**

<span id="page-8-2"></span>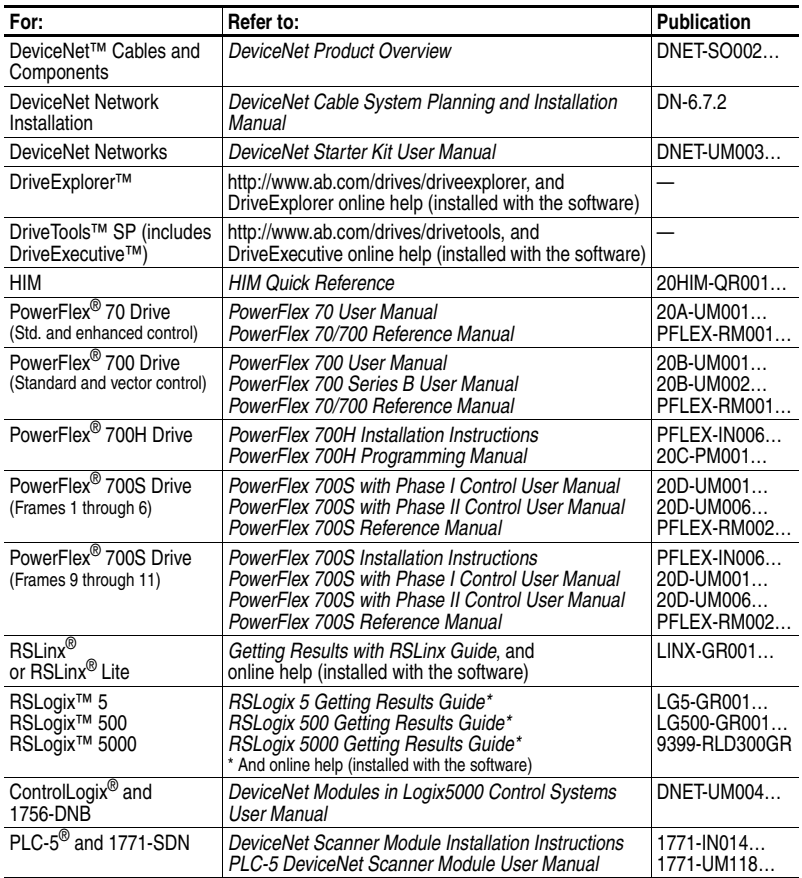

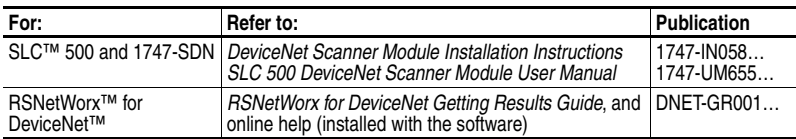

Documentation can be obtained online at [http://www.rockwellautomation.com/literature.](http://www.rockwellautomation.com/literature)

## <span id="page-9-0"></span>**Rockwell Automation Support**

Rockwell Automation, Inc. offers support services worldwide, with over 75 sales/support offices, over 500 authorized distributors, and over 250 authorized systems integrators located through the United States alone. In addition, Rockwell Automation, Inc. representatives are in every major country in the world.

#### **Local Product Support**

Contact your local Rockwell Automation, Inc. representative for:

- Sales and order support
- Product technical training
- Warranty support
- Support service agreements

#### **Technical Product Assistance**

For technical assistance, please review the information in [Chapter 7,](#page-172-3) [Troubleshooting,](#page-172-4) first. If you still have problems, then access the Allen-Bradley Technical Support web site at [www.ab.com/support/](www.ab.com/support/abdrives) [abdrives](www.ab.com/support/abdrives) or contact Rockwell Automation, Inc.

#### <span id="page-10-0"></span>**Conventions Used in This Manual**

The following conventions are used throughout this manual:

- Parameter names are shown in the format **Parameter xx [\*]**. The xx represents the parameter number. The \* represents the parameter name — for example **Parameter 01 - [DPI Port]**.
- Menu commands are shown in bold type face and follow the format **Menu > Command**. For example, if you read "Select **File > Open**," you should click the **File** menu and then click the **Open** command.
- The firmware release is displayed as FRN X.xxx. The "FRN" signifies Firmware Release Number. The "X" is the major release number. The "xxx" is the minor update number.
- RSLinx (version 2.51), RSNetWorx for DeviceNet (version 7.00), RSLogix 5 (version 7.20), RSLogix 500 (version 7.20), and RSLogix 5000 (version 16) were used for the screen shots in this manual. Different versions of the software may differ in appearance and procedures.
- This manual provides information about the adapter and using it with PowerFlex 7-Class (Architecture-Class) drives. The adapter can be used with other products that support a DPI™ adapter, such as the DPI External Comms Kit (20-XCOMM-DC-BASE). Refer to the documentation for your product for specific information about how it works with the adapter.

#### **Notes:**

## <span id="page-12-1"></span><span id="page-12-0"></span>**Getting Started**

The adapter is a communication option intended for installation into a PowerFlex 7-Class drive. It can also be used with other Allen-Bradley products that support a DPI™ (Drive Peripheral Interface) adapter. The Series B 20-COMM-D adapter (FRN v2.xxx or higher) can also be installed in an External DPI Comms Kit (20-XCOMM-DC-BASE).

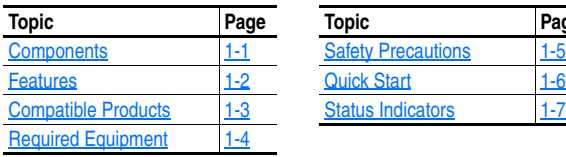

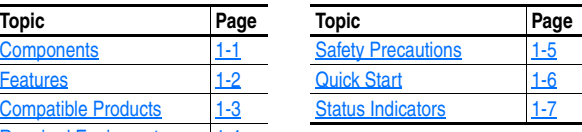

### <span id="page-12-2"></span>**Components**

**Figure 1.1 Components of the Adapter** 

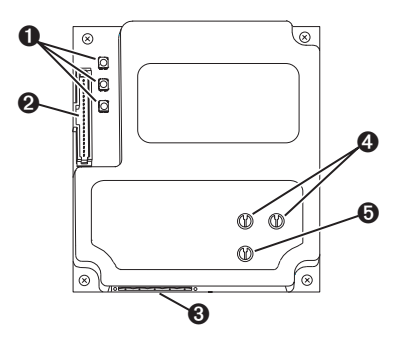

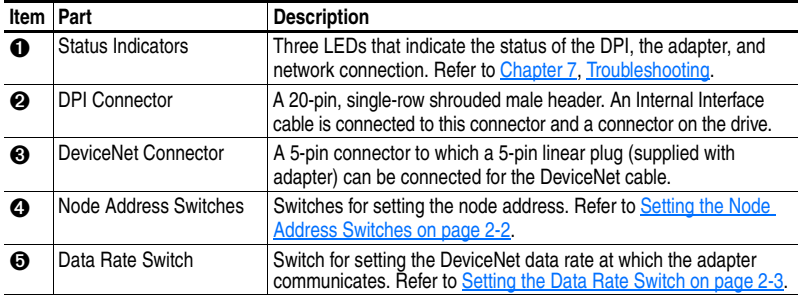

#### <span id="page-13-0"></span>**Features**

The adapter features include:

• Typical mounting in a PowerFlex 7-Class drive. The Series B 20-COMM-D adapter (FRN v2.xxx or higher) can also be installed in a DPI External Comms Kit and used with the kit's optional I/O board.

DPI External Comms Kit Compatibility

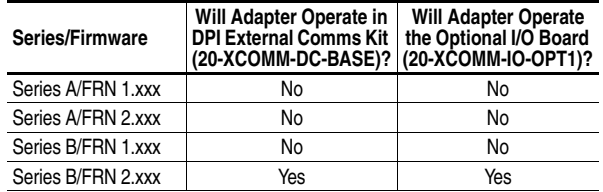

- Captive screws to secure and ground the adapter to the drive or, when mounted in a DPI External Comms Kit, to the kit's metal enclosure.
- Switches to set a node address and network data rate before applying power to the PowerFlex drive. Alternately, you can disable the switches and use adapter parameters to configure these functions.
- Compatibility with various configuration tools to configure the adapter and connected drive. The tools include the PowerFlex HIM on the drive, and drive-configuration software such as DriveExplorer (version 2.01 or higher) or DriveExecutive (version 3.01 or higher).
- Status indicators that report the status of the drive communications, the adapter, and network. They are visible when the drive cover is open or closed.
- Parameter-configurable I/O (Logic Command/Reference and up to four pairs of Datalinks) to meet application requirements.
- Explicit Messaging and UCMM (Unconnected Message Manager) support.
- Multiple data exchange methods, including Polled, Cyclic, and Change of State (COS), to transmit data between the network and adapter.
- Master-Slave or Peer-to-Peer hierarchy that can be set up so that the adapter and connected PowerFlex drive transmit data to and from either a scanner or another PowerFlex drive on the network.
- User-defined fault actions to determine how the adapter and PowerFlex drive respond to communication disruptions on the network and controllers in idle mode.
- Faulted node recovery support. You can configure a device even when it is faulted on the network if you have a configuration tool that uses faulted node recovery and have set the data rate switch to "PGM" (Program). With the PGM setting, the adapter uses parameter settings for the data rate and node address instead of switch settings.
- Support for DPI routing, enabling access to any networked PowerFlex 7-Class drive (with 20-COMM-D adapter) using DriveExplorer (version 2.01 or higher) to monitor and configure that drive and its connected peripherals.

## <span id="page-14-0"></span>**Compatible Products**

DPI is a second generation peripheral communication interface and a functional enhancement to SCANport. The adapter is compatible with Allen-Bradley PowerFlex 7-Class drives and other products that support DPI. At the time of publication, compatible products include:

- 
- 
- PowerFlex 70 drives PowerFlex 700S drives
- PowerFlex 700 drives DPI External Comms Kit
- PowerFlex 700H drives SMC™ Flex
- 

### <span id="page-15-1"></span><span id="page-15-0"></span>**Required Equipment**

#### **Equipment Shipped with the Adapter**

When you unpack the adapter, verify that the package includes:

- ❑ One adapter
- $\Box$  A 2.54 cm (1 in.) and a 15.24 cm (6 in.) Internal Interface cable (only one cable is needed to connect the adapter to the drive)
- ❑ One 5-pin linear DeviceNet plug (connected to the DeviceNet connector on the adapter)
- ❑ This manual

#### **User-Supplied Equipment**

To install and configure the adapter, you must supply:

- ❑ A small flathead screwdriver
- $\Box$  DeviceNet cable thin cable with an outside diameter of 6.9 mm (0.27 in.) is recommended
- ❑ Configuration tool, such as:
	- PowerFlex 7-Class HIM (20-HIM-\*)
	- RSNetWorx for DeviceNet
	- DriveExplorer (version 2.01 or higher)
	- DriveExecutive stand-alone software (version 3.01 or higher) or bundled with the DriveTools SP suite (version 1.01 or higher)
- ❑ Controller configuration software (such as RSLogix 5/500/5000)
- □ A PC connection to the DeviceNet network (such as 1784-PCD, 1784-PCID, 1784-PCIDS or 1770-KFD)

## <span id="page-16-0"></span>**Safety Precautions**

Please read the following safety precautions carefully.

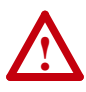

**ATTENTION:** Risk of injury or death exists. The PowerFlex drive may contain high voltages that can cause injury or death. Remove all power from the PowerFlex drive, and then verify power has been discharged before installing or removing an adapter.

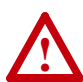

**ATTENTION:** Risk of injury or equipment damage exists. Only personnel familiar with drive and power products and the associated machinery should plan or implement the installation, start up, configuration, and subsequent maintenance of the product using an adapter. Failure to comply may result in injury and/or equipment damage.

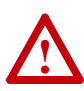

**ATTENTION:** Risk of equipment damage exists. The adapter contains ESD (Electrostatic Discharge) sensitive parts that can be damaged if you do not follow ESD control procedures. Static control precautions are required when handling the adapter. If you are unfamiliar with static control procedures, refer to *Guarding Against Electrostatic Damage*, Publication 8000-4.5.2.

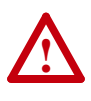

**ATTENTION:** Risk of injury or equipment damage exists. If the adapter is transmitting control I/O to the drive, the drive may fault when you reset the adapter. Determine how your drive will respond before resetting an adapter.

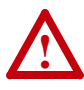

**ATTENTION:** Risk of injury or equipment damage exists. **Parameters 10 - [Comm Flt Action]**, **11 - [Idle Flt Action]**, and **34 - [Peer Flt Action]** let you determine the action of the adapter and connected drive if communications are disrupted or the controller is idle. By default, these parameters fault the drive. You can set these parameters so that the drive continues to run. Precautions should be taken to ensure that the settings of these parameters do not create a risk of injury or equipment damage. When commissioning the drive, verify that your system responds correctly to various situations (for example, a disconnected cable or a faulted controller).

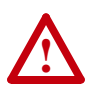

**ATTENTION:** Risk of injury or equipment damage exists. When a system is configured for the first time, there may be unintended or incorrect machine motion. Disconnect the motor from the machine or process during initial system testing.

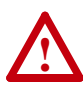

**ATTENTION:** Risk of injury or equipment damage exists. The examples in this publication are intended solely for purposes of example. There are many variables and requirements with any application. Rockwell Automation, Inc. does not assume responsibility or liability (to include intellectual property liability) for actual use of the examples shown in this publication.

## <span id="page-17-0"></span>**Quick Start**

This section is provided to help experienced users quickly start using the adapter. If you are unsure how to complete a step, refer to the referenced chapter.

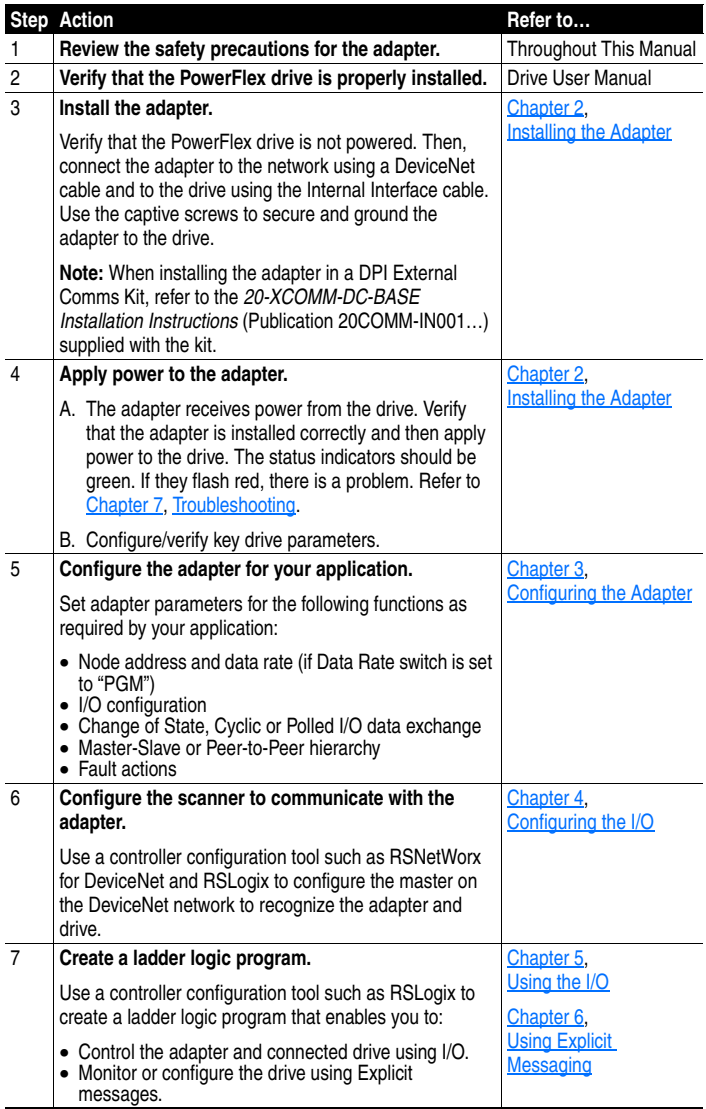

## <span id="page-18-0"></span>**Status Indicators**

The adapter uses three status indicators to report its operating status. They can be viewed on the adapter or through the drive cover ([Figure 1.2](#page-18-1)).

<span id="page-18-1"></span>**Figure 1.2 Status Indicators (location on drive may vary)** 

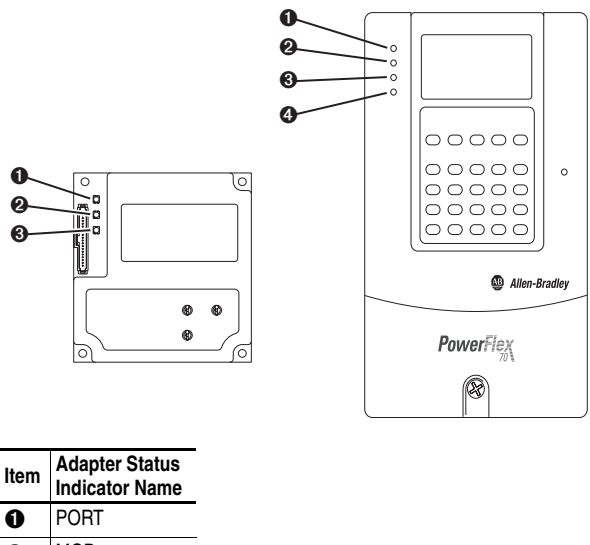

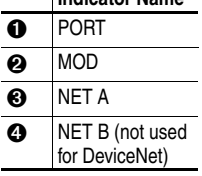

After installing the adapter and applying power to the drive, refer to [Start-Up Status Indications](#page-26-0) on page 2-7 for possible start-up status indications and their descriptions.

#### **Notes:**

## <span id="page-20-4"></span><span id="page-20-3"></span><span id="page-20-1"></span><span id="page-20-0"></span>**Installing the Adapter**

This chapter provides instructions for installing the adapter in a PowerFlex 7-Class drive. The Series B 20-COMM-D adapter (FRN v2.xxx or higher) can also be installed in a DPI External Comms Kit. In this case, refer to the *20-XCOMM-DC-BASE Installation Instructions* (Publication 20COMM-IN001…) supplied with the kit.

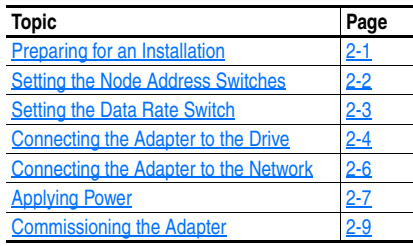

### <span id="page-20-2"></span>**Preparing for an Installation**

Before installing the adapter:

- Read the *DeviceNet Product OverView Manual* (Publication DNET-SO002…) and the *DeviceNet Cable System Planning and Installation Manual* (Publication DN-6.7.2). These publications provide information on selecting cables, setting up a network, and network basics.
- Verify that you have all required equipment. Refer to Required Equipment [on page 1-4.](#page-15-1)

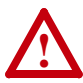

**ATTENTION:** Risk of equipment damage exists. The adapter contains ESD (Electrostatic Discharge) sensitive parts that can be damaged if you do not follow ESD control procedures. Static control precautions are required when handling the adapter. If you are unfamiliar with static control procedures, refer to *Guarding Against Electrostatic Damage*, Publication 8000-4.5.2.

### <span id="page-21-1"></span><span id="page-21-0"></span>**Setting the Node Address Switches**

Set the adapter node address switches [\(Figure 2.1](#page-21-2)) by rotating the switches to the desired value for each digit.

**Important:** Each node on the DeviceNet network must have a unique address. Set the node address before power is applied because the adapter uses the node address it detects when it first receives power. To change a node address, you must set the new value and then remove and reapply power to (or reset) the adapter.

#### <span id="page-21-3"></span><span id="page-21-2"></span>**Figure 2.1 Setting Adapter Node Address Switches**

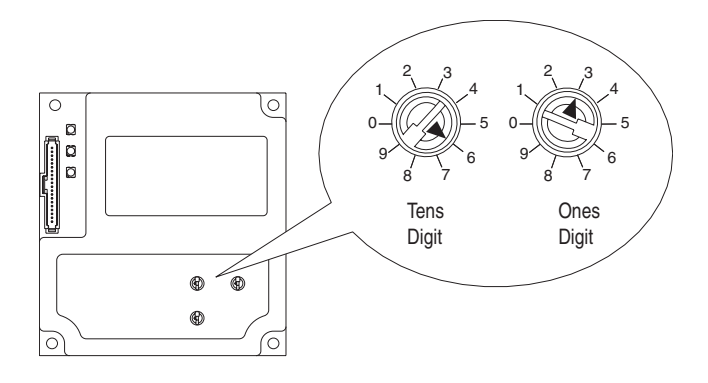

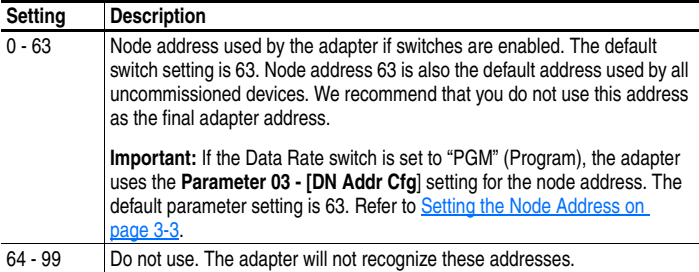

The switch settings can be verified using a PowerFlex HIM, DriveExplorer software, or DriveExecutive software and viewing Diagnostic Device Item number 30 ([page 7-6](#page-177-0)).

## <span id="page-22-1"></span><span id="page-22-0"></span>**Setting the Data Rate Switch**

Set the adapter Data Rate switch ([Figure 2.2\)](#page-22-2) by rotating the switch to the desired setting.

<span id="page-22-2"></span>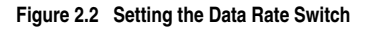

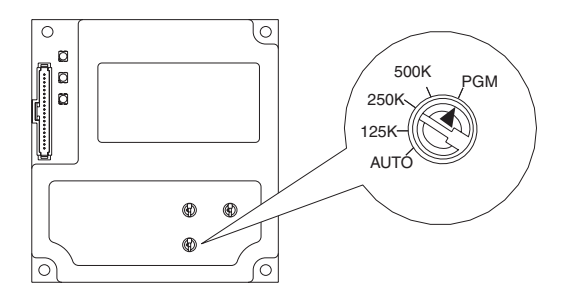

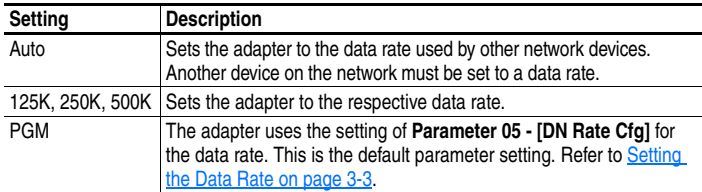

The switch settings can be verified using a PowerFlex HIM, DriveExplorer software, or DriveExecutive software and viewing Diagnostic Device Item number 29 ([page 7-6](#page-177-0)).

**!**

### <span id="page-23-0"></span>**Connecting the Adapter to the Drive**

**ATTENTION:** Risk of injury or death exists. The PowerFlex drive may contain high voltages that can cause injury or death. Remove power from the drive, and then verify power has been discharged before installing or removing the adapter.

- **1.** Remove power from the drive.
- **2.** Use static control precautions.
- **3.** Remove the drive cover or open the drive door.
- **4.** Connect the Internal Interface cable to the DPI port on the drive and then to the DPI connector on the adapter.

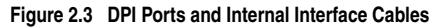

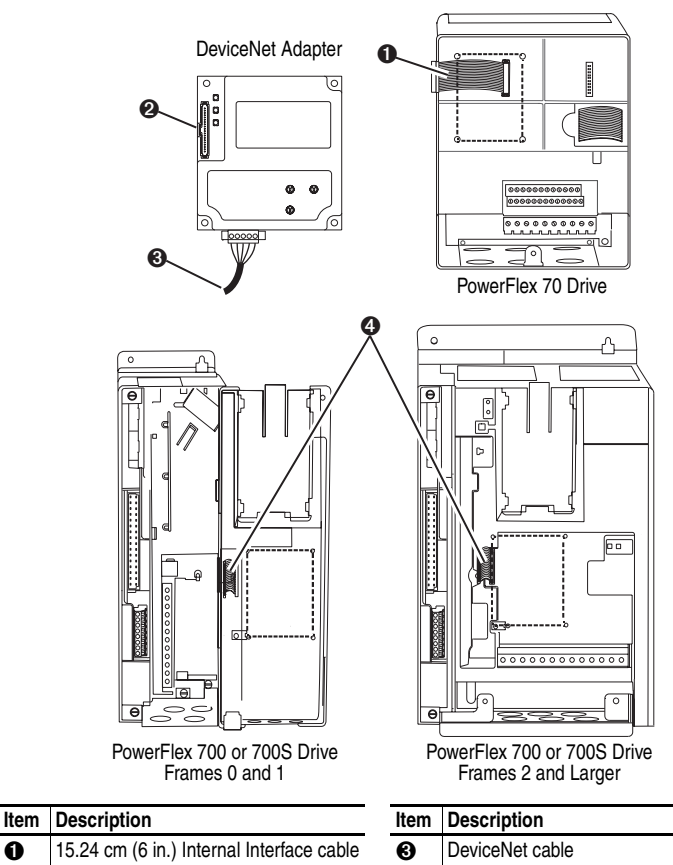

➋ DPI Connector ➍ 2.54 cm (1 in.) Internal Interface cable

*[20-COMM-D DeviceNet Adapter User Manual](#page-1-0)* [Publication 20COMM-UM002E-EN-P](#page-255-0)

- **5.** Secure and ground the adapter to the drive by doing the following:
	- **–** On a PowerFlex 70 drive, fold the Internal Interface cable behind the adapter and mount the adapter on the drive using the four captive screws.
	- **–** On a PowerFlex 700 or PowerFlex 700S drive, mount the adapter on the drive using the four captive screws.
	- **Important:** To properly ground the adapter, tighten the specific screw shown in [Figure 2.4.](#page-24-0) Recommended torque is 0.9 N-m (8.0 lb.-in.). Thereafter, verify continuity exists between the head of the screw and drive ground.

#### <span id="page-24-0"></span>**Figure 2.4 Mounting and Grounding the Adapter**

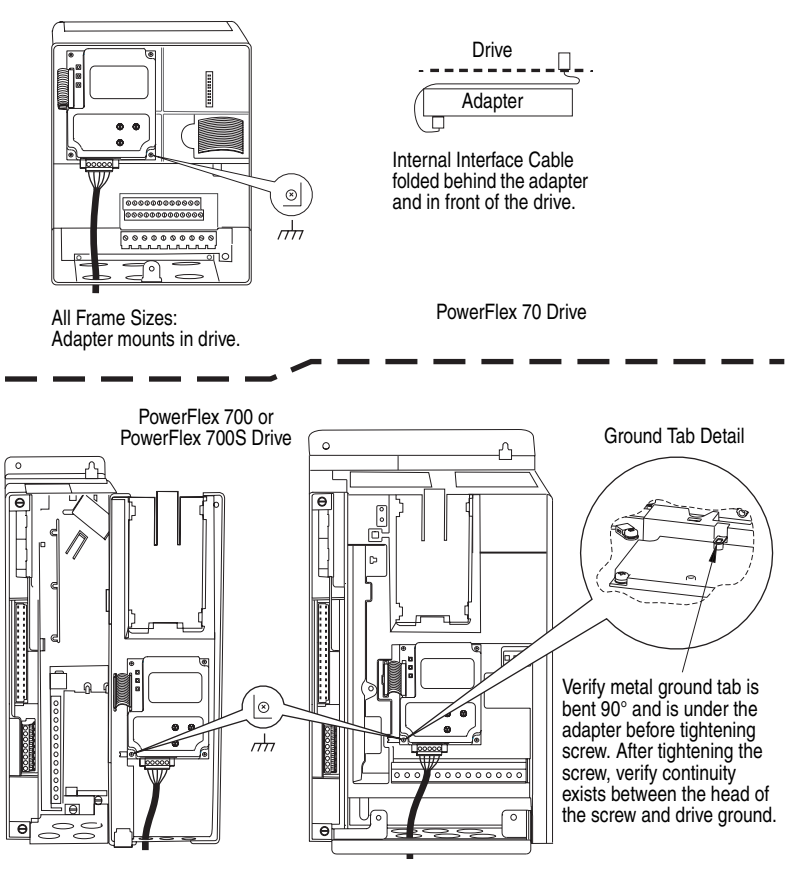

Frames 0 and 1: Adapter mounts on door.

Frames 2 and Larger: Adapter mounts in drive.

#### **Connecting the Adapter to the Network**

<span id="page-25-0"></span>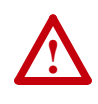

**ATTENTION:** Risk of injury or death exists. The PowerFlex drive may contain high voltages that can cause injury or death. Remove power from the drive, and then verify power has been discharged before installing or removing the adapter.

- **1.** Remove power from the network and drive.
- **2.** Use static control precautions.
- **3.** Connect a DeviceNet cable to the network, and route it through the bottom of the PowerFlex drive ([Figure 2.4\)](#page-24-0). DeviceNet Thin cable with an outside diameter of 6.9 mm (0.27 in.) is recommended.

**Important:** Maximum cable length depends on data rate. For details, refer to **Data Rate** in the Glossary.

**4.** Connect the 5-pin linear plug (shipped with the adapter) to the DeviceNet cable (Figure 2.5). The adapter can also support a 10-pin linear plug.

#### **Figure 2.5 Connecting the 5-Pin Linear Plug to the DeviceNet Cable**

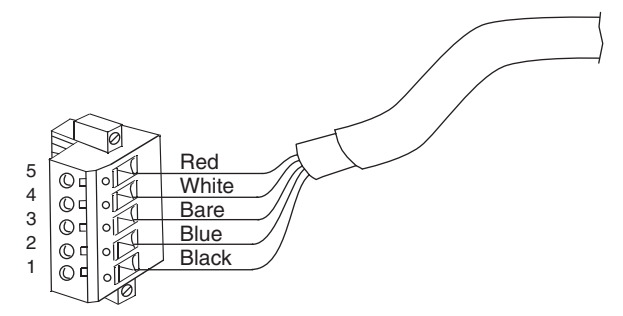

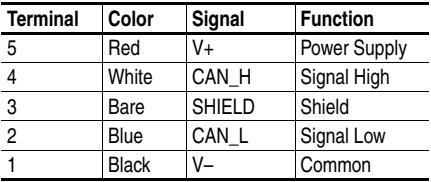

**5.** Insert the DeviceNet cable plug into the mating adapter socket, and secure it with the two screws. Verify that the colors of the wires on the plug match the color codes on the socket.

## <span id="page-26-1"></span>**Applying Power**

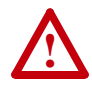

**ATTENTION:** Risk of equipment damage, injury, or death exists. Unpredictable operation may occur if you fail to verify that parameter settings are compatible with your application. Verify that settings are compatible with your application before applying power to the drive.

Install the drive cover or close the drive door, and apply power to the drive. The adapter receives its power from the connected drive. When you apply power to the adapter for the first time, its topmost "PORT" status indicator should be solid green after an initialization. If it is red, there is a problem. Refer to [Chapter 7](#page-172-3), [Troubleshooting.](#page-172-4)

#### <span id="page-26-0"></span>**Start-Up Status Indications**

Status indicators for the drive and communications adapter can be viewed on the front of the drive (Figure 2.6) after power has been applied. Possible start-up status indications are shown in Table 2.A.

#### **Figure 2.6 Drive and Adapter Status Indicators (location on drive may vary)**

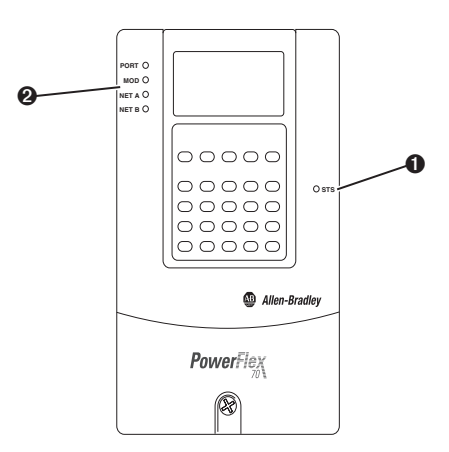

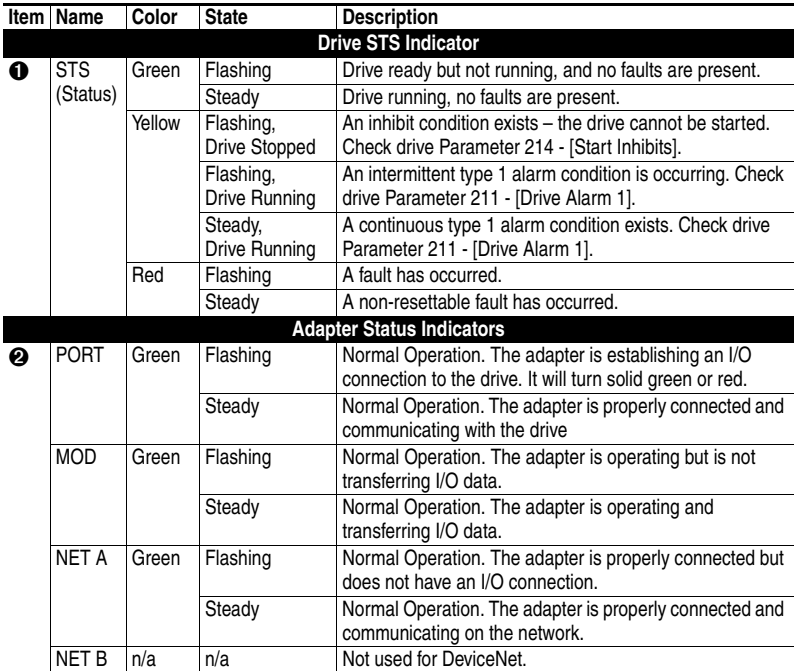

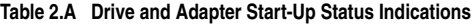

#### <span id="page-27-0"></span>**Configuring/Verifying Key Drive Parameters**

The PowerFlex 7-Class drive can be separately configured for the control and Reference functions in various combinations. For example, you could set the drive to have its control come from a peripheral or terminal block with the Reference coming from the network. Or you could set the drive to have its control come from the network with the Reference coming from another peripheral or terminal block. Or you could set the drive to have both its control and Reference come from the network.

The following steps in this section assume that the drive will receive the Logic Command and Reference from the network.

- **1.** Use drive Parameter 090 [Speed Ref A Sel] to set the drive speed Reference to "22" (DPI Port 5).
- **2.** If the digital inputs are not used, change drive Parameters P361 [Dig In1 Sel] through 366 - [Dig In6 Sel] to "0" (Not Used).

**3.** Verify that drive Parameter 213 - [Speed Ref Source] is reporting that the source of the Reference to the drive is "22" (DPI Port 5). This ensures that any Reference commanded from the network can be monitored by using drive Parameter 002 - [Commanded Speed]. If a problem occurs, this verification step provides the diagnostic capability to determine whether the drive/adapter or the network is the cause.

### <span id="page-28-0"></span>**Commissioning the Adapter**

To commission the adapter, you must set a unique node address on the network. (Refer to [Setting the Node Address Switches](#page-21-0) on page 2-2 and the **Glossary** for details about node addresses.)

**Important:** New settings are recognized only when power is applied to the adapter, or the adapter is reset. If you change a setting, cycle power or reset the adapter to apply the changes.

#### **Notes:**

## <span id="page-30-4"></span><span id="page-30-3"></span><span id="page-30-1"></span><span id="page-30-0"></span>**Configuring the Adapter**

This chapter provides instructions and information for setting the parameters in the adapter.

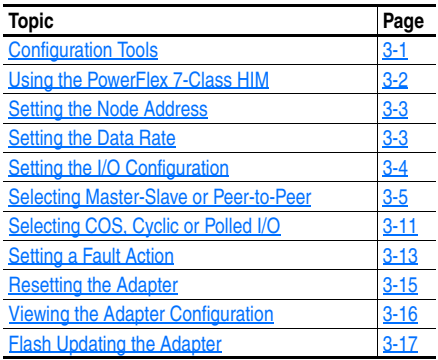

For a list of parameters, refer to **[Appendix B](#page-190-4)**, [Adapter Parameters.](#page-190-5) For definitions of terms in this chapter, refer to the [Glossary.](#page-240-1)

#### <span id="page-30-2"></span>**Configuration Tools**

The adapter stores parameters and other information in its own non-volatile memory. You must, therefore, access the adapter to view and edit its parameters. The following tools can be used to access the adapter parameters:

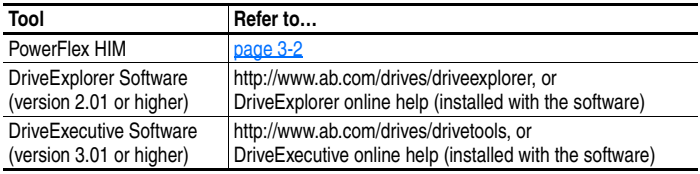

## <span id="page-31-0"></span>**Using the PowerFlex 7-Class HIM**

If your drive has either an LED or LCD HIM (Human Interface Module), it can be used to access parameters in the adapter as shown below. It is recommended that you read through the steps for your HIM before performing the sequence. For additional information, refer to your PowerFlex Drive User Manual or the HIM Quick Reference card.

#### **Using an LED HIM**

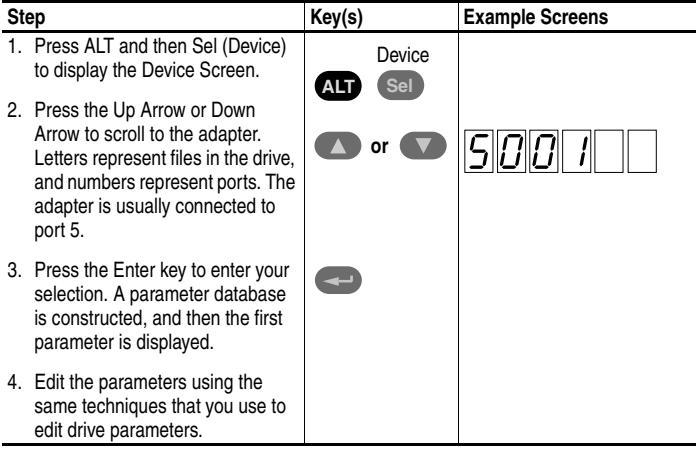

#### **Using an LCD HIM**

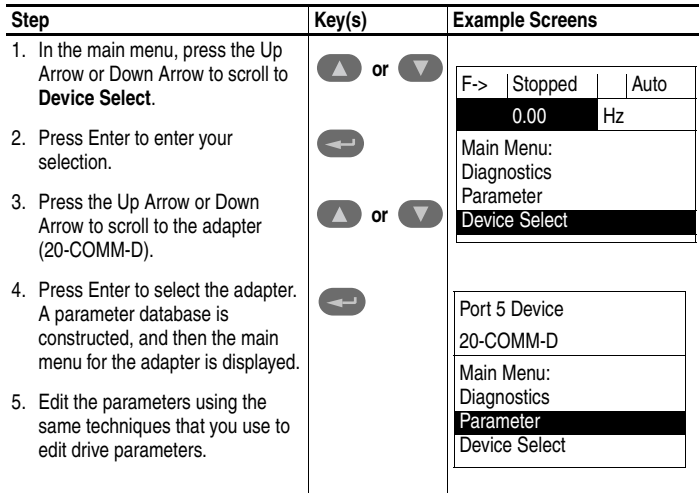

## <span id="page-32-2"></span><span id="page-32-0"></span>**Setting the Node Address**

If the adapter Data Rate switch ([Figure 2.1\)](#page-21-3) is set to "PGM," the value of **Parameter 03 - [DN Addr Cfg]** determines the node address. We recommend that you do not use node address 63 because all new devices on the network use this address as the default address. Also, node address 63 is used for Automatic Device Recovery (ADR).

**1.** Set the value of **Parameter 03 - [DN Addr Cfg]** to a unique node address.

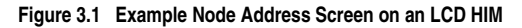

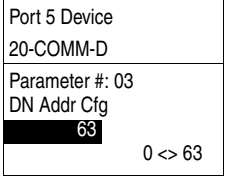

Default =  $63$ 

**2.** Reset the adapter (see **[Resetting the Adapter](#page-44-0) on page 3-15**).

The NET A status indicator will be solid green or flashing green if the node address is correctly configured, and the adapter is connected to an operational network.

### <span id="page-32-3"></span><span id="page-32-1"></span>**Setting the Data Rate**

If the adapter Data Rate switch  $(Figure 2.1)$  $(Figure 2.1)$  is set to "PGM," the value of **Parameter 05 - [DN Rate Cfg]** determines the data rate. The Autobaud setting will detect the data rate used on the network if another device is setting the data rate. Your application may require a different setting.

**1.** Set the value of **Parameter 05 - [DN Rate Cfg]** to the data rate at which your network is operating.

**Figure 3.2 Example Data Rate Screen on an LCD HIM** 

| Port 5 Device                               |   |          | <b>Value Baud Rate</b> |
|---------------------------------------------|---|----------|------------------------|
| 20-COMM-D<br>Parameter #: 05<br>DN Rate Cfg | 0 | 125 kbps |                        |
|                                             |   |          | 250 kbps               |
|                                             |   | 2        | 500 kbps               |
|                                             |   | 3        | Autobaud               |
|                                             |   |          |                        |
|                                             |   |          |                        |

**2.** Reset the adapter (see **[Resetting the Adapter](#page-44-0) on page 3-15**).

## <span id="page-33-0"></span>**Setting the I/O Configuration**

The I/O configuration determines the data that is sent to and from the drive. Logic Command/Status, Reference/Feedback, and Datalinks may be enabled or disabled. A "1" enables the I/O. A "0" disables the I/O.

#### **1.** Set the bits in **Parameter 13 - [DPI I/O Cfg]**.

#### <span id="page-33-1"></span>**Figure 3.3 Example I/O Configuration Screen on an LCD HIM**

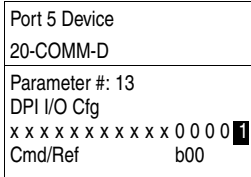

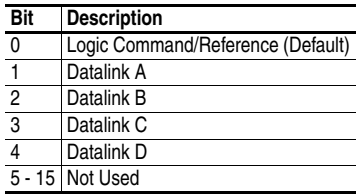

Bit 0 is the right-most bit. In  $Figure 3.3$ , it is highlighted and equals "1."

- **2.** If a controller is used to control the drive, adapter **Parameters 25 [M-S Input]** and **26 - [M-S Output]** for Master-Slave Hierarchy must be set (see [Setting a Master-Slave Hierarchy \(Scanner-to-Drive](#page-34-1)  [Communication\)](#page-34-1) on page 3-5).
- **3.** If Logic Command/Reference is enabled, configure the parameters in the drive to accept the Logic Command and Reference from the adapter. For example, set Parameter 90 - [Speed Ref A Sel] in a PowerFlex 70 or 700 drive to "22" (DPI Port 5) so that the drive uses the Reference from the adapter. Also, verify that the mask parameters (for example, Parameter 276 - [Logic Mask]) in the drive are configured to receive the desired logic from the adapter. Refer to the documentation for your drive for details.
- **4.** If you enabled one or more Datalinks, configure parameters in the drive to determine the source and destination of data in the Datalink(s). For example, configure the Datalinks in PowerFlex 70 and 700 drives by setting Parameters 300 - [Data In A1] to 317 - [Data Out D2]. Also, ensure that the DeviceNet adapter is the only adapter using the enabled Datalink(s).
- **5.** Reset the adapter (see <u>[Resetting the Adapter](#page-44-0) on page 3-15</u>).

The adapter is ready to receive I/O. You must now configure the adapter to receive I/O from a master or peer device. Refer to [Selecting](#page-34-0)  [Master-Slave or Peer-to-Peer](#page-34-0) on page 3-5. If you select a Master-Slave hierarchy, you must also configure the master to communicate with the adapter. Refer to [Chapter 4,](#page-48-3) [Configuring the I/O](#page-48-4).

#### <span id="page-34-0"></span>**Selecting Master-Slave or Peer-to-Peer**

A hierarchy determines the type of device with which the adapter exchanges data. In a Master-Slave hierarchy, the adapter exchanges data with a master, such as a scanner (1756-DNB, 1771-SDN, 1747-SDN, etc.). In a Peer-to-Peer hierarchy, the adapter exchanges data with one or more DeviceNet adapters connected to other drives that have compatible Logic Command/Status words.

#### <span id="page-34-1"></span>**Setting a Master-Slave Hierarchy (Scanner-to-Drive Communication)**

- **1.** Enable the desired I/O in **Parameter 13 [DPI I/O Cfg]**. Refer to [Figure 3.3.](#page-33-1)
- **2.** Set the bits in **Parameter 25 [M-S Input]**. This parameter determines the data received from the master by the drive. A "1" enables the I/O. A "0" disables the I/O.

<span id="page-34-2"></span>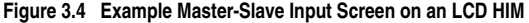

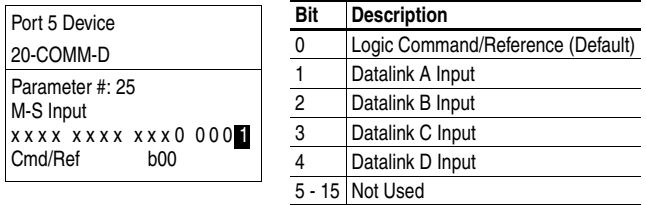

Bit 0 is the right-most bit. In [Figure 3.4](#page-34-2), it is highlighted and equals "1."

**3.** Set the bits in **Parameter 26 - [M-S Output]**. This parameter determines the data transmitted from the drive to the scanner. A "1" enables the I/O. A "0" disables the I/O.

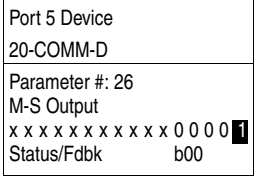

<span id="page-35-0"></span>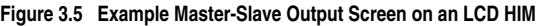

**Bit Description** 0 Status/Feedback (Default) 1 Datalink A Output 2 Datalink B Output 3 Datalink C Output 4 Datalink D Output 5 - 15 Not Used

Bit 0 is the right-most bit. In [Figure 3.5](#page-35-0), it is highlighted and equals "1."

**4.** Reset the adapter (see [Resetting the Adapter](#page-44-0) on page 3-15).

The adapter is ready to receive I/O from the master (i.e., scanner). You must now configure the scanner to recognize and transmit I/O to the adapter. Refer to [Chapter 4,](#page-48-3) [Configuring the I/O](#page-48-4).

#### **Setting the Adapter to Transmit Peer-to-Peer Data (Drive-to-Drive Communication)**

**1.** Verify that **Parameter 41 - [Peer Out Enable]** is set to "0" (Off). This parameter must be Off while you configure peer output parameters.

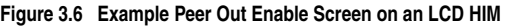

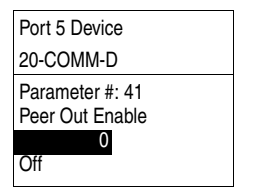

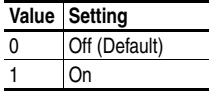

**2.** Set **Parameter 39 - [Peer A Output]** to select the source of the data to output to the network.

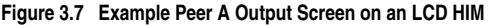

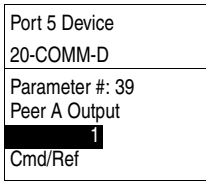

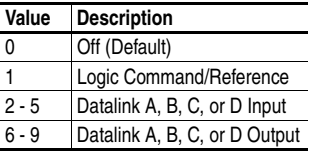

If you are transmitting a 32-bit Reference or 32-bit Datalink, only Peer A Output will be available. Peer B Output cannot be used.
**3.** If desired, set **Parameter 40 - [Peer B Output]** to select an additional source of the data to output to the network.

### **Figure 3.8 Example Peer B Output Screen on an LCD HIM**

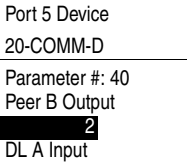

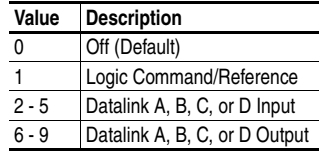

- **4.** Set **Parameters 42 [Peer Out Time]** and **43 [Peer Out Skip]** to establish the minimum and maximum intervals between Peer messages. Because the adapter transmits Peer messages when a change-of-state condition occurs, minimum and maximum intervals are required.
	- **–** The minimum interval ensures that the adapter does not transmit messages on the network too often, thus minimizing network traffic. It is set using **Parameter 42 - [Peer Out Time]**.
	- **–** The maximum interval ensures that the adapter transmits messages often enough so that the receiving adapter(s) can receive recent data and verify that communications are working or, if communications are not working, can timeout. The maximum interval is the value of **Parameter 42 - [Peer Out Time]** multiplied by the value of **Parameter 43 - [Peer Out Skip]**.

In the Figure 3.9 example, the minimum interval is set to 2.00 seconds, and the maximum interval is set to 4.00 seconds (2.00 x 2).

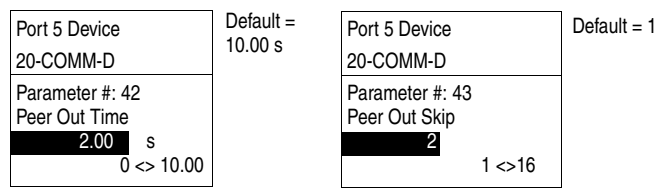

### **Figure 3.9 Example Peer Out Time and Peer Out Skip Screens on an LCD HIM**

**5.** Set **Parameter 41 - [Peer Out Enable]** to "1" (On). The adapter will transmit the data selected in **Parameters 39 - [Peer A Output]** and **40 - [Peer B Output]** to the network. Another adapter must be configured to receive the Peer I/O data.

### **Setting the Adapter to Receive Peer-to-Peer Data**

- **Important:** The device receiving peer data must match the data sizes of the sending device. For example, if the sending device uses a 16-bit Reference, the receiving device must also use a 16-bit Reference. Datalinks, if used, must also be the same size.
- **1.** Verify that **Parameter 37 [Peer Inp Enable]** is set to "0" (Off). This parameter must be Off while you configure the peer input parameters.

**Figure 3.10 Example Peer Input Enable Screen on an LCD HIM** 

| Port 5 Device                      |
|------------------------------------|
| 20-COMM-D                          |
| Parameter #: 37<br>Peer Inp Enable |
|                                    |
| <b>Off</b>                         |

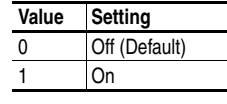

**2.** Set **Parameter 35 - [Peer Node to Inp]** to the address of the node from which you want to receive data. Valid nodes must have 20-COMM-D adapters connected to drives with compatible Logic Command/Status words.

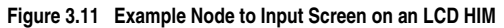

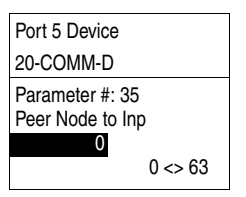

Default =  $0$ 

**3.** Set **Parameter 30 - [Peer A Input]** to select the destination of the data that is input to the drive as Peer A.

**Figure 3.12 Example Peer A Input Screen on an LCD HIM** 

| Port 5 Device                   |
|---------------------------------|
| 20-COMM-D                       |
| Parameter #: 30<br>Peer A Input |
| Cmd/Ref                         |

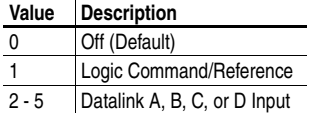

If you are receiving a 32-bit Reference or 32-bit Datalink, only Peer A Input will be available. Peer B Input cannot be used.

**4.** If desired, set **Parameter 31 - [Peer B Input]** to select the destination of the data to input to the drive as Peer B.

**Figure 3.13 Example Peer B Input Screen on an LCD HIM** 

| Port 5 Device                   |
|---------------------------------|
| 20-COMM-D                       |
| Parameter #: 31<br>Peer B Input |
| DL A Input                      |

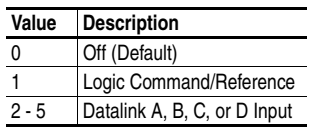

**5.** If the adapter receives a Logic Command, set the bits in **Parameter 32 - [Peer Cmd Mask]** that the drive should use. The bit definitions for the Logic Command word will depend on the drive to which the adapter is connected. Refer to  $\Delta$ ppendix  $\overline{D}$  or drive documentation.

**Figure 3.14 Example Peer Logic Command Mask Screen on an LCD HIM** 

| Port 5 Device                                                 |     |
|---------------------------------------------------------------|-----|
| 20-COMM-D                                                     |     |
| Parameter #: 32<br>Peer Cmd Mask<br>0000000000000000<br>Bit 0 | RNO |

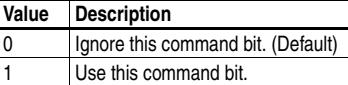

If the adapter receives a Logic Command from both a Master device and a Peer device, each command bit must have only one source. The source of command bits set to "0" will be the Master device. The source of command bits set to "1" will be the Peer device.

- **6.** Reset the adapter (see <u>Resetting the Adapter on page 3-15</u>) so that changes to **Parameter 32 - [Peer Cmd Mask]** take effect.
- **7.** If the adapter is receiving a Reference, it can be scaled using **Parameter 33 - [Peer Ref Adjust]** to the desired scaling factor between 0.00 and 199.99%.

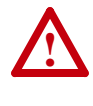

**ATTENTION:** To guard against equipment damage and/or personal injury, note that changes to adapter **Parameter 33 - [Peer Ref Adjust]** take effect immediately. A drive receiving its Reference from Peer I/O will receive the newly scaled Reference, resulting in a change of speed.

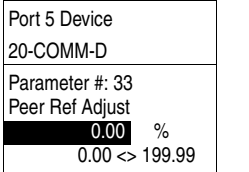

**Figure 3.15 Example Peer Reference Adjust Screen on an LCD HIM** 

Default =  $0.00\%$ 

**8.** Set **Parameter 36 - [Peer Inp Timeout]** to the maximum amount of time the adapter will wait for a message before timing out.

**Important:** This value must be greater than the product of **Parameter 42 - [Peer Out Time]** multiplied by **Parameter 43 - [Peer Out Skip]** in the adapter from which you are receiving I/O.

For example, if the value of **Parameter 42 - [Peer Out Time]** is 2.00 seconds and the value of **Parameter 43 - [Peer Out Skip]** is 2 (see Figure 3.9), then **Parameter 36 - [Peer Inp Timeout]** needs to have a value greater than 4.00, such as  $5.00$  (see Figure  $3.16$ ).

#### **Figure 3.16 Example Peer Input Timeout Screen on an LCD HIM**

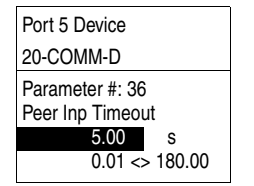

Default =  $10.00 s$ 

**9.** Set **Parameter 34 - [Peer Flt Action]** to the action that the adapter will take if it times out.

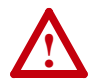

**ATTENTION:** Risk of injury or equipment damage exists. **Parameter 34 - [Peer Flt Action]** lets you determine the action of the adapter and connected drive if communications are disrupted. By default, this parameter faults the drive. You can set this parameter so that the drive continues to run. Precautions should be taken to ensure that the setting of this parameter does not create a hazard of injury or equipment damage. When commissioning the drive, verify that your system responds correctly to various situations (for example, a disconnected cable).

| <b>Port 5 Device</b> |  |   | Value   Description |
|----------------------|--|---|---------------------|
| 20-COMM-D            |  | 0 | Fault (Default)     |
| Parameter #: 34      |  |   | Stop                |
| Peer Flt Action      |  | 2 | Zero Data           |
|                      |  | 3 | <b>Hold Last</b>    |
| Fault                |  | 4 | Send Flt Cfg        |

**Figure 3.17 Example Peer Fault Action Screen on an LCD HIM** 

For details, see [Setting a Fault Action](#page-42-0) on page 3-13.

### **10.** Set **Parameter 37 - [Peer Inp Enable]** to "1" (On).

The adapter is now configured to receive Peer I/O from the specified node. Ensure that the specified node is configured to transmit Peer I/O.

# **Selecting COS, Cyclic or Polled I/O**

The data exchange (sometimes called allocation) is the method that the adapter uses to exchange data on the DeviceNet network. Polled is the default and is recommended — unless one of the other following data exchanges, which the adapter supports, is more appropriate for your application:

- COS (Change of State) Polled and COS
	-
- 
- Cyclic Polled and Cyclic
- Polled

If "Polled and COS" or "Polled and Cyclic" is used, the adapter receives the I/O from the polled messages. It transmits its Logic Status and Feedback in COS or Cyclic messages. Other data is transmitted in Polled messages.

Cyclic and Polled data exchanges are configured in the scanner, so you only need to set the I/O configuration in the adapter. COS data exchange must be configured in both the adapter and the scanner. You need to set the I/O configuration and COS parameters in the adapter.

## **Using COS (Change of State) Data Exchange**

**1.** Set Bit 0 (the Logic Command/Reference bit) in **Parameter 13 - [DPI I/O Config]** to "1" (Enabled) and Bit 0 (the Logic Status/ Feedback bit) in **Parameter 26 - [M-S Output]** to "1" (Enabled). Changes to bits in the Logic Status/Feedback trigger messages in COS data exchange.

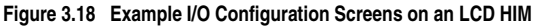

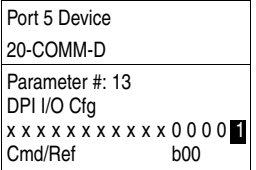

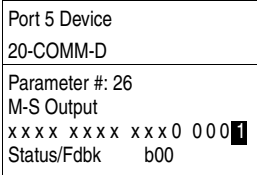

**2.** Set **Parameter 27 - [COS Status Mask]** for the bits in the Logic Status word that should be checked for changes. The bit definitions for the Status Mask will depend on the drive to which the adapter is connected. Refer to  $\Delta$ ppendix  $\overline{D}$  or drive documentation.

**Figure 3.19 Example COS Status Mask Configuration Screen on an LCD HIM** 

| Port 5 Device                                      |  |
|----------------------------------------------------|--|
| 20-COMM-D                                          |  |
| Parameter #: 27<br><b>COS Status Mask</b><br>Rit ∩ |  |

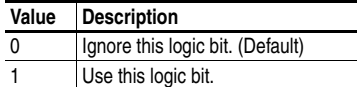

**3.** Set **Parameter 28 - [COS Fdbk Change]** for the amount of change to the Feedback that is required to trigger a Change of State message.

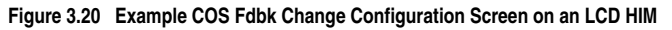

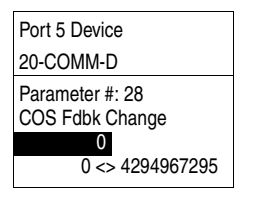

Default =  $0$ 

The adapter is now configured for COS data exchange. You must configure the scanner to allocate it using COS [\(Chapter 4](#page-48-0), [Configuring](#page-48-1)  [the I/O\)](#page-48-1).

# <span id="page-42-0"></span>**Setting a Fault Action**

By default, when communications are disrupted (for example, a cable is disconnected) or the controller is idle (in program mode or faulted), the drive responds by faulting if it is using I/O from the network. You can configure a different response to communication disruptions using **Parameter 10 - [Comm Flt Action]** and a different response to an idle controller using **Parameter 11 - [Idle Flt Action]**.

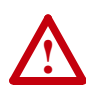

**ATTENTION:** Risk of injury or equipment damage exists. **Parameters 10 - [Comm Flt Action]** and **11 - [Idle Flt Action]** let you determine the action of the adapter and connected drive if communications are disrupted or the controller is idle. By default, these parameters fault the drive. You can set these parameters so that the drive continues to run. Precautions should be taken to ensure that the settings of these parameters do not create a risk of injury or equipment damage. When commissioning the drive, verify that your system responds correctly to various situations (for example, a disconnected cable or faulted controller).

## **Changing the Fault Action**

Set the values of **Parameters 10 - [Comm Flt Action]** and **11 - [Idle Flt Action]** to the desired responses:

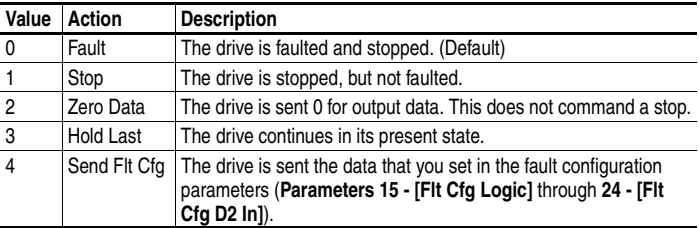

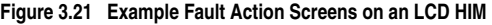

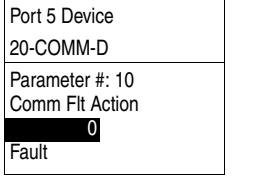

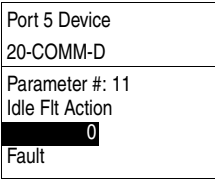

Changes to these parameters take effect immediately. A reset is not required.

## **Setting the Fault Configuration Parameters**

If you set **Parameter 10 - [Comm Flt Action]** or **11 - [Idle Flt Action]**  to "Send Flt Cfg," the values in the following parameters are sent to the drive after a communications fault and/or idle fault occurs. You must set these parameters to values required by your application.

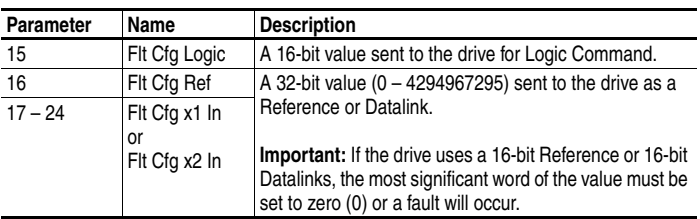

Changes to these parameters take effect immediately. A reset is not required.

# <span id="page-44-0"></span>**Resetting the Adapter**

Changes to switch settings and some adapter parameters require that you reset the adapter before the new settings take effect. You can reset the adapter by cycling power to the drive or by using **Parameter 09 - [Reset Module]**.

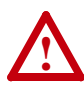

**ATTENTION:** Risk of injury or equipment damage exists. If the adapter is transmitting control I/O to the drive, the drive may fault when you reset the adapter. Determine how your drive will respond before resetting a connected adapter.

### Set **Parameter 09 - [Reset Module]** to "1" (Reset Module).

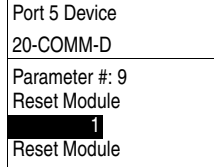

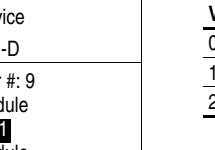

**Figure 3.22 Example Reset Screen on an LCD HIM** 

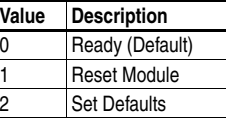

When you enter "1" (Reset Module), the adapter will be immediately reset. When you enter "2" (Set Defaults), the adapter will set all adapter parameters to their factory-default values. After performing a Set Defaults, enter "1" (Reset Module) so that the new values take effect. The value of this parameter will be restored to "0" (Ready) after the adapter is reset.

# **Viewing the Adapter Configuration**

The following parameters provide information about how the adapter is configured. You can view these parameters at any time.

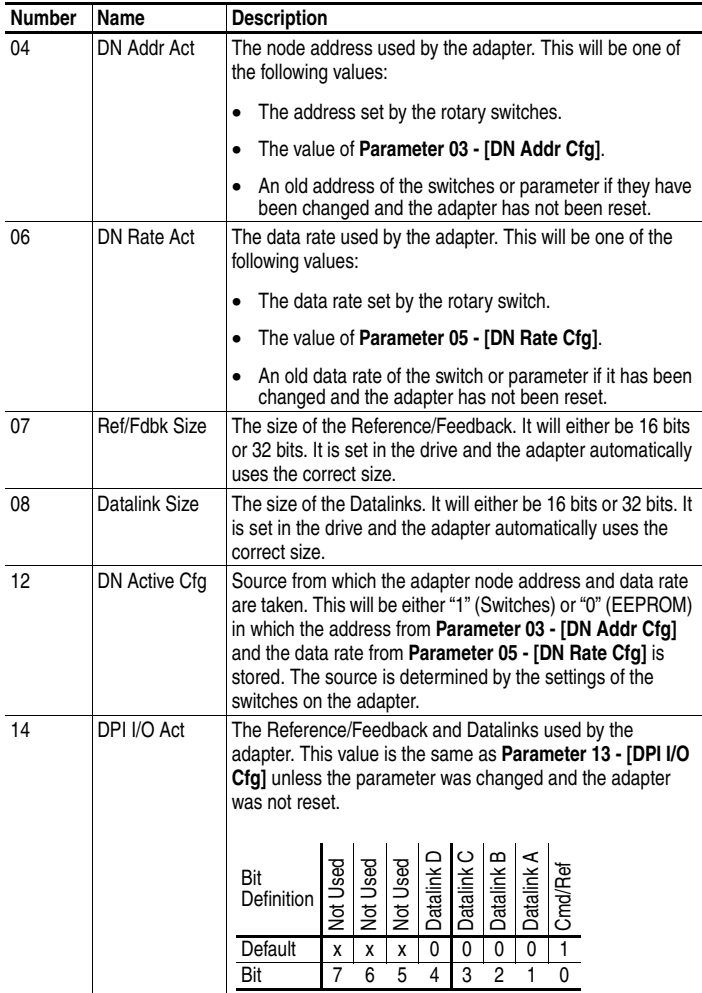

## **Flash Updating the Adapter**

The adapter can be flash updated over the network or serially through a direct connection from a computer to the drive using a 1203-USB or 1203-SSS serial converter.

When flashing over the network, you can use the Allen-Bradley software tool ControlFLASH, the built-in flash capability of DriveExplorer Lite or Full, or the built-in flash capability of DriveExecutive.

When flashing through a direct serial connection from a computer to a drive, you can use the same Allen-Bradley software tools described above, or you can use HyperTerminal set to the X-modem protocol.

To obtain a flash update for this adapter, go to [http://www.ab.com/](http://www.ab.com/support/abdrives/webupdate) [support/abdrives/webupdate](http://www.ab.com/support/abdrives/webupdate)</u>. This site contains all firmware update files and associated Release Notes that describe firmware update enhancements/anomalies, how to determine the existing firmware version, and how to flash update using DriveExplorer, DriveExecutive or ControlFLASH.

# **Notes:**

# <span id="page-48-1"></span><span id="page-48-0"></span>**Configuring the I/O**

This chapter provides instructions on how to configure Rockwell Automation controllers (ControlLogix, PLC-5 or SLC 500) to communicate with the adapter and connected PowerFlex drive.

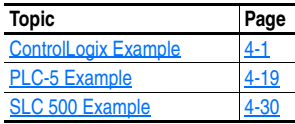

# <span id="page-48-3"></span>**ControlLogix Example**

## **Example Network**

After the adapter is configured, the connected drive and adapter will be a single node on the network. This section provides the steps needed to configure a simple DeviceNet network (see [Figure 4.1](#page-48-2)). In our example, we will configure a ControlLogix controller with 1756-DNB scanner to communicate with a drive using Logic Command/Status, Reference/ Feedback, and Datalinks over the network.

### <span id="page-48-2"></span>**Figure 4.1 Example ControlLogix DeviceNet Network**

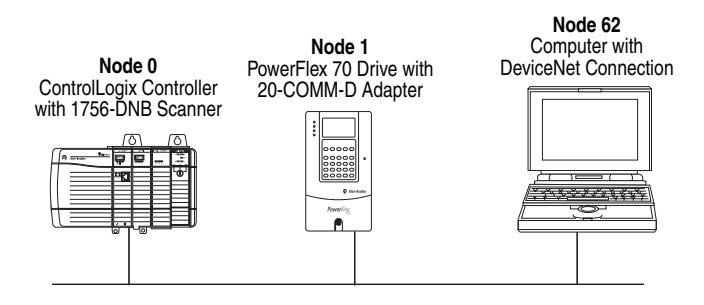

### **Adding the Scanner to the I/O Configuration**

To establish communications between the controller and adapter over the network, you must first add the ControlLogix controller and its scanner to the I/O configuration.

**1.** Start RSLogix 5000. The RSLogix 5000 window appears. Select **File > New** to display the New Controller screen (Figure 4.2).

**Figure 4.2 New Controller Screen (RSLogix 5000 v16 shown)** 

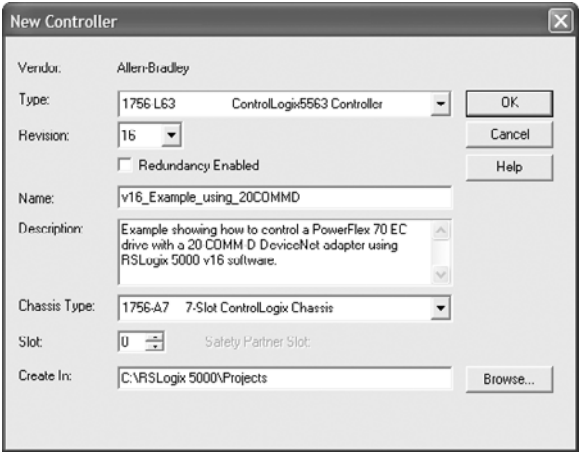

Select the appropriate choices for the fields in the screen to match your application. Then click **OK**. The RSLogix 5000 window reappears with the treeview in the left pane.

**2.** In the treeview, right-click the I/O Configuration folder and select **New Module…** The Select Module screen appears. Expand the Communications group to display all of the available communication modules (Figure 4.3).

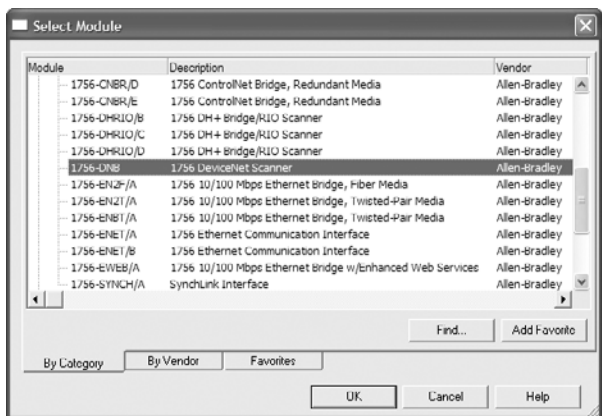

**Figure 4.3 Scanner Select Module Screen** 

- **3.** In the list, select the DeviceNet scanner used by your controller. In this example, we use a 1756-DNB DeviceNet Scanner, so the 1756-DNB is selected. Then click **OK**. In the Select Major Revision pop-up dialog box, select the major revision of its firmware.
- **4.** Click **OK**. The scanner's New Module screen (**Figure 4.4**) appears.

**Figure 4.4 Scanner New Module Screen** 

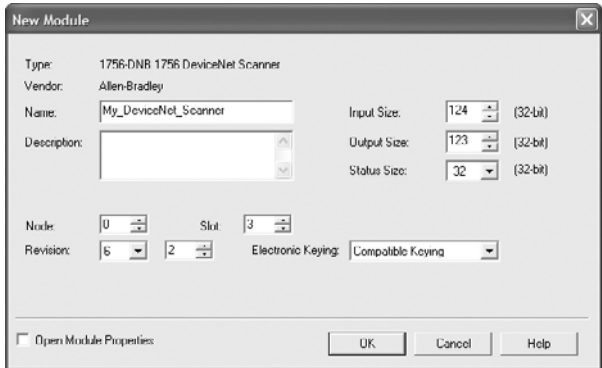

**5.** Edit the following:

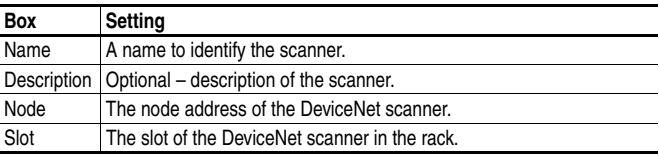

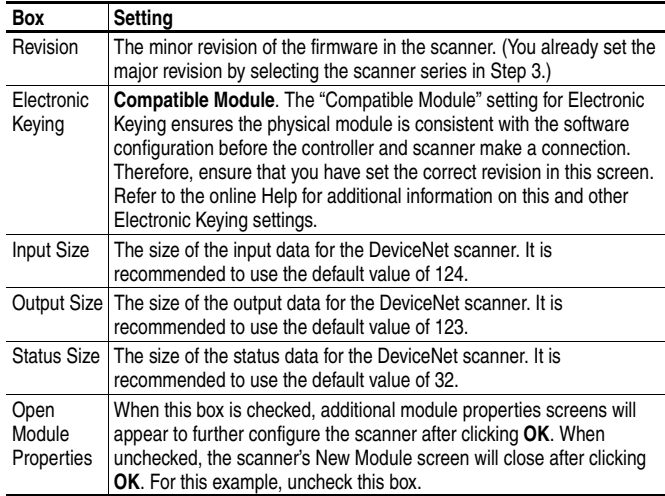

**6.** Click **OK**. The scanner is now added to the RSLogix 5000 project. It appears in the I/O Configuration folder. In our example, a 1756-DNB scanner appears under the I/O Configuration folder ([Figure 4.5](#page-51-0)) with its assigned name. For convenience, keep the project open. Later in this chapter the project will need to be downloaded to the controller.

<span id="page-51-0"></span>**Figure 4.5 RSLogix 5000: I/O Configuration Folder** 

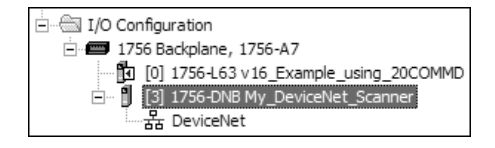

## **Using RSNetWorx for DeviceNet to Configure/Save the I/O to the Scanner**

After adding the scanner to the I/O configuration, you now must configure and save the I/O to the scanner.

- **1.** Start RSNetWorx for DeviceNet. In the RSNetWorx for DeviceNet window, select **File > New** to display the New File screen. Then select "DeviceNet Configuration" as the network configuration type, and click **OK**.
- **2.** Select **Network > Online** to display the Browse for Network screen (Figure 4.6).

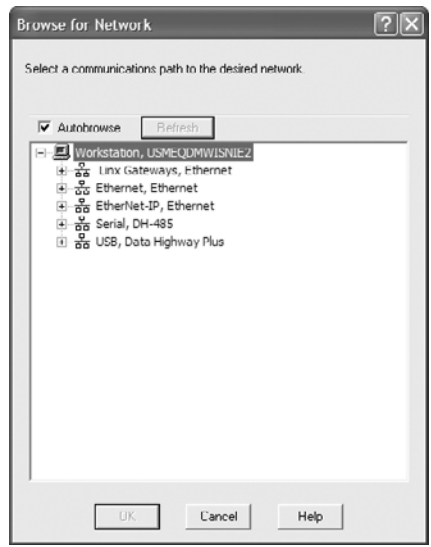

**Figure 4.6 Browse for Network Screen** 

**3.** Expand the communications path from your computer to the DeviceNet scanner. Figure 4.7 shows our example navigating to devices that are on a DeviceNet network. Depending on the communication link you are using, the navigation path may be different. After selecting a valid path to the DeviceNet network (for this example, A, DeviceNet), click **OK**.

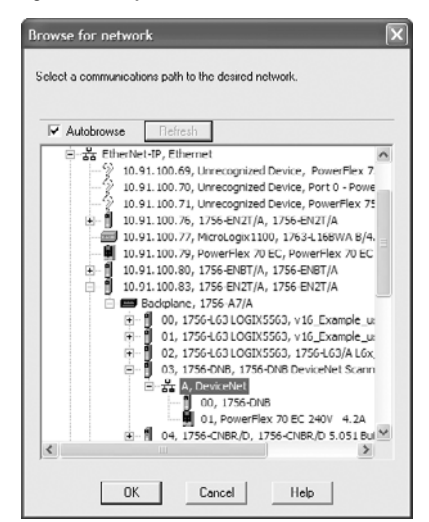

**Figure 4.7 Expanded Browse for Network Screen** 

If a message box appears about uploading or downloading information, click **OK**.

**4.** As the selected DeviceNet path is browsed, RSNetWorx for DeviceNet creates a graphical representation of the devices on the network (Figure 4.8).

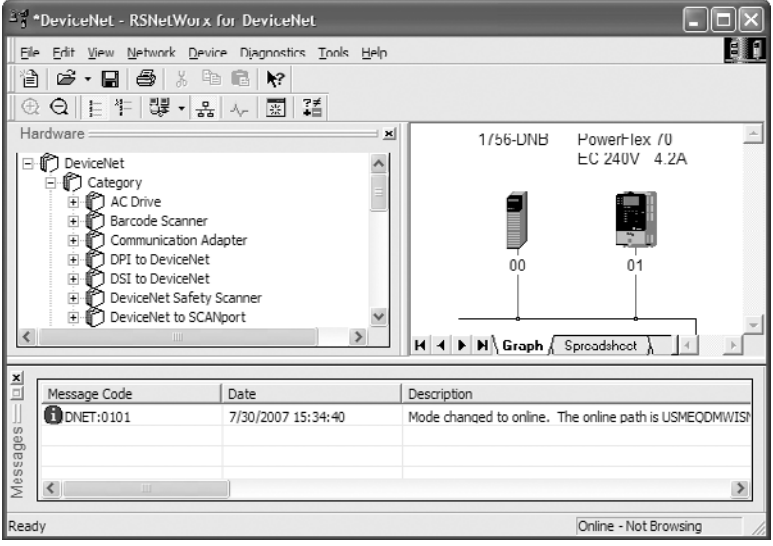

**Figure 4.8 RSNetWorx for DeviceNet Graph View Screen** 

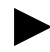

<span id="page-53-0"></span>**TIP:** If the icon for the drive (for this example, PowerFlex 70 EC) on the network appears as Unrecognized Device, use RSNetWorx for DeviceNet to register or create the appropriate drive EDS file. For information to register or create a drive EDS file, refer to RSNetWorx for DeviceNet online help. You can also download the EDS file from <www.ab.com/networks/eds>. **Note:** If the optional DeviceNet Tag Generator is going to be used for creating descriptive controller tags (page  $4-14$ ), the EDS file from the web site must be downloaded and used.

**5.** In the graph view, right-click the 1756-DNB icon and select **Properties...** to display its properties screen (Figure 4.9).

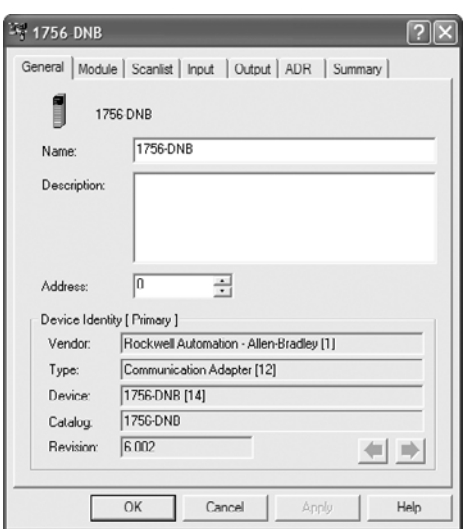

**Figure 4.9 1756-DNB Properties Screen** 

**6.** Click the Module tab to display the Scanner Configuration Applet screen. Click **Upload** to upload the 1756-DNB configuration to the RSNetWorx for DeviceNet project and display the 1756-DNB Module Tab screen (Figure 4.10).

**Figure 4.10 1756-DNB Module Tab Screen** 

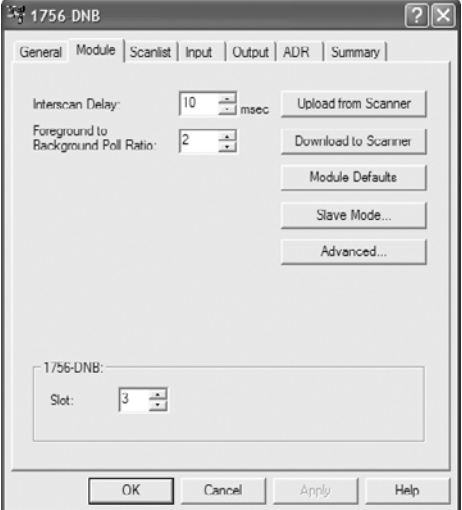

**7.** Edit the following:

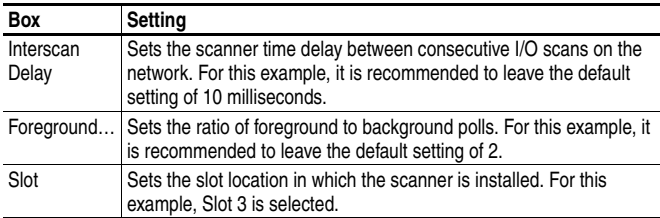

Then click **Apply**.

- **8.** Click the Scanlist tab to begin the drive I/O configuration. The Available Devices window (left) shows devices that are presently on the DeviceNet network but are not yet configured. The Scanlist window (right) shows devices that are presently on the DeviceNet network and are configured.
	- **TIP:** The Automap on Add box is checked by default and allows RSNetWorx for DeviceNet to automatically map the drive I/O into the scanner in the next available registers. The mapping is based on the minimum I/O requirements (4 bytes for input and 4 bytes for output) that the scanner obtains from the drive EDS file.

For this example, uncheck the Automap on Add box. Then select the PowerFlex 70 EC drive in the Available Devices window and click the  $>$  button to move it to the Scanlist window [\(Figure 4.11\)](#page-55-0).

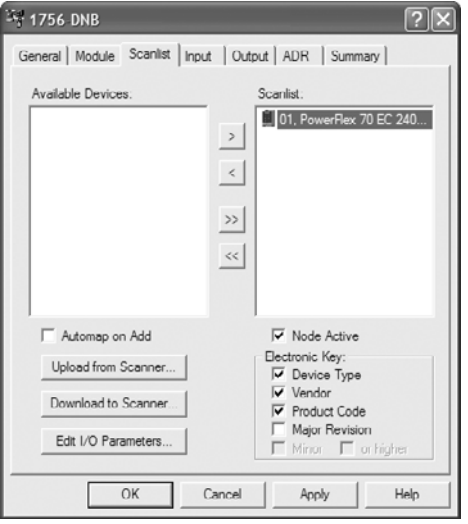

<span id="page-55-0"></span>**Figure 4.11 1756-DNB Scanlist Tab Screen** 

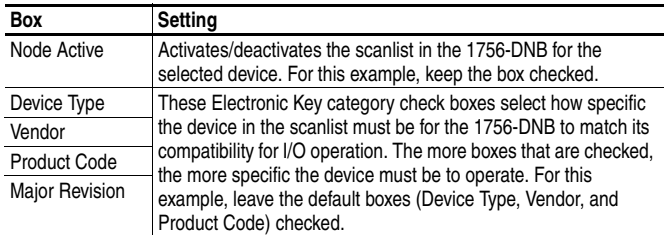

**9.** Click **Edit I/O Parameters…** to display the Edit I/O Parameters screen [\(Figure 4.12\)](#page-56-0) for the PowerFlex 70 EC drive used in this example.

<span id="page-56-0"></span>**Figure 4.12 Edit I/O Parameters Screen** 

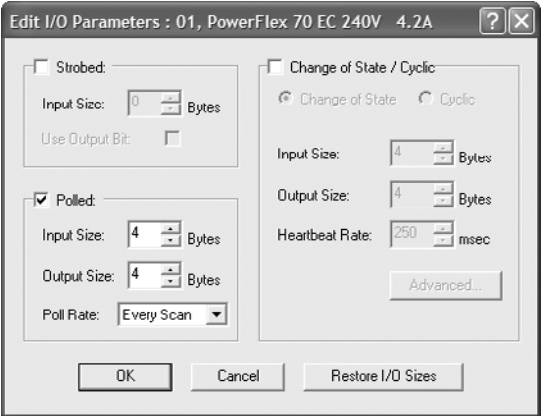

In this screen, select the type(s) of data exchange (Polled, Change of State, and/or Cyclic). For this example, we selected Polled. Then enter the number of bytes that are required for your I/O in the Input Size and Output Size boxes. The size will depend on the I/O that you enabled in the adapter using **Parameter 13 - [DPI I/O Cfg]**, and the selected data exchange method. (A 16-bit word is two bytes, and a 32-bit word is four bytes.) For this example, an Input Size of "20" and an Output Size of "20" are selected.

**Important:** Make sure that the bits for **Parameters 25 - [M-S Input]** and **26 - [M-S Output]** are set to match **Parameter 13 - [DPI I/O Cfg].** Refer to **Setting a** [Master-Slave Hierarchy \(Scanner-to-Drive](#page-34-0)  [Communication\)](#page-34-0) on page 3-5 for details.

[Table 4.A,](#page-57-0) [Table 4.B,](#page-57-1) and [Table 4.C](#page-57-2) list the number of bytes required for the Input Size and Output Size boxes for specific I/O configurations and only the Polled data exchange method. For Input Sizes and Output Sizes for other data exchange methods and specific I/O configurations, refer to the tables in [Appendix E.](#page-232-0)

<span id="page-57-0"></span>**Table 4.A PowerFlex 70/700/700H and SMC Flex (16-bit Reference/Feedback and 16-bit Datalinks)** 

| Logic                                       |   |   |    |   | Datalinks (16-bit) User Configured Settings |                      |    |                                   |                          |                           |
|---------------------------------------------|---|---|----|---|---------------------------------------------|----------------------|----|-----------------------------------|--------------------------|---------------------------|
| Cmd/<br>Fdbk<br>$(16-bit)$<br><b>Status</b> |   | A | в  | C | D                                           | <b>Size in Bytes</b> |    | Par. 13 -<br>Output [DPI I/O Cfq] | Par. 25 -<br>[M-S Input] | Par. 26 -<br>[M-S Output] |
|                                             |   |   |    |   | Input                                       |                      |    |                                   |                          |                           |
| $\checkmark$                                |   |   |    |   |                                             |                      | 4  | 00001                             | 00001                    | 00001                     |
| $\checkmark$                                | V | V |    |   |                                             |                      | 8  | 00011                             | 00011                    | 00011                     |
| $\checkmark$                                | V |   | ىن |   |                                             | 12                   | 12 | 00111                             | 00111                    | 00111                     |
| $\checkmark$                                | ✓ |   | v  | ✓ |                                             | 16                   | 16 | $0$ 1111                          | $0$ 1111                 | $0$ 1111                  |
| $\checkmark$                                | ✓ |   |    |   |                                             | 20                   | 20 | $\dots$ 1 1111                    | 11111                    | 11111                     |

<span id="page-57-1"></span>**Table 4.B PowerFlex 700 VC (16-bit Reference/Feedback and 32-bit Datalinks)** 

| Logic                                            |                    |   |     |   | Datalinks (32-bit) User Configured Settings |    |                        |             |              |          |
|--------------------------------------------------|--------------------|---|-----|---|---------------------------------------------|----|------------------------|-------------|--------------|----------|
| Cmd/<br><b>Fdbk</b><br><b>Status</b><br>(16-bit) | ۱A                 | в | C   | D | <b>Size in Bytes</b>                        |    | Par. 13 -              | Par. 25 -   | Par. 26 -    |          |
|                                                  |                    |   |     |   | Input                                       |    | Output   [DPI I/O Cfq] | [M-S Input] | [M-S Output] |          |
| $\checkmark$                                     |                    |   |     |   |                                             |    | 4                      | 00001       | 00001        | 00001    |
| $\checkmark$                                     | V                  | v |     |   |                                             | 12 | 12                     | 00011       | 00011        | 00011    |
| $\checkmark$                                     | $\boldsymbol{\nu}$ |   | V   |   |                                             | 20 | 20                     | 00111       | 00111        | 00111    |
| $\checkmark$                                     | ✓                  |   | v   | ✓ |                                             | 28 | 28                     | $0$ 1111    | $0$ 1111     | $0$ 1111 |
| $\checkmark$                                     | ✓                  |   | ى . |   |                                             | 36 | 36                     | 11111       | 11111        | .11111   |

<span id="page-57-2"></span>**Table 4.C PowerFlex 700S (32-bit Reference/Feedback and 32-bit Datalinks)** 

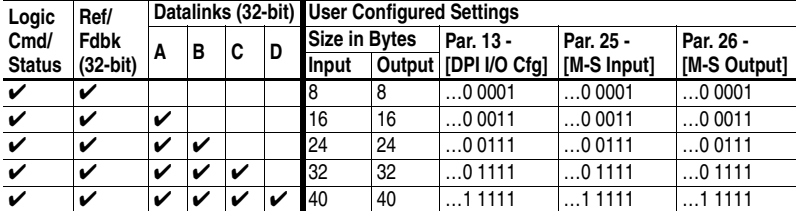

**10.** Set the scan rate for the selected data exchange method. (For more information about scan rates, refer to RSNetWorx for DeviceNet online help.)

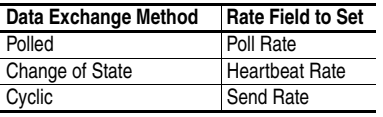

**11.** Click **OK**. If a Scanner Configuration Applet appears, click **Yes** to continue. The Edit I/O Parameters screen closes and then the 1756-DNB Scanlist tab screen [\(Figure 4.11\)](#page-55-0) reappears.

**12.** Click the Input tab to display the input registers for the 1756-DNB. Click **AutoMap** to map the drive input image to the 1756-DNB as shown in [Figure 4.13](#page-58-0).

**TIP:** If your RSLogix 5000 project requires a different starting DWord (double word, 32-bit) than the default value of 0 for the drive input image, set the Start DWord field to the appropriate value.

<span id="page-58-0"></span>**Figure 4.13 1756-DNB Input Tab Screen** 

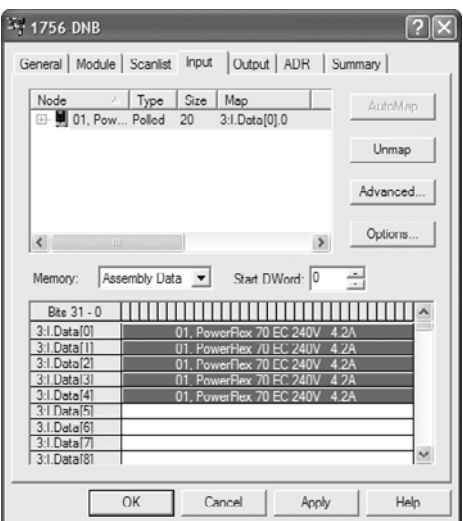

- **13.** Click the Output tab to display the output registers for the 1756-DNB. Click **AutoMap** to map the drive output image to the 1756-DNB as shown in [Figure 4.14](#page-59-0).
	- **TIP:** If your RSLogix 5000 project requires a different starting DWord (double word, 32-bit) than the default value of 0 for the drive output image, set the Start DWord field to the appropriate value.

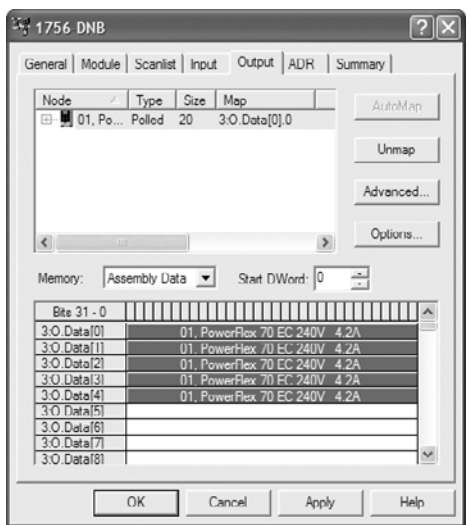

<span id="page-59-0"></span>**Figure 4.14 1756-DNB Output Tab Screen** 

- **14.** Click **OK**. If the Scanner Configuration Applet appears asking to download these settings to the 1756-DNB, click **Yes**.
- **15.** Click **File > Save**. If this is the first time you saved the project, the Save As dialog box appears. Navigate to a folder, type a file name, and click **Save** to save the configuration to a file on your computer.

### **Setting Datalinks in the Drive (Optional)**

After configuring the 1756-DNB, datalinks in the drive must be set to parameters that are appropriate for your application. This enables the DeviceNet Tag Generator to create descriptive controller tags for your RSLogix 5000 project.

**1.** Use the drive HIM, RSNetWorx for DeviceNet, or DriveExecutive to set the datalinks in the drive. For this example, RSNetWorx for DeviceNet and the following datalink values are used.

| <b>Parameter</b> | Name                   | Value | <b>Description</b>                  |
|------------------|------------------------|-------|-------------------------------------|
| 300              | Data In A1             | 140   | Points to Par. 140 - [Accel Time 1] |
| 301              | Data In A2             | 142   | Points to Par. 142 - [Decel Time 1] |
| 302              | Data In B1             | 100   | Points to Par. 100 - [Jog Speed]    |
| 303              | Data In B <sub>2</sub> | 155   | Points to Par. 155 - [Stop Mode A]  |

<span id="page-59-1"></span>**Table 4.D Example PowerFlex 70 EC Drive Datalink Settings** 

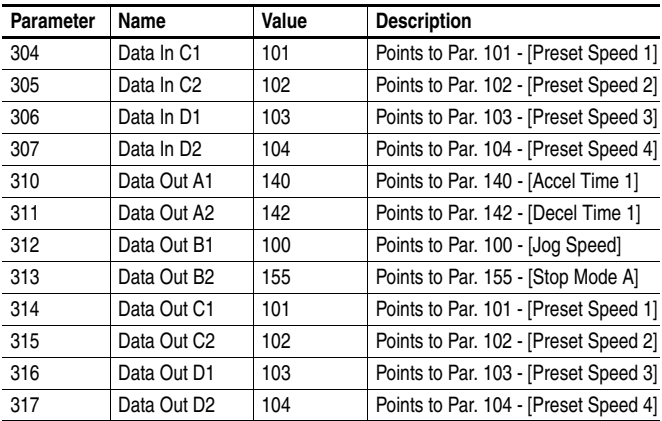

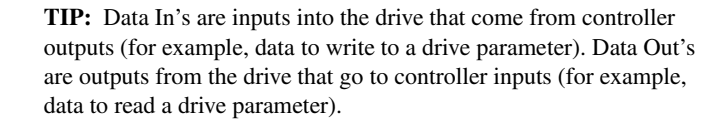

**2.** In the RSNetWorx for DeviceNet graph view screen (Figure 4.8), right-click the PowerFlex 70 EC drive icon and select **Properties…** to display the drive's properties screen  $(Figure 4.15)$ .

<span id="page-60-0"></span>**Figure 4.15 PowerFlex 70 EC Drive Properties Screen** 

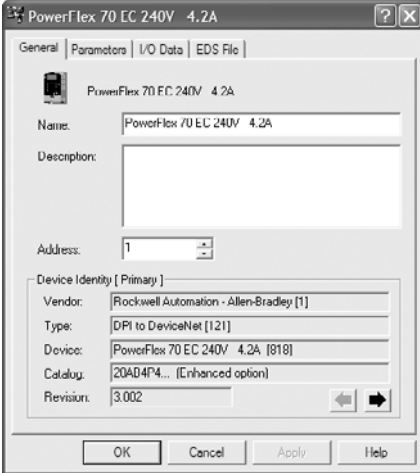

- **3.** Click the Parameter tab to display the Parameters screen. If the EDS Editor dialog box appears, asking to upload the configuration from the drive to the software configuration, click **Upload**. Depending on the type of drive, the upload may take several minutes to complete.
- **4.** With the parameter list showing, set the various Data In and Data Out parameters. In this example, the datalinks are set to the values shown in [Table 4.D](#page-59-1). The click **OK**. If the EDS Editor dialog box appears, asking to download the configuration to the drive from the software configuration, click **Yes**. After the download is completed, the PowerFlex 70 EC Drive Properties screen closes.

## <span id="page-61-0"></span>**Creating Descriptive Controller Tags (Optional)**

DeviceNet controller tags for I/O configurations in RSLogix 5000 projects are non-descriptive. However, the DeviceNet Tag Generator, a free Rockwell software tool, can generate descriptive controller tags for basic control I/O words (Logic Command/Status and Reference/ Feedback) and Datalinks. Additionally, Datalinks automatically take the name of the drive parameter to which they are assigned. **Note:** The DeviceNet Tag Generator will only create correct tag names if the EDS file used is downloaded from the web site (see the TIP on page  $4-6$ ) not uploaded from the device.

To use the DeviceNet Tag Generator, the following compatible software is required:

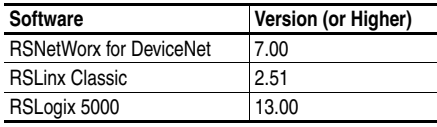

The DeviceNet Tag Generator is only recommended when:

- A new DeviceNet system and/or new drive is being installed.
- Migration to required software is acceptable for an existing system or application.

The free DeviceNet Tag Generator software is available for download on the Rockwell Automation Get Support Now Software Updates site located at [http://www.rockwellautomation.com/support/webupdates.](http://www.rockwellautomation.com/support/webupdates)

- **1.** Close RSNetWorx for DeviceNet software.
- **2.** Verify that the controller is in Rem Prog or Program Mode, and that the RSLogix 5000 project is offline with the controller.

**3.** In RSLogix 5000 software, select **Tools > DeviceNet Tag Generator** to display the RSLogix 5000 DeviceNet Tag Generator Step 1 window ([Figure 4.16](#page-62-0)).

<span id="page-62-0"></span>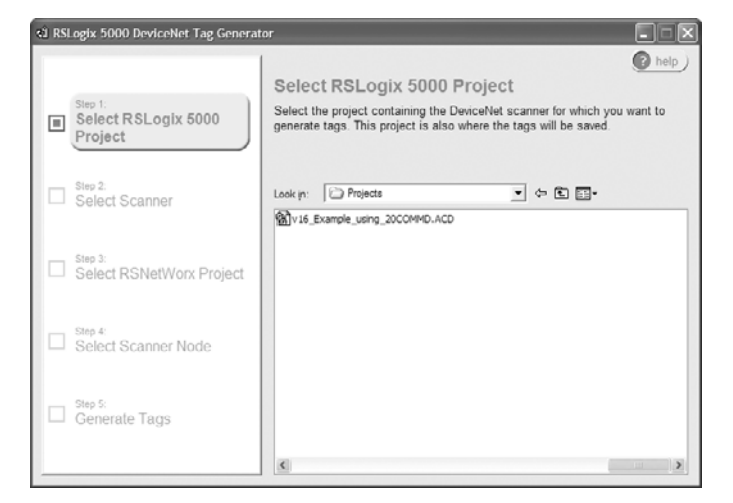

**Figure 4.16 RSLogix 5000 DeviceNet Tag Generator Step 1 Window** 

**4.** Select the appropriate RSLogix 5000 project (.ACD file) and click **Step 2** in the left pane to display the Step 2 window ([Figure 4.17\)](#page-62-1).

<span id="page-62-1"></span>**Figure 4.17 RSLogix 5000 DeviceNet Tag Generator Step 2 Window** 

| <1 RSLogix 5000 DeviceNet Tag Generator        |                                                                                         |                                                                                                    |                  |
|------------------------------------------------|-----------------------------------------------------------------------------------------|----------------------------------------------------------------------------------------------------|------------------|
| Step 1:<br>Select RSLogix 5000<br>反<br>Project | Select Scanner                                                                          | Select the scanner for which you want to generate tags. Scanners listed below<br>are those that were found in the selected RSLogix 5000 project. | help             |
| Step 2:<br>⊞<br>Select Scanner                 | RSLogix 5000 Project: V16_Example_using_20COMMD'<br>Module Name<br>My_DeviceNet_Scanner | Parent Name : Module Address<br>Local:3                                                                                                    | Type<br>1756-DNB |
| Step 3:<br>Select RSNetWorx Project            |                                                                                         |                                                                                                    |                  |
| Step 4:<br>Select Scanner Node                 |                                                                                         |                                                                                                    |                  |
| Step 5:<br>Generate Tags                       |                                                                                         |                                                                                                    |                  |
|                                                |                                                                                         | m                                                                                                    |                  |

**5.** Select the appropriate scanner (for this example, My\_DeviceNet\_Scanner) and click **Step 3** in the left pane to display the Step 3 window [\(Figure 4.18\)](#page-63-0).

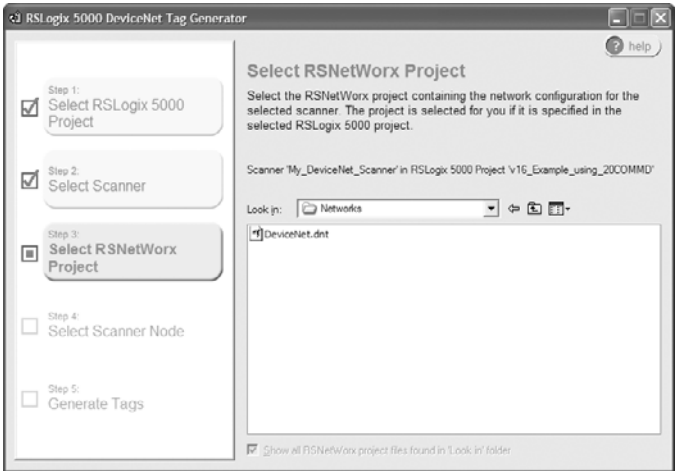

<span id="page-63-0"></span>**Figure 4.18 RSLogix 5000 DeviceNet Tag Generator Step 3 Window** 

**6.** Browse to and select the appropriate RSNetWorx for DeviceNet project (.dnt file) and click **Step 4** in the left pane to display the Step 4 window ([Figure 4.19](#page-63-1)).

<span id="page-63-1"></span>**Figure 4.19 RSLogix 5000 DeviceNet Tag Generator Step 4 Window** 

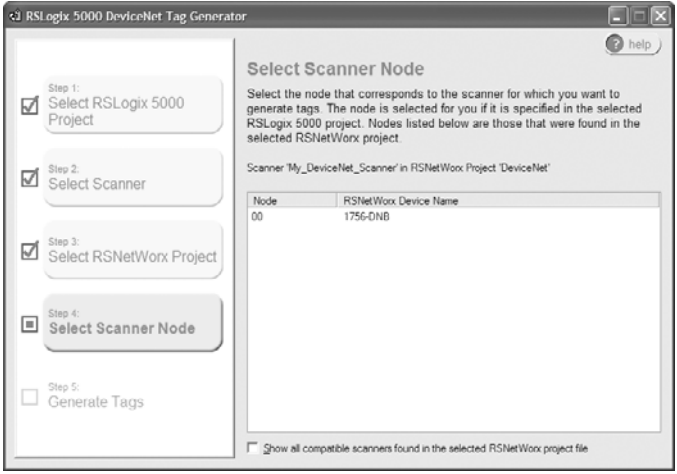

**7.** Select the appropriate scanner node (for this example, node 00) and click **Step 5** in the left pane to display the Step 5 window ([Figure 4.20](#page-64-0)).

<span id="page-64-0"></span>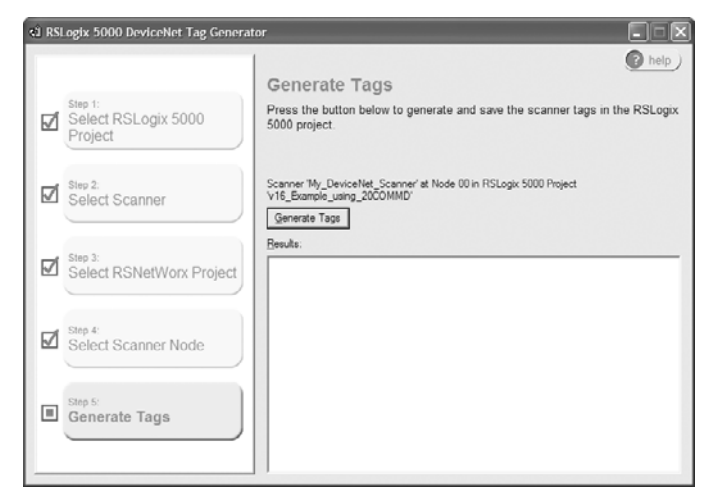

**Figure 4.20 RSLogix 5000 DeviceNet Tag Generator Step 5 Window** 

- **8.** In the right pane, click **Generate Tags**. When the dialog box appears asking to continue, click **Yes**. If there are any errors listed in the Results pane, correct them before continuing.
- **9.** Close the DeviceNet Tag Generator software by clicking the X button in the upper-right corner of the window.

### **Downloading the Project to the Controller and Going Online**

After adding the scanner and drive/adapter to the I/O configuration, you must download the configuration to the controller. You should also save the configuration to a file on your computer.

**1.** In the RSLogix 5000 window, select **Communications > Download**. The Download dialog box (**Figure 4.21**) appears. **Figure 4.21 Download Dialog Box** 

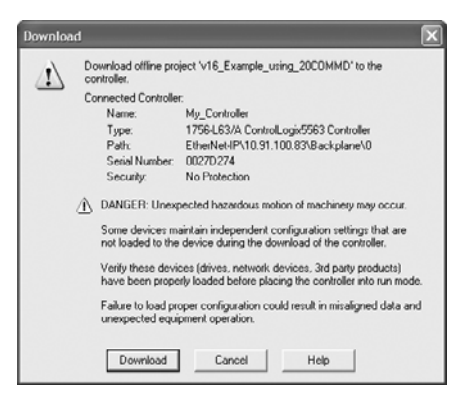

- **TIP:** If a message box reports that RSLogix 5000 is unable to go online, select **Communications > Who Active** to try to find your controller in the Who Active screen. After finding and selecting the controller, click **Set Project Path** to establish the path. If your controller does not appear, you need to add or configure the DeviceNet driver in RSLinx. Refer to the RSLinx online help.
- **2.** Click **Download** to download the configuration to the controller. When the download is successfully completed, RSLogix 5000 goes into the Online mode and the I/O OK box in the upper-left of the screen should be solid green.
- **3.** Select **File > Save**. If this is the first time you saved the project, the Save As dialog box appears. Navigate to a folder, type a file name, and click **Save** to save the configuration to a file on your computer.
- **4.** To ensure that the present project configuration values are saved, RSLogix 5000 prompts you to upload them. Click **Yes** to upload and save them.
- **5.** Place the controller in Remote Run or Run Mode.

# <span id="page-66-0"></span>**PLC-5 Example**

### **Example Network**

After the adapter is configured, the connected drive and adapter will be a single node on the network. This section provides the steps needed to configure a simple DeviceNet network (see  $Figure 4.22$ ). In our example, we will configure a PLC-5 controller with 1771-SDN scanner to communicate with a drive using Logic Command/Status, Reference/ Feedback, and Datalinks over the network.

### <span id="page-66-1"></span>**Figure 4.22 PLC-5 Example DeviceNet Network**

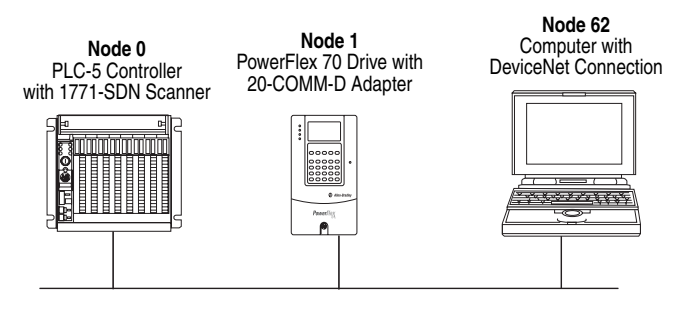

## **Configuring Parameters for Network I/O**

Since the I/O for the drive is defined in the next subsection [Using](#page-67-0)  [RSNetWorx for DeviceNet to Configure the I/O and Save It to the](#page-67-0)  Controller [on page 4-20,](#page-67-0) there is no need to configure any I/O inside the RSLogix 5 project until using the I/O as described in [Chapter 5.](#page-88-0)

However, to get the adapter to operate with the I/O created in [Chapter 5](#page-88-0), we need to configure the adapter to accept the I/O and drive to point to the appropriate Datalinks.

**1.** Set the following adapter I/O parameters to these values for this example:

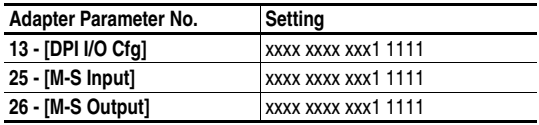

- **2.** Reset the adapter or power cycle the drive.
- **3.** Set the following PowerFlex 70 EC drive I/O parameters to these values for this example:

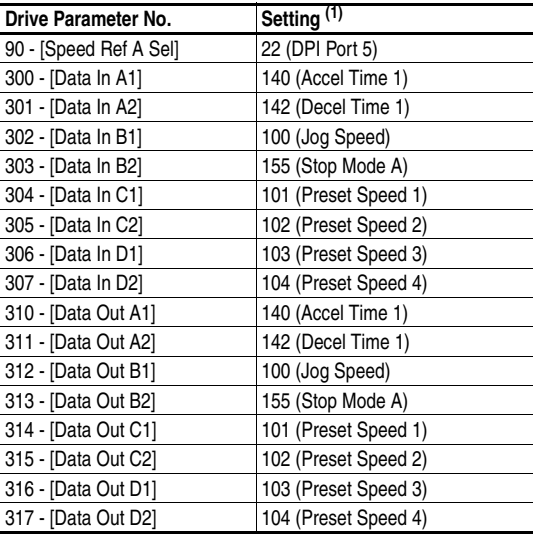

(1) Since the PowerFlex 70 EC drive uses 16-bit Datalinks, two contiguous Datalinks (for example, Data Out A1/A2) are required when assigning a 32-bit parameter such as Parameter 003 - [Output Current]. For drives with 32-bit Datalinks, only one Datalink is required.

### <span id="page-67-0"></span>**Using RSNetWorx for DeviceNet to Configure the I/O and Save It to the Controller**

To establish an I/O configuration that can be used between the controller and drive over a DeviceNet network, you must first create an I/O image for the 1771-SDN scanner.

- **1.** Start RSNetWorx for DeviceNet. In the RSNetWorx for DeviceNet window, select **File > New** to display the New File screen. Then select "DeviceNet Configuration" as the network configuration type, and click **OK**.
- **2.** Select **Network > Online** to display the Browse for Network screen ([Figure 4.23](#page-68-0)).

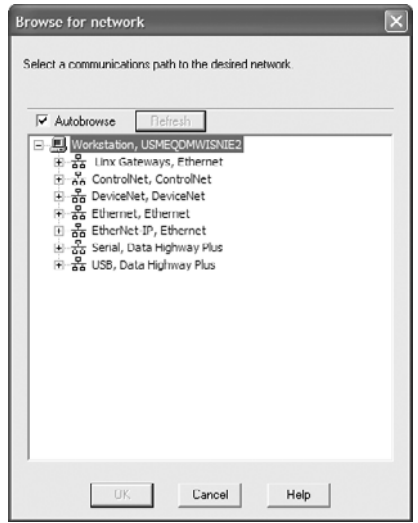

<span id="page-68-0"></span>**Figure 4.23 Browse for Network Screen** 

**3.** Expand the communications path from your computer to the 1771-SDN scanner. [Figure 4.24](#page-68-1) shows our example navigating to devices that are on a DeviceNet network. Depending on the communication link you are using, the navigation path may be different. After selecting a valid path to the DeviceNet network (for this example, A, DeviceNet), click **OK**.

<span id="page-68-1"></span>**Figure 4.24 Expanded Browse for Network Screen** 

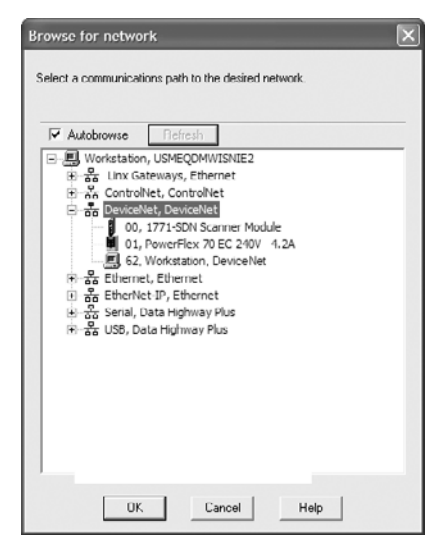

**4.** As the selected DeviceNet path is browsed, RSNetWorx for DeviceNet creates a graphical representation of the devices on the network ([Figure 4.25](#page-69-0)).

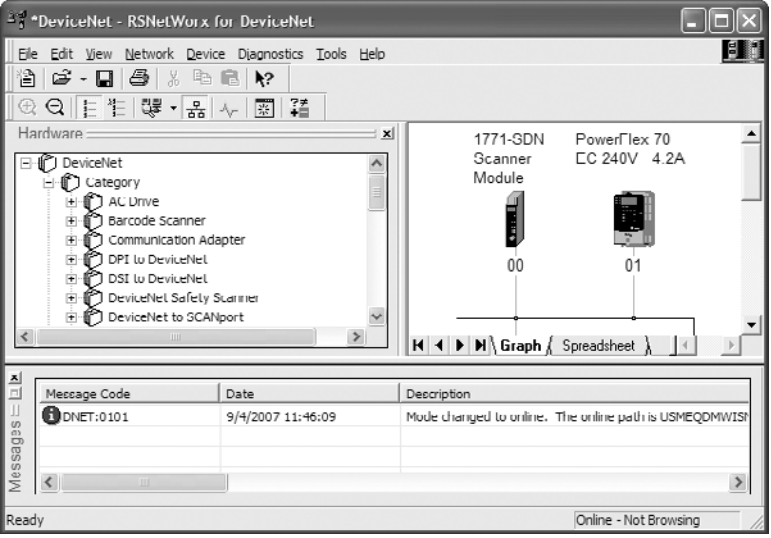

<span id="page-69-0"></span>**Figure 4.25 RSNetWorx for DeviceNet Graph View Screen** 

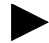

**TIP:** If the icon for the drive (for this example, PowerFlex 70 EC) on the network does not appear, use RSNetWorx for DeviceNet to register or create the appropriate drive EDS file. For information to register or create a drive EDS file, refer to RSNetWorx for DeviceNet online help. You can also download the EDS file from <www.ab.com/networks/eds>.

**5.** In the graph view, right-click the 1771-SDN icon and select **Properties...** to display its properties screen ([Figure 4.26](#page-70-0)).

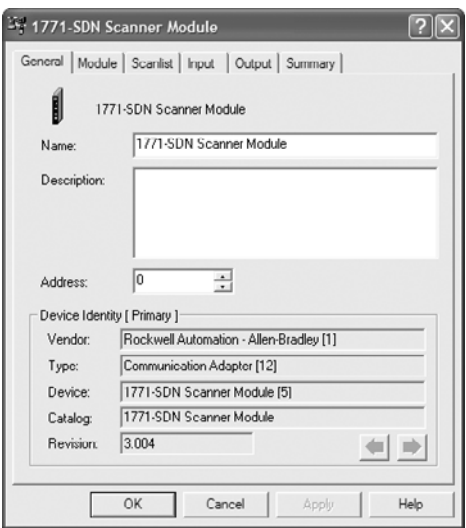

<span id="page-70-0"></span>**Figure 4.26 1771-SDN Scanner Properties Screen** 

**6.** Click the Module tab to display the Scanner Configuration Applet screen. Click **Upload** to upload the 1771-SDN configuration to the RSNetWorx for DeviceNet project and display the 1771-SDN Module Tab screen ([Figure 4.27](#page-70-1)).

<span id="page-70-1"></span>**Figure 4.27 1771-SDN Module Tab Screen** 

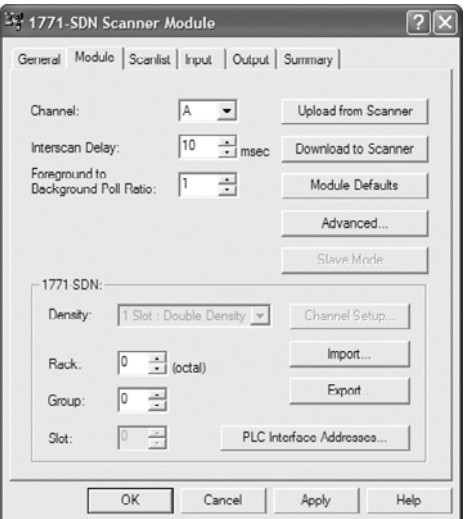

**7.** Edit the following:

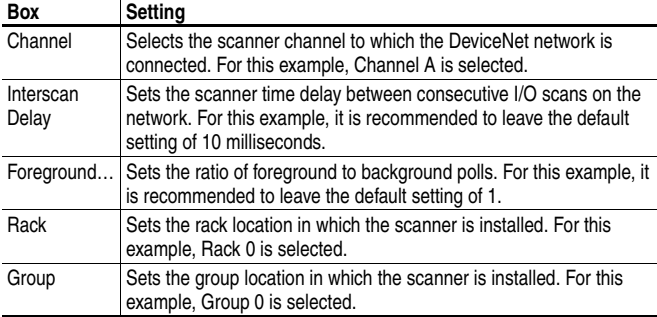

**8.** Set the PLC-5 addresses that correspond to an existing RSLogix 5 project or will be used for a new project. If an address file exists from a previous network configuration, click **Import…** to import those addresses into the RSNetWorx for DeviceNet project. For a new application where addresses do not exist, click **PLC Interface Addresses…** to display the PLC Interface Addresses screen. It is recommended to use the default addresses shown on this screen. However, if a different address is required, click the  $\lfloor \dots \rfloor$  button to edit the address.

After the addresses match your project requirements, they can be saved for future use by clicking **Export…** and selecting a desired location.

Then click **Apply** to set the PLC-5 addresses.

- **9.** Click the Scanlist tab to begin the drive I/O configuration. The Available Devices window (left) shows devices that are presently on the DeviceNet network but are not yet configured. The Scanlist window (right) shows devices that are presently on the DeviceNet network and are configured.
- **TIP:** The Automap on Add box is checked by default and allows RSNetWorx for DeviceNet to automatically map the drive I/O into the scanner in the next available registers. The mapping is based on the minimum I/O requirements (4 bytes for input and 4 bytes for output) that the scanner obtains from the drive EDS file.

For this example, uncheck the Automap on Add box. Then select the PowerFlex 70 EC drive in the Available Devices window and click the **>** button to move it to the Scanlist window [\(Figure 4.28\)](#page-72-0).
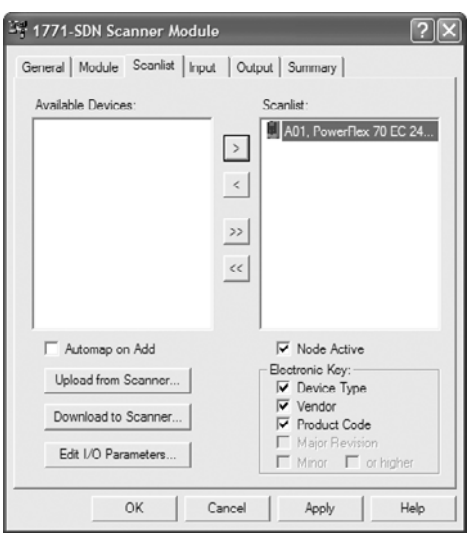

<span id="page-72-0"></span>**Figure 4.28 1771-SDN Scanlist Tab Screen** 

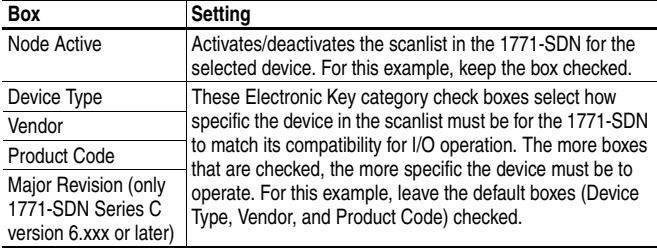

**10.** Click **Edit I/O Parameters…** to display the Edit I/O Parameters screen [\(Figure 4.29\)](#page-73-0) for the PowerFlex 70 EC drive used in this example.

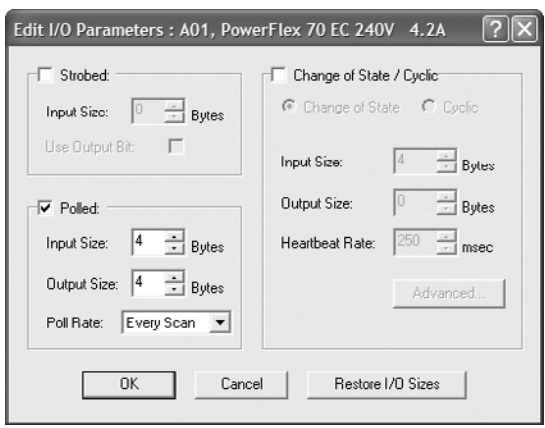

<span id="page-73-0"></span>**Figure 4.29 Edit I/O Parameters Screen** 

In this screen, select the type(s) of data exchange (Polled, Change of State, and/or Cyclic). For this example, we selected Polled. Then enter the number of bytes that are required for your I/O in the Input Size and Output Size boxes. The size will depend on the I/O that you enabled in the adapter using **Parameter 13 - [DPI I/O Cfg]**, and the selected data exchange method. (A 16-bit word is two bytes, and a 32-bit word is four bytes.) For this example, an Input Size of "20" and an Output Size of "20" are selected.

**Important:** Make sure that the bits for **Parameters 25 - [M-S Input]** and **26 - [M-S Output]** are set to match **Parameter 13 - [DPI I/O Cfg]**. Refer to **Setting a** Master-Slave Hierarchy (Scanner-to-Drive [Communication\)](#page-34-0) on page 3-5 for details.

[Table 4.E](#page-74-0), [Table 4.F](#page-74-1), and [Table 4.G](#page-74-2) list the number of bytes required for the Input Size and Output Size boxes for specific I/O configurations and only the Polled data exchange method. For Input Sizes and Output Sizes for other data exchange methods and specific I/O configurations, refer to the tables in  $\Delta$ ppendix E.

| Logic<br>Cmd/<br><b>Status</b> | Ref/<br><b>Fdbk</b><br>(16-bit) |   |   |   |   | Datalinks (16-bit) User Configured Settings |    |                      |             |              |
|--------------------------------|---------------------------------|---|---|---|---|---------------------------------------------|----|----------------------|-------------|--------------|
|                                |                                 | Ά | В | C | D | <b>Size in Bytes</b>                        |    | Par. 13 -            | Par. 25 -   | Par. 26 -    |
|                                |                                 |   |   |   |   | Input                                       |    | Output [DPI I/O Cfg] | [M-S Input] | [M-S Output] |
| $\checkmark$                   | ✓                               |   |   |   |   |                                             | 4  | 00001                | 00001       | 00001        |
| $\checkmark$                   | V                               | ✓ |   |   |   |                                             | 8  | 00011                | 00011       | 00011        |
| $\checkmark$                   | V                               |   | v |   |   | 12                                          | 12 | 00111                | 00111       | 00111        |
| $\checkmark$                   | V                               |   | v | ✓ |   | 16                                          | 16 | $0$ 1111             | $0$ 1111    | $0$ 1111     |
| $\checkmark$                   | V                               |   | ັ | ✔ |   | 20                                          | 20 | 11111                | 11111       | 11111        |

<span id="page-74-0"></span>**Table 4.E PowerFlex 70/700/700H and SMC Flex (16-bit Reference/Feedback and 16-bit Datalinks)** 

<span id="page-74-1"></span>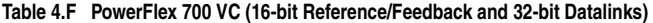

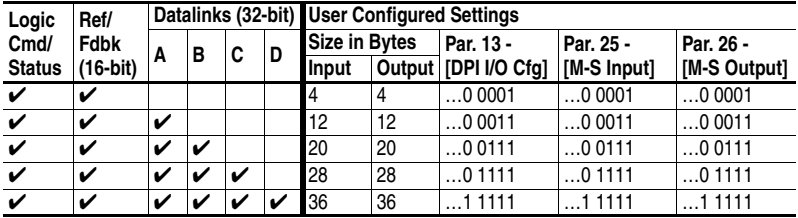

<span id="page-74-2"></span>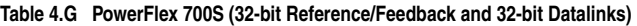

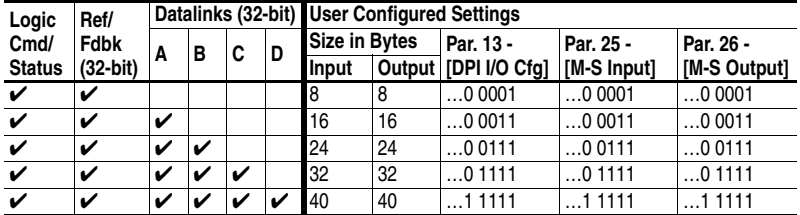

**11.** Set the scan rate for the selected data exchange method. (For more information about scan rates, refer to RSNetWorx for DeviceNet online help.)

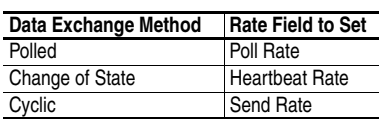

**12.** Click **OK**. If a Scanner Configuration Applet appears, click **Yes** to continue. The Edit I/O Parameters screen closes and then the 1771-SDN Scanlist tab screen [\(Figure 4.28\)](#page-72-0) reappears.

**13.** Click the Input tab to display the input registers for the 1771-SDN.

**Important:** If your RSLogix 5 project requires a different memory selection than the default setting for the drive input image, set the Memory field to the appropriate setting. For this example, the default setting of Block Xfer 62 and its corresponding N-files are used.

Click **AutoMap** to map the drive input image to the 1771-SDN as shown in [Figure 4.30](#page-75-0).

**TIP:** If your RSLogix 5 project requires a different starting Word (word, 32-bit) than the default value of 0 for the drive input image, set the Start Word field to the appropriate value.

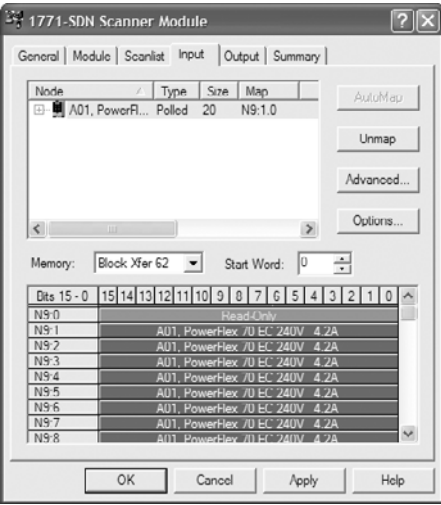

<span id="page-75-0"></span>**Figure 4.30 1771-SDN Input Tab Screen** 

- **14.** Click the Output tab to display the output registers for the 1771-SDN.
	- **Important:** If your RSLogix 5 project requires a different memory selection than the default setting for the drive output image, set the Memory field to the appropriate setting. For this example, the default setting of Block Xfer 62 and its corresponding N-files are used.

Click **AutoMap** to map the drive output image to the 1771-SDN as shown in [Figure 4.31](#page-76-0).

**TIP:** If your RSLogix 5 project requires a different starting Word (word, 32-bit) than the default value of 0 for the drive output image, set the Start Word field to the appropriate value.

<span id="page-76-0"></span>**Figure 4.31 1771-SDN Output Tab Screen** 

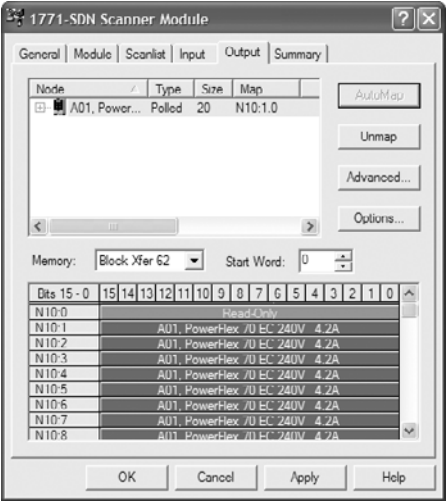

- **15.** Click **OK**. If the Scanner Configuration Applet appears asking to download these settings to the 1771-SDN, click **Yes**.
- **16.** Click **File > Save**. If this is the first time you saved the project, the Save As dialog box appears. Navigate to a folder, type a file name, and click **Save** to save the configuration to a file on your computer.

# **SLC 500 Example**

### **Example Network**

After the adapter is configured, the connected drive and adapter will be a single node on the network. This section provides the steps needed to configure a simple DeviceNet network (see  $Figure 4.32$ ). In our example, we will configure a SLC 500 controller to communicate with a drive using Logic Command/Status, Reference/Feedback, and Datalinks over the network.

#### <span id="page-77-0"></span>**Figure 4.32 SLC 500 Example DeviceNet Network**

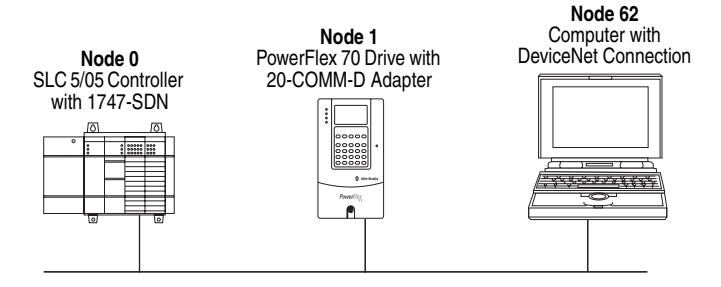

### **Configuring Parameters for Network I/O**

Since the I/O for the drive is defined in the next subsection [Using](#page-78-0)  [RSNetWorx for DeviceNet to Configure the I/O and Save It to the](#page-78-0)  Controller [on page 4-31,](#page-78-0) there is no need to configure any I/O inside the RSLogix 500 (v7 or higher) project until using the I/O as described in [Chapter 5.](#page-88-0)

However, to get the adapter to operate with the I/O created in [Chapter 5](#page-88-0), we need to configure the adapter to accept the I/O and drive to point to the appropriate Datalinks.

**1.** Set the following adapter I/O parameters to these values for this example:

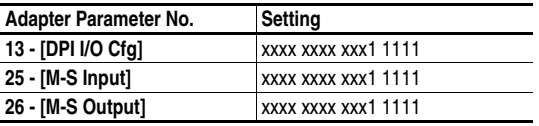

- **2.** Reset the adapter or power cycle the drive.
- **3.** Set the following PowerFlex 70 EC drive I/O parameters to these values for this example:

| Drive Parameter No.    | Setting <sup>(1)</sup> |
|------------------------|------------------------|
| 90 - [Speed Ref A Sel] | 22 (DPI Port 5)        |
| 300 - [Data In A1]     | 140 (Accel Time 1)     |
| 301 - [Data In A2]     | 142 (Decel Time 1)     |
| 302 - [Data In B1]     | 100 (Jog Speed)        |
| 303 - [Data In B2]     | 155 (Stop Mode A)      |
| 304 - [Data In C1]     | 101 (Preset Speed 1)   |
| 305 - [Data In C2]     | 102 (Preset Speed 2)   |
| 306 - [Data In D1]     | 103 (Preset Speed 3)   |
| 307 - [Data In D2]     | 104 (Preset Speed 4)   |
| 310 - [Data Out A1]    | 140 (Accel Time 1)     |
| 311 - [Data Out A2]    | 142 (Decel Time 1)     |
| 312 - [Data Out B1]    | 100 (Jog Speed)        |
| 313 - [Data Out B2]    | 155 (Stop Mode A)      |
| 314 - [Data Out C1]    | 101 (Preset Speed 1)   |
| 315 - [Data Out C2]    | 102 (Preset Speed 2)   |
| 316 - [Data Out D1]    | 103 (Preset Speed 3)   |
| 317 - [Data Out D2]    | 104 (Preset Speed 4)   |

<sup>(1)</sup> Since the PowerFlex 70 EC drive uses 16-bit Datalinks, two contiguous Datalinks (for example, Data Out A1/A2) are required when assigning a 32-bit parameter such as Parameter 003 - [Output Current]. For drives with 32-bit Datalinks, only one Datalink is required.

### <span id="page-78-0"></span>**Using RSNetWorx for DeviceNet to Configure the I/O and Save It to the Controller**

To establish an I/O configuration that can be used between the controller and drive over a DeviceNet network, you must first create an I/O image for the 1747-SDN scanner.

- **1.** Start RSNetWorx for DeviceNet. In the RSNetWorx for DeviceNet window, select **File > New** to display the New File screen. Then select "DeviceNet Configuration" as the network configuration type, and click **OK**.
- **2.** Select **Network > Online** to display the Browse for Network screen ([Figure 4.33](#page-79-0)).

<span id="page-79-0"></span>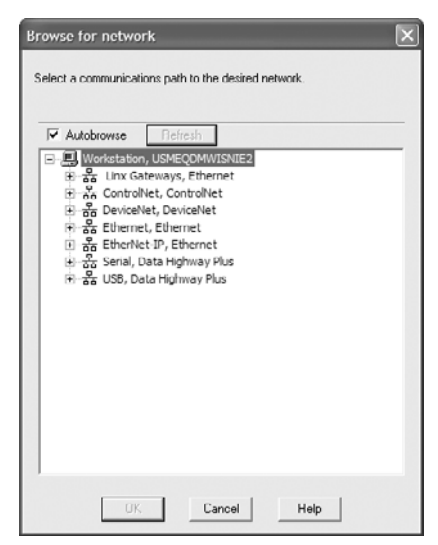

**Figure 4.33 Browse for Network Screen** 

**3.** Expand the communications path from your computer to the 1747-SDN scanner. [Figure 4.34](#page-79-1) shows our example navigating to devices that are on a DeviceNet network. Depending on the communication link you are using, the navigation path may be different. After selecting a valid path to the DeviceNet network (for this example, A, DeviceNet), click **OK**.

<span id="page-79-1"></span>**Figure 4.34 Expanded Browse for Network Screen** 

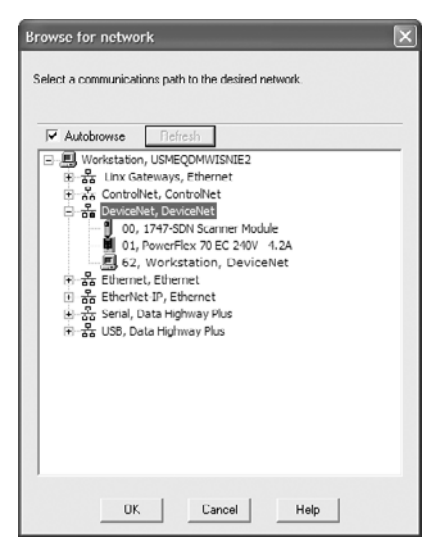

**4.** As the selected DeviceNet path is browsed, RSNetWorx for DeviceNet creates a graphical representation of the devices on the network ([Figure 4.35](#page-80-0)).

<span id="page-80-0"></span>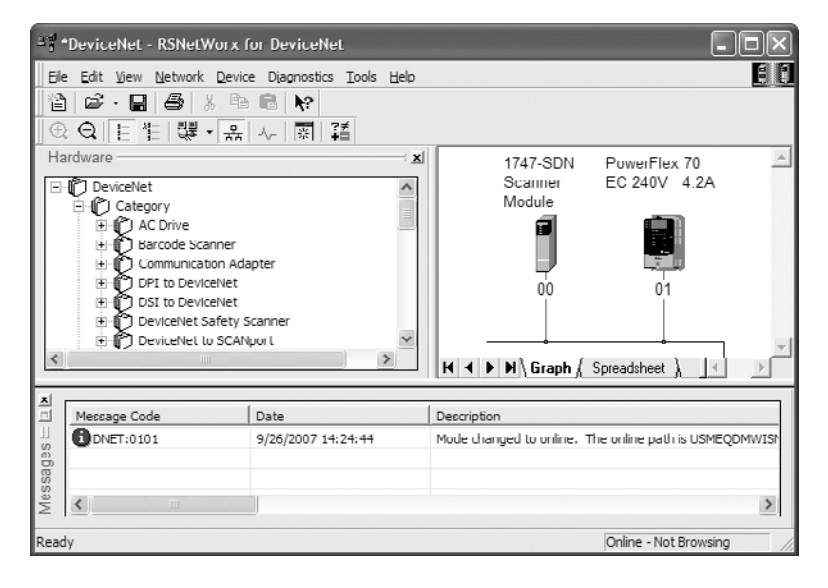

**Figure 4.35 RSNetWorx for DeviceNet Graph View Screen** 

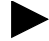

**TIP:** If the icon for the drive (for this example, PowerFlex 70 EC) on the network does not appear, use RSNetWorx for DeviceNet to register or create the appropriate drive EDS file. For information to register or create a drive EDS file, refer to RSNetWorx for DeviceNet online help. You can also download the EDS file from <www.ab.com/networks/eds>.

**5.** In the graph view, right-click the 1747-SDN icon and select **Properties...** to display its properties screen ([Figure 4.36](#page-81-0)).

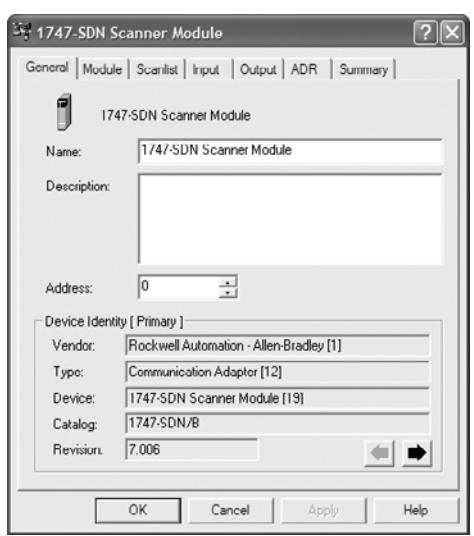

<span id="page-81-0"></span>**Figure 4.36 1747-SDN Scanner Properties Screen** 

**6.** Click the Module tab to display the Scanner Configuration Applet screen. Click **Upload** to upload the 1747-SDN configuration to the RSNetWorx for DeviceNet project and display the 1747-SDN Module Tab screen ([Figure 4.37](#page-81-1)).

<span id="page-81-1"></span>**Figure 4.37 1747-SDN Module Tab Screen** 

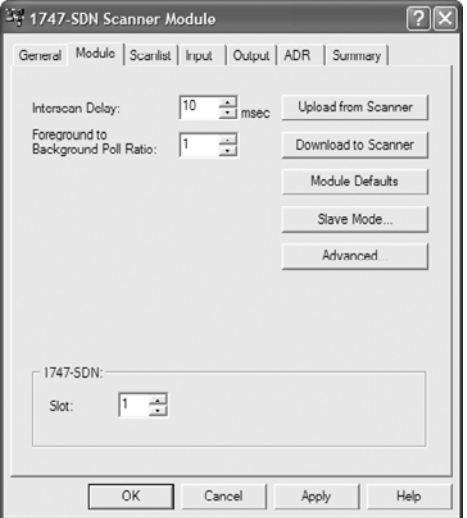

**7.** Edit the following:

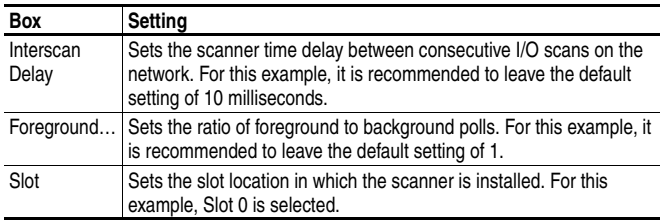

**8.** Click the Scanlist tab to begin the drive I/O configuration. The Available Devices window (left) shows devices that are presently on the DeviceNet network but are not yet configured. The Scanlist window (right) shows devices that are presently on the DeviceNet network and are configured.

**TIP:** The Automap on Add box is checked by default and allows RSNetWorx for DeviceNet to automatically map the drive I/O into the scanner in the next available registers. The mapping is based on the minimum I/O requirements (4 bytes for input and 4 bytes for output) that the scanner obtains from the drive EDS file.

For this example, uncheck the Automap on Add box. Then select the PowerFlex 70 EC drive in the Available Devices window and click the **>** button to move it to the Scanlist window [\(Figure 4.38\)](#page-82-0).

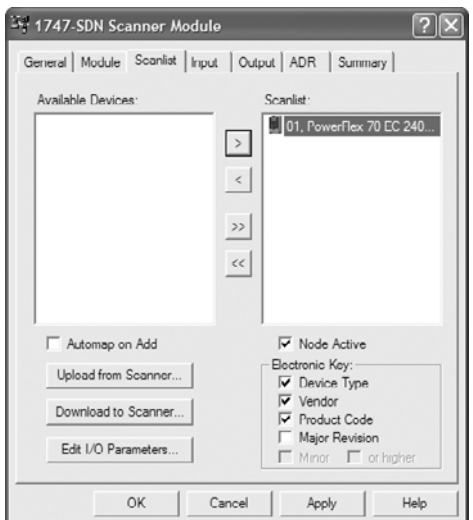

<span id="page-82-0"></span>**Figure 4.38 1747-SDN Scanlist Tab Screen** 

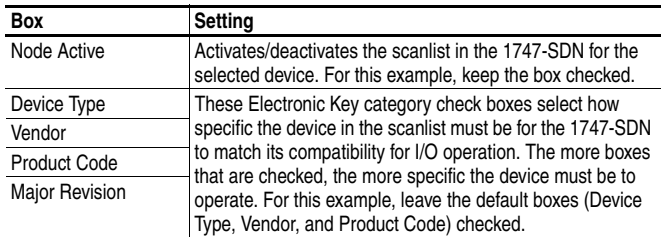

**9.** Click **Edit I/O Parameters…** to display the Edit I/O Parameters screen [\(Figure 4.39\)](#page-83-0) for the PowerFlex 70 EC drive used in this example.

<span id="page-83-0"></span>**Figure 4.39 Edit I/O Parameters Screen** 

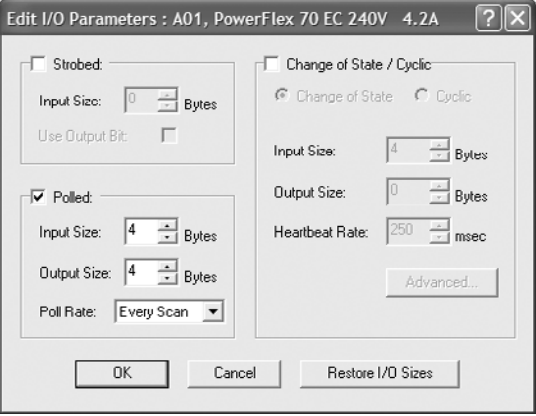

In this screen, select the type(s) of data exchange (Polled, Change of State, and/or Cyclic). For this example, we selected Polled. Then enter the number of bytes that are required for your I/O in the Input Size and Output Size boxes. The size will depend on the I/O that you enabled in the adapter using **Parameter 13 - [DPI I/O Cfg]**, and the selected data exchange method. (A 16-bit word is two bytes, and a 32-bit word is four bytes.) For this example, an Input Size of "20" and an Output Size of "20" are selected.

**Important:** Make sure that the bits for **Parameters 25 - [M-S Input]** and **26 - [M-S Output]** are set to match **Parameter 13 - [DPI I/O Cfg]**. Refer to **Setting a** Master-Slave Hierarchy (Scanner-to-Drive [Communication\)](#page-34-0) on page 3-5 for details.

[Table 4.H](#page-84-0), [Table 4.I](#page-84-1), and [Table 4.J](#page-84-2) list the number of bytes required for the Input Size and Output Size boxes for specific I/O configurations and only the Polled data exchange method. For Input Sizes and Output Sizes for other data exchange methods and specific I/O configurations, refer to the tables in [Appendix E.](#page-232-0)

<span id="page-84-0"></span>**Table 4.H PowerFlex 70/700/700H and SMC Flex (16-bit Reference/Feedback and 16-bit Datalinks)** 

| Logic<br>Cmd/<br><b>Status</b> | Ref/<br><b>Fdbk</b><br>$(16-bit)$ |              |              |   |   | Datalinks (16-bit) User Configured Settings |    |                      |             |              |  |
|--------------------------------|-----------------------------------|--------------|--------------|---|---|---------------------------------------------|----|----------------------|-------------|--------------|--|
|                                |                                   | A            | в            | C | Đ | <b>Size in Bytes</b>                        |    | Par. 13 -            | Par. 25 -   | Par. 26 -    |  |
|                                |                                   |              |              |   |   | lInput                                      |    | Output [DPI I/O Cfq] | [M-S Input] | [M-S Output] |  |
| V                              | ✓                                 |              |              |   |   |                                             | 4  | 00001                | 00001       | 00001        |  |
| $\checkmark$                   | ✓                                 | $\checkmark$ |              |   |   |                                             | 8  | 00011                | 00011       | 00011        |  |
| $\checkmark$                   | ✓                                 |              | $\checkmark$ |   |   | 12                                          | 12 | 00111                | 00111       | 00111        |  |
| $\checkmark$                   | ✓                                 |              |              | ✓ |   | 16                                          | 16 | $0$ 1111             | $0$ 1111    | $0$ 1111     |  |
| $\checkmark$                   | ✓                                 |              |              | ັ |   | 20                                          | 20 | 11111                | 11111       | 11111        |  |

<span id="page-84-1"></span>**Table 4.I PowerFlex 700 VC (16-bit Reference/Feedback and 32-bit Datalinks)** 

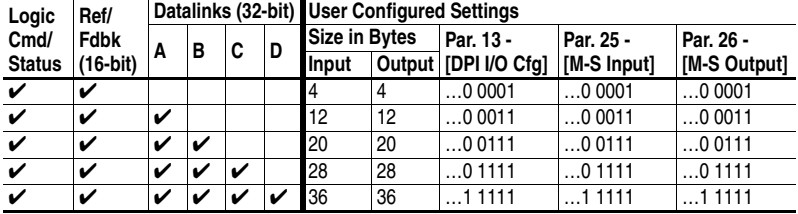

<span id="page-84-2"></span>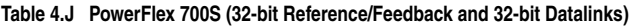

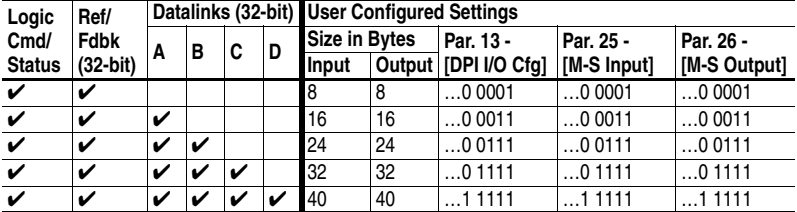

**10.** Set the scan rate for the selected data exchange method. (For more information about scan rates, refer to RSNetWorx for DeviceNet online help.)

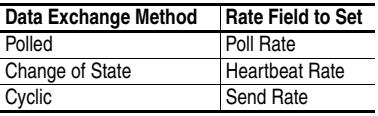

**11.** Click **OK**. If a Scanner Configuration Applet appears, click **Yes** to continue. The Edit I/O Parameters screen closes and then the 1747-SDN Scanlist tab screen [\(Figure 4.38\)](#page-82-0) reappears.

**12.** Click the Input tab to display the input registers for the 1747-SDN.

**Important:** If your RSLogix 500 project requires a different memory selection than the default setting for the drive input image, set the Memory field to the appropriate setting. For this example, change the default setting of Discrete to M File and its corresponding M-files are used.

Click **AutoMap** to map the drive input image to the 1747-SDN as shown in [Figure 4.40](#page-85-0).

**TIP:** If your RSLogix 500 project requires a different starting Word (word, 32-bit) than the default value of 0 for the drive input image, set the Start Word field to the appropriate value.

2

Unmap Advanced. Options.

Help

 $\rightarrow$ 

4<sub>2</sub>A

42A

4<sub>2A</sub>

 $V$  4.2A

Apply

÷

 $\sqrt{a}$ 

Start Word:

werflex 70 EC 240V

Flex 70 EC 24

lex  $70$  EC  $2$ 

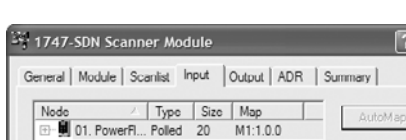

 $\overline{\phantom{a}}$ 

01, Po

 $01, P$ 

 $01<sub>R</sub>$ 

 $01. Pa$ 

 $01. P<sub>0</sub>$ 

01. PowerF

 $8815.0$  |15 | 14 | 13 | 12 | 11 | 10 | 9 | 8 | 7 | 6 | 5 | 4 | 3 | 2 | 1 | 0 |

Cancel

<span id="page-85-0"></span>**Figure 4.40 1747-SDN Input Tab Screen** 

- **13.** Click the Output tab to display the output registers for the 1747-SDN.
	- **Important:** If your RSLogix 500 project requires a different memory selection than the default setting for the drive output image, set the Memory field to the appropriate setting. For this example, change the default setting of Discrete to M File and its corresponding M-files are used.

 $\prec$ 

Memory:

 $M1:1.0$ 

 $M1:1.$ 

 $M1.1$ 

 $M1:1$ 

 $M1:1.4$ 

 $M1:1.5$ 

 $M1-1$ 

 $M1:1$  $M1:1.8$  M File

OK

Click **AutoMap** to map the drive output image to the 1747-SDN as shown in [Figure 4.41](#page-86-0).

**TIP:** If your RSLogix 500 project requires a different starting Word (word, 32-bit) than the default value of 0 for the drive output image, set the Start Word field to the appropriate value.

<span id="page-86-0"></span>**Figure 4.41 1747-SDN Output Tab Screen** 

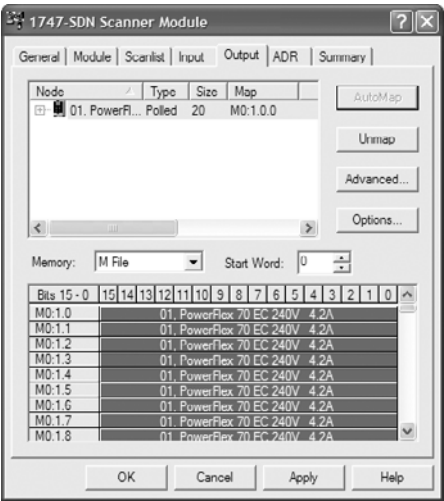

- **14.** Click **OK**. If the Scanner Configuration Applet appears asking to download these settings to the 1747-SDN, click **Yes**.
- **15.** Click **File > Save**. If this is the first time you saved the project, the Save As dialog box appears. Navigate to a folder, type a file name, and click **Save** to save the configuration to a file on your computer.

# **Notes:**

# <span id="page-88-0"></span>**Using the I/O**

This chapter provides information and examples that explain how to use the I/O to control, configure, and monitor a PowerFlex 7-Class drive.

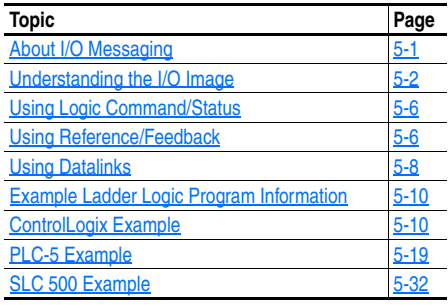

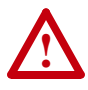

**ATTENTION:** Risk of injury or equipment damage exists. The examples in this publication are intended solely for purposes of example. There are many variables and requirements with any application. Rockwell Automation, Inc. does not assume responsibility or liability (to include intellectual property liability) for actual use of the examples shown in this publication.

# <span id="page-88-1"></span>**About I/O Messaging**

On DeviceNet, I/O messaging is used to transfer the data which controls the PowerFlex drive and sets its Reference. I/O can also be used to transfer data to and from Datalinks in PowerFlex 7-Class drives.

The adapter provides many options for configuring and using I/O, including:

- Configuring the size of I/O by enabling or disabling the Logic Command/Reference and Datalinks.
- Setting a Master-Slave or Peer-to-Peer hierarchy.
- Using a Change of State, Cyclic or Polled data exchange method

[Chapter 3,](#page-30-0) [Configuring the Adapter,](#page-30-1) and [Chapter 4](#page-48-0), [Configuring the I/O](#page-48-1), discuss how to configure the adapter and controller on the network for these options. The [Glossary](#page-240-0) defines the different options. This chapter discusses how to use I/O after you have configured the adapter and controller.

# <span id="page-89-0"></span>**Understanding the I/O Image**

The terms *input* and *output* are defined from the controller's point of view. Therefore, output I/O is data that is produced by the controller and consumed by the adapter. Input I/O is status data that is produced by the adapter and consumed as input by the controller. The I/O image will vary based on:

- Size (either 16-bit or 32-bit) of the Reference/Feedback words and Datalink words used by the drive. To determine the size of the Reference/Feedback and Datalinks, view adapter **Parameters 7 - [Ref/Fdbk Size]** and **8 - [Datalink Size]**. For information to access parameters, see [Using the PowerFlex 7-Class HIM](#page-31-0) on page 3-2.
- Configuration of I/O (**Parameter 13 [DPI I/O Cfg])**. If all I/O is not enabled, the image is truncated. The image always uses consecutive words starting at word 0.

### **ControlLogix Controller Image**

Controller tag names for the I/O image may vary based on the drive being used and if the DeviceNet Tag Generator software tool was used to replace the generic (non-descriptive) names with descriptive names.

The ControlLogix controller I/O image changes depending on the size of the drive's Reference/Feedback and Datalinks. [Table 5.A](#page-90-0) through Table [5.D](#page-91-0) show the I/O image when using various combinations of 16-bit and 32-bit Reference/Feedback and Datalinks.

**TIP:** The ControlLogix controller's 1756-DNB scanner is a DWORD (double word) device. The following tables show the I/O as 32-bit words. For example, if 4 bytes, 2 words or one DWORD is consumed, then the lower 16 bits of the output (Least Significant Word) is the Logic Command word and the upper 16 bits (Most Significant Word) is the speed Reference. For the input, the lower 16 bits (LSW) is the Logic Status word and the upper 16 bits (MSW) is the speed Feedback.

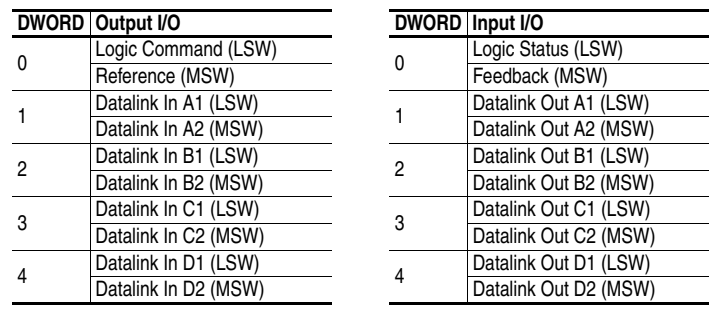

#### <span id="page-90-0"></span>**Table 5.A ControlLogix I/O Image for a Drive Using a 16-bit Reference/Feedback and 16-bit Datalinks (PowerFlex 70/700/700H and SMC Flex)**

#### **Table 5.B ControlLogix I/O Image for a Drive Using a 16-bit Reference/Feedback and 32-bit Datalinks (PowerFlex 700 VC)**

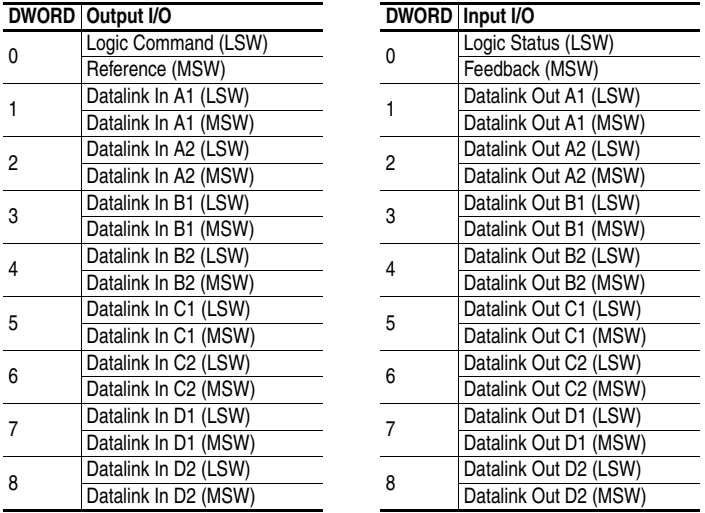

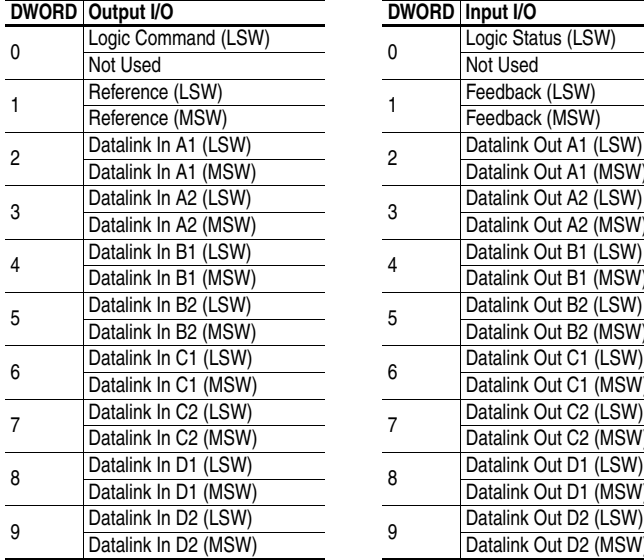

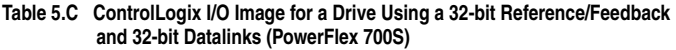

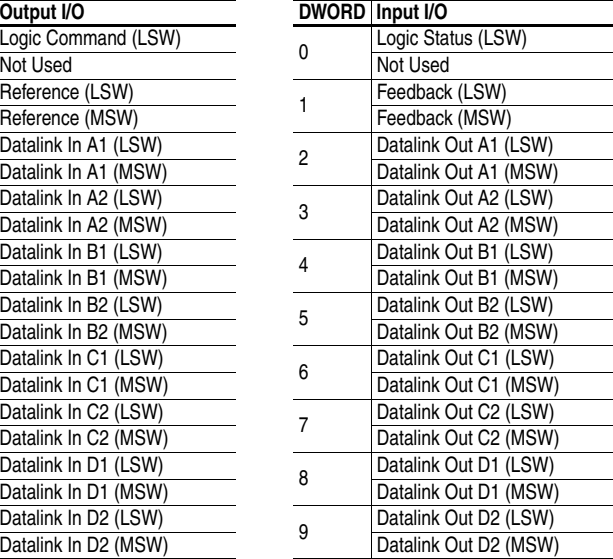

#### <span id="page-91-0"></span>**Table 5.D ControlLogix I/O Image for a Drive Using a 32-bit Reference/Feedback and One 32-bit Datalink B (PowerFlex 700S)**

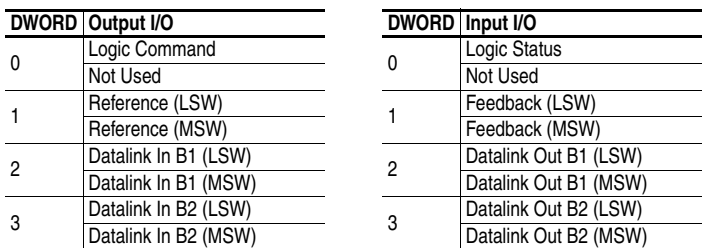

### **PLC-5 and SLC 500 Controller Image**

The I/O image for these controllers changes depending on the size of the drive's Reference/Feedback and Datalinks. [Table 5.E,](#page-92-0) [Table 5.G,](#page-93-2) and [Table 5.G](#page-93-2) shows the I/O image when using various combinations of 16-bit and 32-bit Reference/Feedback and Datalinks.

<span id="page-92-0"></span>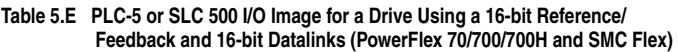

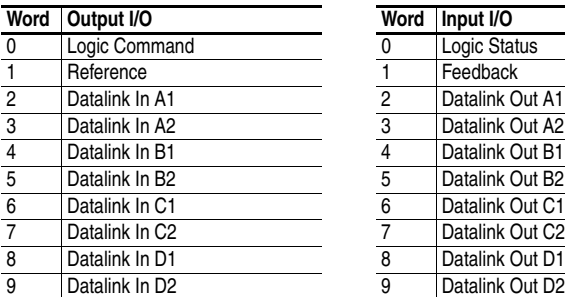

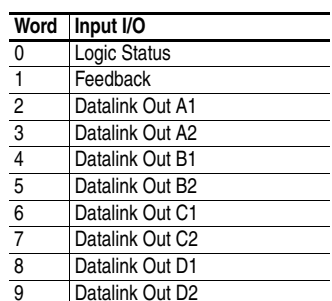

#### **Table 5.F PLC-5 or SLC 500 I/O Image for a Drive Using a 16-bit Reference/ Feedback and 32-bit Datalinks (PowerFlex 700 VC)**

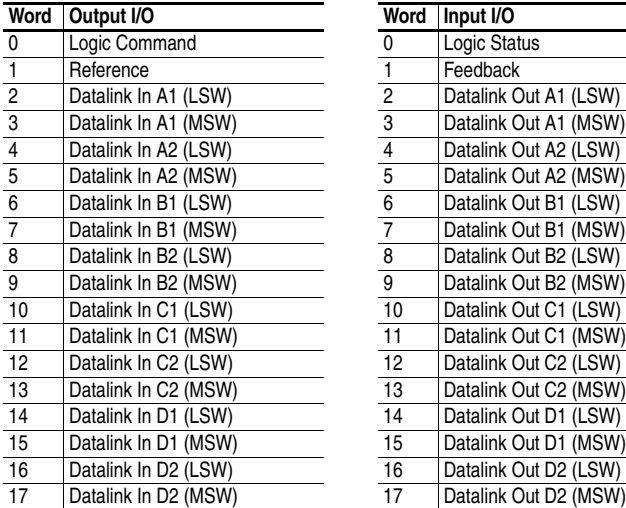

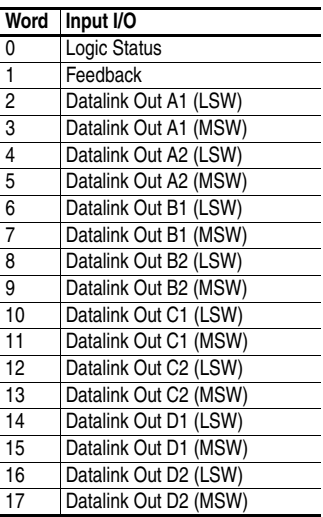

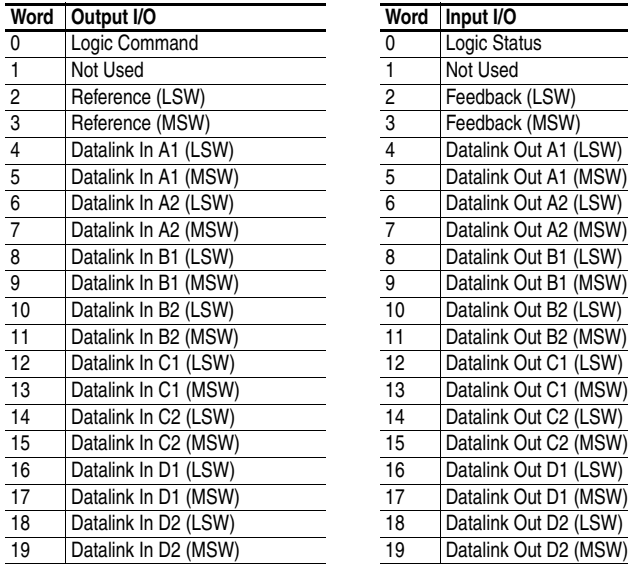

<span id="page-93-2"></span>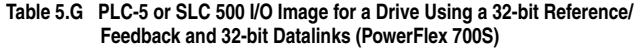

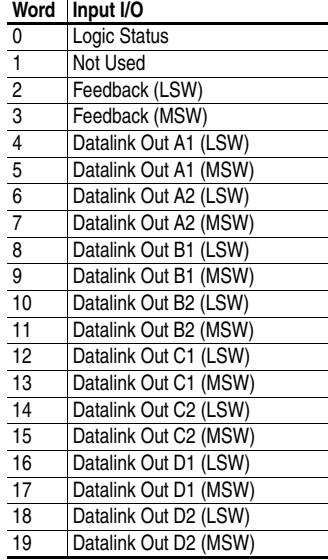

# <span id="page-93-0"></span>**Using Logic Command/Status**

When enabled, the Logic Command/Status word is always word 0 in the output image and word 0 in the input image. The *Logic Command* is a 16-bit word of control produced by the scanner and consumed by the adapter. The *Logic Status* is a 16-bit word of status produced by the adapter and consumed by the scanner.

This manual contains the bit definitions for compatible products available at the time of publication in [Appendix D,](#page-228-0) [Logic Command/](#page-228-1) [Status Words.](#page-228-1) For other products, refer to their documentation.

# <span id="page-93-1"></span>**Using Reference/Feedback**

When Reference/Feedback are enabled and a ControlLogix controller is used, specific controller tags are automatically created, sized (16-bit or 32-bit), and placed in the I/O image. If the DeviceNet Tag Generator was used, the generic (non-descriptive) tag names were replaced with descriptive tag names.

When using a ControlLogix controller and a drive with a 16-bit Reference/Feedback, the Reference is word 0 in the I/O image and the Feedback is also word 0. For a drive with a 32-bit Reference/Feedback, the Reference is word 1 (16 bits for the least significant word and 16 bits for the most significant word) in the I/O image and the Feedback is also word 1 (16 bits for the least significant word and 16 bits for the most significant word).

When using a PLC-5 or SLC 500 controller and a drive that uses a 32-bit Reference/Feedback, the Reference/Feedback are words 2 (least significant word) and 3 (most significant word). When the drive uses a 16-bit Reference/Feedback, the Reference/Feedback is word 1.

The *Reference* is produced by the controller and consumed by the adapter. The *Feedback* is produced by the adapter and consumed by the controller. The size of the Reference/Feedback is determined by the drive and displayed using adapter **Parameter 07 - [Ref/Fdbk Size]**.

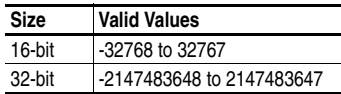

The Reference value is a scaled value; it is not an engineering value. For example, in PowerFlex 70/700 drives, the Reference is scaled based on the value of drive Parameter 55 - [Maximum Freq] where "32,767" equals the Parameter 55 frequency value, and "0" equals 0 Hz. Note that the commanded maximum speed can never exceed the value of drive Parameter 82 - [Maximum Speed]. [Table 5.H](#page-94-0) shows example References and their results on a PowerFlex 70/700 drive that has its Parameter 55 - [Maximum Freq] set to 130 Hz and Parameter 82 - [Maximum Speed] set to 60 Hz.

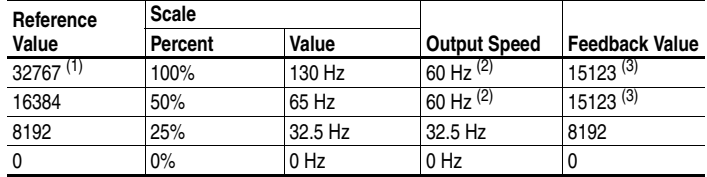

<span id="page-94-0"></span>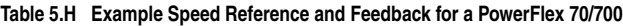

(1) A value of 32767 is equivalent to drive Parameter 55 frequency value. The effects of values greater than 32767 depend on whether the DPI product uses a bipolar or unipolar direction mode. Refer to the documentation for your DPI product.

<span id="page-94-1"></span><sup>(2)</sup> The drive runs at 60 Hz instead of 130 Hz or 65 Hz because drive Parameter 82 - [Maximum Speed] sets 60 Hz as the maximum speed.

<span id="page-94-2"></span>(3) The Feedback value is also scaled based on the value of drive Parameter 55 - [Maximum Freq]. For example, 60/130 = 0.46 so 32767 x 0.46 = 15123.

**TIP:** For PowerFlex 70 EC drives (firmware v2.xxx or higher) or PowerFlex 700 VC drives (firmware v3.xxx or higher), Parameter 298 - [DPI Ref Select] enables you to scale Reference/Feedback values in its full Maximum Speed (parameter 082) resolution of 0-32767 instead of its default Maximum Freq (parameter 055) resolution of 0-15123.

**TIP:** For PowerFlex 700 VC drives (firmware v3.xxx or higher), Parameter 299 - [DPI Fdbk Select] enables you to select the feedback data coming from the drive over DPI. The default is "Speed Fdbk" in Hz or RPM determined by Parameter 079 - [Speed Units]. The data selection for Parameter 299 is also displayed on the 1st line of the HIM and on DriveExplorer and DriveExecutive screens in the drive status area of the screen.

For Reference/Feedback details about other DPI drives, refer to their respective User Manuals.

# <span id="page-95-0"></span>**Using Datalinks**

A Datalink is a mechanism used by PowerFlex drives to transfer data to and from the controller. Datalinks allow a drive parameter value to be changed without using an Explicit Message. When enabled, each Datalink occupies two 16-bit or 32-bit words in both the input and output image. Adapter **Parameter 08 - [Datalink Size]** indicates whether the drive uses 16-bit or 32-bit words for Datalinks.

### **Rules for Using Datalinks**

- Each set of Datalink parameters in a PowerFlex drive can be used by only one adapter. If more than one adapter is connected to a single drive, multiple adapters must not try to use the same Datalink.
- Parameter settings in the drive determine the data passed through the Datalink mechanism. Refer to the documentation for your drive.
- When you use a Datalink to change a value, the value is NOT written to the Non-Volatile Storage (NVS). The value is stored in volatile memory and lost when the drive loses power. Thus, use Datalinks when you need to change a value of a parameter frequently.

### **32-Bit Parameters using 16-Bit Datalinks**

This subsection only pertains to PowerFlex 70 (SC or EC), PowerFlex 700 (SC), and PowerFlex 700H drives which use 16-bit Datalinks. To read (and/or write) a 32-bit parameter using 16-bit Datalinks, typically both Datalinks of a pair (A, B, C, D) are set to the same 32-bit parameter. For example, to read Parameter 10 - [Elapsed Run Time] in a PowerFlex 70 drive, both Datalink A1 Out and Datalink A2 Out are set to "10." Datalink A1 Out will contain the least significant word (LSW) and Datalink A2 Out will contain the most significant word (MSW).

32-bit data is stored in binary as follows:

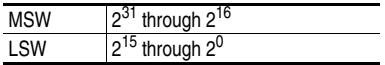

In this example, the Parameter 10 - [Elapsed Run Time] value of 6553.9 Hrs is read as "6553.9" in Datalink A1 Out and Datalink A2 Out.

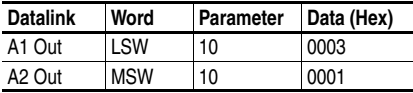

Conversion Example:

Parameter 010 - [Elapsed Run Time] = 6553.9 Hrs  $MSW = 0001<sub>hex</sub> = 0001<sub>binary</sub> = 2<sup>16</sup> = 65536$  $LSW = 0003<sub>hex</sub> = 3$ Engineering Value =  $65536 + 3 = 65539$ Parameter 10 Displayed Value = 6553.9 Hrs

Regardless of the Datalink combination, Datalink x1 Out will always contain the LSW and Datalink x2 Out will always contain the MSW. In the following example, the PowerFlex 70 drive Parameter 242 - [Power Up Marker] contains a value of 88.4541 hours.

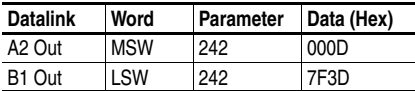

Conversion Example:

Parameter 242 - [Power Up Marker] = 88.4541 hours  $MSW = 000D_{\text{hex}} = 1101_{\text{binary}} = 2^{19} + 2^{18} + 2^{16} = 851968$  $LSW = 7F3D_{\text{hex}} = 32573$ Engineering Value = 851968 + 32573 = 884541 Parameter 242 Displayed Value = 88.4541 Hrs

# <span id="page-97-0"></span>**Example Ladder Logic Program Information**

The example ladder logic programs in the sections of this chapter are intended for and operate PowerFlex 7-Class drives.

### **Functions of the Example Programs**

The example programs enable you to:

- Receive Logic Status information from the drive.
- Send a Logic Command to control the drive (for example, start, stop).
- Send a Reference to the drive and receive Feedback from the drive.
- Send/receive Datalink data to/from the drive.

### **Logic Command/Status Words**

These examples use the Logic Command word and Logic Status word for PowerFlex 70 drives. Refer to [Appendix D](#page-228-0), [Logic Command/Status](#page-228-1)  [Words](#page-228-1) to view details. The definition of the bits in these words may vary if you are using a different DPI drive. Refer to the documentation for your drive.

# <span id="page-97-1"></span>**ControlLogix Example**

### **Creating Ladder Logic with Non-Descriptive Tags Using RSLogix 5000 (all versions)**

Drive and Adapter Parameter Settings

These drive and adapter settings were used for the following example ladder logic program.

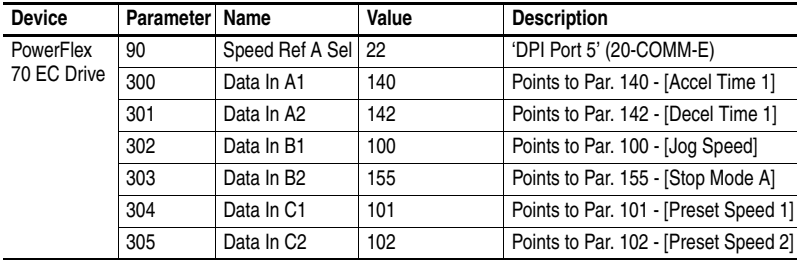

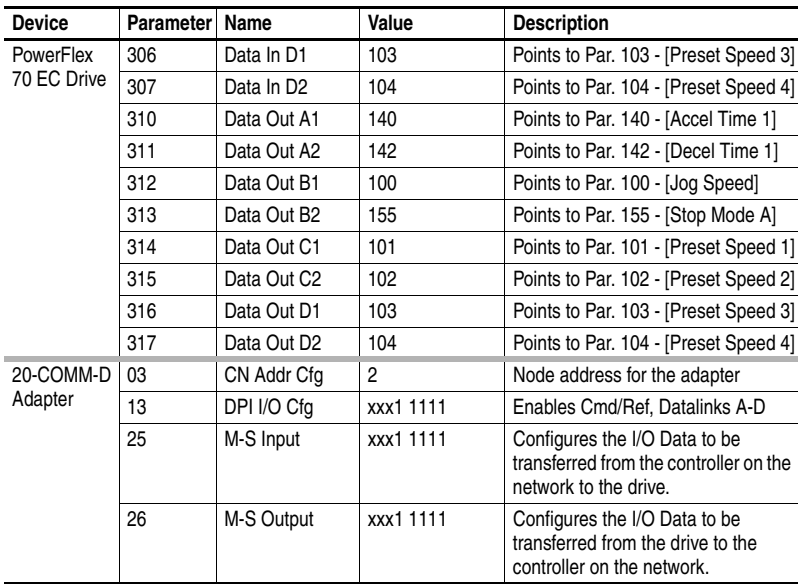

**TIP:** Data In's are inputs into the drive that come from controller outputs (for example, data to write to a drive parameter). Data Out's are outputs from the drive that go to controller inputs (for example, data to read a drive parameter).

Controller Tags

When you add the adapter and drive to the I/O configuration [\(Chapter 4](#page-48-0)), RSLogix 5000 automatically creates generic (non-descriptive) controller tags. In this example program, the following controller tags are used.

**Figure 5.1 ControlLogix Non-Descriptive Controller Tags for Example Ladder Logic Program** 

| l Name         | △ Data Type  | Description |
|----------------|--------------|-------------|
| $+$ Local 3    | AB:1756 DNB  |             |
| $+$ -Local 3:0 | AB:1756 DNB  |             |
| $+$ -Local 3:5 | AB:1756 DNB. |             |

You can expand the Output and Input tags to reveal the output and input configuration. The Output tag for this example program requires ten 16-bit words of data (see Figure 5.2). The Input tag for this example requires ten 16-bit words of data (see Figure 5.3).

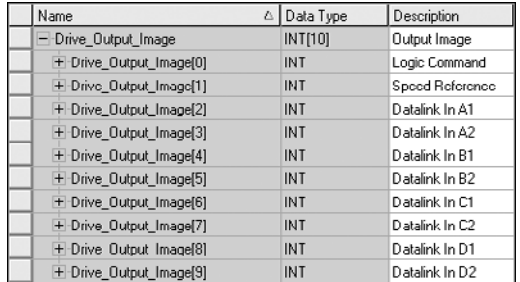

### **Figure 5.2 ControlLogix Output Image with Non-Descriptive Controller Tags for Example Ladder Logic Program**

### **Figure 5.3 ControlLogix Input Image with Non-Descriptive Controller Tags for Example Ladder Logic Program**

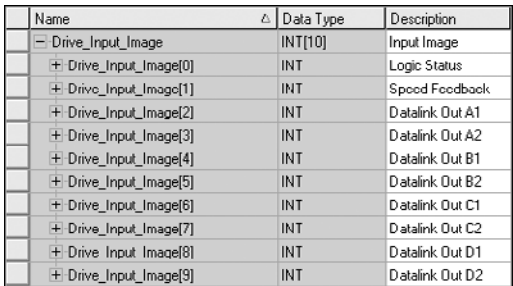

### Program Tags

In addition to the non-descriptive Controller tags that are automatically created, you need to create the following Program tags for this example program.

### **Figure 5.4 ControlLogix Program Tags for Example Ladder Logic Program with Non-Descriptive Controller Tags**

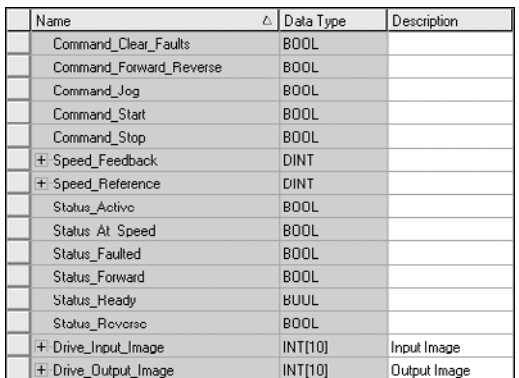

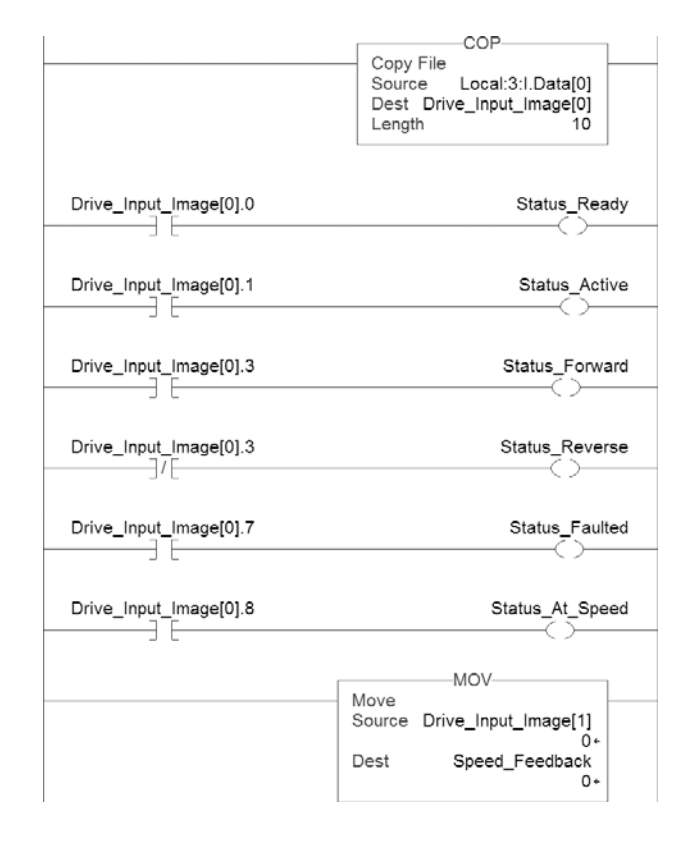

**Figure 5.5 ControlLogix Example Ladder Logic Program with Non-Descriptive Controller Tags for Logic Status/Feedback** 

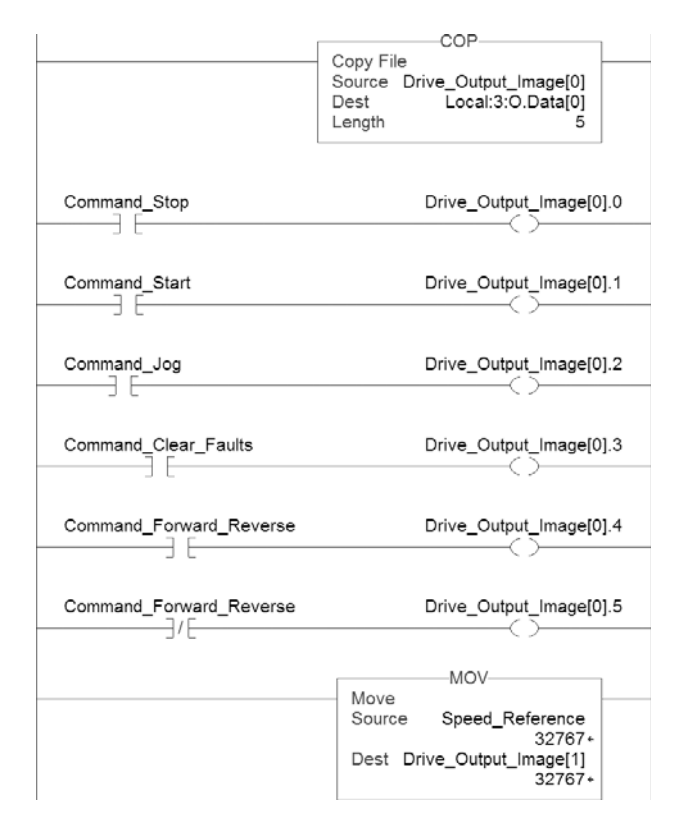

#### **Figure 5.6 ControlLogix Example Ladder Logic Program with Non-Descriptive Tags for Logic Command/Reference**

Enabling the DeviceNet Scanner

A rung in the ladder logic must be created and assigned to the 1756-DNB scanner Command Register Run bit. This rung [\(Figure 5.7](#page-101-0)) enables the scanner to transfer I/O on the network.

#### <span id="page-101-0"></span>**Figure 5.7 Rung for Command Register Run Bit**

Local:3:O.CommandRegister.Run  $\overbrace{\hspace{1.5cm}}^{}$ 

**Important:** This rung must always be included in the ladder logic program.

Example Datalink Data

The Datalink data used in the example program is shown in [Figure 5.8.](#page-102-0) Note that to describe the parameters to which the Datalinks are assigned, you may want to add descriptions to the automatically-created generic controller tags or create User Defined Data Types (UDDT).

<span id="page-102-0"></span>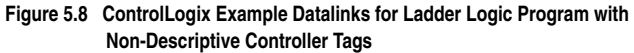

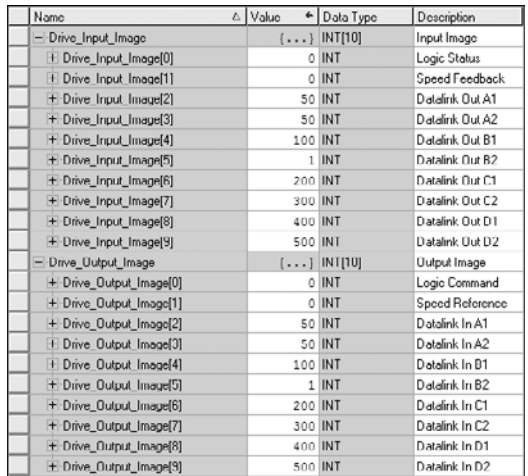

### **Creating Ladder Logic with Descriptive Tags Using RSLogix 5000 (v13 or higher)**

If the DeviceNet Tag Generator was used in **Chapter 4** to automatically create descriptive controller tags for the entire I/O image, these tags can be used to directly control and monitor the drive without creating any ladder logic program. However, if you intend to use Human Machine Interface devices (PanelView, etc.) to operate the drive and view its status, you will need to create descriptive user-defined Program tags ([Figure 5.9](#page-103-0)) and a ladder logic program that will pass the Controller tag data to the Program tags.

**TIP:** If the descriptive controller tags created by the DeviceNet Tag Generator are not properly named, the correct EDS file may not have been used. Refer to the TIP on [page 4-6](#page-53-0) about downloading the EDS file from the web site.

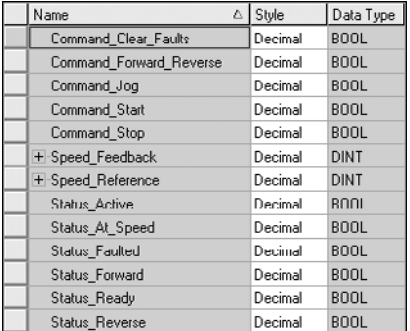

<span id="page-103-0"></span>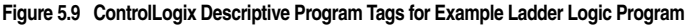

An example ladder logic program that uses the automatically-created descriptive Controller tags and passes their data to the user-defined Program tags is shown in [Figure 5.10](#page-103-1) and [Figure 5.11.](#page-104-0) Note that the prefix for the drive Controller tags is determined by the name assigned when configuring the I/O  $(Chapter 4)$  $(Chapter 4)$ .

#### <span id="page-103-1"></span>**Figure 5.10 ControlLogix Example Ladder Logic Program with Descriptive Controller Tags for Logic Status/Feedback**

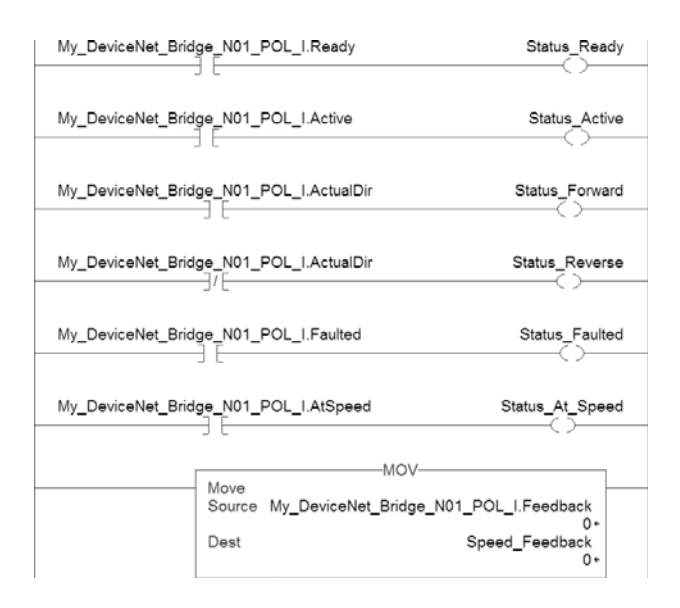

<span id="page-104-0"></span>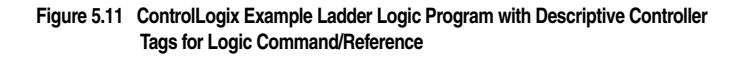

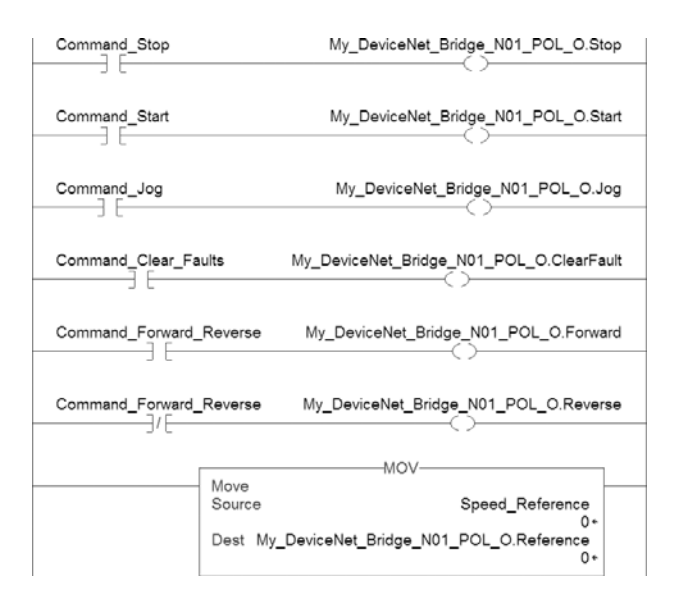

Enabling the DeviceNet Scanner

A rung in the ladder logic must be created and assigned to the 1756-DNB scanner Command Register Run bit. This rung ([Figure 5.12](#page-104-1)) enables the scanner to transfer I/O on the network.

#### <span id="page-104-1"></span>**Figure 5.12 Rung for Command Register Run Bit**

Local:3:O.CommandRegister.Run  $\overbrace{\hspace{4.5cm}}^{}$ 

This rung must always be included in the ladder logic program.

#### Example Datalink Data

The Datalink data used in the example program is shown in [Figure 5.13](#page-105-0). Note that the parameters to which the Datalinks are assigned are descriptive.

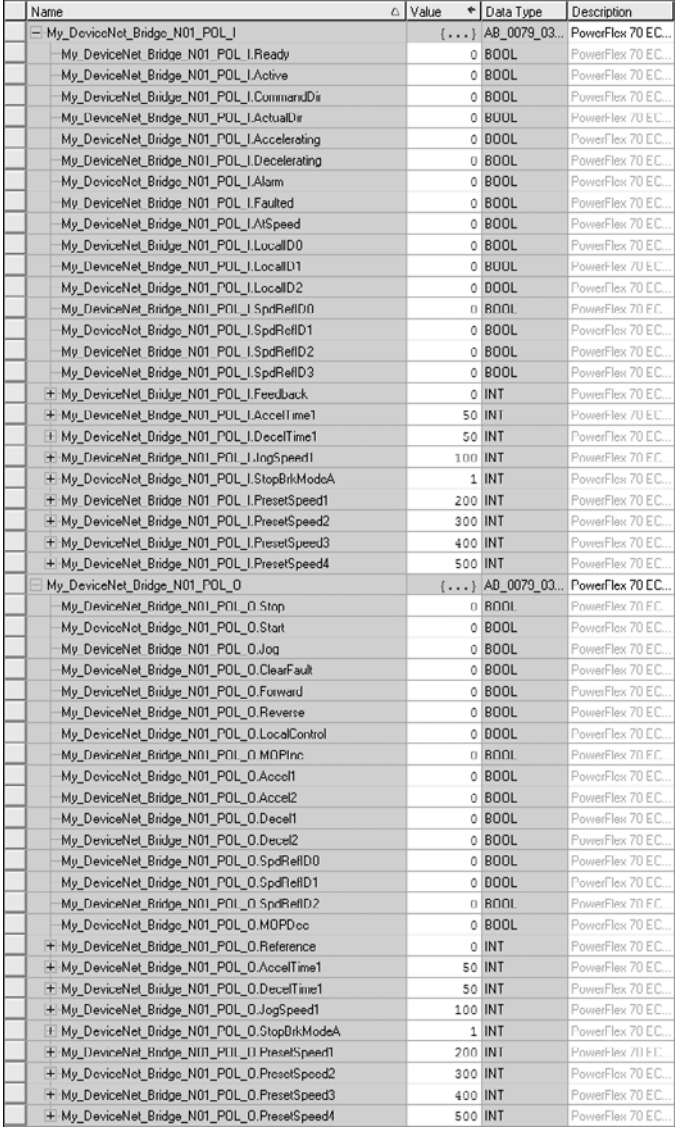

### <span id="page-105-0"></span>**Figure 5.13 ControlLogix Example Datalinks for Ladder Logic Program with Descriptive Controller Tags**

# <span id="page-106-0"></span>**PLC-5 Example**

### **Creating an RSLogix 5 Project**

To transmit (read and write) data between the controller and drive, you must create discrete I/O instructions in the controller for Logic Command/ Status, Reference/Feedback, and Datalinks.

**1.** Start RSLogix 5. The RSLogix 5 window appears. Select **File > New** to display the Select Processor Type screen (Figure 5.14).

**Figure 5.14 PLC-5 Select Processor Type Screen** 

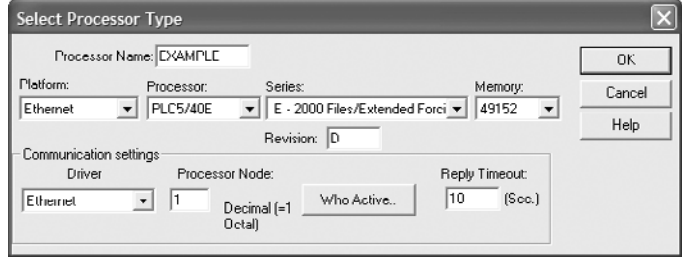

- **2.** Assign a name for the processor. From the pull-down fields, select the appropriate choices to match your PLC-5 controller and application, and click **OK**. The RSLogix 5 project window appears.
	- **Important:** Note that for this example, the processor being used has direct Ethernet communication capability. DeviceNet always uses a dedicated module (for example, 1771-SDN scanner, etc.) which cannot be used for a direct PLC-5 processor connection. Therefore, this example screen shows an Ethernet configuration.

### **Creating Logic for Communication Between the 1771-SDN Scanner and PLC-5 Processor**

To transmit (read and write) data between the 1771-SDN DeviceNet scanner and PLC-5 processor, you must create message instructions that allocate data table addresses in the controller. By doing the following configuration, RSLogix 5 automatically creates the needed logic rungs for this communication.

**1.** In the RSLogix 5 project treeview left pane, double-click on IO Configuration to display the I/O Configuration - Chassis Table screen [\(Figure 5.15\)](#page-107-0).

#### <span id="page-107-0"></span>**Figure 5.15 I/O Configuration - Chassis Table Screen**

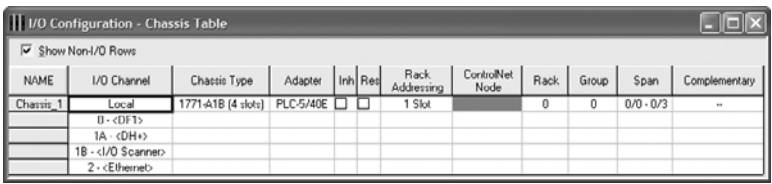

- **2.** In the Chassis Type column, set the chassis type to match the chassis being used. For this example, the 1771-A1B (4 slots) is selected.
- **3.** In the I/O Channel column, right-click the **Local** cell and select **Display Chassis** to display the Chassis configuration screen ([Figure 5.16](#page-107-1)).

#### <span id="page-107-1"></span>**Figure 5.16 Chassis Configuration Screen**

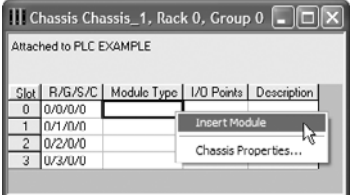

- **4.** In the Module Type column, right-click the cell that corresponds with the slot row in which the 1771-SDN scanner physically resides (for this example, Slot 0) and select **Insert Module** to display the Edit Module screen.
- **5.** In the Edit Module screen, select "1771-SDN DeviceNet Scanner Module" and click **OK**. The 1771-SDN should now appear in the Module Type column in the appropriate slot row [\(Figure 5.17\)](#page-107-2).

#### <span id="page-107-2"></span>**Figure 5.17 Chassis Configuration Screen with 1771-SDN Selected**

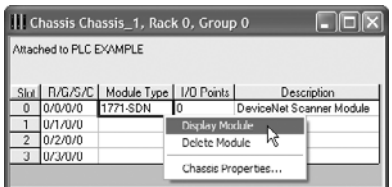
**6.** Right-click the "1771-SDN" cell and select **Display Module** to display the Enter Module Addresses screen ([Figure 5.18](#page-108-0)).

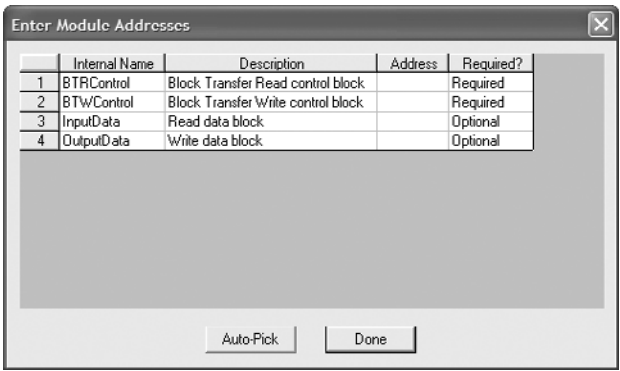

<span id="page-108-0"></span>**Figure 5.18 Enter Module Addresses Screen** 

**7.** In the Enter Module Addresses screen, enter unique block transfer read and write control block addresses in the Address column. For this example, BT11:0 is used for the block transfer read and BT11:1 is used for the block transfer write.

For the input data and output data rows, enter the corresponding N-files that were used in configuring the I/O (see Step 8 on [page 4-24\)](#page-71-0). For this example, N9:0 is used for the input data and N10:0 is used for the output data.

After the Address column has been configured, click **Done**. When the Monitor message screen appears, click **Yes**. The 1771-SDN at RGS 0/0/0 screen appears [\(Figure 5.19\)](#page-109-0).

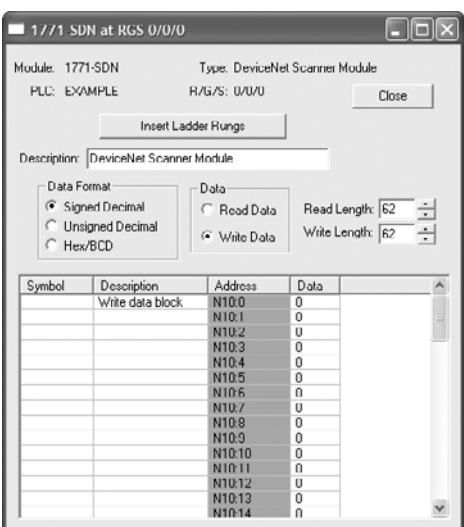

<span id="page-109-0"></span>**Figure 5.19 1771-SDN RGS 0/0/0 Screen** 

- **8.** In the 1771-SDN at RGS 0/0/0 screen, set the Read Length and Write Length fields to correspond with the default Block Xfer 62 and its associated N-files that were configured in Step 8 on [page 4-24.](#page-71-0)
	- **Important:** The Read Length and Write Length fields actually define the data file locations. Therefore, these fields were set to "62" to correspond with Block Xfer 62 used in this example.
- **9.** In the 1771-SDN at RGS 0/0/0 screen, click **Insert Ladder Rungs** to display the Select Program File For Rung Insertion screen. In this screen, select the ladder file that you want the ladder rungs to be inserted into, and click **OK**. In the 1771-SDN at RGS 0/0/0 screen, click **Close** to close this screen. When the Monitor message screen appears, click **Yes**. The instructions will now appear in the form of rungs in the ladder file you selected.

The resulting ladder logic from this configuration is shown in **Figure 5.20**.

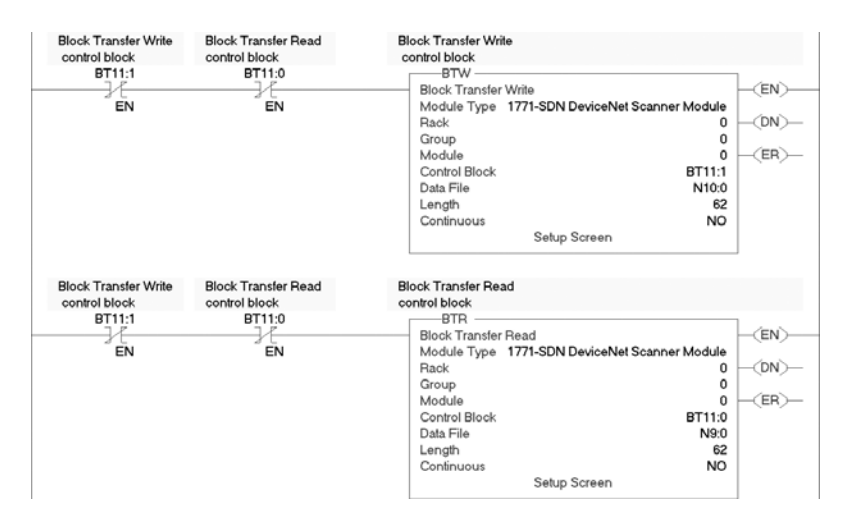

### <span id="page-110-0"></span>**Figure 5.20 Ladder Logic for Communication Between the 1771-SDN Scanner and PLC-5 Processor**

# **Drive and Adapter Parameter Settings**

These drive and adapter settings were used for the example ladder logic program in this section.

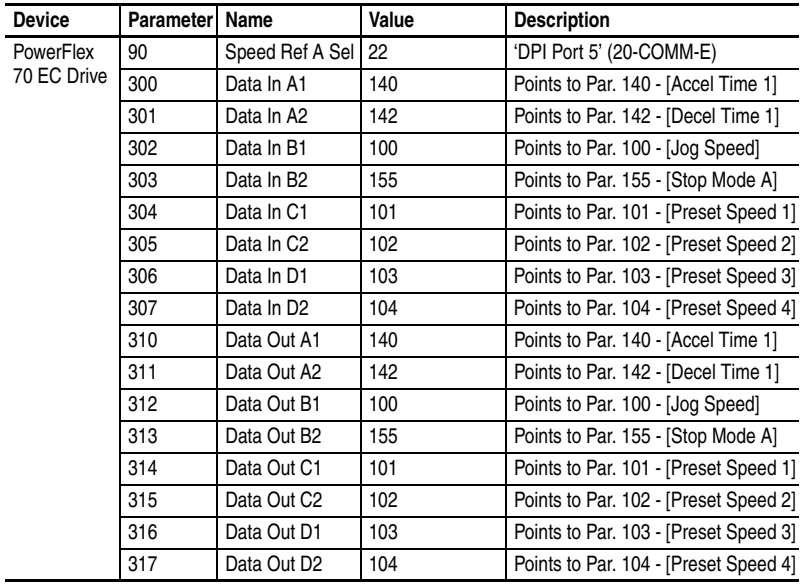

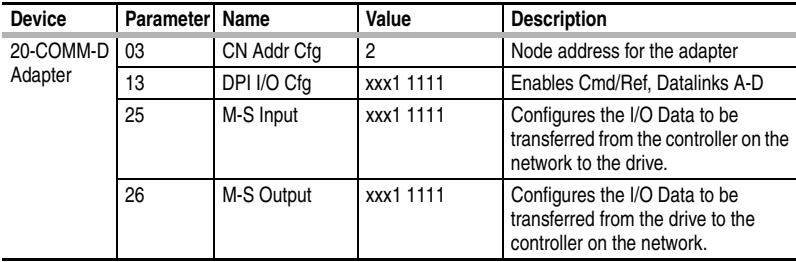

**TIP:** Data In's are inputs into the drive that come from controller outputs (for example, data to write to a drive parameter). Data Out's are outputs from the drive that go to controller inputs (for example, data to read a drive parameter).

### **Understanding PLC-5 Controller Data Table Addresses**

When the I/O was configured  $(Chapter 4)$  $(Chapter 4)$ , two available data table addresses (N9:0 for input data and N10:0 for output data) were used. [Figure 5.21](#page-111-0) shows the entire data file address structure for this example.

| File N9 (dec)          |                                 |                   |                              |                         |                     |                         |                     |                     |                                   | $\Box$ o $\times$ |               |
|------------------------|---------------------------------|-------------------|------------------------------|-------------------------|---------------------|-------------------------|---------------------|---------------------|-----------------------------------|-------------------|---------------|
| Offact                 | $\bullet$                       | п                 | $\overline{2}$               | $\overline{\mathbf{3}}$ | $\overline{4}$      | $\overline{\mathbf{5}}$ | $\overline{6}$      | $\overline{a}$      | $\overline{8}$                    | 9                 |               |
| <b>N9:0</b>            | 2049                            | 3597              | Ō                            | Ō                       | O                   | Û                       | o                   | Ō.                  | Ů                                 | 0                 |               |
| N9:10                  | 0                               | 0                 | 0                            | 0                       | 0                   | 0                       | 0                   | 0                   | 0                                 | 0                 |               |
| N9:20                  | $\theta$                        | Ō                 | Ō                            | $\theta$                | $\ddot{\Omega}$     | $\theta$                | Ō                   | Ō                   | $\ddot{\Omega}$                   | O                 |               |
| N9:30                  | 0                               | 0                 | Ü                            | $\theta$                | 0                   | 0                       | 0                   | 0                   | 0                                 | 0                 |               |
| N9:40                  | 0                               | 0                 | 0                            | 0                       | 0                   | 0                       | 0                   | Ō                   | 0                                 | 0                 |               |
| N9:50                  | 0                               | o                 | o                            | 0                       | 0                   | 0                       | 0                   | 0                   | ٥                                 | 0                 |               |
| N9:60                  | 0                               | 0                 |                              |                         |                     |                         |                     |                     |                                   |                   |               |
|                        |                                 |                   |                              |                         |                     |                         |                     |                     |                                   |                   |               |
| $\left  \cdot \right $ |                                 |                   |                              |                         |                     |                         |                     |                     |                                   | ۰I                |               |
| N90                    |                                 |                   |                              |                         |                     |                         |                     |                     | Radix Decimal                     |                   |               |
| Symbol:                |                                 |                   |                              |                         |                     |                         |                     |                     | Columns: 10                       |                   |               |
| Desc:                  | Read data block                 |                   |                              |                         |                     |                         |                     |                     |                                   |                   |               |
| N <sub>9</sub>         |                                 |                   |                              |                         |                     |                         |                     |                     |                                   |                   |               |
| v                      | File N10 (dec)                  |                   |                              |                         |                     |                         |                     |                     |                                   |                   | $\Box$ ok     |
|                        | Offact<br>N10:0                 | o<br>$\mathbf{1}$ | $\overline{\mathbf{1}}$<br>ō | $\overline{2}$<br>Ō     | $\overline{3}$<br>Ō | A<br>O                  | $\overline{5}$<br>Ō | $\overline{6}$<br>Ō | $\overline{7}$<br>$\ddot{\rm{o}}$ | a<br>O            | 9<br>Ō        |
|                        | N10:10                          | 0                 | $\circ$                      | 0                       | 0                   | 0                       | 0                   | 0                   | 0                                 | 0                 | 0             |
|                        | N10:20                          | Ō                 | $\ddot{\rm{o}}$              | $\theta$                | 0                   | $\ddot{\mathbf{0}}$     | Ō                   | $\theta$            | 0                                 | $\theta$          | Ō             |
|                        | N10:30                          | 0                 | 0                            | 0                       | 0                   | 0                       | 0                   | 0                   | 0                                 | 0                 | Ü             |
|                        | N10:40                          | Ō                 | $\ddot{\rm{o}}$              | 0                       | 0                   | 0                       | 0                   | $\Omega$            | Ō                                 | 0                 | Ō             |
|                        | N10:50                          | o                 | o                            | o                       | 0                   | o                       | o                   | $\theta$            | $\circ$                           | o                 | Ō             |
|                        | N10:60                          | 0                 | 0                            |                         |                     |                         |                     |                     |                                   |                   |               |
|                        |                                 |                   |                              |                         |                     |                         |                     |                     |                                   |                   |               |
|                        |                                 |                   |                              |                         |                     |                         |                     |                     |                                   |                   |               |
|                        | $\left  \cdot \right $          |                   |                              |                         |                     |                         |                     |                     |                                   |                   | $\vert -$     |
|                        |                                 | N10.0             |                              |                         |                     |                         |                     |                     |                                   | Radix: Decimal    |               |
|                        | Symbol:                         |                   |                              |                         |                     |                         |                     |                     |                                   |                   | Columns: 10 - |
|                        | Desc:                           | Write data block  |                              |                         |                     |                         |                     |                     |                                   |                   |               |
|                        | ∸<br>N <sub>10</sub><br>$\cdot$ |                   | Properties                   |                         |                     |                         | Usage               |                     | Help                              |                   |               |

<span id="page-111-0"></span>**Figure 5.21 Data FIle Tables for Example Ladder Logic Program** 

Depending on the drive you are using, [Table 5.I,](#page-112-0) [Table 5.J](#page-113-0), [Table 5.K](#page-114-0) or [Table 5.L](#page-115-0) shows the I/O definitions as they relate to the N9:0 and N10:0 data table addresses  $(Figure 5.21)$  being used in this example.

When using PowerFlex 70 SC or 70 EC, PowerFlex 700 SC, PowerFlex 700H drives or SMC Flex, which all contain INT (16-bit format) data types, you will read from and write to a single data table address in the controller.

When using PowerFlex 700 VC drives, which contain DINT (32-bit format) data types, you will read from and write to the LSW data table address in the controller.

When using PowerFlex 700S drives, which contain both DINT (32-bit format) and REAL (floating point format) data types, you will always read from and write to the LSW data table address in the controller first. Then if the data value exceeds 16 bits, the remaining value will be in the MSW data table address.

| Data Table         |                                                                         |
|--------------------|-------------------------------------------------------------------------|
| <b>Address</b>     | <b>Description</b>                                                      |
| N9:0               | 1771-SDN Scanner Status Word (see its User Manual for bit definitions)  |
| N9:1               | Logic Status (see Appendix D)                                           |
| N9:2               | Speed Feedback                                                          |
| N9:3               | Value of parameter assigned to Parameter 310 [Data Out A1]              |
| N9:4               | Value of parameter assigned to Parameter 311 [Data Out A2]              |
| N9:5               | Value of parameter assigned to Parameter 312 [Data Out B1]              |
| N9:6               | Value of parameter assigned to Parameter 313 [Data Out B2]              |
| N9:7               | Value of parameter assigned to Parameter 314 [Data Out C1]              |
| N9:8               | Value of parameter assigned to Parameter 315 [Data Out C2]              |
| N9:9               | Value of parameter assigned to Parameter 316 [Data Out D1]              |
| N9:10              | Value of parameter assigned to Parameter 317 [Data Out D2]              |
| N <sub>10</sub> :0 | 1771-SDN Scanner Command Word (see its User Manual for bit definitions) |
| N10:1              | Logic Command (see Appendix D)                                          |
| N <sub>10:2</sub>  | Speed Reference                                                         |
| N10:3              | Value of parameter assigned to Parameter 300 [Data In A1]               |
| N <sub>10:4</sub>  | Value of parameter assigned to Parameter 301 [Data In A2]               |
| N <sub>10:5</sub>  | Value of parameter assigned to Parameter 302 [Data In B1]               |
| N10:6              | Value of parameter assigned to Parameter 303 [Data In B2]               |
| N <sub>10:7</sub>  | Value of parameter assigned to Parameter 304 [Data In C1]               |
| N <sub>10:8</sub>  | Value of parameter assigned to Parameter 305 [Data In C2]               |
| N <sub>10:9</sub>  | Value of parameter assigned to Parameter 306 [Data In D1]               |
| N10:10             | Value of parameter assigned to Parameter 307 [Data In D2]               |

<span id="page-112-0"></span>**Table 5.I PLC-5 Data Table Addresses for PowerFlex 70 SC/EC, PowerFlex 700 SC, PowerFlex 700H Drives, and SMC Flex**

| Data Table        |                                                                         |
|-------------------|-------------------------------------------------------------------------|
| <b>Address</b>    | <b>Description</b>                                                      |
| N9:0              | 1771-SDN Scanner Status Word (see its User Manual for bit definitions)  |
| N9:1              | Logic Status (see Appendix D)                                           |
| N9:2              | Speed Feedback                                                          |
| N9:3              | Value of parameter assigned to Parameter 310 [Data Out A1] LSW          |
| N9:4              | Value of parameter assigned to Parameter 310 [Data Out A1] MSW          |
| N9:5              | Value of parameter assigned to Parameter 311 [Data Out A2] LSW          |
| N9:6              | Value of parameter assigned to Parameter 311 [Data Out A2] MSW          |
| N9:7              | Value of parameter assigned to Parameter 312 [Data Out B1] LSW          |
| N9:8              | Value of parameter assigned to Parameter 312 [Data Out B1] MSW          |
| N9:9              | Value of parameter assigned to Parameter 313 [Data Out B2] LSW          |
| N9:10             | Value of parameter assigned to Parameter 313 [Data Out B2] MSW          |
| N9:11             | Value of parameter assigned to Parameter 314 [Data Out C1] LSW          |
| N9:12             | Value of parameter assigned to Parameter 314 [Data Out C1] MSW          |
| N9:13             | Value of parameter assigned to Parameter 315 [Data Out C2] LSW          |
| N9:14             | Value of parameter assigned to Parameter 315 [Data Out C2] MSW          |
| N9:15             | Value of parameter assigned to Parameter 316 [Data Out D1] LSW          |
| N9:16             | Value of parameter assigned to Parameter 316 [Data Out D1] MSW          |
| N9:17             | Value of parameter assigned to Parameter 317 [Data Out D2] LSW          |
| N9:18             | Value of parameter assigned to Parameter 317 [Data Out D2] MSW          |
| N10:0             | 1771-SDN Scanner Command Word (see its User Manual for bit definitions) |
| N <sub>10:1</sub> | Logic Command (see Appendix D)                                          |
| N10:2             | Speed Reference                                                         |
| N10:3             | Value of parameter assigned to Parameter 300 [Data In A1] LSW           |
| N10:4             | Value of parameter assigned to Parameter 300 [Data In A1] MSW           |
| N <sub>10:5</sub> | Value of parameter assigned to Parameter 301 [Data In A2] LSW           |
| N10:6             | Value of parameter assigned to Parameter 301 [Data In A2] MSW           |
| N <sub>10:7</sub> | Value of parameter assigned to Parameter 302 [Data In B1] LSW           |
| N <sub>10:8</sub> | Value of parameter assigned to Parameter 302 [Data In B1] MSW           |
| N10:9             | Value of parameter assigned to Parameter 303 [Data In B2] LSW           |
| N10:10            | Value of parameter assigned to Parameter 303 [Data In B2] MSW           |
| N10:11            | Value of parameter assigned to Parameter 304 [Data In C1] LSW           |
| N10:12            | Value of parameter assigned to Parameter 304 [Data In C1] MSW           |
| N10:13            | Value of parameter assigned to Parameter 305 [Data In C2] LSW           |
| N10:14            | Value of parameter assigned to Parameter 305 [Data In C2] MSW           |
| N10:15            | Value of parameter assigned to Parameter 306 [Data In D1] LSW           |
| N10:16            | Value of parameter assigned to Parameter 306 [Data In D1] MSW           |
| N10:17            | Value of parameter assigned to Parameter 307 [Data In D2] LSW           |
| N10:18            | Value of parameter assigned to Parameter 307 [Data In D2] MSW           |

<span id="page-113-0"></span>**Table 5.J PLC-5 Data Table Addresses for PowerFlex 700 VC Drives**

| Data Table<br><b>Address</b> | <b>Description</b>                                                      |
|------------------------------|-------------------------------------------------------------------------|
|                              |                                                                         |
| N9:0                         | 1771-SDN Scanner Status Word (see its User Manual for bit definitions)  |
| N9:1                         | Logic Status (see Appendix D)                                           |
| N9:2                         | Not Used                                                                |
| N9:3                         | Speed Feedback LSW                                                      |
| N9:4                         | Speed Feedback MSW                                                      |
| N9:5                         | Value of parameter assigned to Parameter 724/725 [Data Out A1] LSW      |
| N9:6                         | Value of parameter assigned to Parameter 724/725 [Data Out A1] MSW      |
| N9:7                         | Value of parameter assigned to Parameter 726/727 [Data Out A2] LSW      |
| N9:8                         | Value of parameter assigned to Parameter 726/727 [Data Out A2] MSW      |
| N9:9                         | Value of parameter assigned to Parameter 728/729 [Data Out B1] LSW      |
| N9:10                        | Value of parameter assigned to Parameter 728/729 [Data Out B1] MSW      |
| N9:11                        | Value of parameter assigned to Parameter 730/731 [Data Out B2] LSW      |
| N9:12                        | Value of parameter assigned to Parameter 730/731 [Data Out B2] MSW      |
| N9:13                        | Value of parameter assigned to Parameter 732/733 [Data Out C1] LSW      |
| N9:14                        | Value of parameter assigned to Parameter 732/733 [Data Out C1] MSW      |
| N9:15                        | Value of parameter assigned to Parameter 734/735 [Data Out C2] LSW      |
| N9:16                        | Value of parameter assigned to Parameter 734/735 [Data Out C2] MSW      |
| N9:17                        | Value of parameter assigned to Parameter 736/737 [Data Out D1] LSW      |
| N9:18                        | Value of parameter assigned to Parameter 736/737 [Data Out D1] MSW      |
| N9:19                        | Value of parameter assigned to Parameter 738/739 [Data Out D2] LSW      |
| N9:20                        | Value of parameter assigned to Parameter 738/739 [Data Out D2] MSW      |
| N <sub>10:0</sub>            | 1771-SDN Scanner Command Word (see its User Manual for bit definitions) |
| N <sub>10:1</sub>            | Logic Command (see Appendix D)                                          |
| N <sub>10:2</sub>            | Not Used                                                                |
| N <sub>10:3</sub>            | Speed Reference LSW                                                     |
| N <sub>10:4</sub>            | Speed Reference MSW                                                     |
| N <sub>10:5</sub>            | Value of parameter assigned to Parameter 707/708 [Data In A1] LSW       |
| N <sub>10:6</sub>            | Value of parameter assigned to Parameter 707/708 [Data In A1] MSW       |
| N10:7                        | Value of parameter assigned to Parameter 709/710 [Data In A2] LSW       |
| N10:8                        | Value of parameter assigned to Parameter 709/710 [Data In A2] MSW       |
| N10:9                        | Value of parameter assigned to Parameter 711/712 [Data In B1] LSW       |
| N <sub>10</sub> :10          | Value of parameter assigned to Parameter 711/712 [Data In B1] MSW       |
| N <sub>10:11</sub>           | Value of parameter assigned to Parameter 713/714 [Data In B2] LSW       |
| N <sub>10:12</sub>           | Value of parameter assigned to Parameter 713/714 [Data In B2] MSW       |
| N <sub>10</sub> :13          | Value of parameter assigned to Parameter 715/716 [Data In C1] LSW       |
| N10:14                       | Value of parameter assigned to Parameter 715/716 [Data In C1] MSW       |
| N10:15                       | Value of parameter assigned to Parameter 717/718 [Data In C2] LSW       |
| N <sub>10:16</sub>           | Value of parameter assigned to Parameter 717/718 [Data In C2] MSW       |
| N <sub>10</sub> :17          | Value of parameter assigned to Parameter 719/720 [Data In D1] LSW       |
| N <sub>10:18</sub>           | Value of parameter assigned to Parameter 719/720 [Data In D1] MSW       |
| N10:19                       | Value of parameter assigned to Parameter 721/722 [Data In D2] LSW       |
| N10:20                       | Value of parameter assigned to Parameter 721/722 [Data In D2] MSW       |

<span id="page-114-0"></span>**Table 5.K PLC-5 Data Table Addresses for PowerFlex 700S Drives – Phase I Control**

| Data Table         |                                                                         |
|--------------------|-------------------------------------------------------------------------|
| <b>Address</b>     | <b>Description</b>                                                      |
| N9:0               | 1771-SDN Scanner Status Word (see its User Manual for bit definitions)  |
| N9:1               | Logic Status (see Appendix D)                                           |
| N9:2               | Not Used                                                                |
| N9:3               | Speed Feedback LSW                                                      |
| N9:4               | Speed Feedback MSW                                                      |
| N9:5               | Value of parameter assigned to Parameter 660 [DPI Data Out A1] LSW      |
| N9:6               | Value of parameter assigned to Parameter 660 [DPI Data Out A1] MSW      |
| N9:7               | Value of parameter assigned to Parameter 661 [DPI Data Out A2] LSW      |
| N9:8               | Value of parameter assigned to Parameter 661 [DPI Data Out A2] MSW      |
| N9:9               | Value of parameter assigned to Parameter 662 [DPI Data Out B1] LSW      |
| N9:10              | Value of parameter assigned to Parameter 662 [DPI Data Out B1] MSW      |
| N9:11              | Value of parameter assigned to Parameter 663 [DPI Data Out B2] LSW      |
| N9:12              | Value of parameter assigned to Parameter 663 [DPI Data Out B2] MSW      |
| N9:13              | Value of parameter assigned to Parameter 664 [DPI Data Out C1] LSW      |
| N9:14              | Value of parameter assigned to Parameter 664 [DPI Data Out C1] MSW      |
| N9:15              | Value of parameter assigned to Parameter 665 [DPI Data Out C2] LSW      |
| N9:16              | Value of parameter assigned to Parameter 665 [DPI Data Out C2] MSW      |
| N9:17              | Value of parameter assigned to Parameter 666 [DPI Data Out D1] LSW      |
| N9:18              | Value of parameter assigned to Parameter 666 [DPI Data Out D1] MSW      |
| N9:19              | Value of parameter assigned to Parameter 667 [DPI Data Out D2] LSW      |
| N9:20              | Value of parameter assigned to Parameter 667 [DPI Data Out D2] MSW      |
| N10:0              | 1771-SDN Scanner Command Word (see its User Manual for bit definitions) |
| N <sub>10:1</sub>  | Logic Command (see Appendix D)                                          |
| N <sub>10:2</sub>  | Not Used                                                                |
| N10:3              | Speed Reference LSW                                                     |
| N10:4              | Speed Reference MSW                                                     |
| N <sub>10:5</sub>  | Value of parameter assigned to Parameter 651 [DPI Data In A1] LSW       |
| N10:6              | Value of parameter assigned to Parameter 651 [DPI Data In A1] MSW       |
| N10:7              | Value of parameter assigned to Parameter 652 [DPI Data In A2] LSW       |
| N <sub>10:8</sub>  | Value of parameter assigned to Parameter 652 [DPI Data In A2] MSW       |
| N10:9              | Value of parameter assigned to Parameter 653 [DPI Data In B1] LSW       |
| N10:10             | Value of parameter assigned to Parameter 653 [DPI Data In B1] MSW       |
| N <sub>10:11</sub> | Value of parameter assigned to Parameter 654 [DPI Data In B2] LSW       |
| N10:12             | Value of parameter assigned to Parameter 654 [DPI Data In B2] MSW       |
| N10:13             | Value of parameter assigned to Parameter 655 [DPI Data In C1] LSW       |
| N10:14             | Value of parameter assigned to Parameter 655 [DPI Data In C1] MSW       |
| N10:15             | Value of parameter assigned to Parameter 656 [DPI Data In C2] LSW       |
| N10:16             | Value of parameter assigned to Parameter 656 [DPI Data In C2] MSW       |
| N10:17             | Value of parameter assigned to Parameter 657 [DPI Data In D1] LSW       |
| N10:18             | Value of parameter assigned to Parameter 657 [DPI Data In D1] MSW       |
| N10:19             | Value of parameter assigned to Parameter 658 [DPI Data In D2] LSW       |
| N10:20             | Value of parameter assigned to Parameter 658 [DPI Data In D2] MSW       |

<span id="page-115-0"></span>**Table 5.L PLC-5 Data Table Addresses for PowerFlex 700S Drives – Phase II Control**

You can use the controller data table addresses to directly control and monitor the drive without creating any ladder logic program. However, if you intend to use Human Machine Interface devices (PanelView, etc.) to operate the drive and view its status, you will need to create descriptive controller data table addresses [\(Table 5.M](#page-116-1) and [Table 5.N\)](#page-116-0) and a ladder logic program that will pass the controller address data to the program data table addresses.

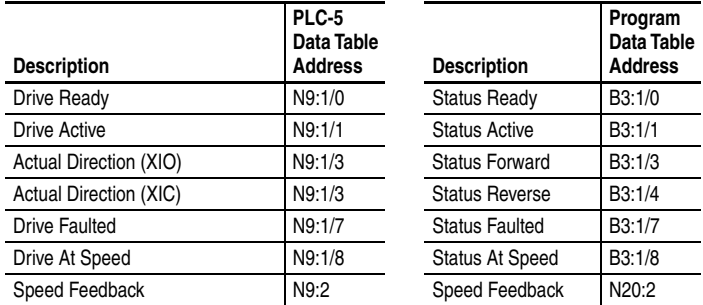

#### <span id="page-116-1"></span>**Table 5.M PLC-5 and Program Data Table Address Descriptions for Example Logic Status/Feedback Ladder Logic Program**

#### <span id="page-116-0"></span>**Table 5.N Program and PLC-5 Data Table Address Descriptions for Example Logic Command/Reference Ladder Logic Program**

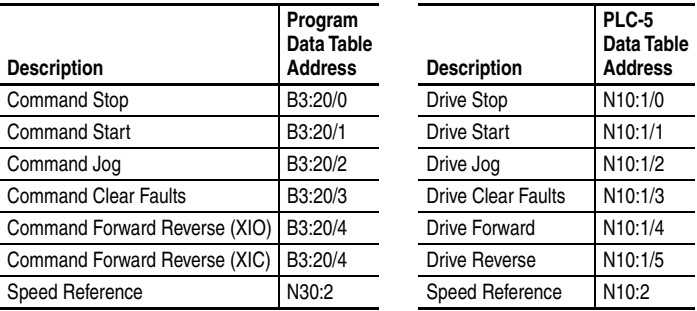

An example ladder logic program that uses these descriptive controller data table addresses and passes their data to the descriptive program data table addresses is shown in [Figure 5.22](#page-117-0) and [Figure 5.23](#page-118-0).

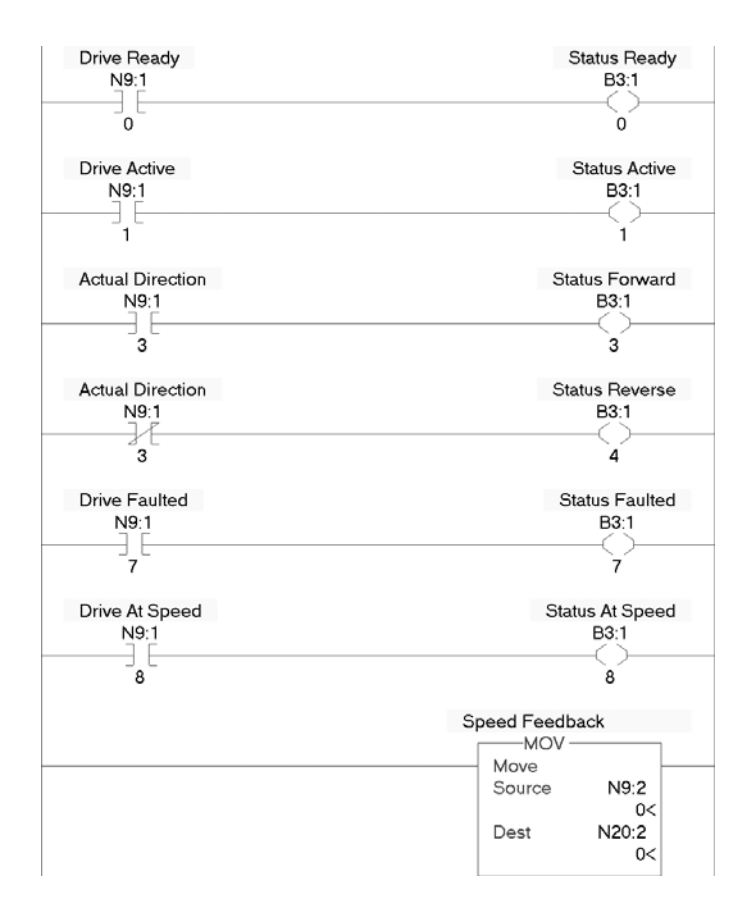

<span id="page-117-0"></span>**Figure 5.22 PLC-5 Example Ladder Logic Program for Logic Status/Feedback** 

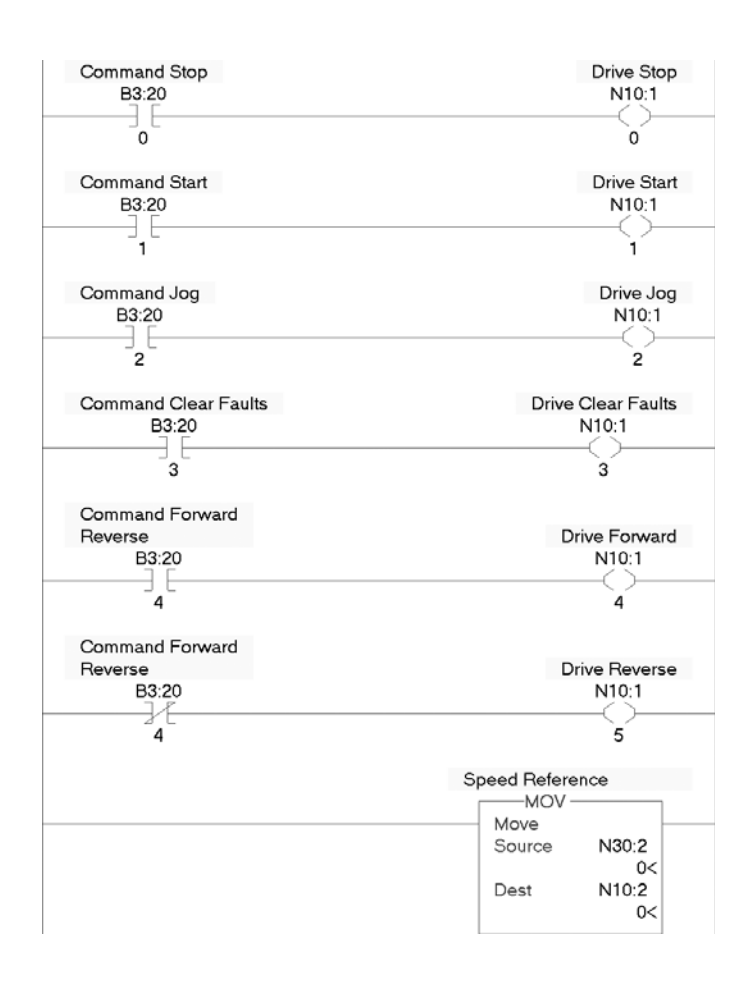

<span id="page-118-0"></span>**Figure 5.23 PLC-5 Example Ladder Logic Program for Logic Command/Reference** 

# **SLC 500 Example**

### **Creating an RSLogix 500 (v7 or higher) Project**

To transmit (read and write) data between the controller and drive, you must create discrete I/O instructions in the controller for Logic Command/ Status, Reference/Feedback, and Datalinks. Also, COP instructions must be included in the ladder logic program to convert the default memory addresses in [Configuring the I/O](#page-48-1) (Chapter 4) to data table addresses.

**1.** Start RSLogix 500. The RSLogix 500 window appears. Select **File >**  New to display the Select Processor Type screen ([Figure 5.24\)](#page-119-0).

| <b>Select Processor Type</b>                                                                                                    | $\times$ |
|----------------------------------------------------------------------------------------------------|----------|
| Processor Name: EXAMPLE                                                                                                    | 0K       |
| $\boldsymbol{\wedge}$<br>05501<br>Series C<br>5/05<br>64K<br>Mem                                                                                                    | Cancel   |
| 0S501<br>32K Mem.<br>Series C<br>1747-L552B/C 5/05<br>CPII<br>5/05<br>16K<br>0S501<br>Series C<br>1747-L551B/C<br>Hem.<br>CPU<br>$\overline{\phantom{0}}$<br>1747-L553<br>5/05<br>$64K$ Hem.<br>05501<br>CPU<br>$\qquad \qquad -$<br>1747-L552<br>$32K$ $M$ em.<br>05501<br>5/05<br>CPU<br>1747-L551<br>16K Mcm.<br>0S501<br>5/05<br>CPU<br>1747-L553<br>0S500<br>64K Mem.<br>5/05<br>CPU<br>$\sim$<br>1747-L552<br>5/05<br>- 32K Mem.<br>0S500<br>CPU<br>1747-L551<br>5/05<br>16K<br>05500<br>CPIL<br>Mem.<br>$\overline{\phantom{a}}$<br>1747-L543C<br>5/04<br>64K Mem.<br>05401<br>Series C<br>CPIL<br>1747-T.542C<br>32K Mem<br>05401<br>5/04<br>Series C<br>CPII<br>$\overline{\phantom{0}}$ | Help     |
| 1747-T.541C<br>05401<br>16K Mem<br>Series C<br>5/04<br>CPIL<br>$\overline{\phantom{0}}$<br>64K Mem.<br>1747-L543<br>$5/04$ CPU $-$<br>05401<br>1747-L542B<br>$5/04$ CPU - $32K$ Hem.<br>05401                                                                                                    |          |
| Communication settings<br>Driver<br>Processor Node:                                                                                                    |          |
| Reply Timeout:<br>10<br>[Sec.]<br>Who Active<br>49<br>Ethernet<br>$\blacktriangledown$<br>Decimal<br>$[-61 \text{ Octal}]$                                                                                                    |          |

<span id="page-119-0"></span>**Figure 5.24 SLC 500 Select Processor Type Screen** 

- **2.** Assign a name for the processor. In the list, select the appropriate processor (for this example, 1747-L552C 5/05) and choices for the screen fields to match your application, and click **OK**. The RSLogix 500 project window reappears.
- **3.** In the project treeview, right-click on IO Configuration and select **Open** to display the I/O Configuration screen ([Figure 5.25](#page-120-0)).

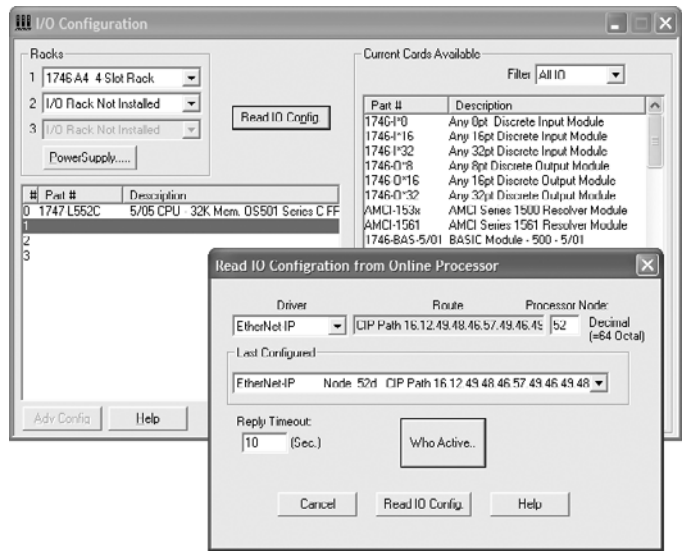

<span id="page-120-0"></span>**Figure 5.25 Configuring Processor I/O Screens** 

- **4.** Click **Read IO Config.** to display the Read IO Configuration from Online Processor screen [\(Figure 5.25\)](#page-120-0). Click **Who Active..** and select the communication path to the processor, and then click **OK**.
- **5.** On the Read IO Configuration from Online Processor screen, click **Read IO Config.** to list the 1747-SDN DeviceNet Scanner Module. Note that the # column shows the slot number that the scanner occupies. Then close this screen.

### **Drive and Adapter Parameter Settings**

These drive and adapter settings were used for the example ladder logic program in this section.

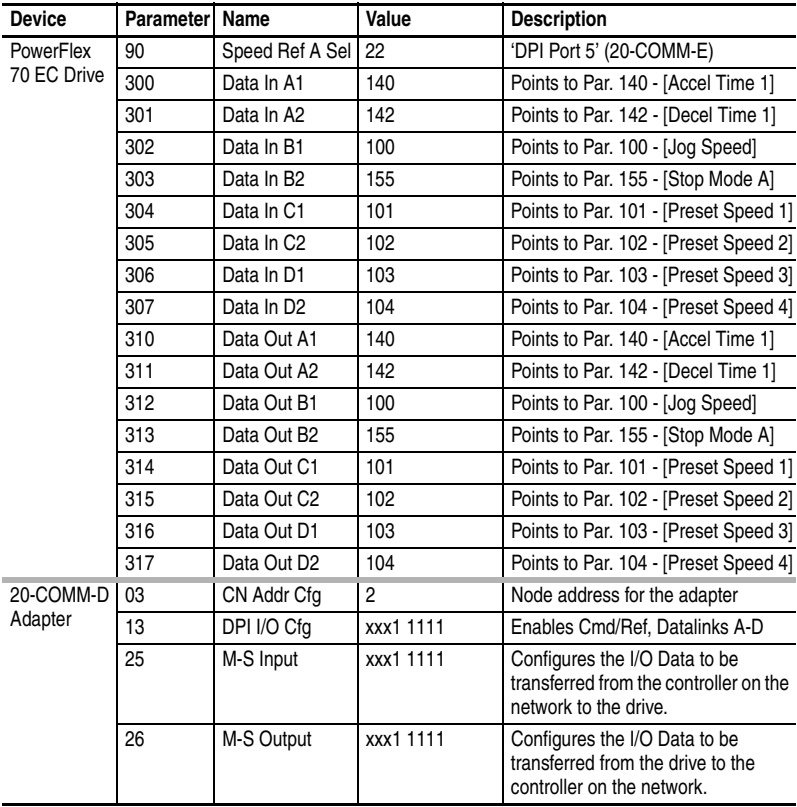

**TIP:** Data In's are inputs into the drive that come from controller outputs (for example, data to write to a drive parameter). Data Out's are outputs from the drive that go to controller inputs (for example, data to read a drive parameter).

### **Understanding SLC 500 Controller Data Table Addresses**

When the I/O was configured  $(Chapter 4)$  $(Chapter 4)$ , two available default memory address ranges (M1:1.x for input data and M0:1.x for output data) were used. However, since memory addresses cannot be used to display real data, COP instructions will be used in this example to convert these addresses to N data table addresses. With this conversion, the M1:1.0

address will become N9:0 and the M0:1.0 address will become N10:0.

[Figure 5.26](#page-122-1) shows an example ladder logic program to convert memory addresses to N data table addresses.

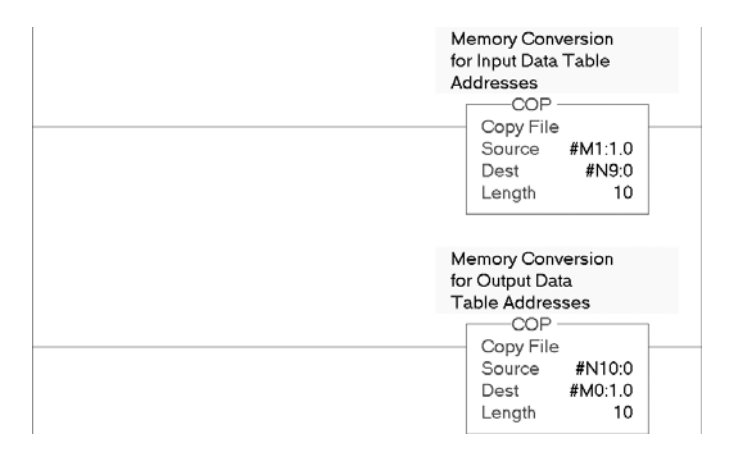

<span id="page-122-1"></span>**Figure 5.26 SLC 500 Example Ladder Logic Program to Convert Memory Addresses** 

**TIP:** In the ladder logic COP instructions, the number following the colon in the #M1 and #M0 addresses is the slot number in which the scanner resides. For example, if the 1747-SDN is in slot 3, then the #M1 address becomes #M1:3.0 and the #M0 address becomes #M0:3.0.

After the conversion, [Figure 5.27](#page-122-0) shows the entire data file address structure for this example.

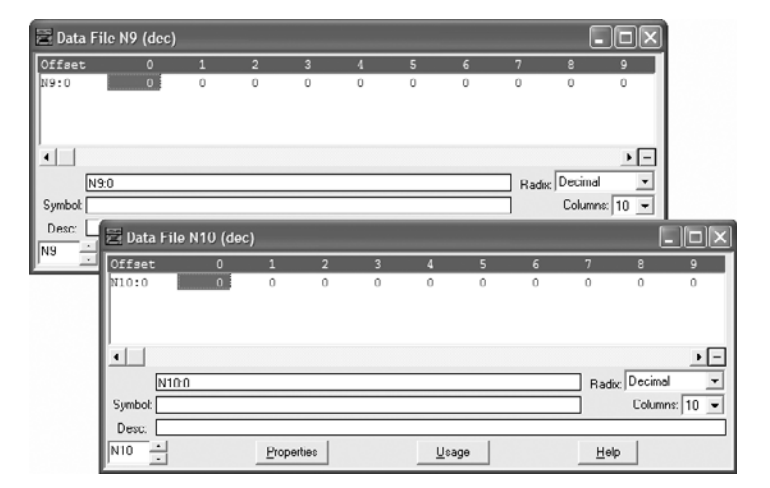

<span id="page-122-0"></span>**Figure 5.27 Data File Tables for Example Ladder Logic Program** 

Depending on the drive you are using, [Table 5.O](#page-123-0), [Table 5.P,](#page-124-0) [Table 5.Q](#page-125-0) or [Table 5.R](#page-126-0) shows the I/O definitions as they relate to the N9:0 and N10:0 data table addresses [\(Figure 5.27\)](#page-122-0) being used in this example.

When using PowerFlex 70 SC or 70 EC, PowerFlex 700 SC, PowerFlex 700H drives or SMC Flex, which all contain INT (16-bit format) data types, you will read from and write to a single data table address in the controller.

When using PowerFlex 700 VC drives, which contain DINT (32-bit format) data types, you will read from and write to the LSW data table address in the controller.

When using PowerFlex 700S drives, which contain both DINT (32-bit format) and REAL (floating point format) data types, you will always read from and write to the LSW data table address in the controller first. Then if the data value exceeds 16 bits, the remaining value will be in the MSW data table address.

| Data Table<br><b>Address</b> | <b>Description</b>                                         |
|------------------------------|------------------------------------------------------------|
| N9:0                         | Logic Status (see Appendix D)                              |
| N9:1                         | Speed Feedback                                             |
| N9:2                         | Value of parameter assigned to Parameter 310 [Data Out A1] |
| N9:3                         | Value of parameter assigned to Parameter 311 [Data Out A2] |
| N9:4                         | Value of parameter assigned to Parameter 312 [Data Out B1] |
| N9:5                         | Value of parameter assigned to Parameter 313 [Data Out B2] |
| N9:6                         | Value of parameter assigned to Parameter 314 [Data Out C1] |
| N9:7                         | Value of parameter assigned to Parameter 315 [Data Out C2] |
| N9:8                         | Value of parameter assigned to Parameter 316 [Data Out D1] |
| N9:9                         | Value of parameter assigned to Parameter 317 [Data Out D2] |
| N <sub>10:0</sub>            | Logic Command (see Appendix D)                             |
| N <sub>10:1</sub>            | Speed Reference                                            |
| N <sub>10:2</sub>            | Value of parameter assigned to Parameter 300 [Data In A1]  |
| N <sub>10:3</sub>            | Value of parameter assigned to Parameter 301 [Data In A2]  |
| N <sub>10:4</sub>            | Value of parameter assigned to Parameter 302 [Data In B1]  |
| N <sub>10:5</sub>            | Value of parameter assigned to Parameter 303 [Data In B2]  |
| N <sub>10:6</sub>            | Value of parameter assigned to Parameter 304 [Data In C1]  |
| N10:7                        | Value of parameter assigned to Parameter 305 [Data In C2]  |
| N <sub>10:8</sub>            | Value of parameter assigned to Parameter 306 [Data In D1]  |
| N10:9                        | Value of parameter assigned to Parameter 307 [Data In D2]  |

<span id="page-123-0"></span>**Table 5.O SLC 500 Data Table Addresses for PowerFlex 70 SC/EC, PowerFlex 700 SC, PowerFlex 700H Drives, and SMC Flex**

| Data Table<br><b>Address</b> | <b>Description</b>                                             |
|------------------------------|----------------------------------------------------------------|
| N9:0                         | Logic Status (see Appendix D)                                  |
| N9:1                         | Speed Feedback                                                 |
| N9:2                         | Value of parameter assigned to Parameter 310 [Data Out A1] LSW |
| N9:3                         | Value of parameter assigned to Parameter 310 [Data Out A1] MSW |
| N9:4                         | Value of parameter assigned to Parameter 311 [Data Out A2] LSW |
| N9:5                         | Value of parameter assigned to Parameter 311 [Data Out A2] MSW |
| N9:6                         | Value of parameter assigned to Parameter 312 [Data Out B1] LSW |
| N9:7                         | Value of parameter assigned to Parameter 312 [Data Out B1] MSW |
| N9:8                         | Value of parameter assigned to Parameter 313 [Data Out B2] LSW |
| N9:9                         | Value of parameter assigned to Parameter 313 [Data Out B2] MSW |
| N9:10                        | Value of parameter assigned to Parameter 314 [Data Out C1] LSW |
| N9:11                        | Value of parameter assigned to Parameter 314 [Data Out C1] MSW |
| N9:12                        | Value of parameter assigned to Parameter 315 [Data Out C2] LSW |
| N9:13                        | Value of parameter assigned to Parameter 315 [Data Out C2] MSW |
| N9:14                        | Value of parameter assigned to Parameter 316 [Data Out D1] LSW |
| N9:15                        | Value of parameter assigned to Parameter 316 [Data Out D1] MSW |
| N9:16                        | Value of parameter assigned to Parameter 317 [Data Out D2] LSW |
| N9:17                        | Value of parameter assigned to Parameter 317 [Data Out D2] MSW |
| N10:0                        | Logic Command (see Appendix D)                                 |
| N10:1                        | Speed Reference                                                |
| N10:2                        | Value of parameter assigned to Parameter 300 [Data In A1] LSW  |
| N10:3                        | Value of parameter assigned to Parameter 300 [Data In A1] MSW  |
| N10:4                        | Value of parameter assigned to Parameter 301 [Data In A2] LSW  |
| N10:5                        | Value of parameter assigned to Parameter 301 [Data In A2] MSW  |
| N10:6                        | Value of parameter assigned to Parameter 302 [Data In B1] LSW  |
| N10:7                        | Value of parameter assigned to Parameter 302 [Data In B1] MSW  |
| N10:8                        | Value of parameter assigned to Parameter 303 [Data In B2] LSW  |
| N <sub>10:9</sub>            | Value of parameter assigned to Parameter 303 [Data In B2] MSW  |
| N10:10                       | Value of parameter assigned to Parameter 304 [Data In C1] LSW  |
| N10:11                       | Value of parameter assigned to Parameter 304 [Data In C1] MSW  |
| N10:12                       | Value of parameter assigned to Parameter 305 [Data In C2] LSW  |
| N10:13                       | Value of parameter assigned to Parameter 305 [Data In C2] MSW  |
| N10:14                       | Value of parameter assigned to Parameter 306 [Data In D1] LSW  |
| N10:15                       | Value of parameter assigned to Parameter 306 [Data In D1] MSW  |
| N10:16                       | Value of parameter assigned to Parameter 307 [Data In D2] LSW  |
| N10:17                       | Value of parameter assigned to Parameter 307 [Data In D2] MSW  |

<span id="page-124-0"></span>**Table 5.P SLC 500 Data Table Addresses for PowerFlex 700 VC Drives**

| Data Table<br>Address | <b>Description</b>                                                 |
|-----------------------|--------------------------------------------------------------------|
| N9:0                  | Logic Status (see Appendix D)                                      |
| N9:1                  | Not Used                                                           |
| N9:2                  | Speed Feedback LSW                                                 |
| N9:3                  | Speed Feedback MSW                                                 |
| N9:4                  | Value of parameter assigned to Parameter 724/725 [Data Out A1] LSW |
| N9:5                  | Value of parameter assigned to Parameter 724/725 [Data Out A1] MSW |
| N9:6                  | Value of parameter assigned to Parameter 726/727 [Data Out A2] LSW |
| N9:7                  | Value of parameter assigned to Parameter 726/727 [Data Out A2] MSW |
| N9:8                  | Value of parameter assigned to Parameter 728/729 [Data Out B1] LSW |
| N9:9                  | Value of parameter assigned to Parameter 728/729 [Data Out B1] MSW |
| N9:10                 | Value of parameter assigned to Parameter 730/731 [Data Out B2] LSW |
| N9:11                 | Value of parameter assigned to Parameter 730/731 [Data Out B2] MSW |
| N9:12                 | Value of parameter assigned to Parameter 732/733 [Data Out C1] LSW |
| N9:13                 | Value of parameter assigned to Parameter 732/733 [Data Out C1] MSW |
| N9:14                 | Value of parameter assigned to Parameter 734/735 [Data Out C2] LSW |
| N9:15                 | Value of parameter assigned to Parameter 734/735 [Data Out C2] MSW |
| N9:16                 | Value of parameter assigned to Parameter 736/737 [Data Out D1] LSW |
| N9:17                 | Value of parameter assigned to Parameter 736/737 [Data Out D1] MSW |
| N9:18                 | Value of parameter assigned to Parameter 738/739 [Data Out D2] LSW |
| N9:19                 | Value of parameter assigned to Parameter 738/739 [Data Out D2] MSW |
| N10:0                 | Logic Command (see Appendix D)                                     |
| N <sub>10:1</sub>     | Not Used                                                           |
| N <sub>10:2</sub>     | Speed Reference LSW                                                |
| N <sub>10:3</sub>     | Speed Reference MSW                                                |
| N <sub>10:4</sub>     | Value of parameter assigned to Parameter 707/708 [Data In A1] LSW  |
| N10:5                 | Value of parameter assigned to Parameter 707/708 [Data In A1] MSW  |
| N10:6                 | Value of parameter assigned to Parameter 709/710 [Data In A2] LSW  |
| N <sub>10:7</sub>     | Value of parameter assigned to Parameter 709/710 [Data In A2] MSW  |
| N10:8                 | Value of parameter assigned to Parameter 711/712 [Data In B1] LSW  |
| N10:9                 | Value of parameter assigned to Parameter 711/712 [Data In B1] MSW  |
| N10:10                | Value of parameter assigned to Parameter 713/714 [Data In B2] LSW  |
| N <sub>10</sub> :11   | Value of parameter assigned to Parameter 713/714 [Data In B2] MSW  |
| N10:12                | Value of parameter assigned to Parameter 715/716 [Data In C1] LSW  |
| N <sub>10:13</sub>    | Value of parameter assigned to Parameter 715/716 [Data In C1] MSW  |
| N10:14                | Value of parameter assigned to Parameter 717/718 [Data In C2] LSW  |
| N10:15                | Value of parameter assigned to Parameter 717/718 [Data In C2] MSW  |
| N <sub>10:16</sub>    | Value of parameter assigned to Parameter 719/720 [Data In D1] LSW  |
| N10:17                | Value of parameter assigned to Parameter 719/720 [Data In D1] MSW  |
| N10:18                | Value of parameter assigned to Parameter 721/722 [Data In D2] LSW  |
| N <sub>10:19</sub>    | Value of parameter assigned to Parameter 721/722 [Data In D2] MSW  |

<span id="page-125-0"></span>**Table 5.Q SLC 500 Data Table Addresses for PowerFlex 700S Drives – Phase I Control**

| Data Table         |                                                                    |
|--------------------|--------------------------------------------------------------------|
| Address            | <b>Description</b>                                                 |
| N9:0               | Logic Status (see Appendix D)                                      |
| N9:1               | Not Used                                                           |
| N9:2               | Speed Feedback LSW                                                 |
| N9:3               | Speed Feedback MSW                                                 |
| N9:4               | Value of parameter assigned to Parameter 660 [DPI Data Out A1] LSW |
| N9:5               | Value of parameter assigned to Parameter 660 [DPI Data Out A1] MSW |
| N9:6               | Value of parameter assigned to Parameter 661 [DPI Data Out A2] LSW |
| N9:7               | Value of parameter assigned to Parameter 661 [DPI Data Out A2] MSW |
| N9:8               | Value of parameter assigned to Parameter 662 [DPI Data Out B1] LSW |
| N9:9               | Value of parameter assigned to Parameter 662 [DPI Data Out B1] MSW |
| N9:10              | Value of parameter assigned to Parameter 663 [DPI Data Out B2] LSW |
| N9:11              | Value of parameter assigned to Parameter 663 [DPI Data Out B2] MSW |
| N9:12              | Value of parameter assigned to Parameter 664 [DPI Data Out C1] LSW |
| N9:13              | Value of parameter assigned to Parameter 664 [DPI Data Out C1] MSW |
| N9:14              | Value of parameter assigned to Parameter 665 [DPI Data Out C2] LSW |
| N9:15              | Value of parameter assigned to Parameter 665 [DPI Data Out C2] MSW |
| N9:16              | Value of parameter assigned to Parameter 666 [DPI Data Out D1] LSW |
| N9:17              | Value of parameter assigned to Parameter 666 [DPI Data Out D1] MSW |
| N9:18              | Value of parameter assigned to Parameter 667 [DPI Data Out D2] LSW |
| N9:19              | Value of parameter assigned to Parameter 667 [DPI Data Out D2] MSW |
| N10:0              | Logic Command (see Appendix D)                                     |
| N10:1              | Not Used                                                           |
| N10:2              | Speed Reference LSW                                                |
| N <sub>10:3</sub>  | Speed Reference MSW                                                |
| N10:4              | Value of parameter assigned to Parameter 651 [DPI Data In A1] LSW  |
| N10:5              | Value of parameter assigned to Parameter 651 [DPI Data In A1] MSW  |
| N10:6              | Value of parameter assigned to Parameter 652 [DPI Data In A2] LSW  |
| N10:7              | Value of parameter assigned to Parameter 652 [DPI Data In A2] MSW  |
| N <sub>10:8</sub>  | Value of parameter assigned to Parameter 653 [DPI Data In B1] LSW  |
| N <sub>10:9</sub>  | Value of parameter assigned to Parameter 653 [DPI Data In B1] MSW  |
| N10:10             | Value of parameter assigned to Parameter 654 [DPI Data In B2] LSW  |
| N10:11             | Value of parameter assigned to Parameter 654 [DPI Data In B2] MSW  |
| N10:12             | Value of parameter assigned to Parameter 655 [DPI Data In C1] LSW  |
| N10:13             | Value of parameter assigned to Parameter 655 [DPI Data In C1] MSW  |
| N10:14             | Value of parameter assigned to Parameter 656 [DPI Data In C2] LSW  |
| N10:15             | Value of parameter assigned to Parameter 656 [DPI Data In C2] MSW  |
| N <sub>10:16</sub> | Value of parameter assigned to Parameter 657 [DPI Data In D1] LSW  |
| N10:17             | Value of parameter assigned to Parameter 657 [DPI Data In D1] MSW  |
| N10:18             | Value of parameter assigned to Parameter 658 [DPI Data In D2] LSW  |
| N10:19             | Value of parameter assigned to Parameter 658 [DPI Data In D2] MSW  |

<span id="page-126-0"></span>**Table 5.R SLC 500 Data Table Addresses for PowerFlex 700S Drives – Phase II Control**

To operate the drive and view its status using the data table addresses, Human Machine Interface devices (PanelView, etc.) or a ladder logic program, you will need to create descriptive controller data table addresses ( $\overline{\text{Table 5.S}}$  and  $\overline{\text{Table 5.T}}$ ) and a ladder logic program that will pass the controller address data to the program data table addresses.

| <b>Description</b>            | <b>SLC 5000</b><br>Data Table<br><b>Address</b> | <b>Description</b>     | Program<br>Data Table<br><b>Address</b> |
|-------------------------------|-------------------------------------------------|------------------------|-----------------------------------------|
| Drive Ready                   | N9:0/0                                          | <b>Status Ready</b>    | B3:1/0                                  |
| Drive Active                  | N9:0/1                                          | <b>Status Active</b>   | B3:1/1                                  |
| Actual Direction (XIO)        | N9:0/3                                          | <b>Status Forward</b>  | B3:1/3                                  |
| <b>Actual Direction (XIC)</b> | N9:0/3                                          | <b>Status Reverse</b>  | B3:1/4                                  |
| Drive Faulted                 | N9:0/7                                          | <b>Status Faulted</b>  | B3:1/7                                  |
| Drive At Speed                | N9:0/8                                          | <b>Status At Speed</b> | B3:1/8                                  |
| Speed Feedback                | N9:1                                            | Speed Feedback         | N20:1                                   |

<span id="page-127-0"></span>**Table 5.S SLC 500 and Program Data Table Address Descriptions for Example Logic Status/Feedback Ladder Logic Program** 

#### <span id="page-127-1"></span>**Table 5.T Program and SLC 500 Data Table Address Descriptions for Example Logic Command/Reference Ladder Logic Program**

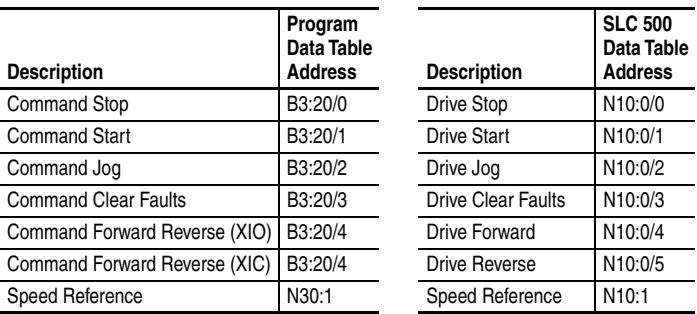

**Important:** In addition to the Run mode for the processor, the scanner also has its own Run mode. To change the scanner mode from IDLE to RUN, set Bit 0 in data table address O:e.0, where  $e =$  the scanner slot number. For this example, we set Bit 0 in data table address O:1.0.

An example ladder logic program that uses these descriptive controller data table addresses and passes their data to the descriptive program data table addresses is shown in [Figure 5.28](#page-128-0) and [Figure 5.29](#page-129-0).

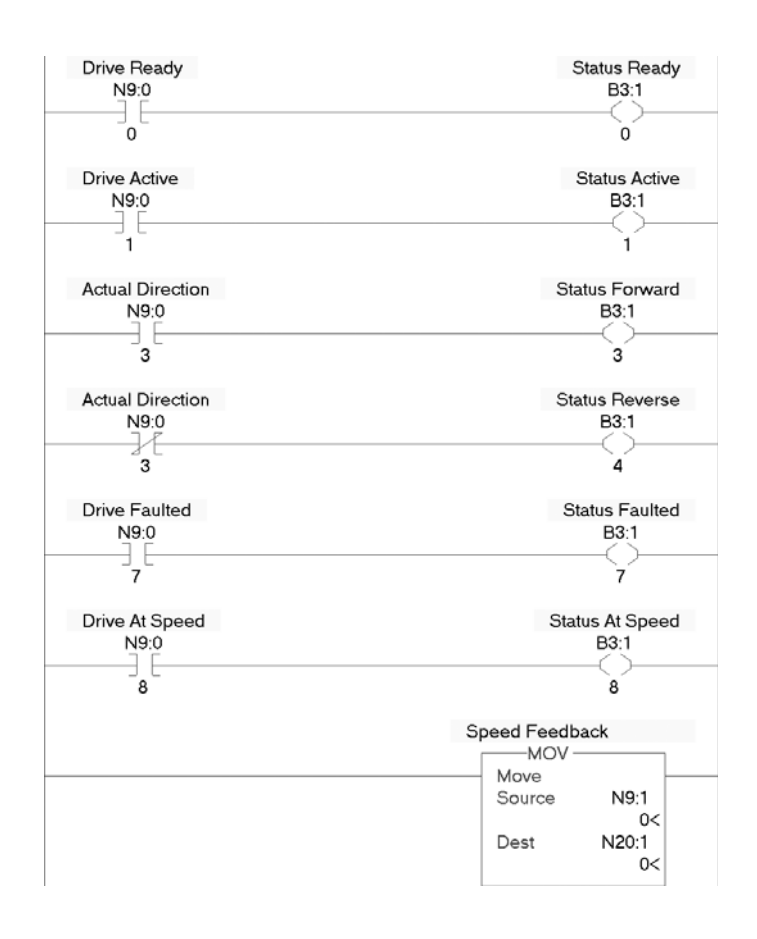

<span id="page-128-0"></span>**Figure 5.28 SLC 500 Example Ladder Logic Program for Logic Status/Feedback** 

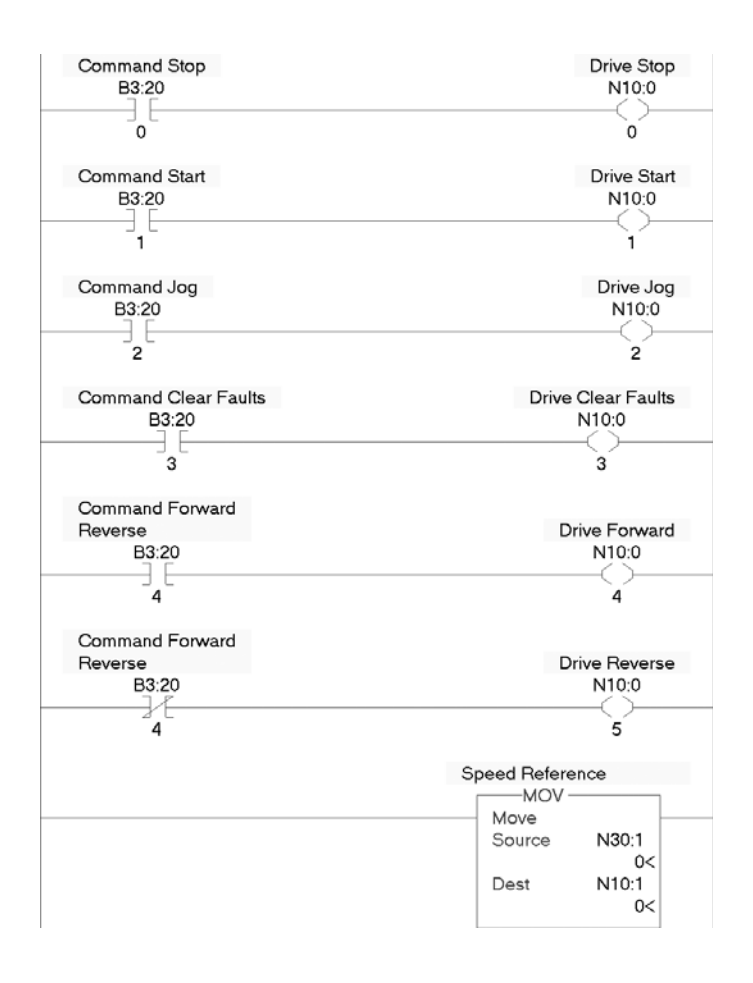

<span id="page-129-0"></span>**Figure 5.29 SLC 500 Example Ladder Logic Program for Logic Command/Reference** 

# **Using Explicit Messaging**

This chapter provides information and examples that explain how to use Explicit Messaging to configure and monitor the adapter and connected PowerFlex 7-Class drive.

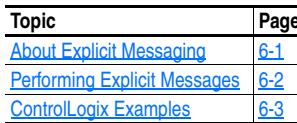

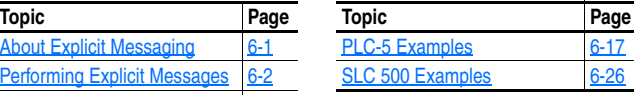

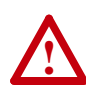

**ATTENTION:** Risk of injury or equipment damage exists. The examples in this publication are intended solely for purposes of example. There are many variables and requirements with any application. Rockwell Automation, Inc. does not assume responsibility or liability (to include intellectual property liability) for actual use of the examples shown in this publication.

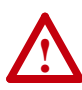

**ATTENTION:** Risk of equipment damage exists. If Explicit Messages are programmed to write parameter data to Non-Volatile Storage (NVS) frequently, the NVS will quickly exceed its life cycle and cause the drive to malfunction. Do not create a program that frequently uses Explicit Messages to write parameter data to NVS. Datalinks do not write to NVS and should be used for frequently changed parameters.

Refer to [Chapter](#page-88-0) 5 for information about the I/O Image, using Logic Command/Status, Reference/Feedback, and Datalinks.

# <span id="page-130-0"></span>**About Explicit Messaging**

Explicit Messaging is used to transfer data that does not require continuous updates. With Explicit Messaging, you can configure and monitor a slave device's parameters on the network.

**Important:** When an explicit message is performed, by default no I/O connection is made since it is an "unconnected" message. When timing of the message transaction is important, you can create a dedicated message connection between the controller and drive by checking the "Connected" box on

the Communications tab message configuration screen during message setup. These message connections are in addition to the I/O connection. However, the trade off for more message connections is decreased network performance. If your application cannot tolerate this, do not check the "Connected" box.

# <span id="page-131-0"></span>**Performing Explicit Messages**

There are five basic events in the Explicit Messaging process. The details of each step will vary depending on the type of controller being used. Refer to the documentation for your controller.

**Important:** There must be a request message and a response message for all Explicit Messages, whether you are reading or writing data.

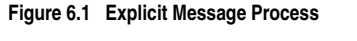

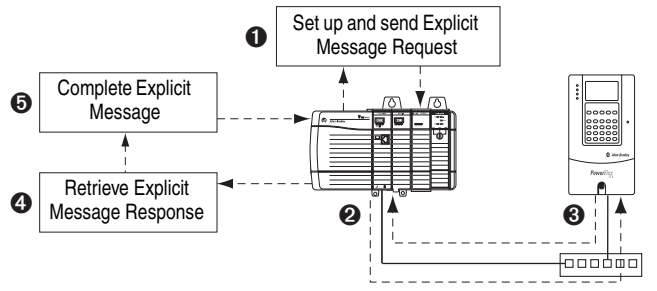

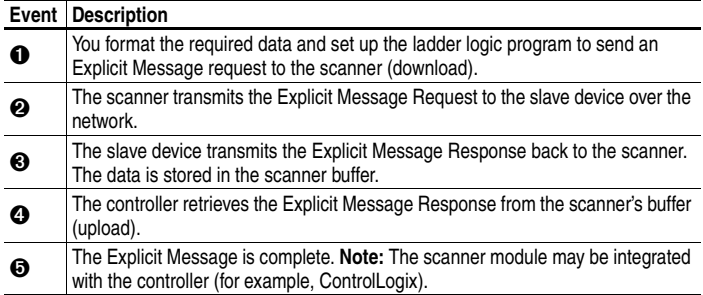

For information on the maximum number of Explicit Messages that can be executed at a time, refer to the user manual for the scanner and/or controller that is being used.

# <span id="page-132-0"></span>**ControlLogix Examples**

**TIP:** To display the Message Configuration screen in RSLogix 5000, add a message instruction (MSG), create a new tag for the message (Properties: Base tag type, MESSAGE data type, controller scope), and click the  $\left| \dots \right|$  button in the message instruction.

For supported classes, instances, and attributes, refer to [Appendix C,](#page-198-0) [DeviceNet Objects](#page-198-1).

# **Explicit Messaging Using RSLogix 5000 (v15 or higher)**

ControlLogix Example Ladder Logic Program to Read Single Parameter

A Parameter Read message is used to read a single parameter. This read message example reads the value of parameter 003 - [Output Current] in a PowerFlex 7-Class drive.

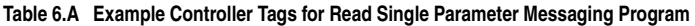

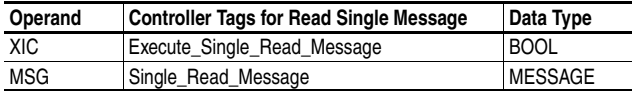

### **Figure 6.2 Example Ladder Logic Explicit Messaging Program for Read Single**

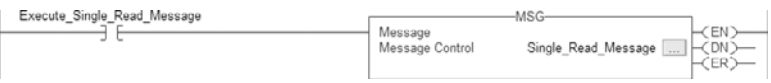

ControlLogix – Formatting a Message to Read Single Parameter

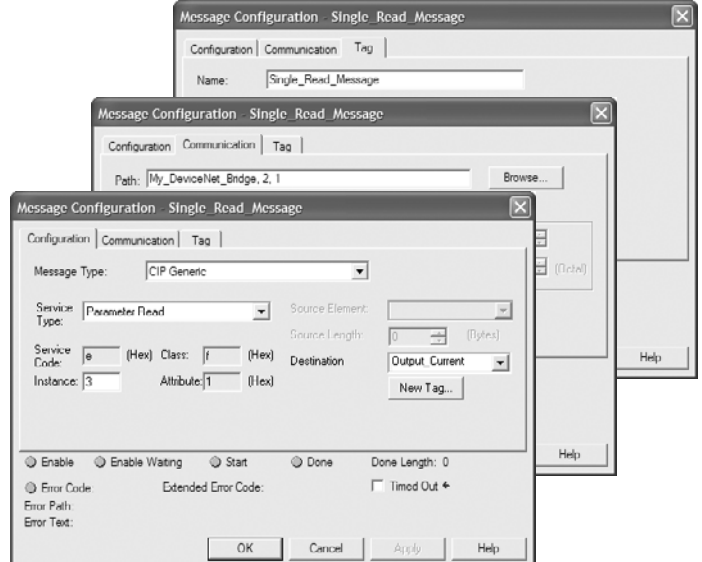

**Figure 6.3 Parameter Read SIngle Message Configuration Screens** 

The following table identifies the data that is required in each box to format a single read message.

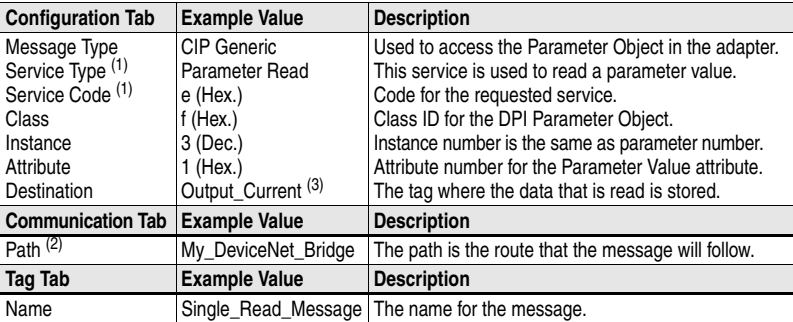

<span id="page-133-0"></span>(1) The default setting for Service Type is "Custom," enabling entry of a Service Code not available from the Service Type pull-down menu. When selecting a Service Type other than "Custom" from the pull-down menu, an appropriate Hex. value is automatically assigned to the Service Code box which grays out (unavailable).

(2) Click **Browse** to find the path, or type in the name of the device listed in the I/O Configuration folder (for this example, My\_DeviceNet\_Bridge). Then always type in "2" which is the DeviceNet scanner port, followed by a comma, and then the node of the drive (for this example, "1").

 $(3)$  In this example, Output Current is a 32-bit parameter and the Data Type field must be set to "DINT" when creating the controller tag. If the parameter being read is a 16-bit parameter, the tag Data Type field must be set to "INT." Refer to the drive documentation to determine the size of the parameter. When using a PowerFlex 700S drive, Output Current is a floating point number. Therefore, the Data Type field must be set to "REAL" when creating the controller tag.

ControlLogix Example Ladder Logic Program to Write Single Parameter

A Parameter Write message is used to write to a single parameter. This write message example writes a value to parameter 140 - [Accel Time 1] in a PowerFlex 7-Class drive.

**Table 6.B Example Controller Tags for Write Single Parameter Messaging Program** 

| Operand    | Controller Tags for Write Single Message | Data Type      |
|------------|------------------------------------------|----------------|
| XIC        | Execute_Single_Write_Message             | <b>BOOL</b>    |
| <b>MSG</b> | Single_Write_Message                     | <b>MESSAGE</b> |

#### **Figure 6.4 Example Ladder Logic Explicit Messaging Program for Write Single**

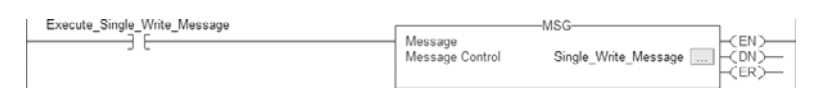

#### ControlLogix – Formatting a Message to Write Single Parameter

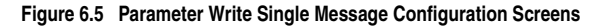

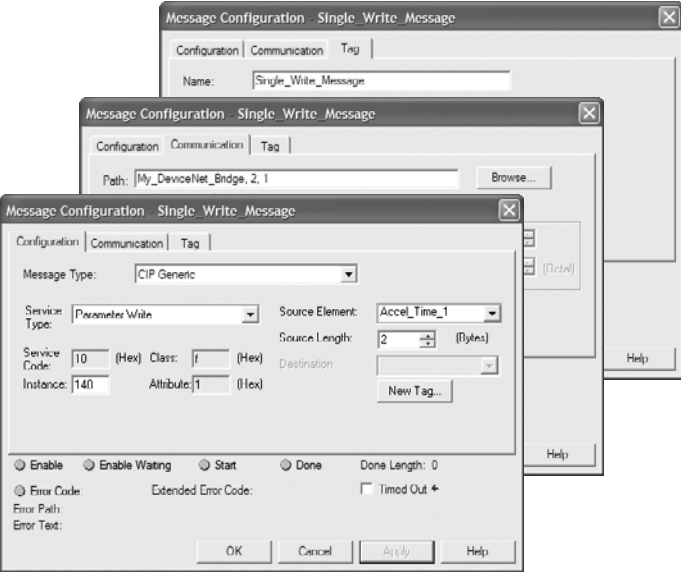

The following table identifies the data that is required in each box to format a single write message.

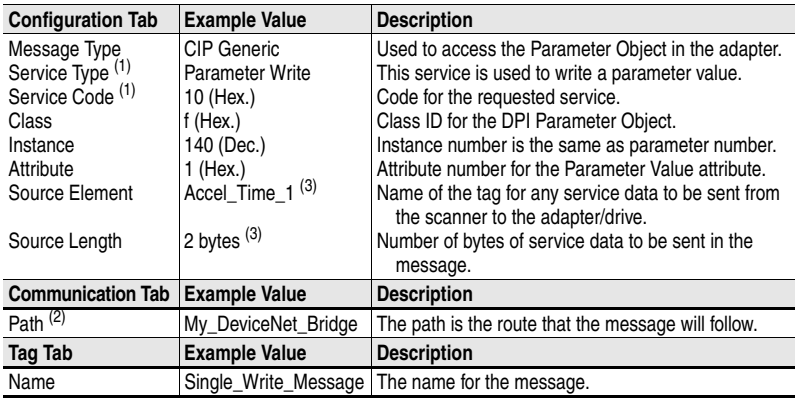

<span id="page-135-0"></span> $<sup>(1)</sup>$  The default setting for Service Type is "Custom," enabling entry of a Service Code not available from the Service</sup> Type pull-down menu. When selecting a Service Type other than "Custom" from the pull-down menu, an appropriate Hex. value is automatically assigned to the Service Code box which grays out (unavailable).

(2) Click **Browse** to find the path, or type in the name of the device listed in the I/O Configuration folder (for this example, My\_DeviceNet\_Bridge). Then always type in "2" which is the DeviceNet scanner port, followed by a comma, and then the node of the drive (for this example, "1").

<span id="page-135-1"></span> $(3)$  In this example, Accel Time 1 is a 16-bit parameter and the Data Type field must be set to "INT" when creating the controller tag. If the parameter being written to is a 32-bit parameter, the tag Data Type field must be set to "DINT." Also, the Source Length field on the Message Configuration screen must correspond to the selected Data Type in bytes (for example, 4 bytes for a DINT or a REAL). Refer to the drive documentation to determine the size of the parameter. When using a PowerFlex 700S drive, Accel Time 1 is a floating point number. Therefore, the Data Type field must be set to "REAL" when creating the controller tag.

ControlLogix Example Ladder Logic Program to Read Multiple Parameters

A Scattered Read message is used to read the values of multiple parameters. Up to 22 parameters can be read. This read message example reads the values of these five PowerFlex 7-Class drive parameters: 001 - [Output Freq], 003 - [Output Current], 006 - [Output Voltage], 012 - [DC Bus Voltage], and 017 - [Analog In1 Value].

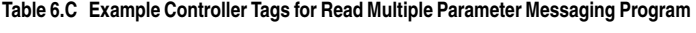

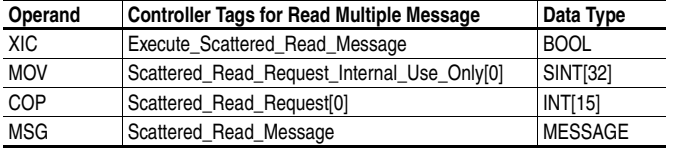

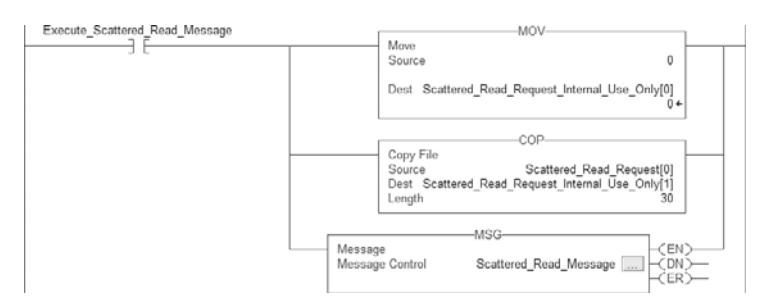

**Figure 6.6 Example Ladder Logic Explicit Messaging Program for Read Multiple** 

**TIP:** The MOV (Move) and COP (Copy) instructions are required to convert the data into the necessary data types, and to align the data into a usable display format.

ControlLogix – Formatting a Message to Read Multiple Parameters

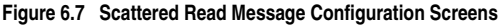

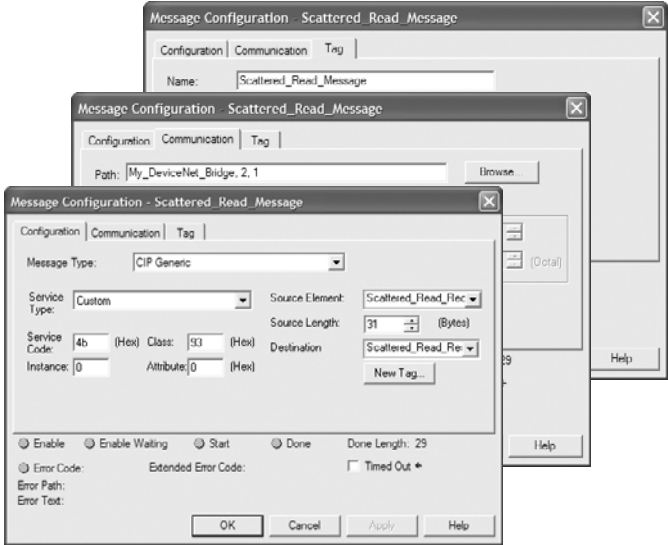

The following table identifies the data that is required in each box to format a multiple read message.

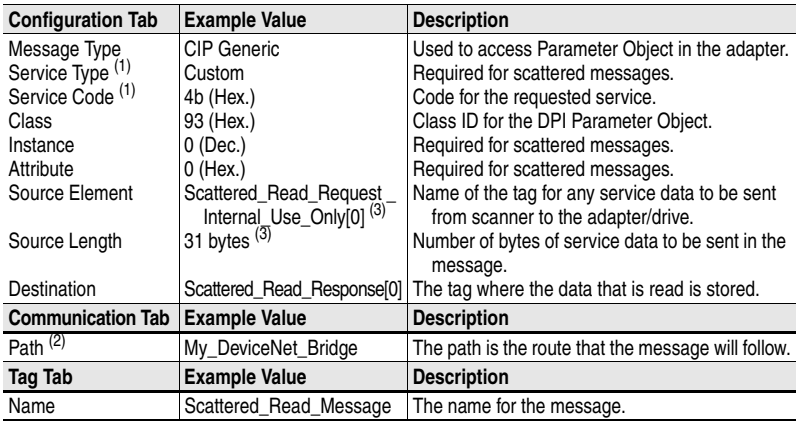

<span id="page-137-0"></span>(1) The default setting for Service Type is "Custom," enabling entry of a Service Code not available from the Service Type pull-down menu. When selecting a Service Type other than "Custom" from the pull-down menu, an appropriate Hex. value is automatically assigned to the Service Code box which grays out (unavailable).

(2) Click **Browse** to find the path, or type in the name of the device listed in the I/O Configuration folder (for this example, My\_DeviceNet\_Bridge). Then always type in "2" which is the DeviceNet scanner port, followed by a comma, and then the node of the drive (for this example, "1").

<span id="page-137-1"></span>(3) In this example, five parameters are read. Each parameter being read requires an array of three INT registers. Therefore, a controller tag was created with its Data Type field set to "INT[15]." Also, the Source Length field on the Message Configuration screen must correspond to the selected Data Type in bytes (for this example, 31 bytes total; 30 bytes for an INT[15] array plus one extra required byte that is always set to zero). Scattered read messages always assume that every parameter being read is a 32-bit parameter, regardless of its actual size. Maximum length is 133 bytes; 132 bytes or 66 words which equates to 22 parameters plus one extra required byte.

ControlLogix Example Scattered Read Request Data

In this example, we use the data structure in  $Figure 6.8$  in the source tag named Scattered\_Read\_Request to read these five PowerFlex 7-Class drive parameters: 001 - [Output Freq], 003 - [Output Current], 006 - [Output Voltage], 012 - [DC Bus Voltage], and 017 - [Analog In1 Value].

| Name<br>Δ                          | Value<br>٠   | Data Type | Description                |
|------------------------------------|--------------|-----------|----------------------------|
| -Scattered Read Request            | $\{\ldots\}$ | INT[15]   |                            |
| + Scattered_Read_Request[0]        |              | 1 INT     | Parameter Number (decimal) |
| <b>+ Scattered Read Request[1]</b> | $\circ$      | INT       | Pad Word [always zero]     |
| + Scattered Read Request[2]        | 0            | INT       | Pad Word (always zero)     |
| + Scattered Read Request[3]        |              | 3 INT     | Parameter Number [decimal] |
| + Scattered_Read_Request[4]        | $\Omega$     | INT       | Pad Word (always zero)     |
| + Scattered_Read_Request[5]        |              | 0 INT     | Pad Word falways zero)     |
| + Scallered Read Request[6]        |              | 6 INT     | Parameter Number (decimal) |
| + Scattered Read Request[7]        | Ō            | INT       | Pad Word [always zero]     |
| + Scattered Read Request[8]        | 0            | INT       | Pad Word [always zero]     |
| + Scattered_Read_Request[9]        |              | 12 INT    | Parameter Number (decimal) |
| + Scattered_Read_Request[10]       |              | 0 INT     | Pad Word falways zero)     |
| + Scattered Read Request[11]       | 0            | INT       | Pad Word falways zerol     |
| + Scattered_Read_Request[12]       | 17           | INT       | Parameter Number (decimal) |
| + Scattered_Read_Request[13]       | $\circ$      | INT       | Pad Word [always zero]     |
| + Scattered_Read_Request[14]       |              | $0$ INT   | Pad Word [always zero]     |

**Figure 6.8 Example Scattered Read Request Data** 

### ControlLogix Example Scattered Read Response Data

The Scattered Read Request message reads the multiple parameters and returns their values to the destination tag (Scattered\_Read\_Response).

| Name                                | ∆ Value  | Data Type  | Description                |
|-------------------------------------|----------|------------|----------------------------|
| -Scattered Read Response            | $\{ \}$  | INT[15]    |                            |
| + Scattered_Read_Response[0]        | 1        | INT        | Parameter Number (decimal) |
| <b>H</b> Scattered Read Response[1] | 325 INT  |            | Parameter Value LSW        |
| + Scattered_Read_Response[2]        | Ō        | INT        | Parameter Value MSW        |
| + Scattered Read Response[3]        |          | 3 INT      | Parameter Number [decimal] |
| + Scattered Read Response[4]        |          | 14 INT     | Parameter Value LSW        |
| + Scattered Read Response[5]        |          | 0 INT      | Parameter Value MSW        |
| + Scattered Read Response[6]        | 6        | INT        | Parameter Number (decimal) |
| + Scattered Read Response[7]        | 1187 INT |            | Parameter Value LSW        |
| + Scattered_Read_Response[8]        |          | 0 INT      | Parameter Value MSW        |
| + Scattered_Read_Response[9]        |          | 12 INT     | Parameter Number (decimal) |
| + Scattered_Read_Response[10]       | 3232 INT |            | Parameter Value LSW        |
| + Scattered Read Response[11]       |          | 0 INT      | Parameter Value MSW        |
| + Scattered Read Response[12]       | 17       | INT        | Parameter Number (decimal) |
| + Scattered Read Response[13]       | 8318 INT |            | Parameter Value LSW        |
| + Scattered_Read_Response[14]       | 0        | <b>INT</b> | Parameter Value MSW        |

**Figure 6.9 Example Scattered Read Response Data** 

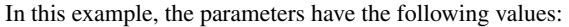

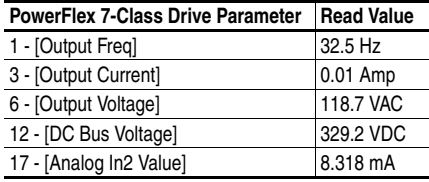

ControlLogix Example Ladder Logic Program to Write Multiple Parameters

A Scattered Write message is used to write to multiple parameters. Values for up to 22 parameters can be written. This write message example writes the following values to these five parameters:

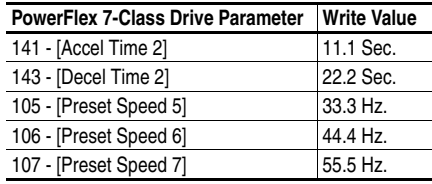

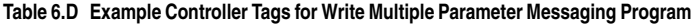

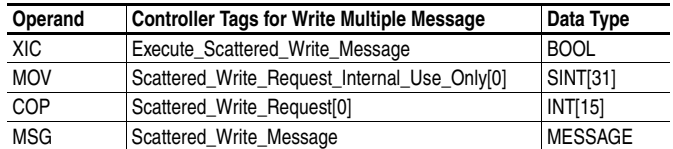

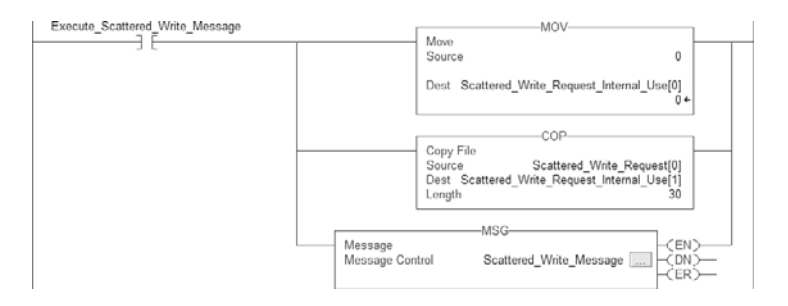

**Figure 6.10 Example Ladder Logic Explicit Messaging Program for Write Multiple** 

**TIP:** The MOV (Move) and COP (Copy) instructions are required to convert the data into the necessary data types, and to align the data into a usable display format.

ControlLogix – Formatting a Message to Write Multiple Parameters

#### **Figure 6.11 Scattered Write Multiple Message Configuration Screens**

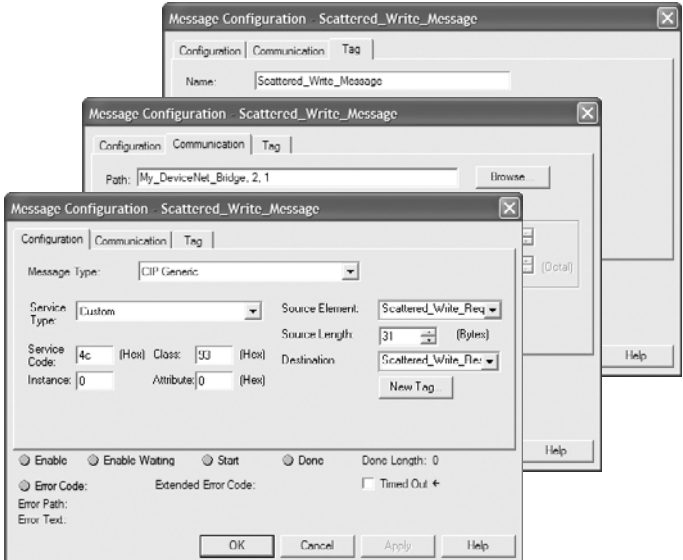

The following table identifies the data that is required in each box to format a multiple write message.

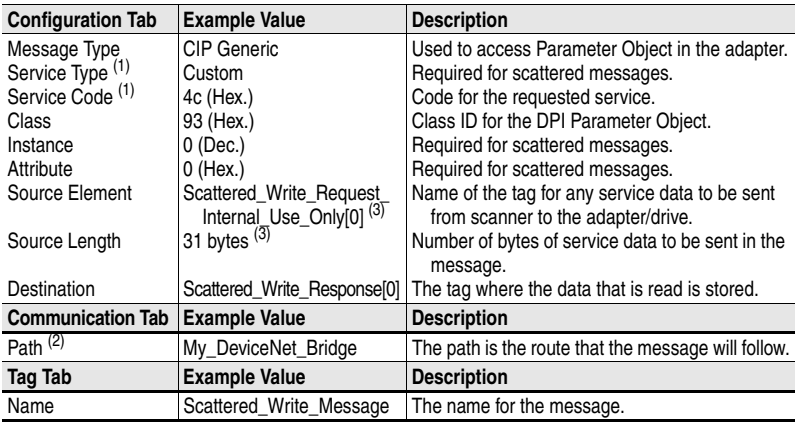

<span id="page-140-0"></span> $<sup>(1)</sup>$  The default setting for Service Type is "Custom," enabling entry of a Service Code not available from the Service</sup> Type pull-down menu. When selecting a Service Type other than "Custom" from the pull-down menu, an appropriate Hex. value is automatically assigned to the Service Code box which grays out (unavailable).

(2) Click **Browse** to find the path, or type in the name of the device listed in the I/O Configuration folder (for this example, My\_DeviceNet\_Bridge). Then always type in "2" which is the DeviceNet scanner port, followed by a comma, and then the node of the drive (for this example, "1").

<span id="page-140-1"></span><sup>(3)</sup> In this example, we are writing to five parameters. Each parameter being written to requires an array of three INT registers. Therefore, a controller tag was created with its Data Type field set to "INT[15]." Also, the Source Length field on the Message Configuration screen must correspond to the selected Data Type in bytes (for this example, 31 bytes total; 30 bytes for an INT[15] array plus one extra required byte that is always set to zero). Scattered write messages always assume that every parameter being written to is a 32-bit parameter, regardless of its actual size. Maximum length is 133 bytes; 132 bytes or 66 words which equates to 22 parameters plus one extra required byte.

ControlLogix Example Scattered Write Request Data

In this example, we use the data structure in  $Figure 6.12$  in the source tag (Scattered\_Write\_Request) to write new values to these parameters:

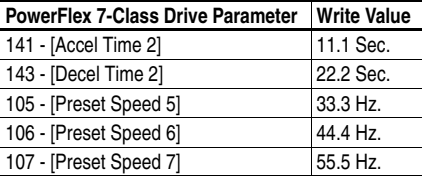

| Name<br>A.                          | Value<br>←     | Data Type    | Description                |
|-------------------------------------|----------------|--------------|----------------------------|
| -Scattered Write Hequest            | $\{ \ldots \}$ | $ N $ $ 15 $ |                            |
| + Scattered Write Request[0]        | 141            | INT          | Parameter Number (decimal) |
| + Scattered Write Request[1]        | 111 INT        |              | Parameter Value LSW        |
| + Scattered_Write_Bequest[2]        | n              | INT          | Parameter Value MSW        |
| + Scattered_Write_Request[3]        | 143 INT        |              | Parameter Number (decimal) |
| + Scattered_Write_Request[4]        | 222 INT        |              | Parameter Value LSW        |
| + Scattered_Write_Request[5]        | 0              | INT          | Parameter Value MSW        |
| + Scattered Write Request[6]        | 105 INT        |              | Parameter Number (decimal) |
| <b>T</b> Scattered Write Request[7] | THI CCC        |              | Parameter Value LSW        |
| + Scattered Write Request[8]        | 0              | INT          | Parameter Value MSW        |
| + Scattcred Write Request[9]        | 106 INT        |              | Parameter Number [decimal] |
| + Scattered Write Request[10]       | 444 INT        |              | Parameter Value LSW        |
| + Scattered_Write_Request[11]       | 0              | INT          | Parameter Value MSW        |
| + Scattered Write Hequest[12]       | 107 IN1        |              | Parameter Number Idecimall |
| + Scattered_Write_Request[13]       | 555 INT        |              | Parameter Value LSW        |
| + Scattered_Write_Request[14]       |                | U INT        | Parameter Value MSW        |

**Figure 6.12 Example Scattered Write Request Data** 

ControlLogix Example Scattered Write Response Data

The results of the message appear in the destination tag named Scattered\_Write\_Response. Values of "0" indicate no errors occurred.

**Figure 6.13 Example Scattered Write Response Data** 

| Name                           | ∆ Value<br>$\leftarrow$ | Data Type    | Description                |
|--------------------------------|-------------------------|--------------|----------------------------|
| - Scattered Write Hesponse     | $\{ \ldots \}$          | $ N $ $ 15 $ |                            |
| + Scattered Write Response[0]  | 141 INT                 |              | Parameter Number [decimal] |
| + Scattered Write Response[1]  | Ū                       | INT          | Pad Word or Error Code     |
| + Scattered_Write_Besponse[2]  |                         | n INT        | Pad Word (always zero)     |
| + Scattered_Write_Response[3]  | 143 INT                 |              | Parameter Number (decimal) |
| + Scattered_Write_Response[4]  | n                       | INT          | Pad Word or Error Code     |
| + Scattered_Write_Response[5]  |                         | 0 INT        | Pad Word (always zero)     |
| + Scattered Write Response[6]  | 105 INT                 |              | Parameter Number (decimal) |
| □ Scattered_Write_Nesponse[7]  | 0                       | INT          | Pad Word or Error Code     |
| + Scattered Write Response[8]  | 0                       | INT          | Pad Word [always zero]     |
| + Scattered_Write_Response[9]  | 106 INT                 |              | Parameter Number [decimal] |
| + Scattered Write Response[10] | 0                       | INT          | Pad Word or Error Code     |
| + Scattered Write Response[11] | 0                       | INT          | Pad Word [always zero]     |
| + Scattered_Write_Hesponse[12] | 107 INT                 |              | Parameter Number [decimal] |
| + Scattered_Write_Response[13] | ٥                       | INT          | Pad Word or Error Code     |
| + Scattered_Write_Response[14] | Ū                       | INT          | Pad Word (always zero)     |

### ControlLogix – Explanation of Request and Response Data

The data structures in **Figure 6.14** use 16-bit words and can accommodate up to 22 parameters in a single message. In the Response Message, a parameter number with the high bit set indicates that the associated parameter value field contains an error code.

|                | <b>Request (Source Data)</b> |                | <b>Response (Destination Data)</b> |
|----------------|------------------------------|----------------|------------------------------------|
|                | Word 0 Parameter Number      | Word 0         | Parameter Number                   |
| 1              | Pad Word                     |                | Parameter Value LSW                |
|                | 2 Pad Word                   |                | Parameter Value MSW                |
|                | 3 Parameter Number           | $\mathbf{3}$   | Parameter Number                   |
|                | Pad Word                     | 4              | Parameter Value LSW                |
| 5 <sup>1</sup> | Pad Word                     | 5 <sup>1</sup> | Parameter Value MSW                |
| 6              | <b>Parameter Number</b>      | 61             | Parameter Number                   |
|                | Pad Word                     |                | Parameter Value LSW                |
| 8              | Pad Word                     |                | Parameter Value MSW                |
| 9              | <b>Parameter Number</b>      | 9              | Parameter Number                   |
|                | 10 Pad Word                  |                | 10 Parameter Value LSW             |
| 11             | Pad Word                     | 11             | Parameter Value MSW                |
|                | 12 Parameter Number          | 12             | Parameter Number                   |
|                | 13 Pad Word                  |                | 13 Parameter Value LSW             |
|                | 14 Pad Word                  | 14             | Parameter Value MSW                |
|                |                              |                |                                    |
|                | 63 Parameter Number          | 63             | Parameter Number                   |
|                | 64 Pad Word                  | 64 I           | Parameter Value LSW                |
| 65             | Pad Word                     |                | 65 Parameter Value MSW             |

**Figure 6.14 Data Structures for Scattered Read/Write Messages** 

## **Explicit Messaging Using RSLogix 5000 (v14 or lower)**

ControlLogix Example Ladder Logic Program to Read Single Parameter

A Get Attribute Single message is used to read a single parameter. This read message example reads the value of parameter 003 - [Output Current] in a PowerFlex 7-Class drive.

**Table 6.E Example Controller Tags for Read Single Parameter Messaging Program** 

| Operand | <b>Controller Tags for Read Single Message</b> | Data Type      |
|---------|------------------------------------------------|----------------|
| XIC     | Execute_Single_Read_Message                    | <b>I BOOL</b>  |
| MSG     | Single Read Message                            | <b>MESSAGE</b> |

### **Figure 6.15 Example Ladder Logic Explicit Messaging Program for Read Single**

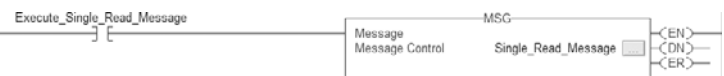

ControlLogix – Formatting a Message to Read Single Parameter

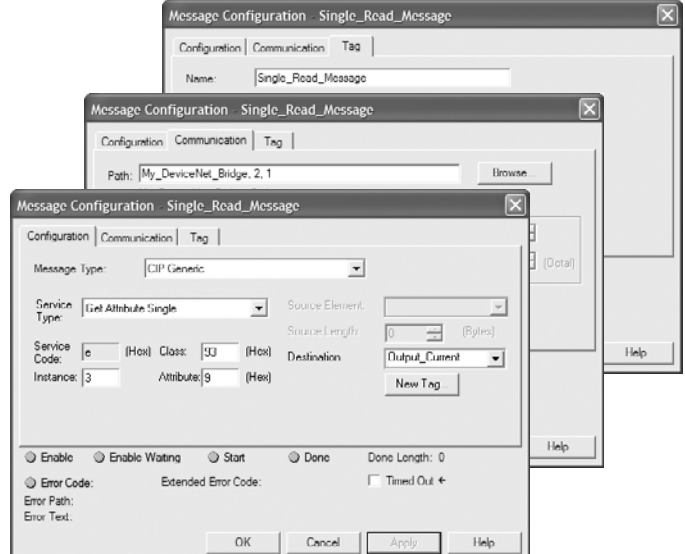

**Figure 6.16 Get Attribute Single Message Configuration Screens** 

The following table identifies the data that is required in each box to format a single read message.

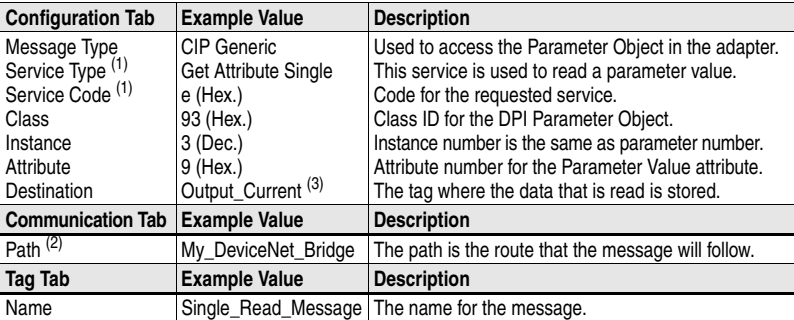

<span id="page-143-0"></span> $<sup>(1)</sup>$  The default setting for Service Type is "Custom," enabling entry of a Service Code not available from the Service</sup> Type pull-down menu. When selecting a Service Type other than "Custom" from the pull-down menu, an appropriate Hex. value is automatically assigned to the Service Code box which grays out (unavailable).

- (2) Click **Browse** to find the path, or type in the name of the device listed in the I/O Configuration folder (for this example, My\_DeviceNet\_Bridge). Then always type in "2" which is the DeviceNet scanner port, followed by a comma, and then the node of the drive (for this example, "1").
- $(3)$  In this example, Output Current is a 32-bit parameter and the Data Type field must be set to "DINT" when creating the controller tag. If the parameter being read is a 16-bit parameter, the tag Data Type field must be set to "INT." Refer to the drive documentation to determine the size of the parameter. When using a PowerFlex 700S drive, Output Current is a floating point number. Therefore, the Data Type field must be set to "REAL" when creating the controller tag.
ControlLogix Example Ladder Logic Program to Write Single Parameter

A Set Attribute Single message is used to write to a single parameter. This write message example writes a value to parameter 140 - [Accel Time 1] in a PowerFlex 7-Class drive.

**Table 6.F Example Controller Tags for Write Single Parameter Messaging Program** 

| Operand    | <b>Controller Tags for Write Single Message</b> | Data Type      |
|------------|-------------------------------------------------|----------------|
| XIC        | Execute_Single_Write_Message                    | ' BOOL         |
| <b>MSG</b> | Single_Write_Message                            | <b>MESSAGE</b> |

#### **Figure 6.17 Example Ladder Logic Explicit Messaging Program for Write Single**

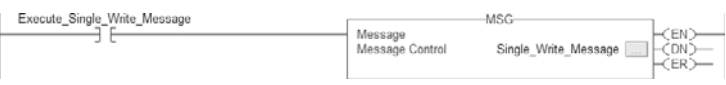

#### ControlLogix – Formatting a Message to Write Single Parameter

#### **Figure 6.18 Set Attribute Single Message Configuration Screens**

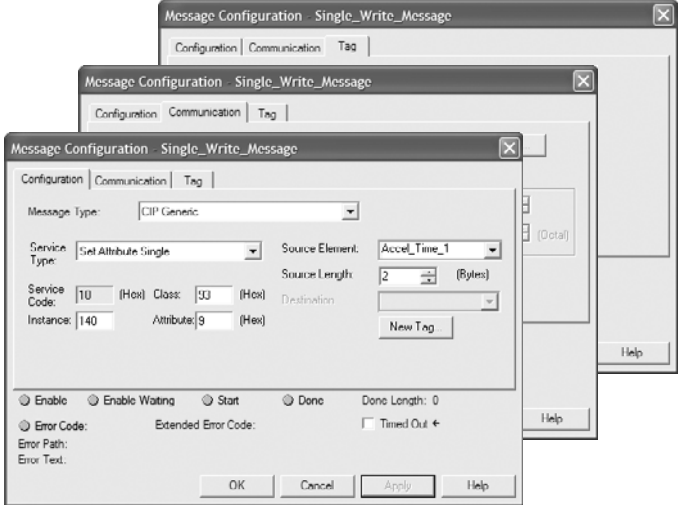

The following table identifies the data that is required in each box to format a single write message.

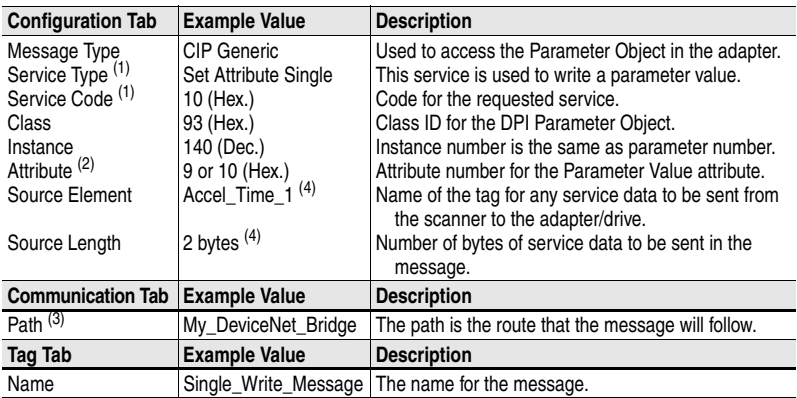

<span id="page-145-0"></span>(1) The default setting for Service Type is "Custom," enabling entry of a Service Code not available from the Service Type pull-down menu. When selecting a Service Type other than "Custom" from the pull-down menu, an appropriate Hex. value is automatically assigned to the Service Code box which grays out (unavailable).

 $(2)$  Setting the Attribute value to "9" will write the parameter value to the drive's Non-Volatile Storage (EEPROM) memory, so the parameter value will remain even after the drive is power cycled. Setting the Attribute value to "10" will write the parameter value to temporary memory, so the parameter value will be lost after the drive is power cycled.

(3) Click **Browse** to find the path, or type in the name of the device listed in the I/O Configuration folder (for this example, My\_DeviceNet\_Bridge). Then always type in "2" which is the DeviceNet scanner port, followed by a comma, and then the node of the drive (for this example, "1").

<span id="page-145-1"></span>(4) In this example, Accel Time 1 is a 16-bit parameter and the Data Type field must be set to "INT" when creating the controller tag. If the parameter being written to is a 32-bit parameter, the tag Data Type field must be set to "DINT." Also, the Source Length field on the Message Configuration screen must correspond to the selected Data Type in bytes (for example, 4 bytes for a DINT or a REAL). Refer to the drive documentation to determine the size of the parameter. When using a PowerFlex 700S drive, Accel Time 1 is a floating point number. Therefore, the Data Type field must be set to "REAL" when creating the controller tag.

> ControlLogix Example Ladder Logic Program to Read or Write Multiple **Parameters**

Since the example ladder logic rungs, configuration screens, and request/ response data to read or write multiple parameters using RSLogix 5000 v14 or lower are identical to those for RSLogix 5000 v15 or higher, please refer to the information contained on [page 6-6](#page-135-0) through page 6-13 for complete details.

## **PLC-5 Examples**

To perform explicit messaging on a DeviceNet network with a PLC-5 controller, a combination of a block transfer read and a block transfer write must be used  $(Figure 6.19)$ .

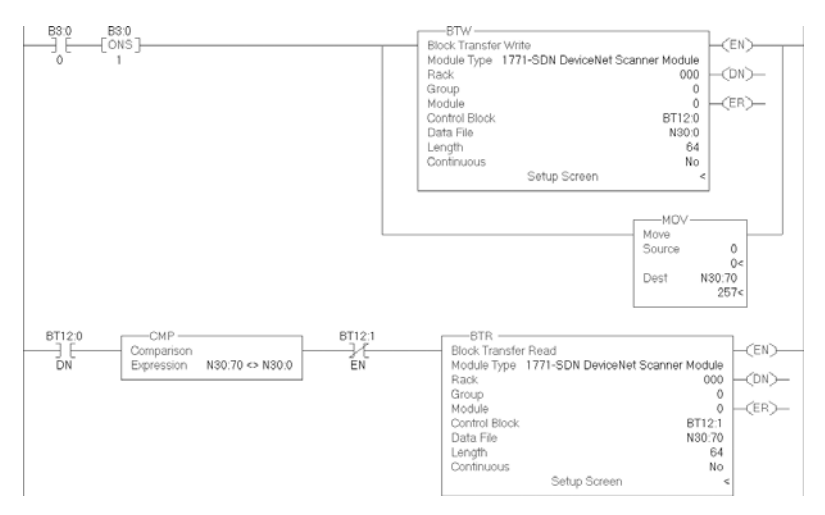

<span id="page-146-0"></span>**Figure 6.19 PLC-5 Example Ladder Logic Program for All Explicit Messaging**

## **PLC-5 Example to Read Single Parameter**

A read message is used to read a single parameter. This read message example reads the value of parameter 003 - [Output Current] in a PowerFlex 7-Class drive.

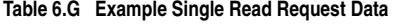

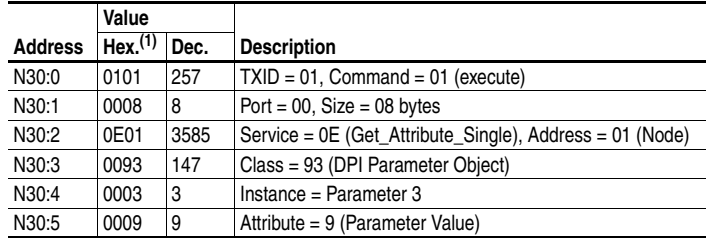

 $<sup>(1)</sup>$  In RSLogix 5, leading zeros are not displayed in data file addresses. For example, "0008" in address</sup> N30:1 is shown as "8."

| File N30 (hex)         |                |            |                |                |       |   |   |   |                |   |                          |
|------------------------|----------------|------------|----------------|----------------|-------|---|---|---|----------------|---|--------------------------|
| Offset                 | $\overline{0}$ | п          | $\overline{2}$ | $\overline{3}$ | A     | 5 | 6 | 7 | 8              | 9 |                          |
| N30:0                  | 101            | 8          | E01            | 93             | 3     | 9 | 0 | 0 | 0              | 0 |                          |
| N30:10                 | 0              | 0          | 0              | 0              | 0     | 0 | 0 | 0 | 0              | 0 |                          |
| N30:20                 | 0              | 0          | 0              | 0              | 0     | 0 | 0 | 0 | 0              | 0 |                          |
| N30:30                 | 0              | 0          | 0              | 0              | 0     | 0 | 0 | 0 | 0              | 0 |                          |
| N30:40                 | 0              | 0          | 0              | $\theta$       | 0     | 0 | 0 | 0 | 0              | 0 |                          |
| N30:50                 | 0              | 0          | 0              | 0              | 0     | 0 | 0 | 0 | 0              | 0 |                          |
| N30:60                 | 0              | 0          | 0              | 0              | 0     | 0 | 0 | 0 | 0              | 0 |                          |
| ◂                      |                |            |                |                |       |   |   |   |                |   | ⊧ I –                    |
|                        | lN30:0         |            |                |                |       |   |   |   | Radix: Hex/BCD |   |                          |
| Symbol:                |                |            |                |                |       |   |   |   | Columns: 10    |   | $\overline{\phantom{a}}$ |
| Desc:                  |                |            |                |                |       |   |   |   |                |   |                          |
| lN30<br>$\overline{z}$ |                | Properties |                |                | Usage |   |   |   | Help           |   |                          |

**Figure 6.20 Example Single Read Request Data File** 

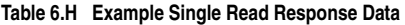

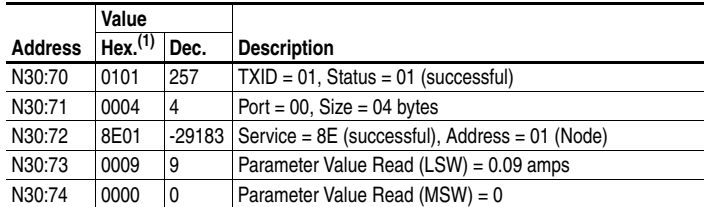

(1) In RSLogix 5, leading zeros are not displayed in data file addresses. For example, "0004" in address N30:71 is shown as "4."

#### **Figure 6.21 Example Single Read Response Data File**

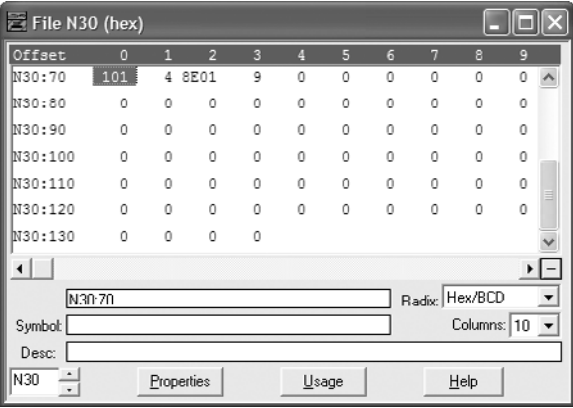

## **PLC-5 Example to Write Single Parameter**

A write message is used to write to a single parameter. This write message example writes a value of 10.0 seconds to parameter 140 - [Accel Time 1] in a PowerFlex 7-Class drive.

|                | Value               |      |                                                          |
|----------------|---------------------|------|----------------------------------------------------------|
| <b>Address</b> | Hex. <sup>(1)</sup> | Dec. | <b>Description</b>                                       |
| N30:0          | 0101                | 257  | $TXID = 01$ , Command = 01 (execute)                     |
| N30:1          | 0008                | 8    | Port = $00$ , Size = 08 bytes                            |
| N30:2          | 1001                | 4097 | Service = 10 (Set Attribute Single), Address = 01 (Node) |
| N30:3          | 0093                | 147  | Class = 93 (DPI Parameter Object)                        |
| N30:4          | 008C                | 140  | Instance = Parameter 140                                 |
| N30:5          | 0009 <sup>(2)</sup> | و ا  | Attribute = 9 (Parameter Value)                          |
| N30:6          | 0064                | 100  | Parameter Value Written (LSW) = 10.0 seconds             |
| N30:7          | 0000                | 0    | Parameter Value Written ( $MSW$ ) = 0                    |

**Table 6.I Example Single Write Request Data** 

 $(1)$  In RSLogix 5, leading zeros are not displayed in data file addresses. For example, "0008" in address N30:1 is shown as "8."

 $(2)$  Setting the data file address value to "9" will write the parameter value to the drive's Non-Volatile Storage (EEPROM) memory, so the parameter value will remain even after the drive is power cycled. Setting the data file address value to "A" (hex.) will write the parameter value to temporary memory, so the parameter value will be lost after the drive is power cycled.

#### **Figure 6.22 Example Single Write Request Data File**

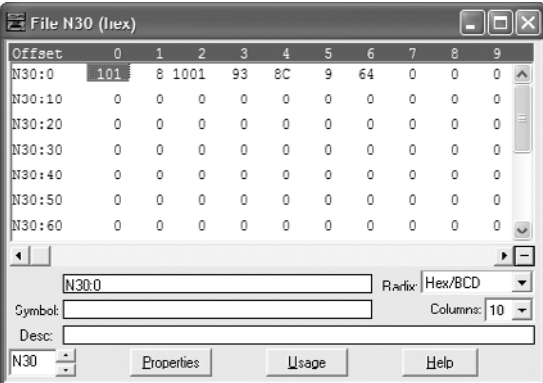

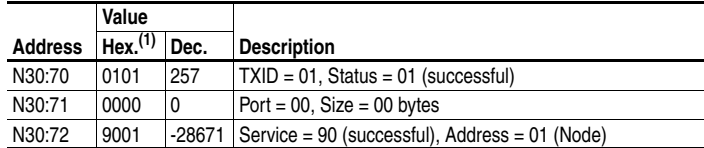

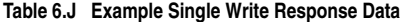

(1) In RSLogix 5, leading zeros are not displayed in data file addresses. For example, "0000" in address N30:71 is shown as "0."

| File N30 (liex)      |        |         |                |                |          |   |          |          |               |          |                          |
|----------------------|--------|---------|----------------|----------------|----------|---|----------|----------|---------------|----------|--------------------------|
| Offset               | ٥      | 1       | $\overline{2}$ | $\overline{3}$ | Д        | 5 | 6        | 7        | 8             | 9        |                          |
| N30:70               | 101    | 0       | 9001           | $\theta$       | $\theta$ | 0 | 0        | 0        | $\theta$      | $\theta$ |                          |
| N30:00               | Ō      | 0       | 0              | Ō              | $\theta$ | O | $\theta$ | $\theta$ | $\Omega$      | Ō        |                          |
| IN30:90              | 0      | 0       | 0              | 0              | 0        | 0 | 0        | 0        | 0             | 0        |                          |
| N30:100              | Ō      | 0       | $\theta$       | n              | $\theta$ | O | O        | O        | 0             | 0        |                          |
| N30:110              | Ō      | $\circ$ | $\Omega$       | O              | $\circ$  | 0 | 0        | 0        | 0             | 0        | ≣                        |
| N30:120              | 0      | 0       | 0              | 0              | 0        | 0 | 0        | $\Omega$ | $\Omega$      | $\theta$ |                          |
| N30:130              | Ō      | O       | $\theta$       | n              |          |   |          |          |               |          |                          |
| $\blacktriangleleft$ |        |         |                |                |          |   |          |          |               |          |                          |
|                      | N30:70 |         |                |                |          |   |          |          | Radix Hex/BCD |          | $\overline{\phantom{a}}$ |
| Symbol:              |        |         |                |                |          |   |          |          | Columns: 10   |          |                          |
| Desc:                |        |         |                |                |          |   |          |          |               |          |                          |
| N30                  |        |         | Properties     |                | Usage    |   |          |          | Help          |          |                          |

**Figure 6.23 Example Single Write Response Data File** 

## **PLC-5 Example to Read Multiple Parameters**

A scattered read message is used to read the values of multiple parameters. Up to 19 parameters can be read. This read message example reads the values of these five PowerFlex 7-Class drive parameters: 001 - [Output Freq], 003 - [Output Current], 006 - [Output Voltage], 012 - [DC Bus Voltage], and 017 - [Analog In2 Value].

|                | Value               |              |                                                          |
|----------------|---------------------|--------------|----------------------------------------------------------|
| <b>Address</b> | Hex. <sup>(1)</sup> | Dec.         | <b>Description</b>                                       |
| N30:0          | 0101                | 257          | $TXID = 01$ , Command = 01 (execute)                     |
| N30:1          | 0024                | 36           | Port = 00, Size = 36 bytes $(2)$                         |
| N30:2          | 4B01                | 19201        | Service = 4B (Get_Attribute_Single), Address = 01 (Node) |
| N30:3          | 0093                | 147          | Class = 93 (DPI Parameter Object)                        |
| N30:4          | 0000                | 0            | Instance = Class Attributes (drive)                      |
| N30:5          | 0000                | $\mathbf{0}$ | Attribute = 0 (Parameter Value)                          |
| N30:6          | 0001                | 1            | Parameter Number Read = 1 [Output Freq]                  |
| N30:7          | 0000                | $\mathbf{0}$ | Pad Word = $0$ (always zero)                             |
| N30:8          | 0000                | $\mathbf{0}$ | Pad Word = $0$ (always zero)                             |
| N30:9          | 0003                | 3            | Parameter Number Read = 3 [Output Current]               |
| N30:10         | 0000                | $\mathbf{0}$ | Pad Word = $0$ (always zero)                             |
| N30:11         | 0000                | 0            | Pad Word = $0$ (always zero)                             |
| N30:12         | 0006                | 6            | Parameter Number Read = 6 [Output Voltage]               |
| N30:13         | 0000                | $\mathbf{0}$ | Pad Word = $0$ (always zero)                             |
| N30:14         | 0000                | 0            | Pad Word = $0$ (always zero)                             |
| N30:15         | 000C                | 12           | Parameter Number Read = 12 [DC Bus Current]              |
| N30:16         | 0000                | 0            | Pad Word = $0$ (always zero)                             |
| N30:17         | 0000                | 0            | Pad Word = $0$ (always zero)                             |
| N30:18         | 0011                | 17           | Parameter Number Read = 17 [Analog In2 Value]            |
| N30:19         | 0000                | 0            | Pad Word = $0$ (always zero)                             |
| N30:20         | 0000                | $\mathbf{0}$ | Pad Word = $0$ (always zero)                             |

**Table 6.K Example Scattered Read Request Data** 

(1) In RSLogix 5, leading zeros are not displayed in data file addresses. For example, "0024" in address N30:1 is shown as "24."

(2) The maximum number of bytes that can be entered is 120 (78 Hex.), which represents 19 parameters. The number of required bytes always includes 2 for the Class, 2 for the Instance, 2 for the Attribute, 2 for each parameter being read, and 4 for each parameter value (2 bytes for the Least SIgnificant Word and 2 bytes for the Most Significant Word). For this example where 5 parameters are being read, a value of 36 bytes is required.

#### **Figure 6.24 Example Scattered Read Request Data File**

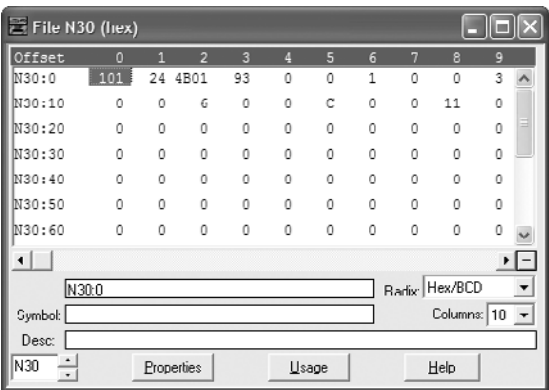

|                | Value               |       |                                                |
|----------------|---------------------|-------|------------------------------------------------|
| <b>Address</b> | Hex. <sup>(1)</sup> | Dec.  | <b>Description</b>                             |
| N30:70         | 0101                | 257   | $TXID = 01$ , Status = 01 (successful)         |
| N30:71         | 001E                | 30    | Port = $00$ , Size = $30$ bytes                |
| N30:72         | CB <sub>01</sub>    | 51969 | Service = CB (successful), Address = 01 (Node) |
| N30:73         | 0001                | 1     | Read Value = Parameter Number (verification)   |
| N30:74         | 0384                | 900   | Parameter Value (LSW) = 90.0 Hz.               |
| N30:75         | 0000                | 0     | Parameter Value (MSW) = 0                      |
| N30:76         | 0003                | 3     | Read Value = Parameter Number (verification)   |
| N30:77         | 0009                | 9     | Parameter Value (LSW) = 0.09 Amp               |
| N30:78         | 0000                | 0     | Parameter Value (MSW) = 0                      |
| N30:79         | 0006                | 6     | Read Value = Parameter Number (verification)   |
| N30:80         | 8EE                 | 2286  | Parameter Value (LSW) = 228.6 VDC              |
| N30:81         | 0000                | 0     | Parameter Value (MSW) = 0                      |
| N30:82         | 000C                | 12    | Read Value = Parameter Number (verification)   |
| N30:83         | CA7                 | 3239  | Parameter Value (LSW) = 323.9 VDC              |
| N30:84         | 0000                | 0     | Parameter Value (MSW) = 0                      |
| N30:85         | 0011                | 17    | Read Value = Parameter Number (verification)   |
| N30:86         | 207E                | 8318  | Parameter Value (LSW) = 8.318 mA               |
| N30:87         | 0000                | 0     | Parameter Value (MSW) = 0                      |

**Table 6.L Example Scattered Read Response Data** 

(1) In RSLogix 5, leading zeros are not displayed in data file addresses. For example, "001E" in address N30:71 is shown as "1E."

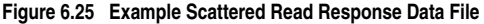

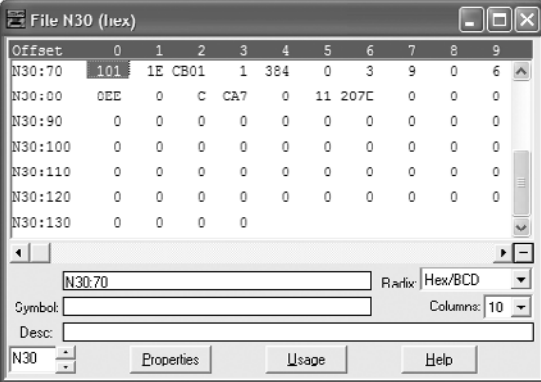

## **PLC-5 Example to Write Multiple Parameters**

A scattered write message is used to write values to multiple parameters. Values for up to 19 parameters can be written. This write message example writes the following values to these five parameters:

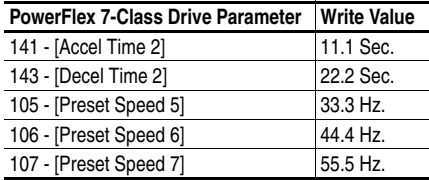

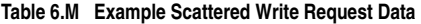

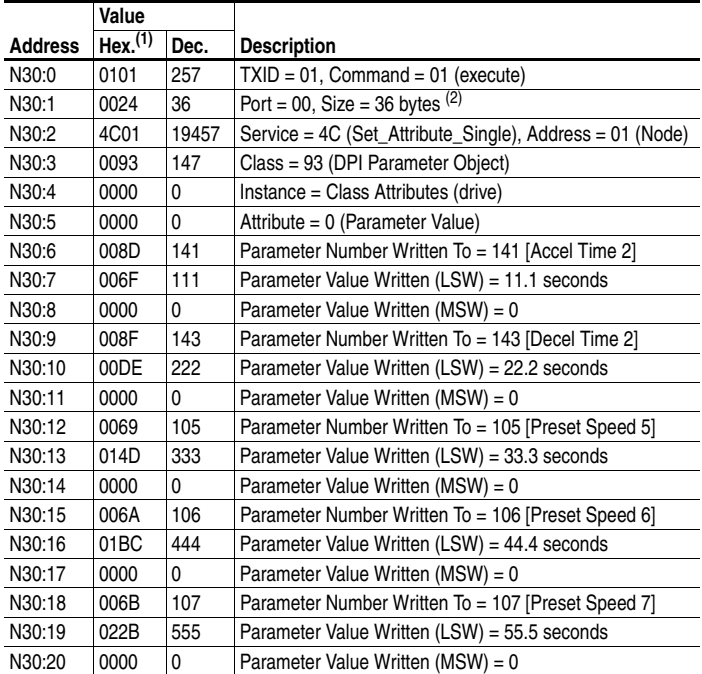

 $<sup>(1)</sup>$  In RSLogix 5, leading zeros are not displayed in data file addresses. For example, "0024" in address</sup> N30:1 is shown as "24."

 $(2)$  The maximum number of bytes that can be entered is 120 (78 Hex.), which represents 19 parameters. The number of required bytes always includes 2 for the Class, 2 for the Instance, 2 for the Attribute, 2 for each parameter being written to, and 4 for each parameter value (2 bytes for the Least SIgnificant Word and 2 bytes for the Most Significant Word). For this example where 5 parameters are being written to, a value of 36 bytes is required.

| $\equiv$ File N30 (hex) |                   |              |                |                |                |          |                 |    |                |             |                                   |
|-------------------------|-------------------|--------------|----------------|----------------|----------------|----------|-----------------|----|----------------|-------------|-----------------------------------|
| Offset                  | $\overline{0}$    | $\mathbf{1}$ | $\overline{2}$ | $\overline{3}$ | $\overline{4}$ | 5        | 6               | 7  | 8              | 9           |                                   |
| N30:0                   | 101               | 24           | 4C01           | 93             | 0              | 0        | 8D              | 6F | 0              | 8F          | ᄉ                                 |
| N30:10                  | DE                | 0            | 69             | 14D            | 0              | 6A       | 1 <sub>BC</sub> | 0  | 6B             | 22B         |                                   |
| N30:20                  | 0                 | 0            | 0              | 0              | 0              | 0        | 0               | 0  | 0              | 0           |                                   |
| N30:30                  | 0                 | 0            | 0              | 0              | 0              | 0        | 0               | 0  | 0              | 0           |                                   |
| N30:40                  | 0                 | 0            | 0              | 0              | 0              | 0        | 0               | 0  | 0              | 0           |                                   |
| lN30:50                 | $\Omega$          | $\theta$     | $\Omega$       | 0              | $\Omega$       | $\theta$ | 0               | 0  | 0              | 0           |                                   |
| lN30:60                 | $\Omega$          | $\theta$     | 0              | 0              | $\Omega$       | $\theta$ | 0               | 0  | 0              | 0           |                                   |
| $\blacktriangleleft$    |                   |              |                |                |                |          |                 |    |                |             | $\blacktriangleright$ $\vert$ $-$ |
|                         | N30 <sup>-0</sup> |              |                |                |                |          |                 |    | Radix: Hex/BCD |             | $\overline{\phantom{a}}$          |
| Symbol:                 |                   |              |                |                |                |          |                 |    |                | Columns: 10 | $\overline{\phantom{0}}$          |
| Desc:                   |                   |              |                |                |                |          |                 |    |                |             |                                   |
| N30<br>$\bullet$        |                   |              | Properties     |                |                | Usage    |                 |    | Help           |             |                                   |

**Figure 6.26 Example Scattered Write Request Data File** 

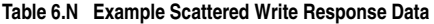

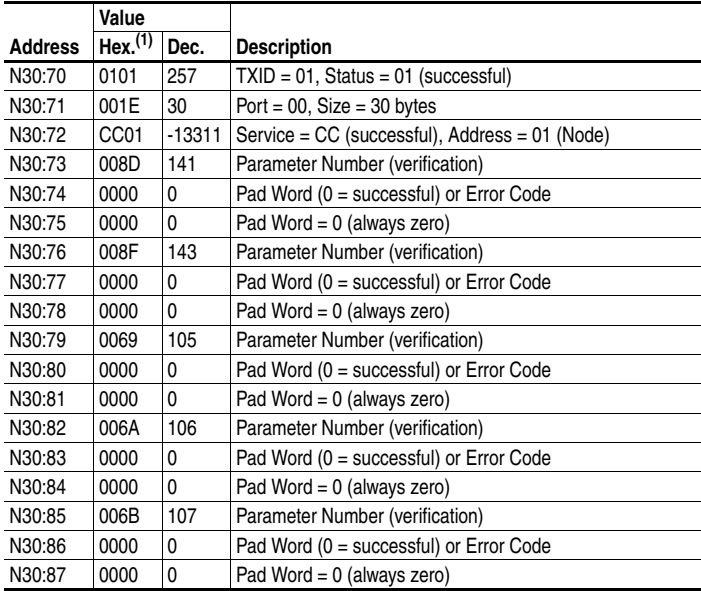

(1) In RSLogix 5, leading zeros are not displayed in data file addresses. For example, "0024" in address N30:71 is shown as "24."

| $\equiv$ File N30 (hex) |                |          |                |                |   |       |          |                |                |             |                          |
|-------------------------|----------------|----------|----------------|----------------|---|-------|----------|----------------|----------------|-------------|--------------------------|
| Offset                  | $\overline{0}$ | п        | $\overline{2}$ | $\overline{3}$ | A | 5     | 6        | $\overline{7}$ | 8              | 9           |                          |
| N30:70                  | 101            | 1E       | CC01           | 8D             | 0 | 0     | 8F       | 0              | 0              | 69          |                          |
| N30:80                  | Ō              | 0        | бA             | 0              | 0 | 6B    | 0        | 0              | o              | 0           |                          |
| N30:90                  | 0              | 0        | 0              | 0              | 0 | 0     | 0        | 0              | 0              | 0           |                          |
| N30:100                 | $\Omega$       | $\theta$ | $\theta$       | $\theta$       | 0 | 0     | $\theta$ | 0              | 0              | 0           |                          |
| N30:110                 | 0              | $\theta$ | 0              | 0              | 0 | 0     | $\theta$ | 0              | 0              | 0           |                          |
| N30:120                 | 0              | 0        | 0              | 0              | 0 | 0     | 0        | 0              | 0              | 0           |                          |
| N30:130                 | 0              | 0        | 0              | 0              |   |       |          |                |                |             |                          |
| $\blacktriangleleft$    |                |          |                |                |   |       |          |                |                |             | $  \cdot  $              |
|                         | N30.70         |          |                |                |   |       |          |                | Radix: Hex/BCD |             | ٠                        |
| Symbol:                 |                |          |                |                |   |       |          |                |                | Columns: 10 | $\overline{\phantom{a}}$ |
| Desc:                   |                |          |                |                |   |       |          |                |                |             |                          |
| N30<br>$\bullet$        |                |          | Properties     |                |   | Usage |          |                | Help           |             |                          |

**Figure 6.27 Example Scattered Write Response Data File** 

## **SLC 500 Examples**

The CIP messaging method provides two ways to perform explicit messaging:

- Read/Write Parameter Service simplifies setup by requiring less data to be entered in message configuration screens. However, the Read/ Write Parameter Service can only be used to perform single parameter read or single parameter write explicit messages. (Multiple parameter reads or writes must be performed using the Generic Get/Set Attribute Service described below.) Furthermore, when performing a Write Parameter message, the data will always be written to the drive's Non-Volatile Storage (NVS).
- Generic Get/Set Attribute Service requires more setup data to be entered in message configuration screens, but can be used to perform single parameter read or write and multiple parameter read or write explicit messages. Also, the Generic Set Attribute Service offers the choice of writing the data to the drive's Non-Volatile Storage (NVS) or the drive's Random Access Memory (RAM). Note that when selecting the data to be written to RAM, the data will be lost if the drive loses power.

For supported classes, instances, and attributes, refer to [Appendix C,](#page-198-0) [DeviceNet Objects](#page-198-1).

DEM (DeviceNet Explicit Message) or COP (Copy) instructions can be used to perform explicit messaging.

**Important:** RSLogix 500 version 7.10 (or higher) and a SLC 5/03, SLC 5/04 or SLC 5/05 Series C with firmware version 10 (or higher) are required to use DEM instructions. However, DEM instructions cannot perform multiple (scattered) read or write messages. Therefore, an example ladder logic program with COP instructions is provided along with example configuration screens showing how to perform explicit messaging using this type of instruction.

## **SLC 500 Explicit Messaging Using the Read/Write Parameter Service**

Example Ladder Logic Program to Read Single Parameter

A Read Parameter message is used to read a single parameter. This read message example reads the value of parameter 003 - [Output Current] in a PowerFlex 7-Class drive.

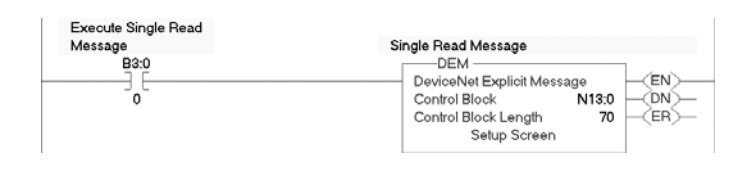

#### **Figure 6.28 Example Ladder Logic Explicit Messaging Program for Read Single**

SLC 500 – Formatting a Message to Read Single Parameter

**Figure 6.29 Read Parameter Message Configuration Screen** 

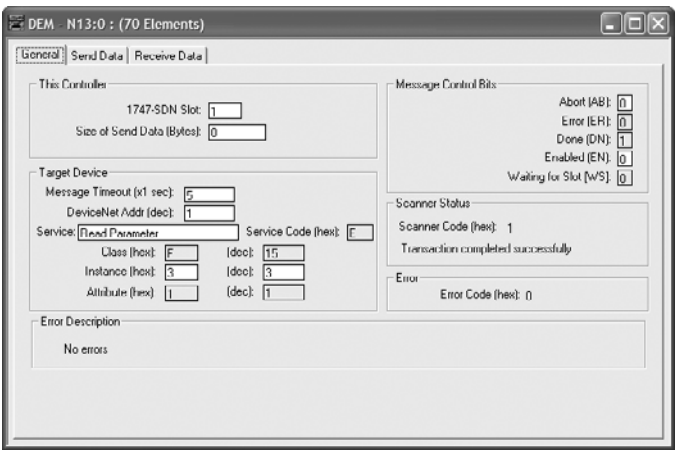

The following table identifies the data that is required in each box to format a single read message.

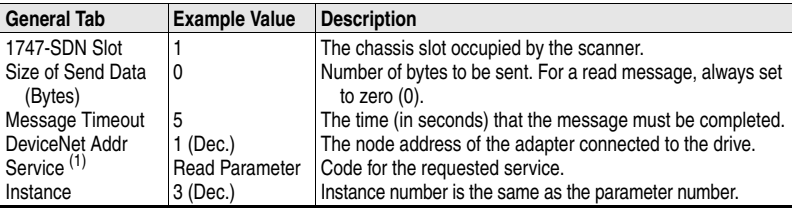

 $(1)$  The default setting for Service is "Custom," enabling entry of a Service Code not available from the Service pull-down menu. When selecting a Service other than "Custom" from the pull-down menu, an appropriate Hex. value is automatically assigned to the Service Code box which grays out (unavailable).

SLC 500 Example Read Single Response Data

In this example, we use the data table address in  $Figure 6.30$  to store the response value (0.13 amps) that was read from drive parameter 003 - [Output Current].

|                           | Data File N13 (dec) |            |          |          |                     |                 |   |          |               | llal                     |
|---------------------------|---------------------|------------|----------|----------|---------------------|-----------------|---|----------|---------------|--------------------------|
| Offset                    | $\mathbf{0}$        | П          | 2        | в        | Α                   | 5               | 6 | п        | a             | 9                        |
| N13:0                     | $-24576$            | 5          | 0        | 7        | 0                   | 0               | 4 | 6        | 3585          | 15                       |
| N13:10                    | 3                   | 1          | 0        | 0        | 0                   | 0               | 0 | 0        | 0             | 0                        |
| M13:20                    | n                   | Ō          | $\Omega$ | $\theta$ | $\theta$            | $\ddot{\Omega}$ | O | $\theta$ | O             | Ō                        |
| N13:30                    | Ō                   | Ō          | Ō        | Ő        | $\ddot{\mathbf{0}}$ | 0               | Ō | O.       | 2817          | 4                        |
| N13:40                    | $-29183$            | 13         | 0        | 0        | 0                   | 0               | 0 | 0        | 0             | Ü                        |
| N13:50                    | 0                   | 0          | 0        | 0        | $\circ$             | 0               | 0 | O        | Ō             | Ō                        |
| N13:60                    | Ō                   | Ō          | Ō        | Ō        | $\ddot{\rm{o}}$     | $\circ$         | Ō | 0        | 0             | Ō                        |
| $\overline{\phantom{0}}$  |                     |            |          |          |                     |                 |   |          |               | $F =$                    |
|                           | N13:41              |            |          |          |                     |                 |   |          | Radix Decimal |                          |
| Symbol:                   |                     |            |          |          |                     |                 |   |          | Columns: 10   | $\overline{\phantom{a}}$ |
| Desc:                     |                     |            |          |          |                     |                 |   |          |               |                          |
| $\parallel$ N13<br>-<br>٠ |                     | Properties |          |          | Usage               |                 |   | Help     |               |                          |

<span id="page-157-0"></span>**Figure 6.30 Example Read Single Response Data File** 

SLC 500 Example Ladder Logic Program to Write Single Parameter

A Write Parameter message is used to write to a single parameter. This write message example writes a value to parameter 140 - [Accel Time 1] in a PowerFlex 7-Class drive.

**Figure 6.31 Example Ladder Logic Explicit Messaging Program for Write Single** 

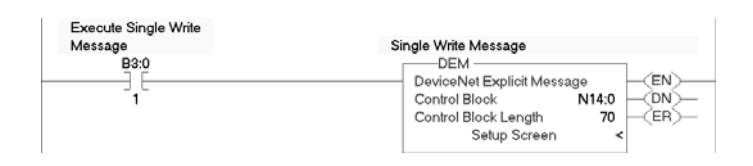

SLC 500 – Formatting a Message to Write Single Parameter

**Figure 6.32 Write Parameter Message Configuration Screen** 

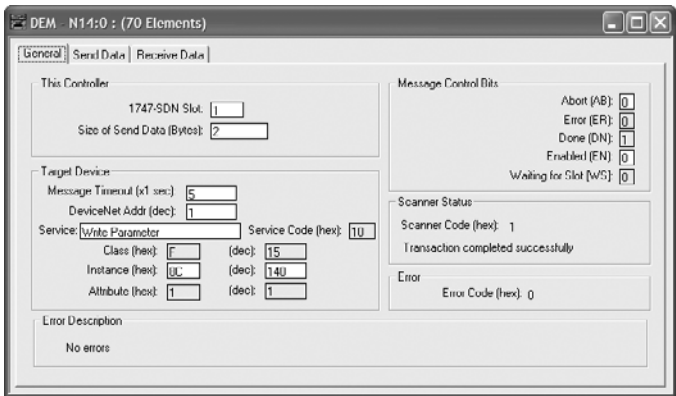

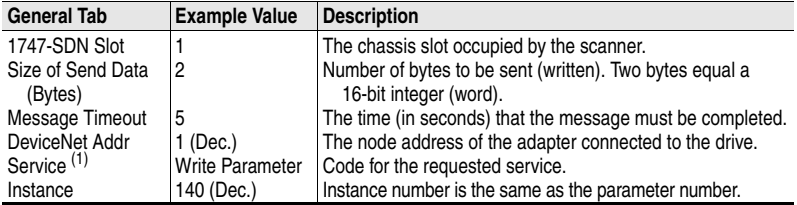

The following table identifies the data that is required in each box to format a single write message.

(1) The default setting for Service is "Custom," enabling entry of a Service Code not available from the Service pull-down menu. When selecting a Service other than "Custom" from the pull-down menu, an appropriate Hex. value is automatically assigned to the Service Code box which grays out (unavailable).

SLC 500 Example Write Single Request Data

In this example, we use the data table address in  $Figure 6.33$  to store the request value (10.0 sec.) that was written to drive parameter 140 -[Accel Time 1].

<span id="page-158-0"></span>**Figure 6.33 Example Write Single Request Data File** 

| Data File N14 (dec) |   |     |                 |   |                     |       |          |         |                                     |
|---------------------|---|-----|-----------------|---|---------------------|-------|----------|---------|-------------------------------------|
| o                   |   | 2   | в               | Δ | 5                   | 6     | п        | 8       | 9                                   |
| $-24576$            | 5 | 0   | 205             | 0 | 0                   | 4     | 8        | 4097    | 15                                  |
| 140                 |   | 100 | 0               | ٥ | 0                   | 0     | 0        | 0       | 0                                   |
| $\circ$             | 0 | 0   | $\ddot{\rm{o}}$ | Ō | $\ddot{\mathbf{0}}$ | Ō     | $\theta$ | Ō       | $\theta$                            |
| 0                   | 0 | Ō   | O               | o | 0                   | Ō     | 0        | 4865    | Ō                                   |
| $-28671$            | o | 0   | 0               | 0 | o                   | o     | Ü        | 0       | 0                                   |
| 0                   | 0 | 0   | 0               | 0 | 0                   | 0     | 0        | 0       | Ō                                   |
| 0                   | 0 | 0   | 0               | Ō | 0                   | Ō     | 0        | 0       | Ō                                   |
|                     |   |     |                 |   |                     |       |          |         | $\mathbf{F}$                        |
| N14:12              |   |     |                 |   |                     |       |          | Decimal | $\overline{\phantom{a}}$            |
|                     |   |     |                 |   |                     |       |          |         | $\overline{\phantom{a}}$            |
|                     |   |     |                 |   |                     |       |          |         |                                     |
|                     |   |     |                 |   |                     |       |          |         |                                     |
|                     |   |     | Properties      |   |                     | Usage |          |         | <b>Badix</b><br>Columns: 10<br>Help |

## **SLC 500 Explicit Messaging Using the Generic Get/Set Attribute Service**

Example DEM Instruction Ladder Logic Program to Read Single Parameter

A Generic Get Attribute Single message is used to read a single parameter. This read message example reads the value of parameter 003 - [Output Current] in a PowerFlex 7-Class drive.

#### **Figure 6.34 Example DEM Instruction Ladder Logic Explicit Messaging Program for Read Single**

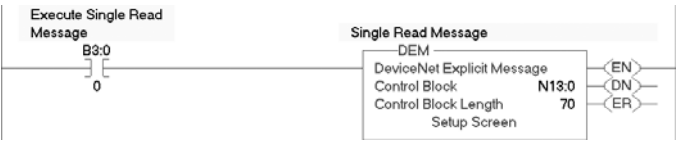

SLC 500 – Formatting a DEM Instruction Message to Read Single Parameter

**Figure 6.35 Generic Get Attribute Single DEM Message Configuration Screen** 

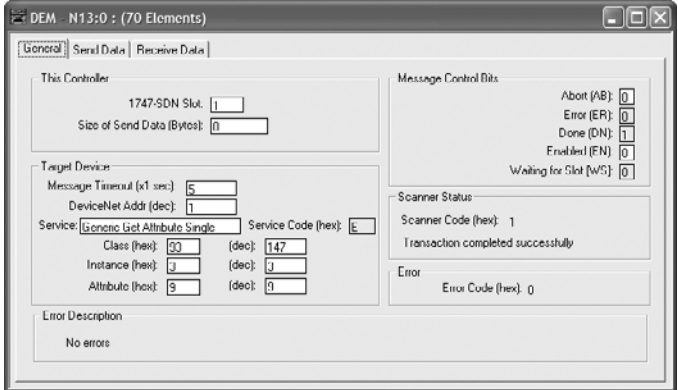

The following table identifies the data that is required in each box to format a single read message.

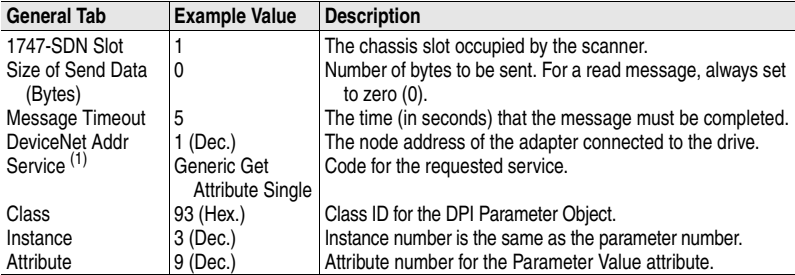

 $<sup>(1)</sup>$  The default setting for Service is "Custom," enabling entry of a Service Code not available from the Service</sup> pull-down menu. When selecting a Service other than "Custom" from the pull-down menu, an appropriate Hex. value is automatically assigned to the Service Code box which grays out (unavailable).

SLC 500 Example Response Data for DEM Read Single Message

In this example, we use the data table address in [Figure 6.36](#page-160-0) to store the response value (0.13 amps) that was read from drive parameter 003 - [Output Current].

**DOX** Data File N13 (dec) Offset  $\overline{\phantom{a}}$ п  $\overline{2}$  $\overline{\mathbf{3}}$ A  $\overline{\phantom{a}}$  $\overline{6}$ a B  $^{\circ}$ N13:0 8192  $\overline{5}$ ō  $\overline{23}$ ō ō 4 6 3585 147 M13:10  $_{3}$  $\overline{9}$  $\theta$  $\mathfrak{o}$  $\circ$  $\overline{a}$  $\theta$  $\theta$  $\theta$  $\circ$ M13:20  $\alpha$  $\theta$  $\theta$  $\theta$  $\theta$  $\theta$  $\theta$  $\theta$  $\theta$  $\theta$ N13:30  $\circ$  $\theta$  $\circ$  $\mathfrak{o}$  $\circ$  $\theta$  $\theta$  $\circ$ 5889  $\overline{4}$ N13:40 -29183 13  $\mathbf 0$  $\overline{a}$  $\mathbf{0}$  $\mathbf 0$  $\mathbf 0$  $\mathbf 0$  $\mathbf 0$  $\theta$ W13:50  $\circ$  $\circ$  $\circ$  $\circ$  $\circ$  $\circ$  $\circ$  $\circ$  $\theta$  $\circ$ N13:60  $\circ$  $\circ$  $\circ$  $\circ$  $\circ$  $\circ$  $\circ$  $\circ$  $\theta$  $\circ$  $\left| \cdot \right|$ •⊡ Radix Decimal N13:41  $\blacksquare$ Symbol<sup>[</sup> Columns:  $\boxed{10}$   $\rightarrow$ Desc: N13 ÷ Properties Usage Help

<span id="page-160-0"></span>**Figure 6.36 Example Response Data File for DEM Read SIngle Message** 

SLC 500 Example DEM Instruction Ladder Logic Program to Write Single Parameter

A Generic Set Attribute Single message is used to write to a single parameter. This write message example writes a value to parameter 140 - [Accel Time 1] in a PowerFlex 7-Class drive.

#### **Figure 6.37 Example DEM Instruction Ladder Logic Explicit Messaging Program for Write Single**

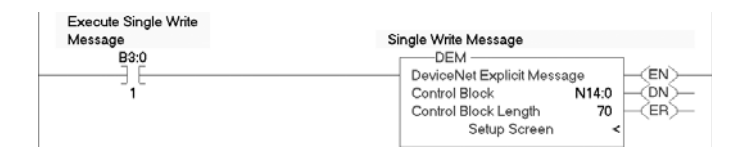

SLC 500 – Formatting a DEM Instruction Message to Write Single Parameter

**Figure 6.38 Generic Set Attribute Single DEM Message Configuration Screen** 

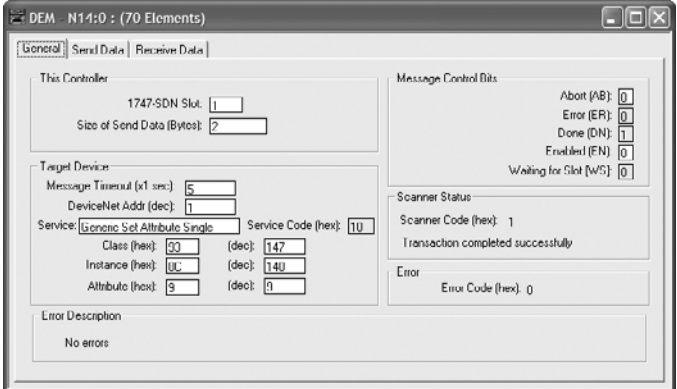

The following table identifies the data that is required in each box to format a single write message.

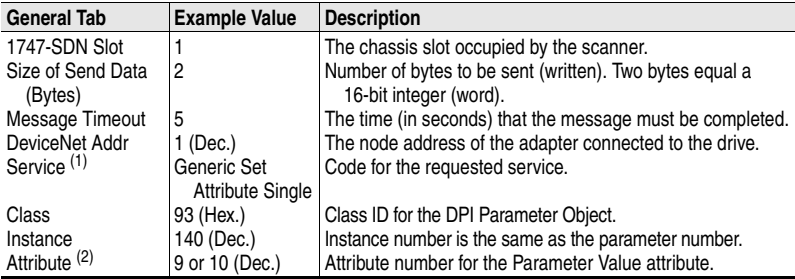

(1) The default setting for Service is "Custom," enabling entry of a Service Code not available from the Service pull-down menu. When selecting a Service other than "Custom" from the pull-down menu, an appropriate Hex. value is automatically assigned to the Service Code box which grays out (unavailable).

<sup>(2)</sup> Setting the Attribute value to "9" will write the parameter value to the drive's Non-Volatile Storage (EEPROM) memory, so the parameter value will remain even after the drive is power cycled. Setting the Attribute value to "10" will write the parameter value to temporary memory, so the parameter value will be lost after the drive is power cycled.

Example Request Data for DEM Write Single Message

In this example, we use the data table address in  $Figure 6.39$  to store the request value (10.0 sec.) that was written to drive parameter 140 -[Accel Time 1].

|                              | Data File N14 (dec) |            |                |    |          |                          |          |          |                  | 181                                     |
|------------------------------|---------------------|------------|----------------|----|----------|--------------------------|----------|----------|------------------|-----------------------------------------|
| Offset                       | $\mathbf{0}$        | П          | $\overline{a}$ | 3  | ø        | $\overline{\phantom{a}}$ | 6        | 7        | 8                | 9                                       |
| N14:0                        | 8192                | 5          | 0              | 40 | 0        | 0                        | 4        | 8        | 4097             | 147                                     |
| N14:10                       | 140                 | 9          | 100            | 0  | 0        | 0                        | 0        | O        | Ō                | Ō                                       |
| M14:20                       | $\Omega$            | $\theta$   | Ō              | Ō  | $\theta$ | Ō                        | $\theta$ | $\Omega$ | n                | Ō                                       |
| M14:30                       | Ō                   | 0          | Ō              | Ō  | Ō        | Ō                        | $\theta$ | Ō        | 6401             | Ō                                       |
| N14:40                       | $-28671$            | 0          | 0              | 0  | Ü        | 0                        | 0        | o        | 0                | Ü                                       |
| N14:50                       | 0                   | 0          | 0              | 0  | 0        | 0                        | 0        | Ō        | Ō                | Ō                                       |
| N14:60                       | $\circ$             | $\circ$    | 0              | Ō  | 0        | 0                        | $\theta$ | Ō        | ٥                | 0                                       |
| $\blacksquare$               |                     |            |                |    |          |                          |          |          |                  | $ r  =  r $                             |
|                              | N14:12              |            |                |    |          |                          |          |          | Decimal<br>Radix |                                         |
| Symbol:                      |                     |            |                |    |          |                          |          |          |                  | Columns: 10<br>$\overline{\phantom{a}}$ |
| Desc:                        |                     |            |                |    |          |                          |          |          |                  |                                         |
| N <sub>14</sub><br>$\bullet$ |                     | Properties |                |    | Usage    |                          |          |          | Holp             |                                         |

<span id="page-162-0"></span>**Figure 6.39 Example Request Data File for DEM Write Single Message** 

SLC 500 Example COP Instruction Ladder Logic Program for All Explicit Messaging

The example ladder logic program with a COP (Copy) instruction shown in [Figure 6.40](#page-163-0) can be used to perform single read, single write, scattered (multiple) read, and scattered (multiple) write explicit messaging.

<span id="page-163-0"></span>**Figure 6.40 Example COP Instruction Ladder Logic Program for All Explicit Messaging** 

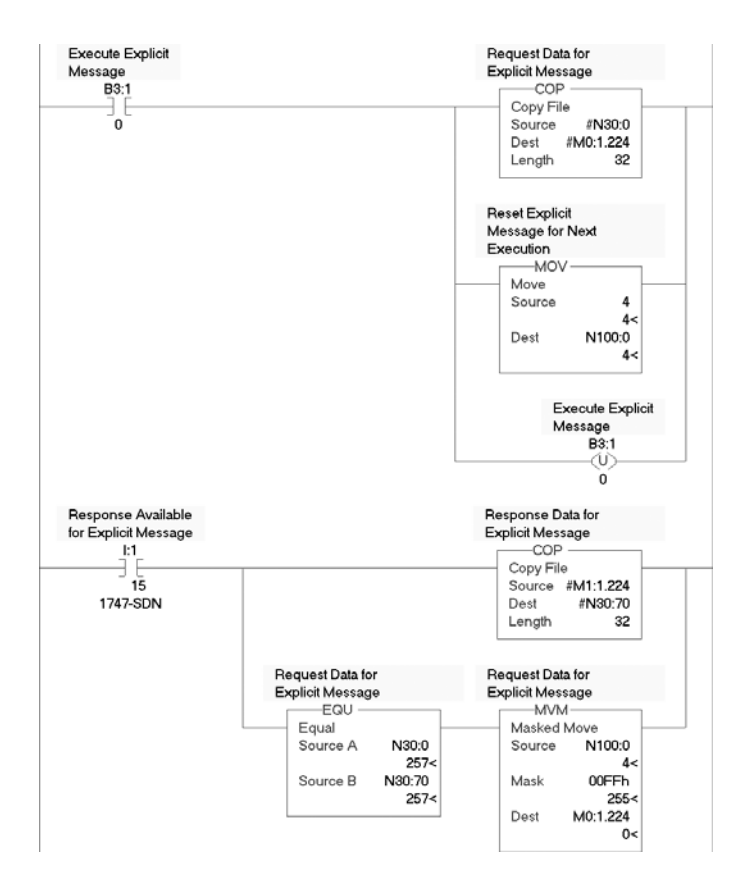

SLC 500 Example COP Message to Read Single Parameter

A read message is used to read a single parameter. This read message example reads the value of parameter 003 - [Output Current] in a PowerFlex 7-Class drive.

|                | Value               |      |                                                          |
|----------------|---------------------|------|----------------------------------------------------------|
| <b>Address</b> | Hex. <sup>(1)</sup> | Dec. | <b>Description</b>                                       |
| N30:0          | 0101                | 257  | $TXID = 01$ , Command = 01 (execute)                     |
| N30:1          | 0008                | 8    | Port = $00$ , Size = 08 bytes                            |
| N30:2          | 0E01                | 3585 | Service = 0E (Get_Attribute_Single), Address = 01 (Node) |
| N30:3          | 0093                | 147  | Class = 93 (DPI Parameter Object)                        |
| N30:4          | 0003                | 3    | Instance = Parameter $3$                                 |
| N30:5          | 0009                | 9    | Attribute = 9 (Parameter Value)                          |

**Table 6.O Example Single Read COP Request Data** 

(1) In RSLogix 5, leading zeros are not displayed in data file addresses. For example, "0008" in address N30:1 is shown as "8."

#### **Figure 6.41 Example Single Read COP Request Data File**

| Data File N30 (hex)                        |                |          |                |                |          |          |   |                 |          |          |   |
|--------------------------------------------|----------------|----------|----------------|----------------|----------|----------|---|-----------------|----------|----------|---|
| Offset                                     | $\overline{0}$ | П        | $\overline{2}$ | $\overline{3}$ | A        | 5        | 6 | $\overline{7}$  | 8        | 9        |   |
| M30:0                                      | 101            | 8        | E01            | 93             | 3        | 9        | 0 | n               | O        | $\Omega$ |   |
| M30:10                                     | $\Omega$       | $\Omega$ | $\Omega$       | $\Omega$       | $\Omega$ | $\Omega$ | n | O               | n        | $\theta$ | ≣ |
| N30:20                                     | 0              | 0        | 0              | 0              | 0        | 0        | 0 | 0               | $\Omega$ | 0        |   |
| N30:30                                     | $\Omega$       | 0        | 0              | O              | 0        | 0        | 0 | 0               | $\Omega$ | 0        |   |
|                                            |                |          |                |                |          |          |   |                 |          |          |   |
|                                            | N30:0          |          |                |                |          |          |   | Radix: Ilex/DCD |          |          |   |
| Columns: 10 -<br>Symbol:                   |                |          |                |                |          |          |   |                 |          |          |   |
| Desc:<br>Request Data for Explicit Message |                |          |                |                |          |          |   |                 |          |          |   |
| N30<br>$\bullet$                           |                |          | Properties     |                |          | Usage    |   |                 | Help     |          |   |

**Table 6.P Example Single Read COP Response Data** 

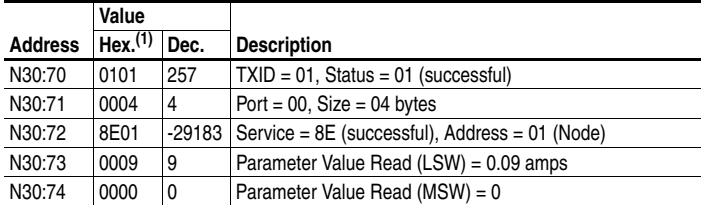

<sup>(1)</sup> In RSLogix 5, leading zeros are not displayed in data file addresses. For example, "0004" in address N30:71 is shown as "4."

| Data File N30 (hex)                         |                             |              |                |                |             |                |    |   |                    |      |   |
|---------------------------------------------|-----------------------------|--------------|----------------|----------------|-------------|----------------|----|---|--------------------|------|---|
| Offset                                      | $\overline{0}$              | 1            | $\overline{2}$ | $\overline{3}$ | A           | 5              | 6  | 7 | 8                  | 9    |   |
| N30:70                                      | 101                         | 4            | 8E01           | 9              | 0           | 0              | 8F | 0 | 0                  | 69   |   |
| N30:80                                      | $\Omega$                    | $\Omega$     | 64             | $\Omega$       | n           | 6 <sub>B</sub> | n  | n | 4144               | DDF5 |   |
| N30:90                                      |                             | $FTFF$ $FTF$ |                |                | 1 1000 1910 |                |    |   | 210 FFFF FEFF FFFF |      |   |
| N30:100                                     | $7$ $F$ $F$ $F$             | $\theta$     |                |                |             |                |    |   |                    |      |   |
|                                             |                             |              |                |                |             |                |    |   |                    |      | ▸ |
|                                             | N30:70                      |              |                |                |             |                |    |   | Radix: Ilex/DCD    |      |   |
| Symbol:<br>Columns: 10                      |                             |              |                |                |             |                |    |   |                    |      |   |
| Desc:<br>Response Data for Explicit Message |                             |              |                |                |             |                |    |   |                    |      |   |
| N30                                         | Help<br>Properties<br>Usage |              |                |                |             |                |    |   |                    |      |   |

**Figure 6.42 Example Single Read COP Response Data File** 

SLC 500 Example COP Message to Write Single Parameter

A write message is used to write to a single parameter. This write message example writes a value of 10.0 seconds to parameter 140 - [Accel Time 1] in a PowerFlex 7-Class drive.

|                | Value               |      |                                                          |
|----------------|---------------------|------|----------------------------------------------------------|
| <b>Address</b> | Hex. <sup>(1)</sup> | Dec. | <b>Description</b>                                       |
| N30:0          | 0101                | 257  | $TXID = 01$ , Command = 01 (execute)                     |
| N30:1          | 0008                | 8    | Port = $00$ , Size = 08 bytes                            |
| N30:2          | 1001                | 4097 | Service = 10 (Set Attribute Single), Address = 01 (Node) |
| N30:3          | 0093                | 147  | Class = 93 (DPI Parameter Object)                        |
| N30:4          | 008C                | 140  | Instance = Parameter 140                                 |
| N30:5          | 0009 <sup>(2)</sup> | 9    | Attribute = 9 (Parameter Value)                          |
| N30:6          | 0064                | 100  | Parameter Value Written (LSW) = 10.0 seconds             |
| N30:7          | 0000                | 0    | Parameter Value Written ( $MSW$ ) = 0                    |

**Table 6.Q Example Single Write COP Request Data** 

 $(1)$  In RSLogix 5, leading zeros are not displayed in data file addresses. For example, "0008" in address N30:1 is shown as "8."

 $(2)$  Setting the data file address value to "9" will write the parameter value to the drive's Non-Volatile Storage (EEPROM) memory, so the parameter value will remain even after the drive is power cycled. Setting the data file address value to "A" (hex.) will write the parameter value to temporary memory, so the parameter value will be lost after the drive is power cycled.

| Data File N30 (hex)                                       |                |   |                |                |          |          |          |                 |   |          |                          |
|-----------------------------------------------------------|----------------|---|----------------|----------------|----------|----------|----------|-----------------|---|----------|--------------------------|
| Offset                                                    | $\overline{0}$ | П | $\overline{2}$ | $\overline{3}$ | A        | 5        | 6        | 7               | 8 | 9        |                          |
| N30:0                                                     | 101            | R | 1001           | 93             | 8C       | 9        | 64       | 0               | 0 | 0        |                          |
| N30:10                                                    | $\Omega$       | n | O              | $\Omega$       | $\Omega$ | $\Omega$ | $\Omega$ | n               | n | $\Omega$ | $\equiv$                 |
| N30:20                                                    | 0              | 0 | 0              | 0              | 0        | 0        | 0        | 0               | 0 | 0        |                          |
| N30:30                                                    | 0              | 0 | 0              | 0              | 0        | 0        | 0        | 0               | 0 | 0        |                          |
| $\overline{\mathbf{A}}$                                   |                |   |                |                |          |          |          |                 |   | ▸ ﺍ      |                          |
|                                                           | N30:0          |   |                |                |          |          |          | Radix: Ilex/DCD |   |          | $\overline{\phantom{a}}$ |
| Symbol:<br>Columns: 10                                    |                |   |                |                |          |          |          |                 |   |          |                          |
| Desc:<br>Request Data for Explicit Message                |                |   |                |                |          |          |          |                 |   |          |                          |
| N30<br>Help<br>Properties<br>Usage<br>$\scriptstyle\star$ |                |   |                |                |          |          |          |                 |   |          |                          |

**Figure 6.43 Example Single Write COP Request Data File** 

**Table 6.R Example Single Write COP Response Data** 

|                | Value               |      |                                                         |
|----------------|---------------------|------|---------------------------------------------------------|
| <b>Address</b> | Hex. <sup>(1)</sup> | Dec. | <b>Description</b>                                      |
| N30:70         | 0101                | 257  | $\vert$ TXID = 01, Status = 01 (successful)             |
| N30:71         | 0000                | 0    | Port = $00$ , Size = $00$ bytes                         |
| N30:72         | 9001                |      | $-28671$ Service = 90 (successful), Address = 01 (Node) |

(1) In RSLogix 5, leading zeros are not displayed in data file addresses. For example, "0000" in address N30:71 is shown as "0."

#### **Figure 6.44 Example Single Write COP Response Data File**

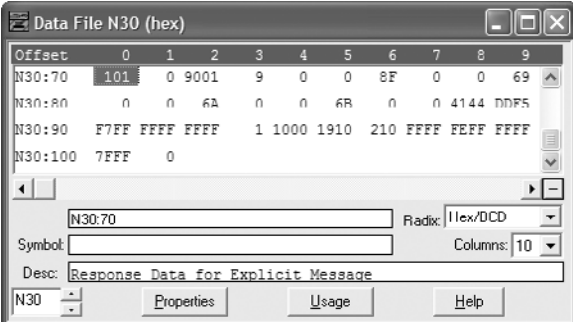

#### SLC 500 Example COP Message to Read Multiple Parameters

A scattered read message is used to read the values of multiple parameters. Up to 8 parameters can be read. This read message example reads the values of these five PowerFlex 7-Class drive parameters: 001 - [Output Freq], 003 - [Output Current], 006 - [Output Voltage], 012 - [DC Bus Voltage], and 017 - [Analog In2 Value].

|                | Value               |       |                                                            |
|----------------|---------------------|-------|------------------------------------------------------------|
| <b>Address</b> | Hex. <sup>(1)</sup> | Dec.  | <b>Description</b>                                         |
| N30:0          | 0101                | 257   | $TXID = 01$ , Command = 01 (execute)                       |
| N30:1          | 0024                | 36    | Port = 00, Size = 36 bytes $(2)$                           |
| N30:2          | 4B01                | 19201 | Service = $4B$ (Get Attribute Single), Address = 01 (Node) |
| N30:3          | 0093                | 147   | Class = 93 (DPI Parameter Object)                          |
| N30:4          | 0000                | 0     | Instance = Class Attributes (drive)                        |
| N30:5          | 0000                | 0     | Attribute = 0 (Parameter Value)                            |
| N30:6          | 0001                | 1     | Parameter Number Read = 1 [Output Freq]                    |
| N30:7          | 0000                | 0     | Pad Word = $0$ (always zero)                               |
| N30:8          | 0000                | 0     | Pad Word = $0$ (always zero)                               |
| N30:9          | 0003                | 3     | Parameter Number Read = 3 [Output Current]                 |
| N30:10         | 0000                | 0     | Pad Word = $0$ (always zero)                               |
| N30:11         | 0000                | 0     | Pad Word = $0$ (always zero)                               |
| N30:12         | 0006                | 6     | Parameter Number Read = 6 [Output Voltage]                 |
| N30:13         | 0000                | 0     | Pad Word = $0$ (always zero)                               |
| N30:14         | 0000                | 0     | Pad Word = $0$ (always zero)                               |
| N30:15         | 000C                | 12    | Parameter Number Read = 12 [DC Bus Current]                |
| N30:16         | 0000                | 0     | Pad Word = $0$ (always zero)                               |
| N30:17         | 0000                | 0     | Pad Word = $0$ (always zero)                               |
| N30:18         | 0011                | 17    | Parameter Number Read = 17 [Analog In2 Value]              |
| N30:19         | 0000                | 0     | Pad Word = $0$ (always zero)                               |
| N30:20         | 0000                | 0     | Pad Word = $0$ (always zero)                               |

**Table 6.S Example Scattered Read COP Request Data** 

 $<sup>(1)</sup>$  In RSLogix 5, leading zeros are not displayed in data file addresses. For example, "0024" in address</sup> N30:1 is shown as "24."

 $(2)$  The maximum number of bytes that can be entered is 120 (78 Hex.), which represents 19 parameters. The number of required bytes always includes 2 for the Class, 2 for the Instance, 2 for the Attribute, 2 for each parameter being read, and 4 for each parameter value (2 bytes for the Least SIgnificant Word and 2 bytes for the Most Significant Word). For this example where 5 parameters are being read, a value of 36 bytes is required.

#### **Figure 6.45 Example Scattered Read COP Request Data File**

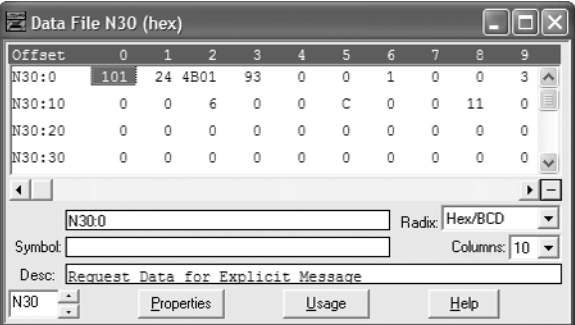

|                | Value               |              |                                                |
|----------------|---------------------|--------------|------------------------------------------------|
| <b>Address</b> | Hex. <sup>(1)</sup> | Dec.         | <b>Description</b>                             |
| N30:70         | 0101                | 257          | $TXID = 01$ , Status = 01 (successful)         |
| N30:71         | 001E                | 30           | Port = $00$ , Size = $30$ bytes                |
| N30:72         | CB <sub>01</sub>    | 51969        | Service = CB (successful), Address = 01 (Node) |
| N30:73         | 0001                | 1            | Read Value = Parameter Number (verification)   |
| N30:74         | 0384                | 900          | Parameter Value (LSW) = 90.0 Hz.               |
| N30:75         | 0000                | 0            | Parameter Value (MSW) = 0                      |
| N30:76         | 0003                | 3            | Read Value = Parameter Number (verification)   |
| N30:77         | 0009                | 9            | Parameter Value (LSW) = 0.09 Amp               |
| N30:78         | 0000                | $\mathbf{0}$ | Parameter Value (MSW) = 0                      |
| N30:79         | 0006                | 6            | Read Value = Parameter Number (verification)   |
| N30:80         | 08EE                | 2286         | Parameter Value (LSW) = 228.6 VDC              |
| N30:81         | 0000                | 0            | Parameter Value (MSW) = 0                      |
| N30:82         | 000C                | 12           | Read Value = Parameter Number (verification)   |
| N30:83         | 0CA7                | 3239         | Parameter Value (LSW) = 323.9 VDC              |
| N30:84         | 0000                | 0            | Parameter Value (MSW) = 0                      |
| N30:85         | 0011                | 17           | Read Value = Parameter Number (verification)   |
| N30:86         | 207E                | 8318         | Parameter Value (LSW) = 8.318 mA               |
| N30:87         | 0000                | 0            | Parameter Value (MSW) = 0                      |

**Table 6.T Example Scattered Read COP Response Data** 

(1) In RSLogix 5, leading zeros are not displayed in data file addresses. For example, "001E" in address N30:71 is shown as "1E."

#### **Figure 6.46 Example Scattered Read COP Response Data File**

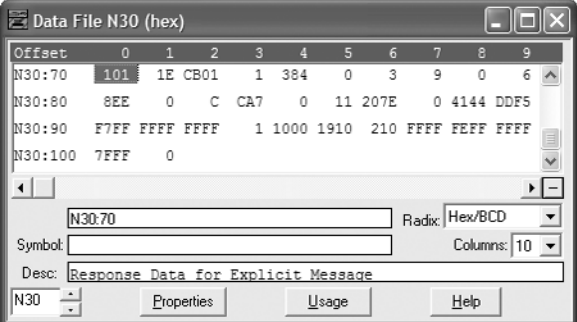

#### SLC 500 Example COP Message to Write Multiple Parameters

A scattered write message is used to write values to multiple parameters. Values for up to 8 parameters can be written. This write message example writes the following values to these five parameters:

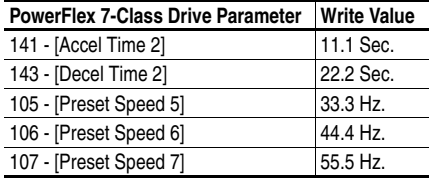

#### **Table 6.U Example Scattered Write COP Request Data**

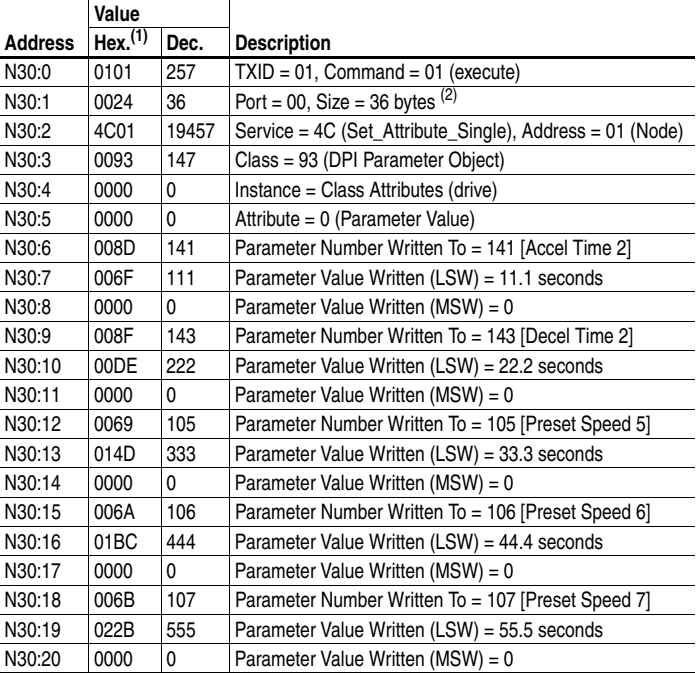

(1) In RSLogix 5, leading zeros are not displayed in data file addresses. For example, "0024" in address N30:1 is shown as "24."

 $(2)$  The maximum number of bytes that can be entered is 120 (78 Hex.), which represents 19 parameters. The number of required bytes always includes 2 for the Class, 2 for the Instance, 2 for the Attribute, 2 for each parameter being written to, and 4 for each parameter value (2 bytes for the Least SIgnificant Word and 2 bytes for the Most Significant Word). For this example where 5 parameters are being written to, a value of 36 bytes is required.

| Data File N30 (hex)                        |                |   |                |                         |   |    |     |                |                |     |     |
|--------------------------------------------|----------------|---|----------------|-------------------------|---|----|-----|----------------|----------------|-----|-----|
| Offset                                     | $\overline{0}$ | 1 | $\overline{2}$ | $\overline{\mathbf{3}}$ | A | 5  | 6   | $\overline{7}$ | 8              | 9   |     |
| N30:0                                      | 101            |   | 24 4C01        | 93                      | 0 | 0  | 8D  | 6F             | 0              | 8F  |     |
| N30:10                                     | DE             | 0 | 69             | 14D                     | 0 | 6A | 1BC | 0              | 6B             | 22B |     |
| N30:20                                     | 0              | 0 | 0              | 0                       | 0 | 0  | 0   | 0              | 0              | 0   |     |
| lN30:30                                    | 0              | 0 | 0              | 0                       | 0 | 0  | 0   | 0              | $\Omega$       | 0   |     |
|                                            |                |   |                |                         |   |    |     |                |                |     | ▸ ӏ |
|                                            | N30:0          |   |                |                         |   |    |     |                | Radix: Hex/BCD |     |     |
| Columns: 10<br>Symbol:                     |                |   |                |                         |   |    |     |                |                |     |     |
| Desc:<br>Request Data for Explicit Message |                |   |                |                         |   |    |     |                |                |     |     |
| lN30<br>Help<br>Properties<br>Usage<br>τ   |                |   |                |                         |   |    |     |                |                |     |     |

**Figure 6.47 Example Scattered Write COP Request Data File** 

**Table 6.V Example Scattered Write COP Response Data** 

|                | Value               |          |                                                |
|----------------|---------------------|----------|------------------------------------------------|
| <b>Address</b> | Hex. <sup>(1)</sup> | Dec.     | <b>Description</b>                             |
| N30:70         | 0101                | 257      | $TXID = 01$ , Status = 01 (successful)         |
| N30:71         | 001E                | 30       | Port = $00$ , Size = $30$ bytes                |
| N30:72         | CC01                | $-13311$ | Service = CC (successful), Address = 01 (Node) |
| N30:73         | 008D                | 141      | Parameter Number (verification)                |
| N30:74         | 0000                | 0        | Pad Word (0 = successful) or Error Code        |
| N30:75         | 0000                | 0        | Pad Word = $0$ (always zero)                   |
| N30:76         | 008F                | 143      | Parameter Number (verification)                |
| N30:77         | 0000                | 0        | Pad Word (0 = successful) or Error Code        |
| N30:78         | 0000                | 0        | Pad Word = $0$ (always zero)                   |
| N30:79         | 0069                | 105      | Parameter Number (verification)                |
| N30:80         | 0000                | 0        | Pad Word (0 = successful) or Error Code        |
| N30:81         | 0000                | 0        | Pad Word = $0$ (always zero)                   |
| N30:82         | 006A                | 106      | Parameter Number (verification)                |
| N30:83         | 0000                | 0        | Pad Word (0 = successful) or Error Code        |
| N30:84         | 0000                | 0        | Pad Word = $0$ (always zero)                   |
| N30:85         | 006B                | 107      | Parameter Number (verification)                |
| N30:86         | 0000                | 0        | Pad Word (0 = successful) or Error Code        |
| N30:87         | 0000                | 0        | Pad Word = $0$ (always zero)                   |

(1) In RSLogix 5, leading zeros are not displayed in data file addresses. For example, "0024" in address N30:71 is shown as "24."

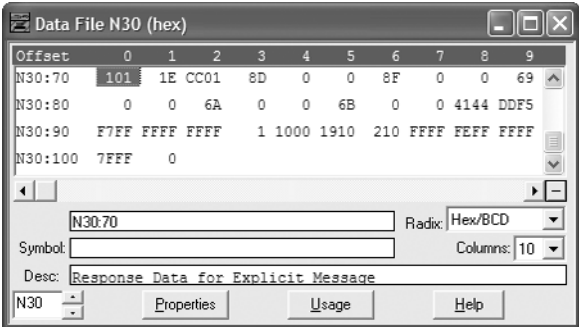

### **Figure 6.48 Example Scattered Write COP Response Data File**

# **Troubleshooting**

This chapter provides information for diagnosing and troubleshooting potential problems with the adapter and network.

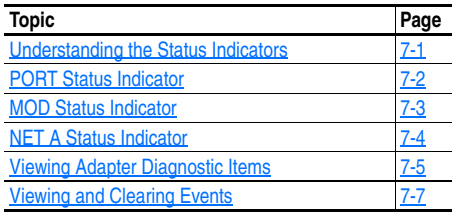

## <span id="page-172-1"></span>**Understanding the Status Indicators**

The adapter has four status indicators. They can be viewed on the adapter or through the drive cover. See [Figure 7.1.](#page-172-0)

### <span id="page-172-0"></span>**Figure 7.1 Status Indicators (location on drive may vary)**

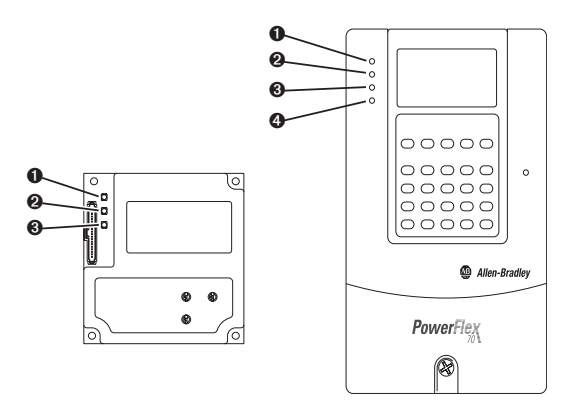

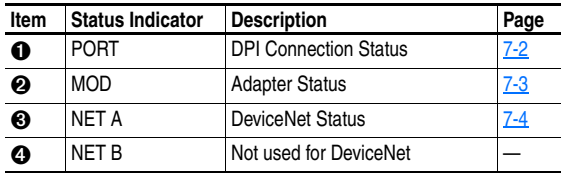

## <span id="page-173-0"></span>**PORT Status Indicator**

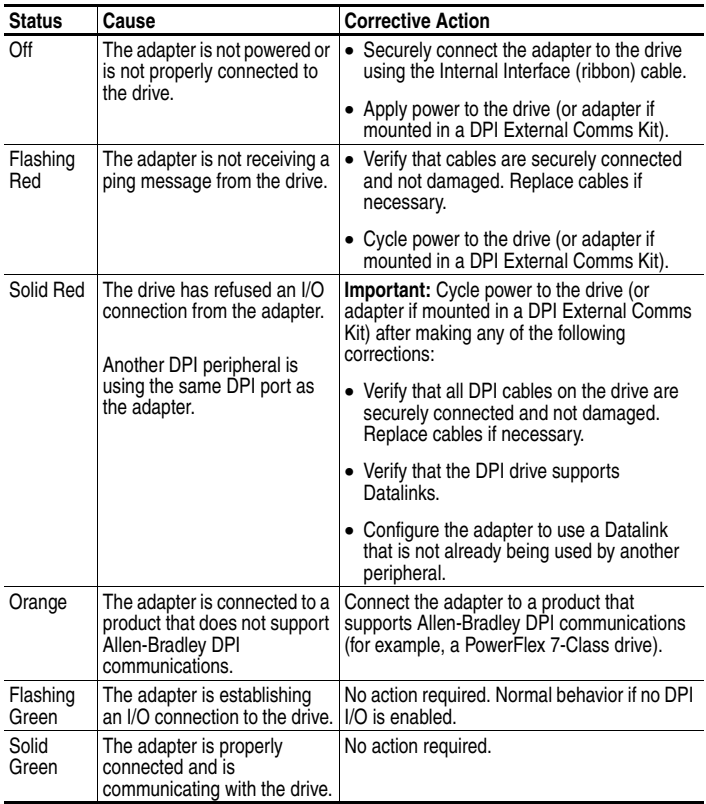

## <span id="page-174-0"></span>**MOD Status Indicator**

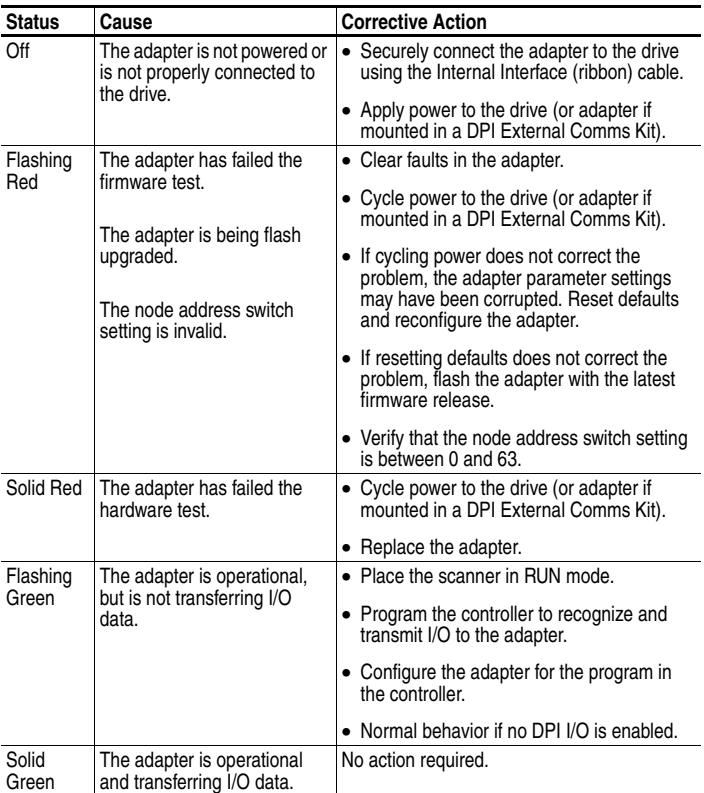

## <span id="page-175-0"></span>**NET A Status Indicator**

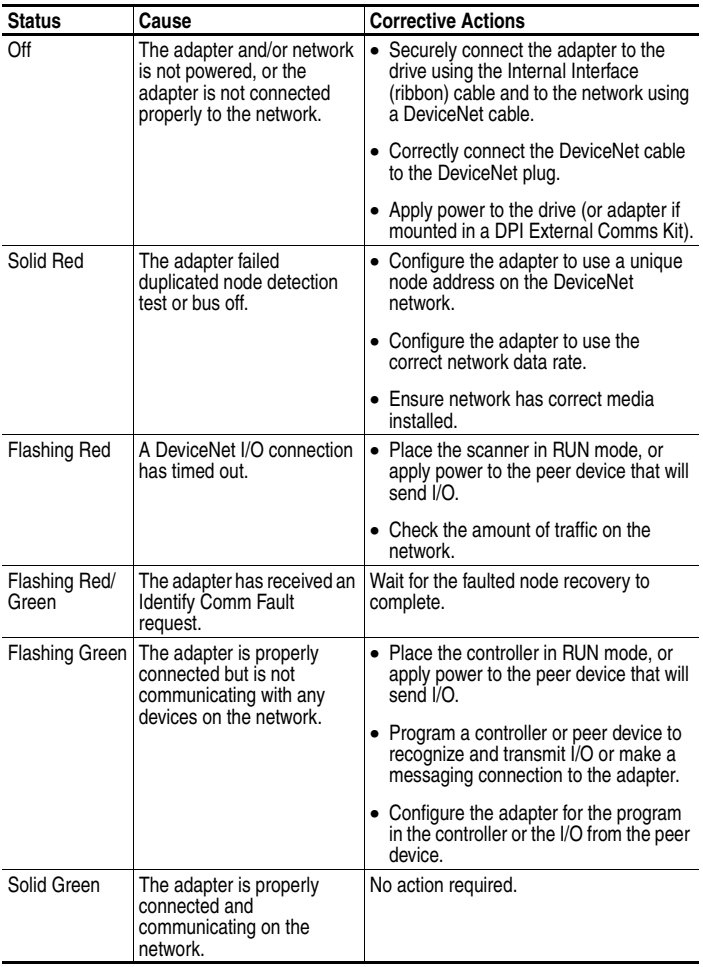

## <span id="page-176-0"></span>**Viewing Adapter Diagnostic Items**

If you encounter unexpected communications problems, the adapter's diagnostic items may help you or Rockwell Automation personnel troubleshoot the problem. Adapter diagnostic items can be viewed using DriveExplorer software (version 2.01 or higher), DriveExecutive software (version 3.01 or higher), or an LCD PowerFlex 7-Class HIM (Diagnostics/Device Items).

#### **Step Keys** Example Screen 1. Access parameters in the adapter. Refer to [Using the PowerFlex](#page-31-0)  [7-Class HIM](#page-31-0) on page 3-2. 2. Press the Up Arrow or Down Arrow  $\blacktriangle$ Main Menu: **or** to scroll to **Diagnostics**. **Diagnostics** Parameter 3. Press Enter to display the Device Select Diagnostics menu in the adapter. 4. Repeat steps 2 and 3 to enter the **Device Items** option. 5. Press the Up Arrow or Down Arrow Device Item # 3 **or** to scroll through the items. **Reference**

## **Using the HIM to View Adapter Diagnostic Items**

## **Adapter Diagnostic Items**

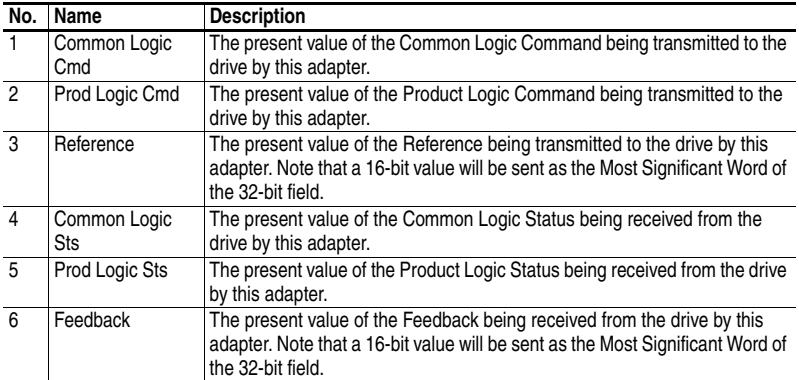

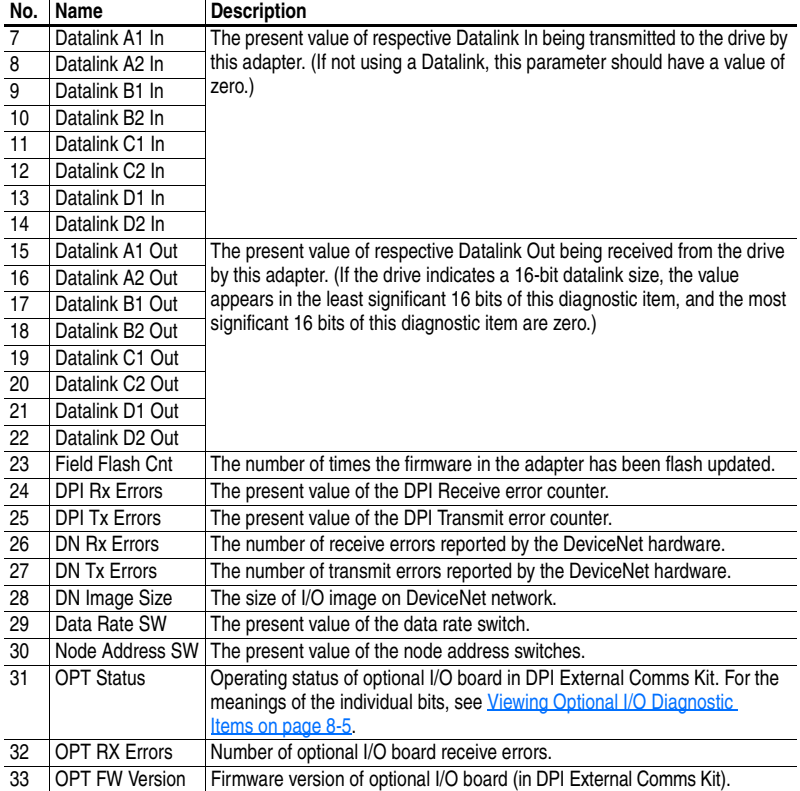

## <span id="page-178-0"></span>**Viewing and Clearing Events**

The adapter maintains an event queue that reports the history of its actions. You can view the event queue using an LCD PowerFlex 7-Class HIM, DriveExplorer (2.01 or higher) software, or DriveExecutive (1.01 or higher) software.

## **Using the HIM to View and Clear Events**

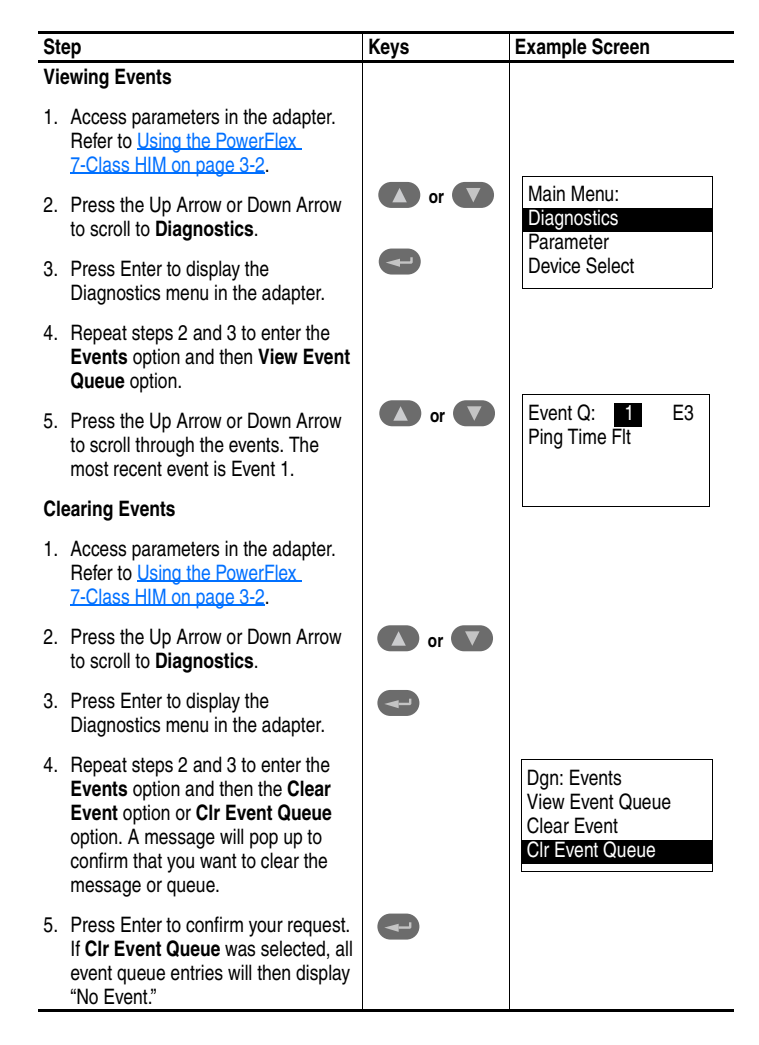

### **Events**

Many events in the event queue occur under normal operation. If you encounter unexpected communications problems, the events may help you or Allen-Bradley personnel troubleshoot the problem. The following events may appear in the event queue:

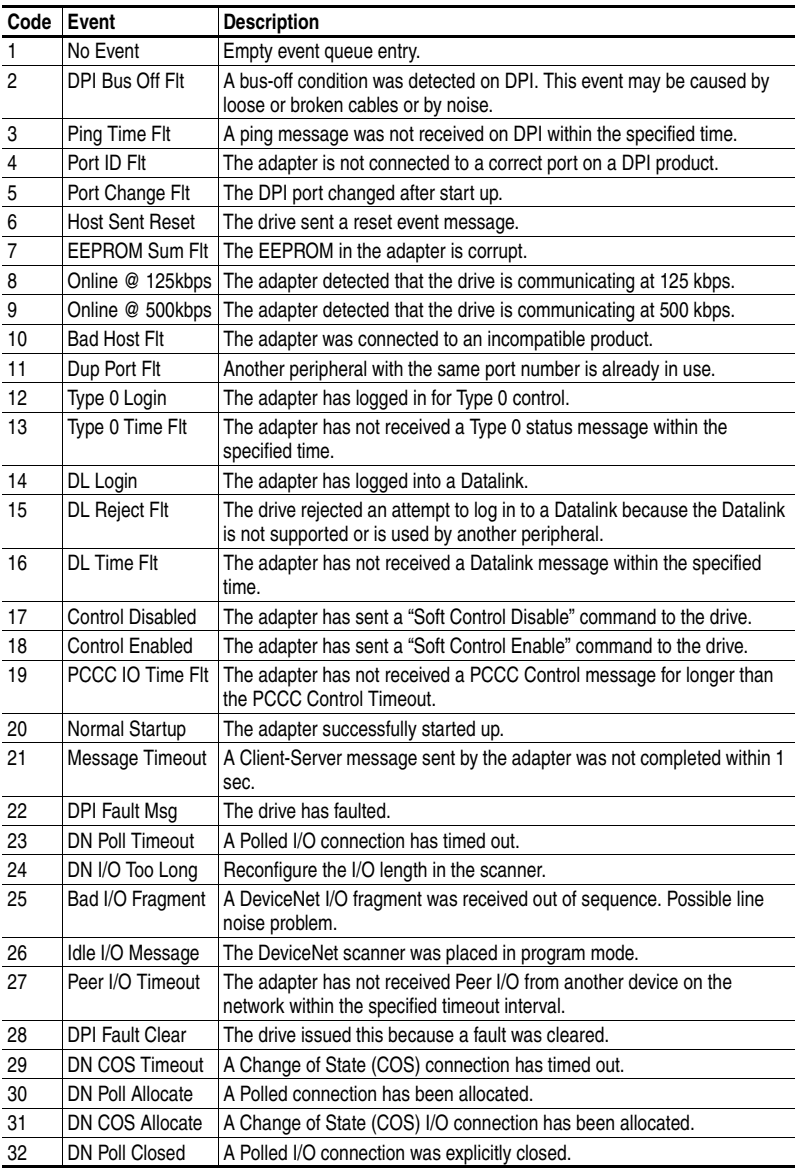
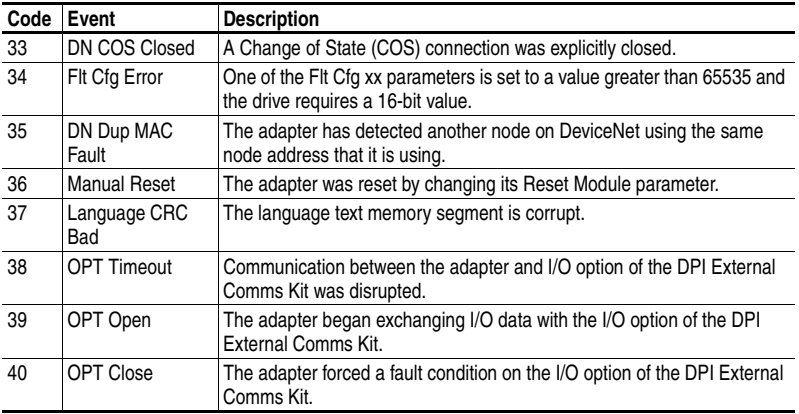

### **Notes:**

# **Using the Adapter in a DPI External Comms Kit**

This chapter provides information and examples that explain how to use the adapter in a DPI External Comms Kit (20-XCOMM-DC-BASE).

The adapter is typically installed in the internal communication slot on the PowerFlex 7-Class drive. However, there are some instances when an externally-mounted adapter may be desired:

- The PowerFlex drive is already connected to an existing network, such as Remote I/O, and a second network is desired for software tools (DriveExplorer, DriveExecutive, etc.), data collection, etc.
- The PowerFlex drive is remotely located next to some I/O devices that also need to be networked. The DPI External Comms Kit has an option slot for general-purpose network I/O that a controller can use. Both the drive and I/O devices are handled as one node on the network to reduce the network node count.

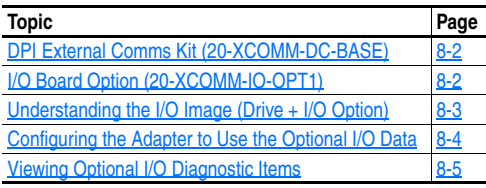

### <span id="page-183-0"></span>**DPI External Comms Kit (20-XCOMM-DC-BASE)**

The adapter can be installed in a DPI External Comms Kit.

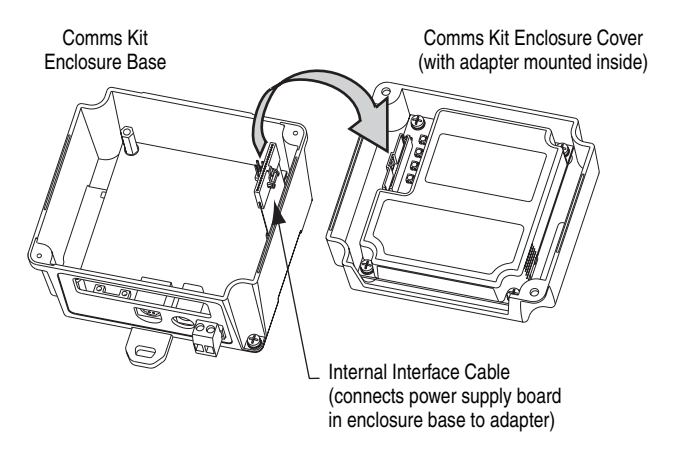

#### **Figure 8.1 Mounting and Connecting the Adapter**

For more information, refer to the *DPI External Communications Kit Installation Instructions* (Publication 20COMM-IN001…).

## <span id="page-183-1"></span>**I/O Board Option (20-XCOMM-IO-OPT1)**

The I/O Board option can be used with the adapter (Series B, Firmware 3.xxx or higher required) when installed in the DPI External Comms Kit. The I/O Board provides (6) DC inputs and (2) Relay outputs for use by a controller on the network.

#### **Figure 8.2 I/O Connector Function Descriptions**

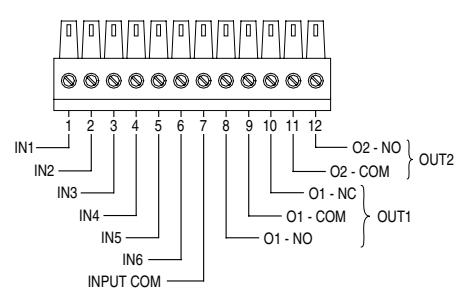

For more information, refer to the *I/O Board Option Installation Instructions* (Publication 20COMM-IN002…).

# <span id="page-184-0"></span>**Understanding the I/O Image (Drive + I/O Option)**

The data for the optional I/O Board is sent over the I/O connection using Datalink D. When the optional I/O Board is installed in the DPI External Comms Kit, Datalink D is dedicated for this function only and is not available for other uses. When the adapter detects the presence of the optional I/O Board, the I/O image is modified as shown in  $Figure 8.3$ .

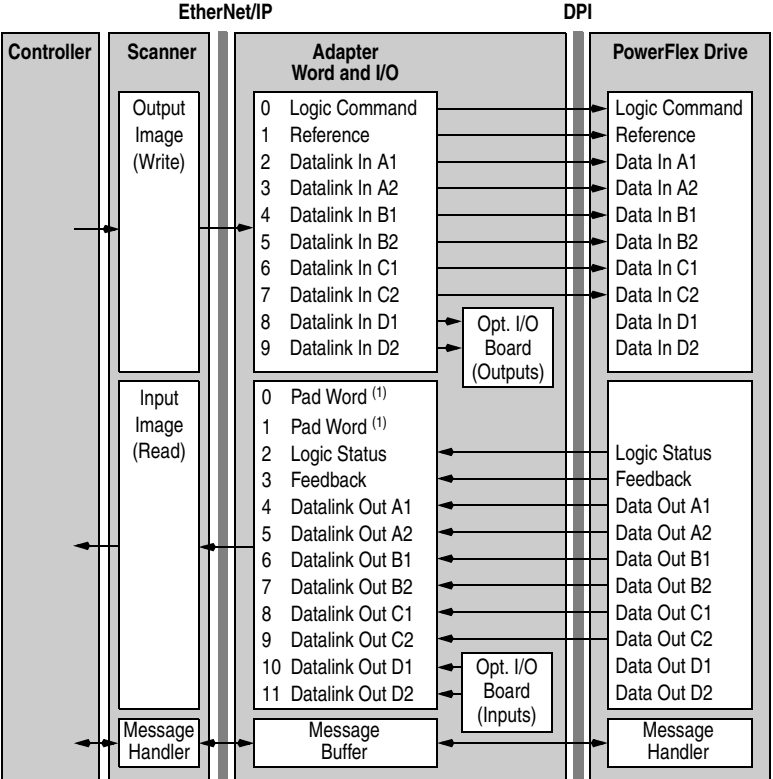

#### **Figure 8.3 Example I/O Image with Datalink D Dedicated to I/O Board and All I/O Enabled**

 $(1)$  Required by ControlLogix. May or may not be required by other types of controllers.

The data from the I/O Board is loaded into the Datalink word starting with bit 0 of Datalink D1 and concluding with bit 14. Bit 15 of Datalink D1 is reserved as an input valid Status flag. When the input data is valid, bit  $15 = 1$ .

For example, for the 20-XCOMM-IO-OPT1, the digital inputs are mapped as follows:

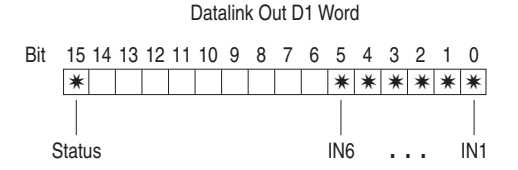

The digital outputs are mapped as follows:

Datalink In D1 Word

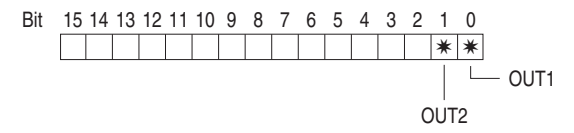

**Important:** On power-up or reset, the outputs will be in a "non-activated" state.

### <span id="page-185-0"></span>**Configuring the Adapter to Use the Optional I/O Data**

To configure the adapter to use the optional I/O Board, **Parameters 13, - [DPI I/O Cfg], 25 - [M-S Input]** and **26 - [M-S Output]** must be set.

#### **Send Input/Output Data from the Optional I/O Board to the Network**

- Turn on bit 4 ("1xxxx") in **Parameter 25 [M-S Input]**.
- Turn on bit 4 ("1xxxx") in **Parameter 26 [M-S Output]**.
- Turn off bit 4 ("0xxxx") in **Parameter 13 [DPI I/O Cfg]**.

Setting the Datalink D bit 4 in the M-S Input and M-S Output parameters directs the communication adapter to send Datalink D back to the controller. Turning off bit 4 in the DPI I/O Cfg parameter directs the communication adapter to not send Datalink D data back to the drive. For more information on I/O Messaging and Configuring Datalinks, see [Chapter](#page-88-0) 5, [Using the I/O](#page-88-1).

If the I/O Board Fault Action Jumper (JMP1) is set to the Fault Configurable position, **Parameter 23 - [Flt Cfg D1 In]** is used to set the states of the outputs when the I/O Board takes its Fault Action. For details on setting the Fault Action jumper, see the *I/O Board Option Installation Instructions* (Publication 20COMM-IN002…).

### <span id="page-186-0"></span>**Viewing Optional I/O Diagnostic Items**

Viewing communication adapter diagnostic item 32 (OPT Status) shows the operating status of the optional I/O board:

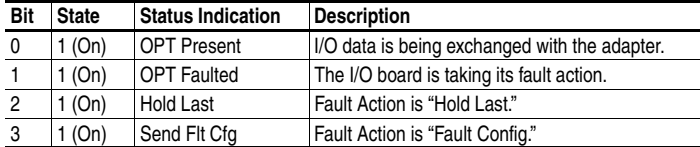

Viewing communication adapter diagnostic item 33 (OPT RX Errors) shows the number of I/O board receive errors.

Viewing communication adapter diagnostic item 34 (OPT FW Version) shows the present firmware version on the optional I/O board.

Diagnostic item 13 (Datalink D1 In) will show the status of the outputs as a combined decimal value. For example, a "0" decimal ("00" binary) indicates both outputs are off and a "3" decimal ("11" binary) indicates both outputs are on. **Note:** A status bit is not used for outputs.

Diagnostic item 21 (Datalink D1 Out) will show the status of the inputs as a combined decimal value, including the status bit 15. For example, inputs that are valid and all on would show:

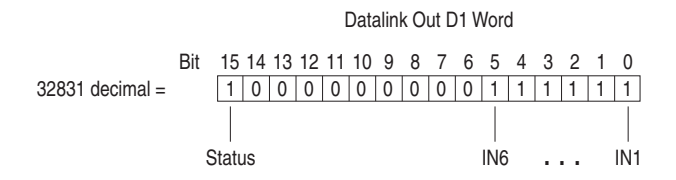

Inputs that are valid and all off (zero) would show:

Bit 15 14 13 12 11 10 9 8 7 6 5 4 3 2 1 0 000000000000000 1 IN1 IN6 Datalink Out D1 Word Status ... IN6 ... 32768 decimal =

## **Notes:**

# **Specifications**

Appendix A presents the specifications for the adapter.

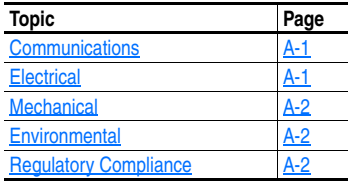

# <span id="page-188-1"></span>**Communications**

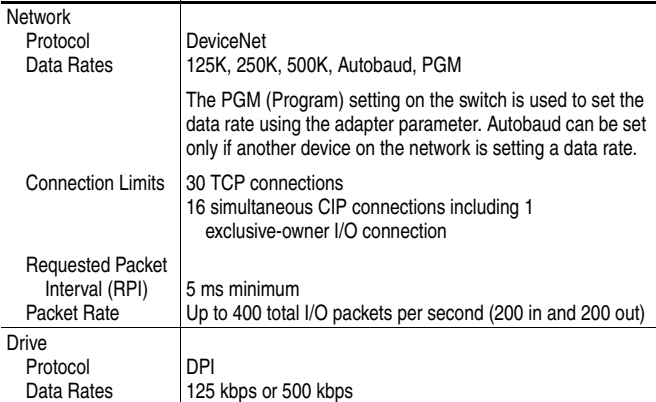

# <span id="page-188-0"></span>**Electrical**

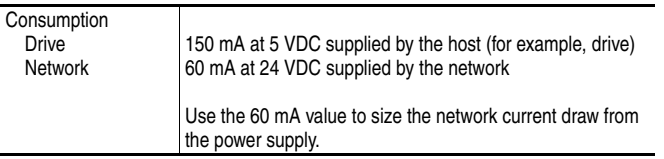

# <span id="page-189-1"></span>**Mechanical**

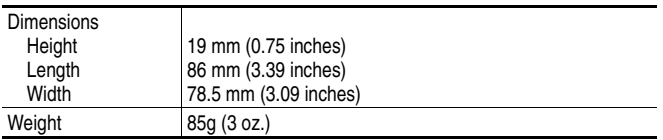

# <span id="page-189-2"></span>**Environmental**

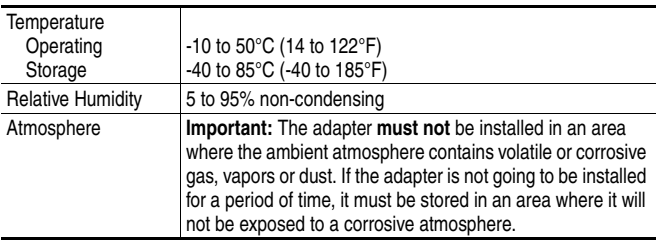

# <span id="page-189-0"></span>**Regulatory Compliance**

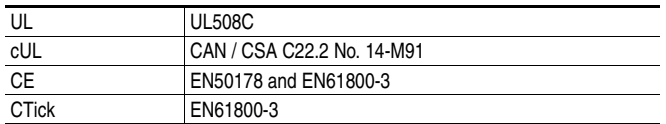

**NOTE:** This is a product of category C2 according to IEC 61800-3. In a domestic environment this product may cause radio interference in which case supplementary mitigation measures may be required.

# **Adapter Parameters**

Appendix B provides information about the adapter parameters.

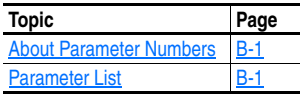

# <span id="page-190-0"></span>**About Parameter Numbers**

The parameters in the adapter are numbered consecutively. However, depending on which configuration tool you use, they may have different numbers.

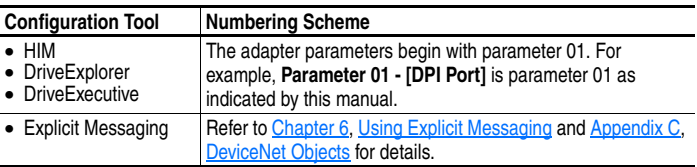

# **Parameter List**

<span id="page-190-1"></span>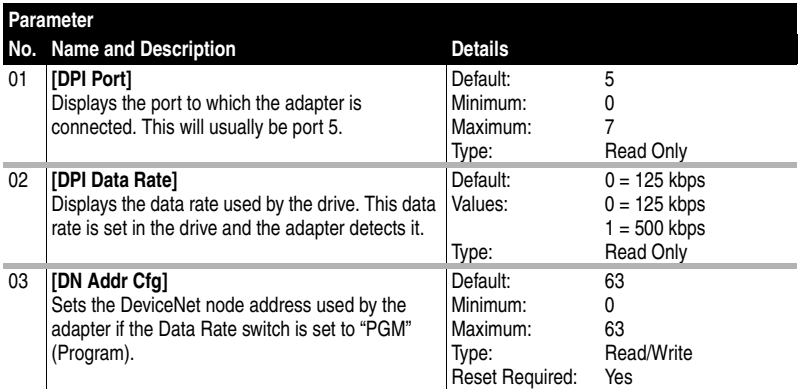

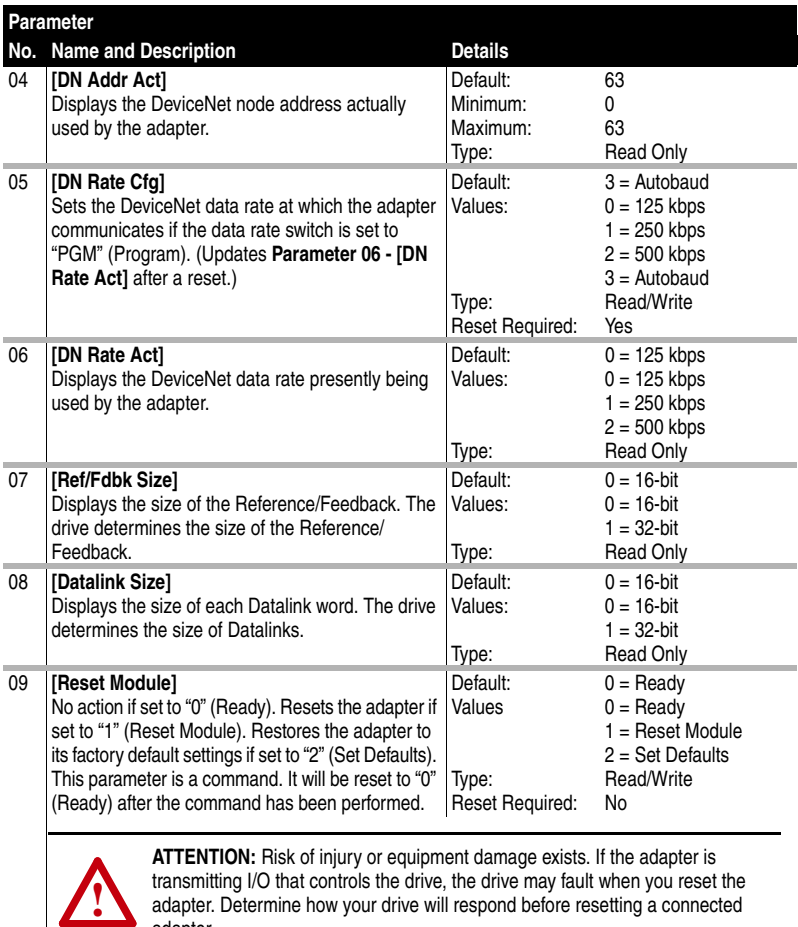

adapter. Determine how your drive will respond before resetting a connected adapter.

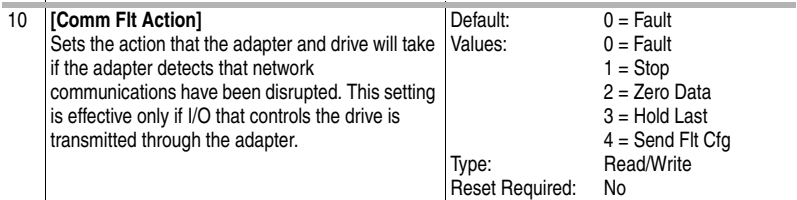

**ATTENTION:** Risk of injury or equipment damage exists. **Parameter 10 - [Comm FIt Action]** lets you determine the action of the adapter and connected drive if communications are disrupted. By default, this parameter faults the drive. You can set this parameter so that the drive continues to run. Precautions should be taken to ensure that the setting of this parameter does not create a risk of injury or equipment damage. When commissioning the drive, verify that your system responds correctly to various situations (for example, a disconnected cable).

**!**

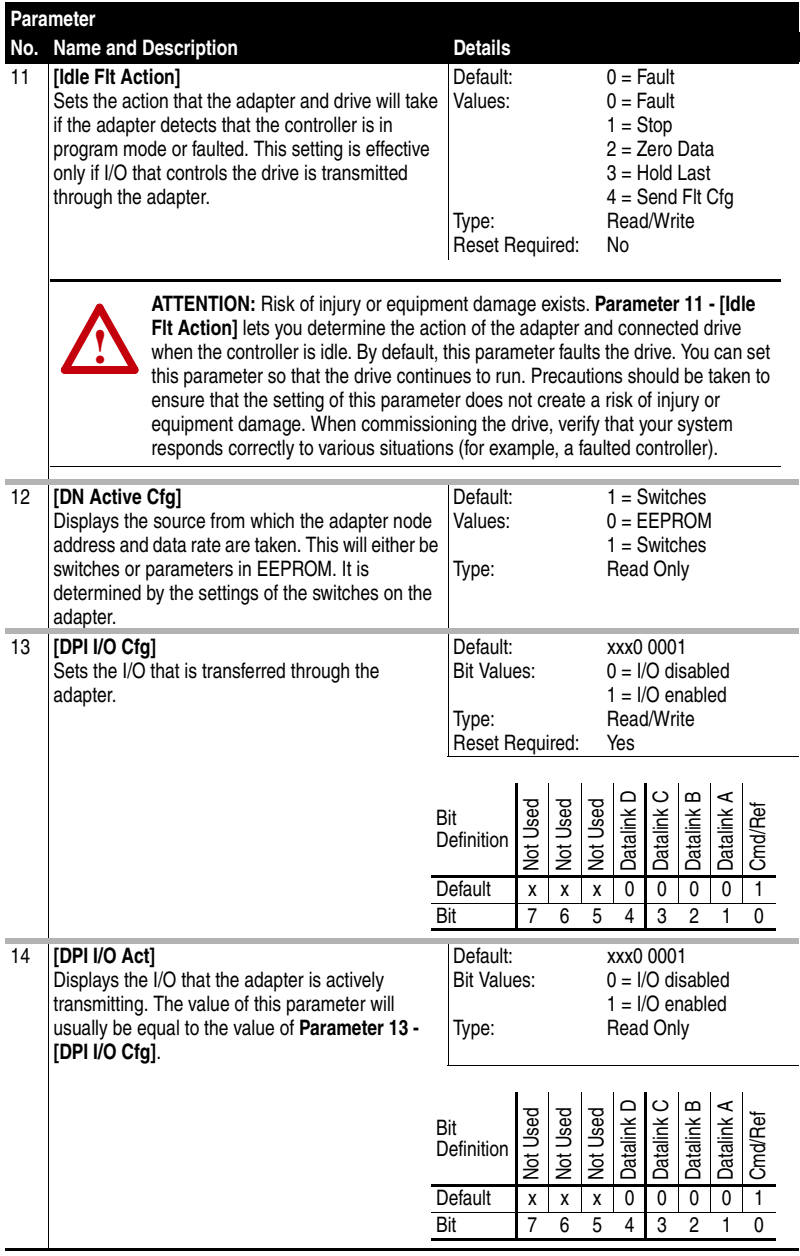

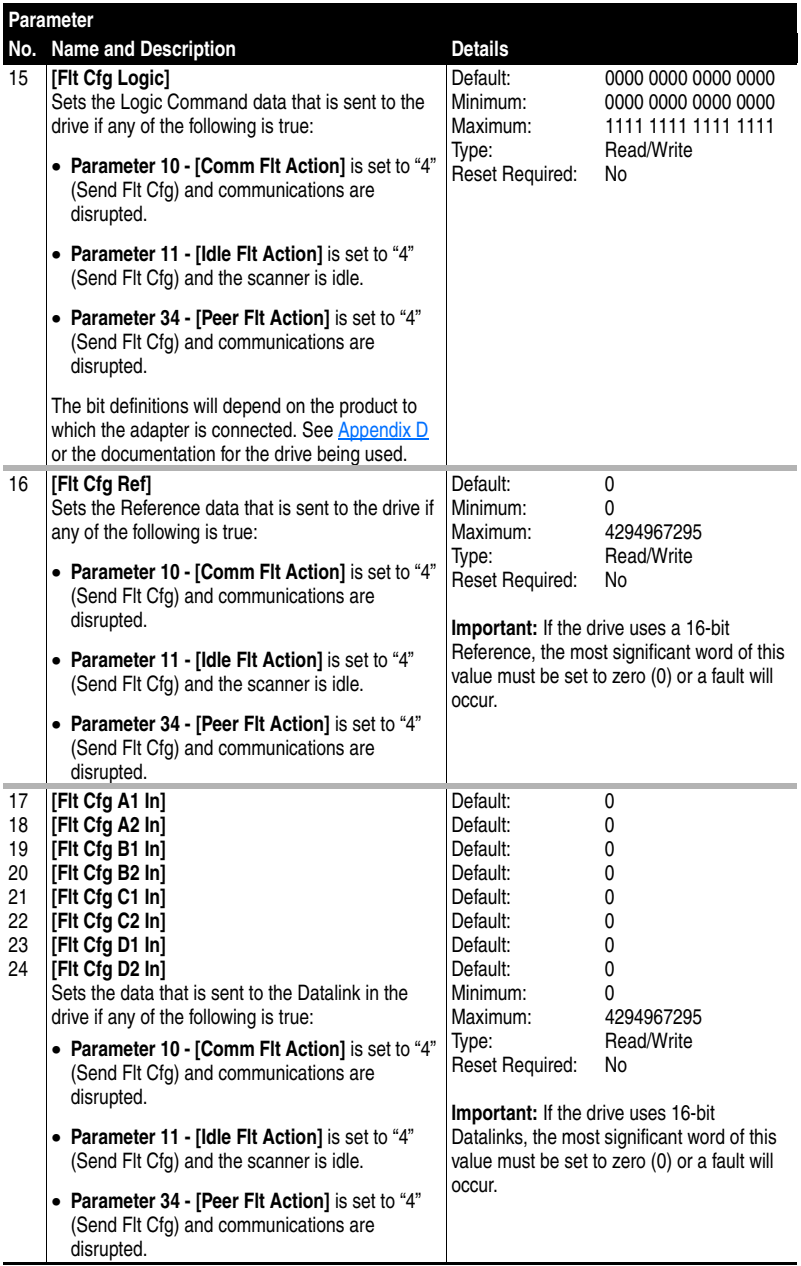

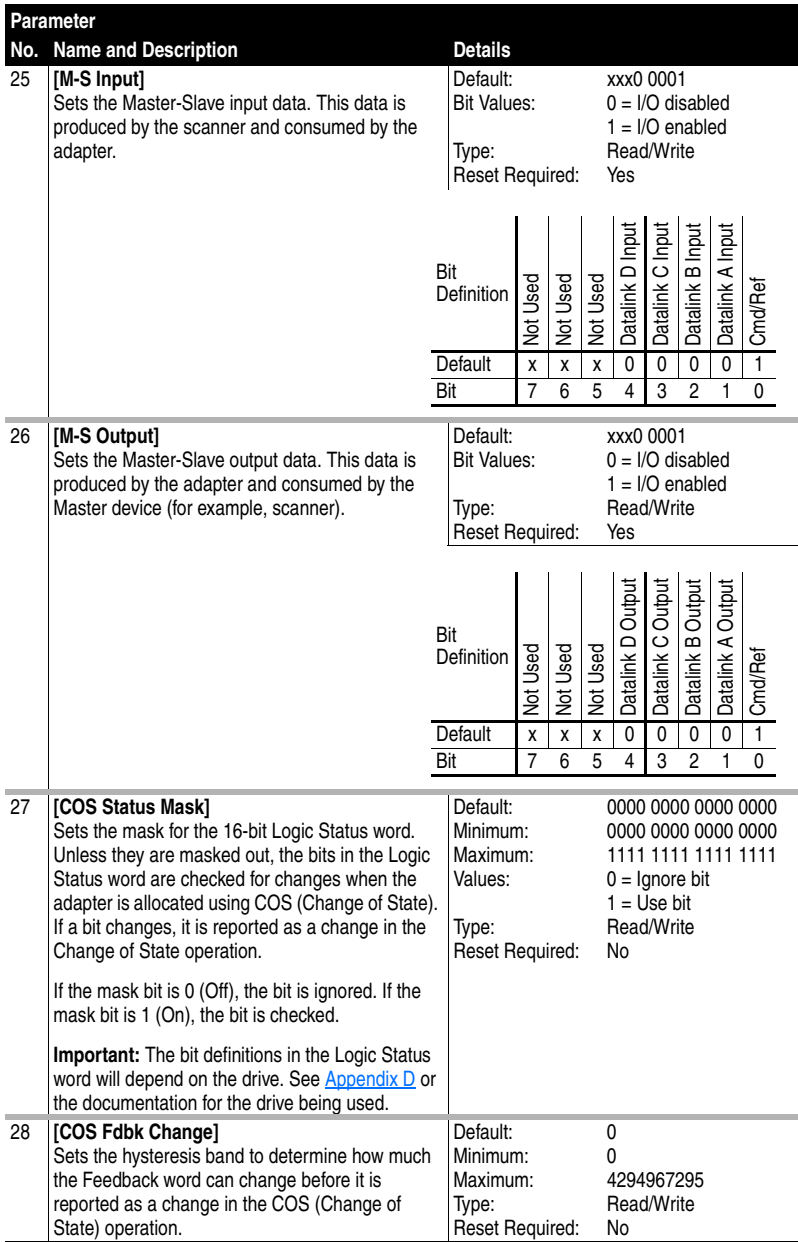

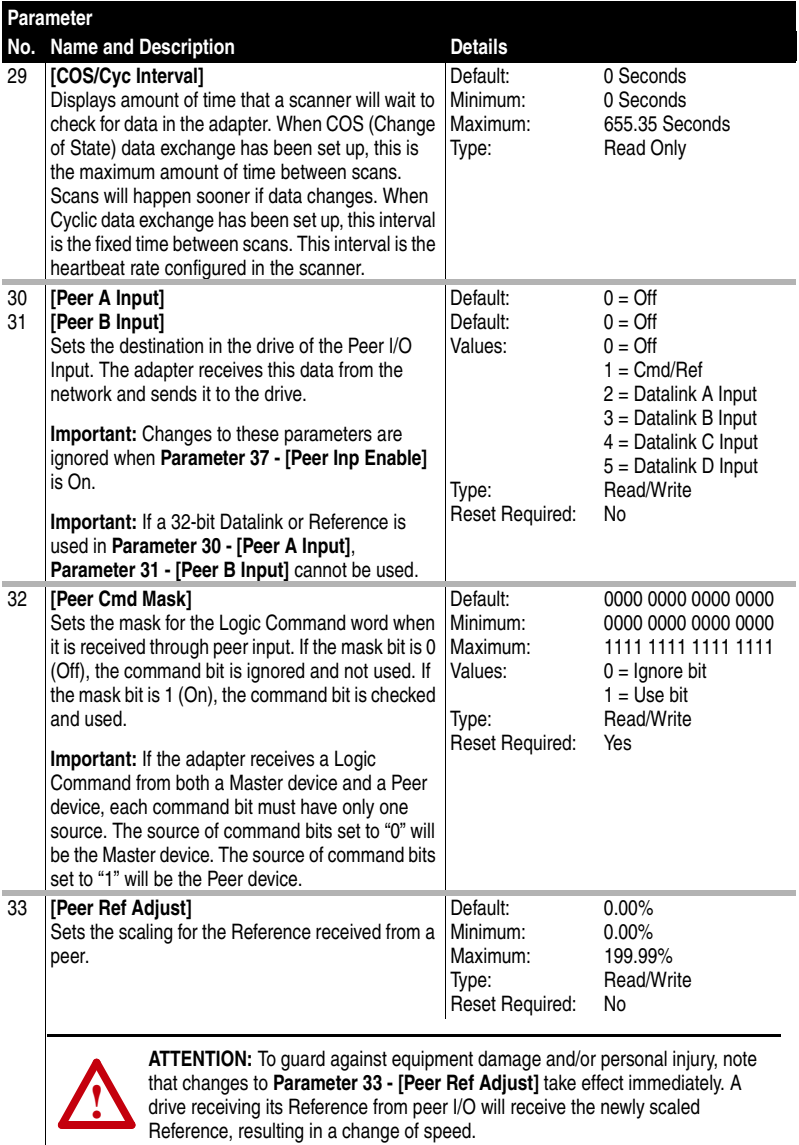

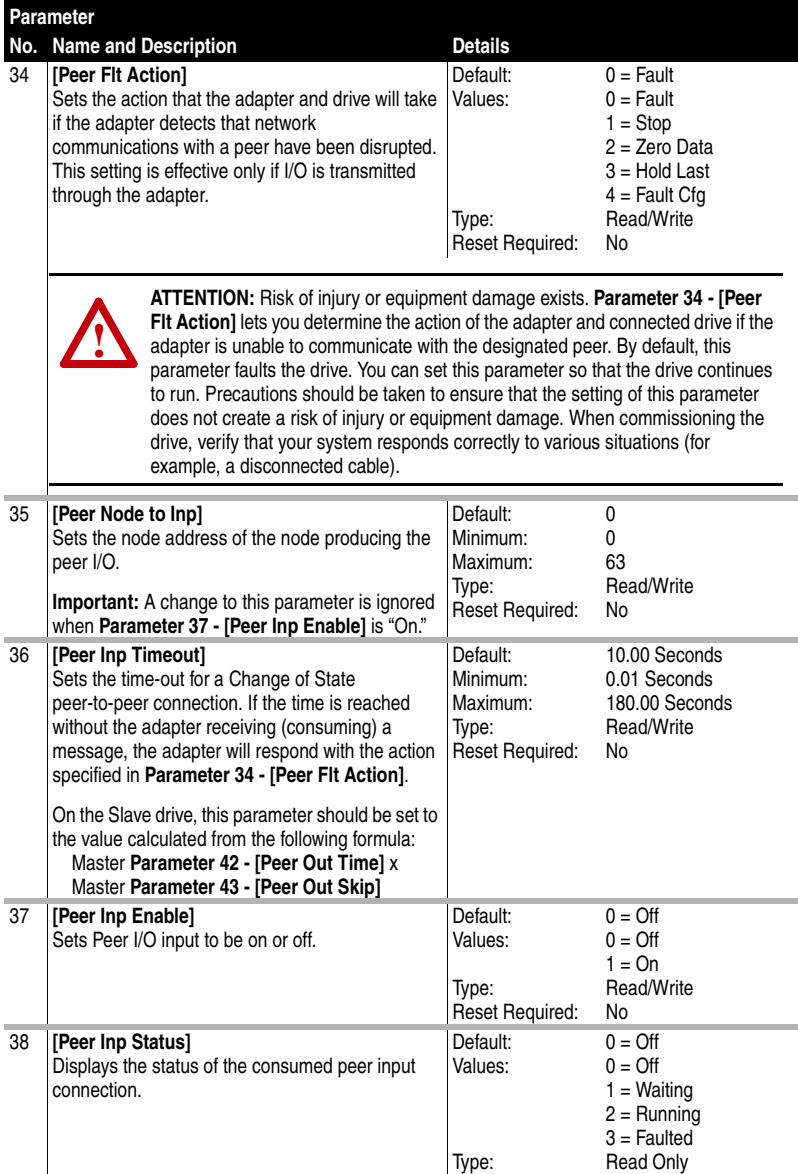

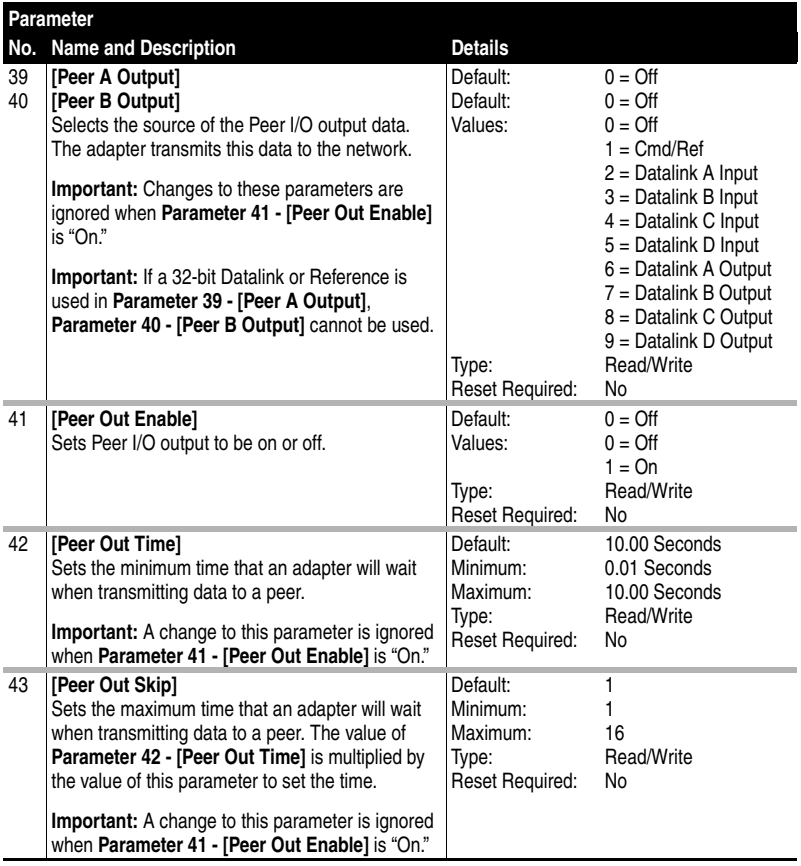

# <span id="page-198-1"></span><span id="page-198-0"></span>**DeviceNet Objects**

Appendix C presents information about the DeviceNet objects that can be accessed using Explicit Messages. For information on the format of Explicit Messages and example ladder logic programs, refer to [Chapter](#page-130-0) 6, [Using Explicit Messaging.](#page-130-1)

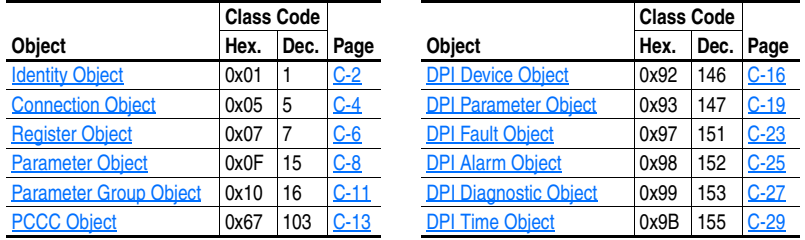

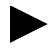

**TIP:** Refer to the DeviceNet specification for more information about DeviceNet objects. Information about the DeviceNet specification is available on the ODVA web site ([http://www.odva.org\)](http://www.odva.org).

### **Supported Data Types**

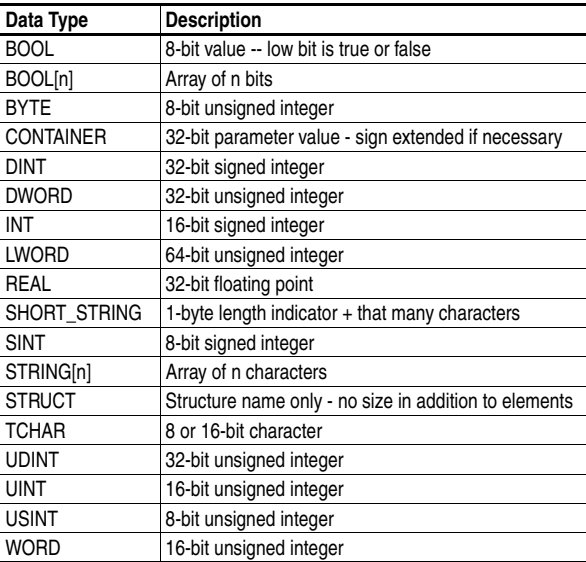

# <span id="page-199-0"></span>**Identity Object**

#### **Class Code**

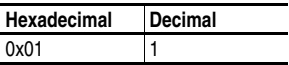

#### **Services**

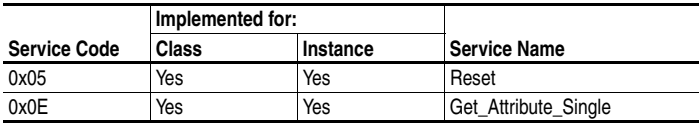

#### **Instances**

The number of instances depends on the number of components in the device connected to the adapter. This number of components can be read in Instance 0, Attribute 2.

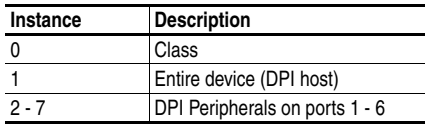

### **Class Attributes**

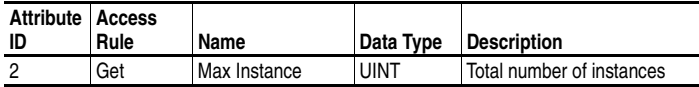

# **Identity Object** *(Continued)*

### **Instance Attributes**

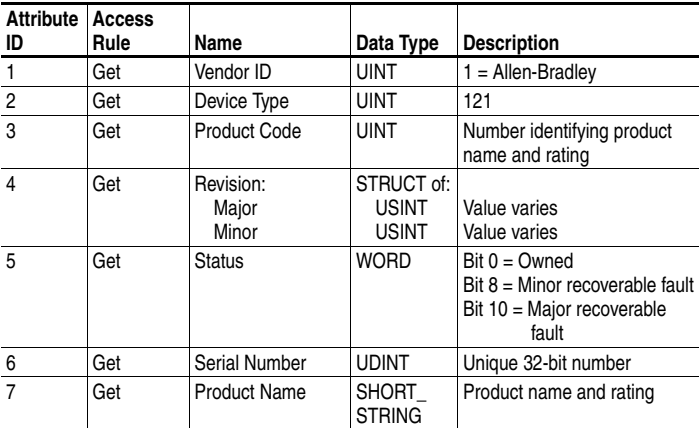

# <span id="page-201-0"></span>**Connection Object**

### **Class Code**

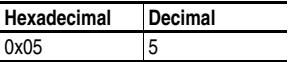

### **Services**

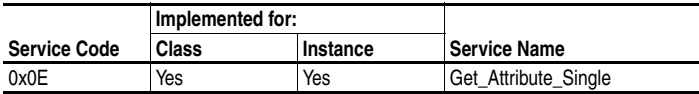

#### **Instances**

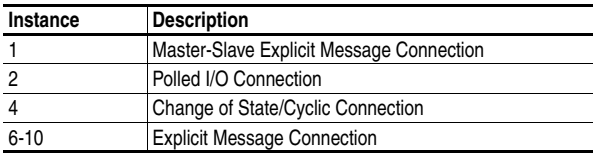

#### **Instance Attributes**

Refer to the DeviceNet specification for more information.

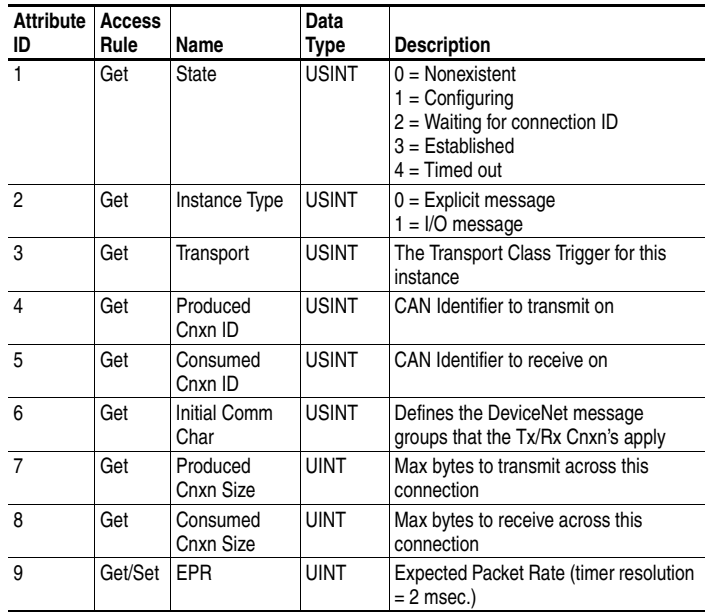

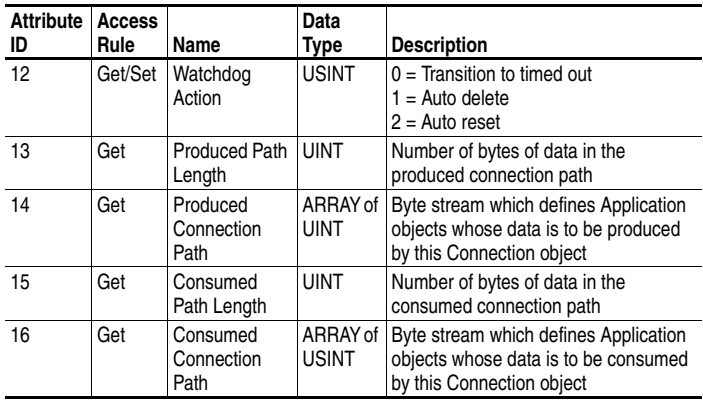

# <span id="page-203-0"></span>**Register Object**

#### **Class Code**

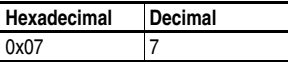

#### **Services**

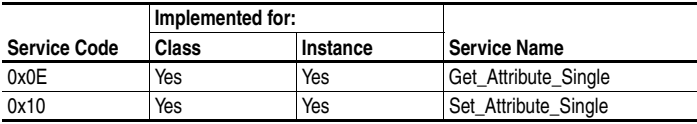

#### **Instances**

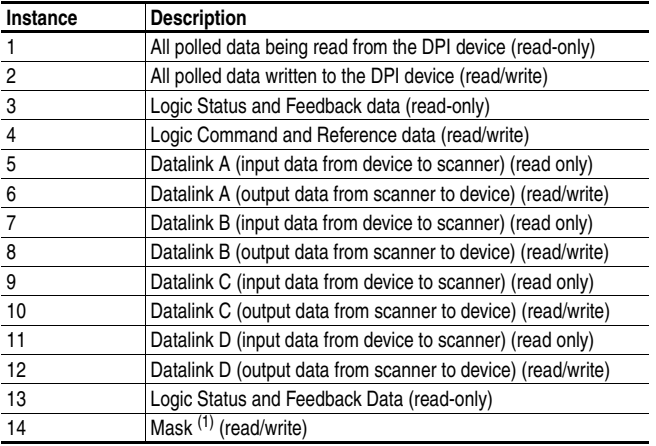

 $(1)$  The mask command word is set to the value of the first word of the data where there are ones in the second word of the data. Command = (word 1 and not word 2) or (word 1 and word 2). This only controls specified bits in the Logic Command data to the DPI product and does not change the Reference value.

# **Register Object** *(Continued)*

### **Class Attributes**

Not supported.

### **Instance Attributes**

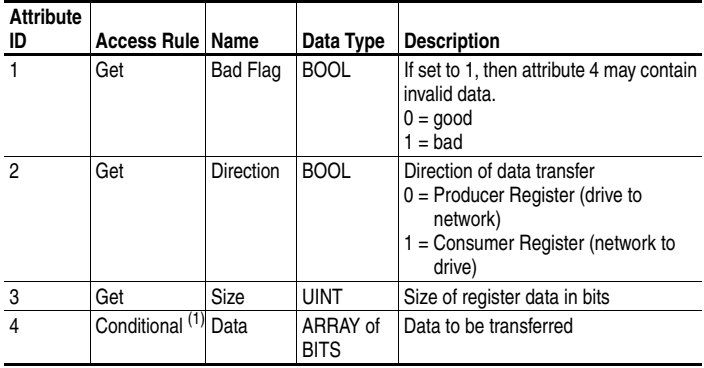

 $(1)$  For this attribute, the access rule is Get if Direction = 0. The access rule is Set if Direction = 1.

**Important:** Setting a Register object attribute can only be accomplished through a connection with a non-zero expected packet rate (EPR). This feature is to prevent accidental control of a DPI device.

# <span id="page-205-0"></span>**Parameter Object**

#### **Class Code**

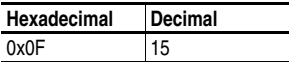

#### **Services**

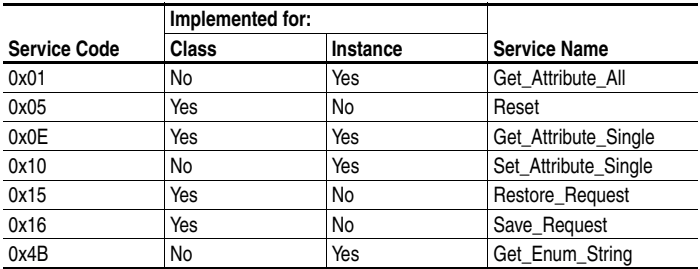

#### **Instances**

The number of instances depends on the number of parameters in the DPI drive. The adapter parameters are appended to the list of drive parameters. The total number of parameters can be read in Instance 0, Attribute 2.

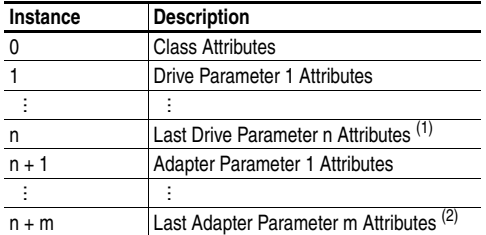

(1) n represents the number of parameters in the drive.

(2) m represents the number of parameters in the adapter.

# **Parameter Object** *(Continued)*

### **Class Attributes**

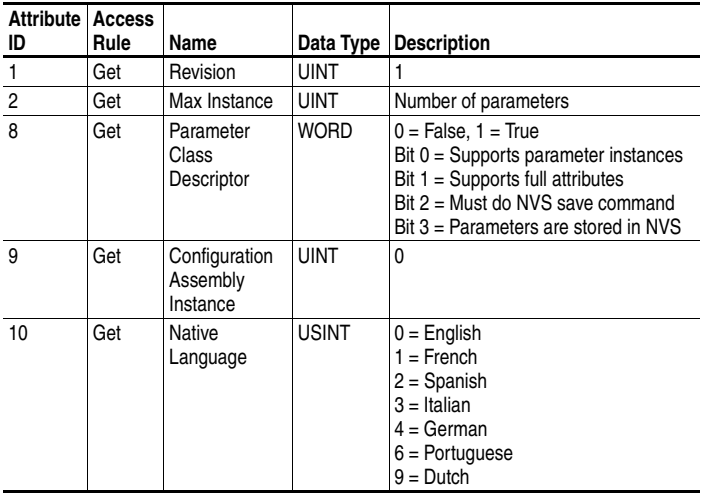

# **Parameter Object** *(Continued)*

### **Instance Attributes**

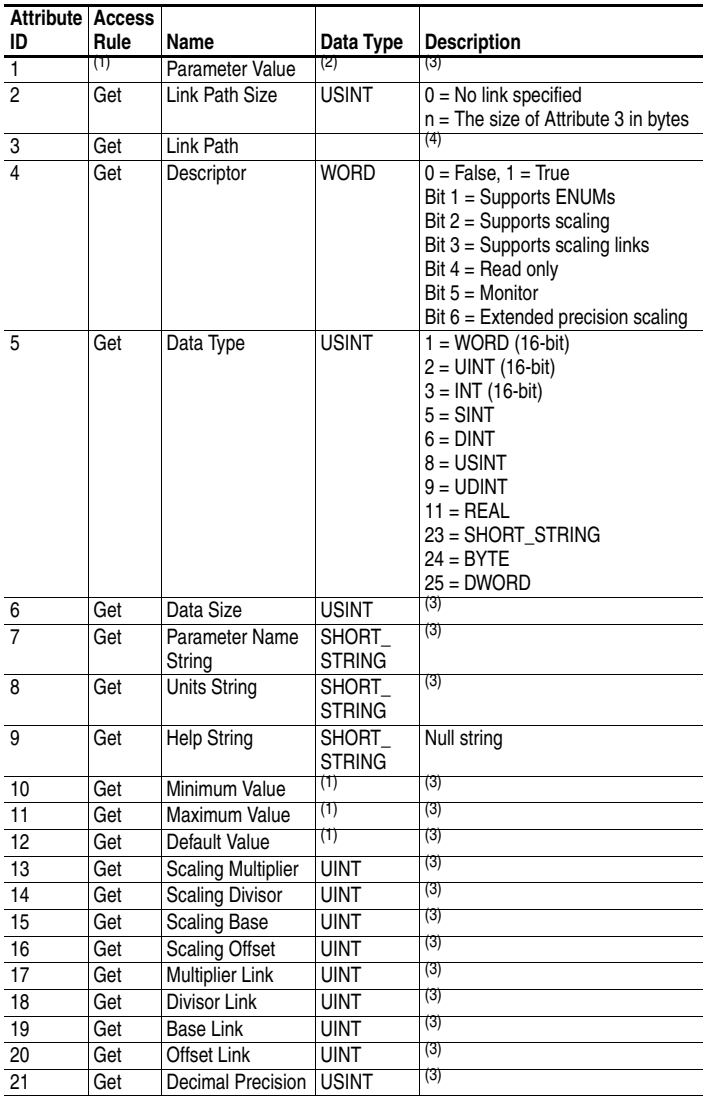

<span id="page-207-1"></span>(1) Access rule is defined in bit 4 of instance attribute 4.  $0 = \text{Get/Set}, 1 = \text{Get}.$ 

(2) Specified in descriptor, data type, and data size.

<span id="page-207-0"></span>(3) Value varies based on parameter instance.

 $(4)$  Refer to the DeviceNet specification for a description of the link path.

# <span id="page-208-0"></span>**Parameter Group Object**

#### **Class Code**

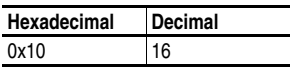

#### **Services**

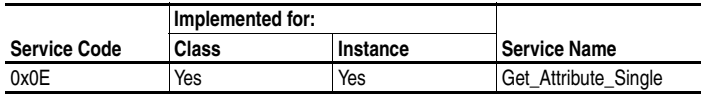

#### **Instances**

The number of instances depends on the number of groups in the device. A group of adapter parameters is appended to the list of groups in the device. The total number of groups can be read in Instance 0, Attribute 2.

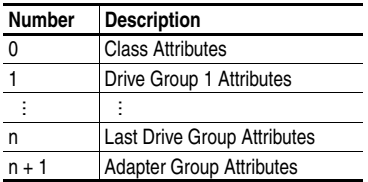

### **Class Attributes**

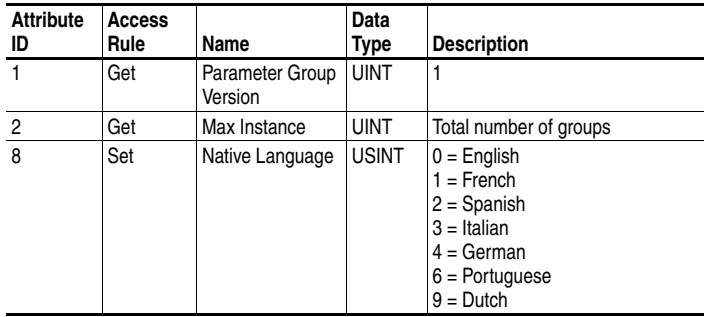

# **Parameter Group Object** *(Continued)*

## **Instance Attributes**

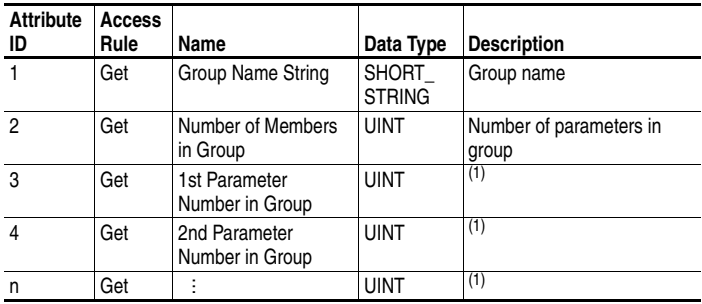

<span id="page-209-0"></span>(1) Value varies based on group instance.

# <span id="page-210-0"></span>**PCCC Object**

#### **Class Code**

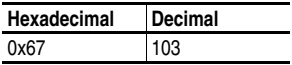

### **Services**

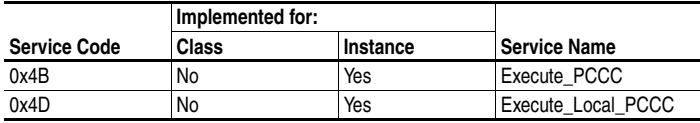

#### **Instances**

Supports Instance 1.

#### **Class Attributes**

Not supported.

#### **Instance Attributes**

Not supported.

### **Message Structure for Execute\_PCCC**

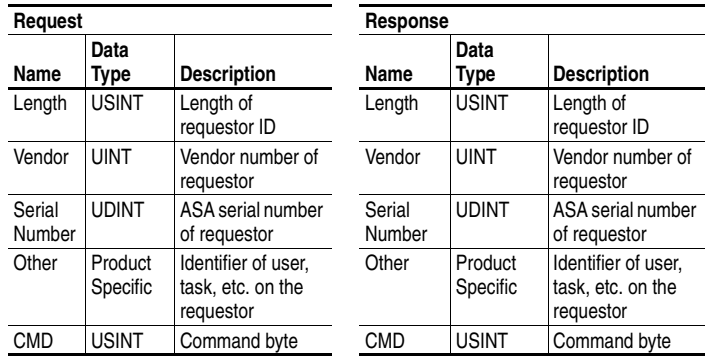

(Message structure continued on next page.)

# **PCCC Object** *(Continued)*

### **Message Structure for Execute\_PCCC (Continued)**

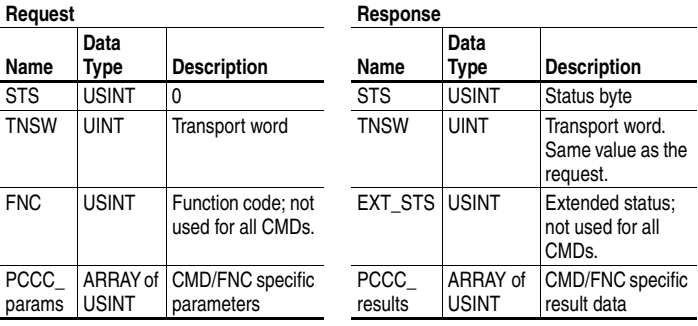

#### **Message Structure for Execute\_Local\_PCCC**

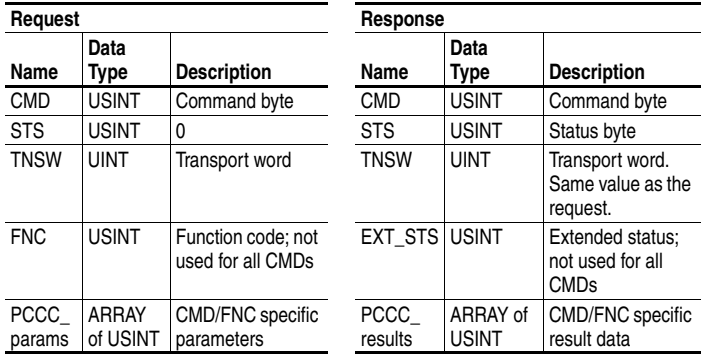

The adapter supports the following PCCC command types:

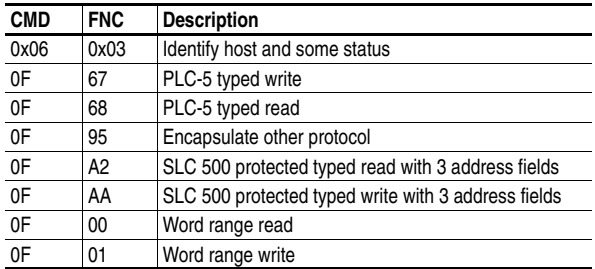

For more information regarding PCCC commands, see DF1 Protocol and Command Set Manual, Allen-Bradley Publication No. 1770-6.5.16.

# **PCCC Object** *(Continued)*

### **N-Files**

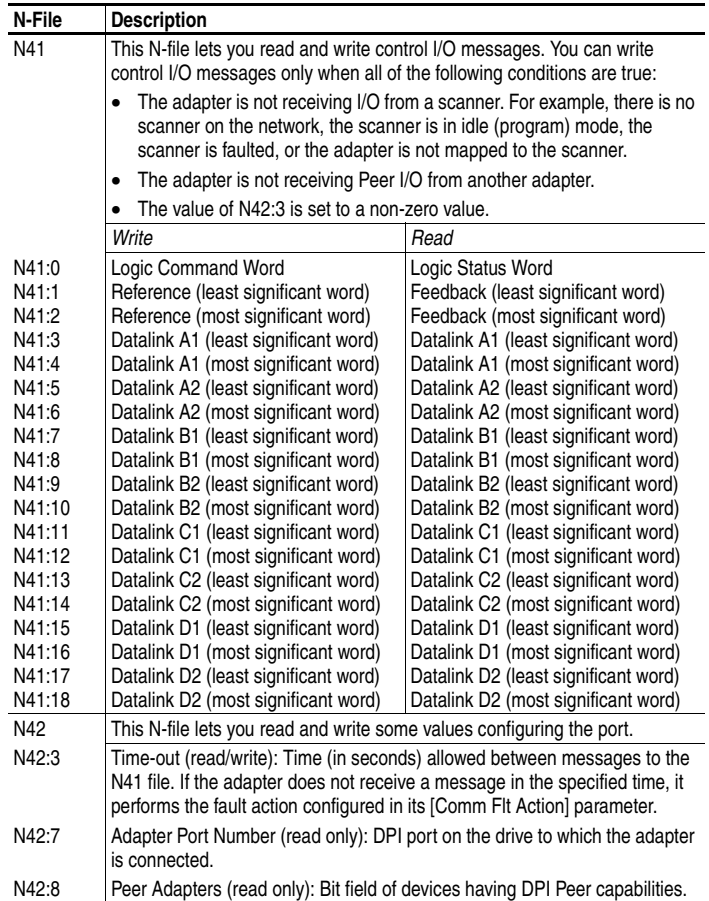

# <span id="page-213-0"></span>**DPI Device Object**

### **Class Code**

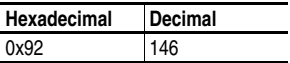

### **Services**

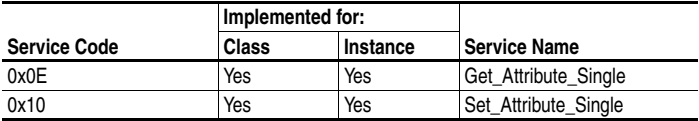

#### **Instances**

The number of instances depends on the number of components in the device. The total number of components can be read in Instance 0, Class Attribute 4.

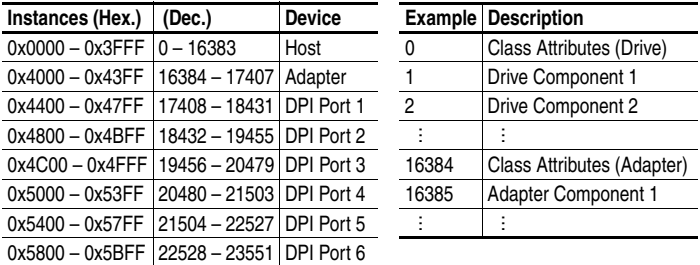

### **Class Attributes**

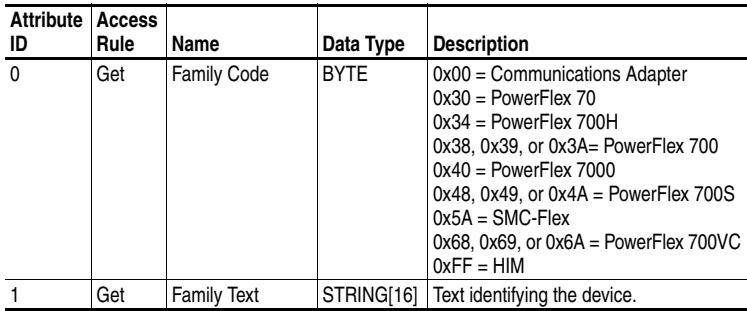

# **DPI Device Object** *(Continued)*

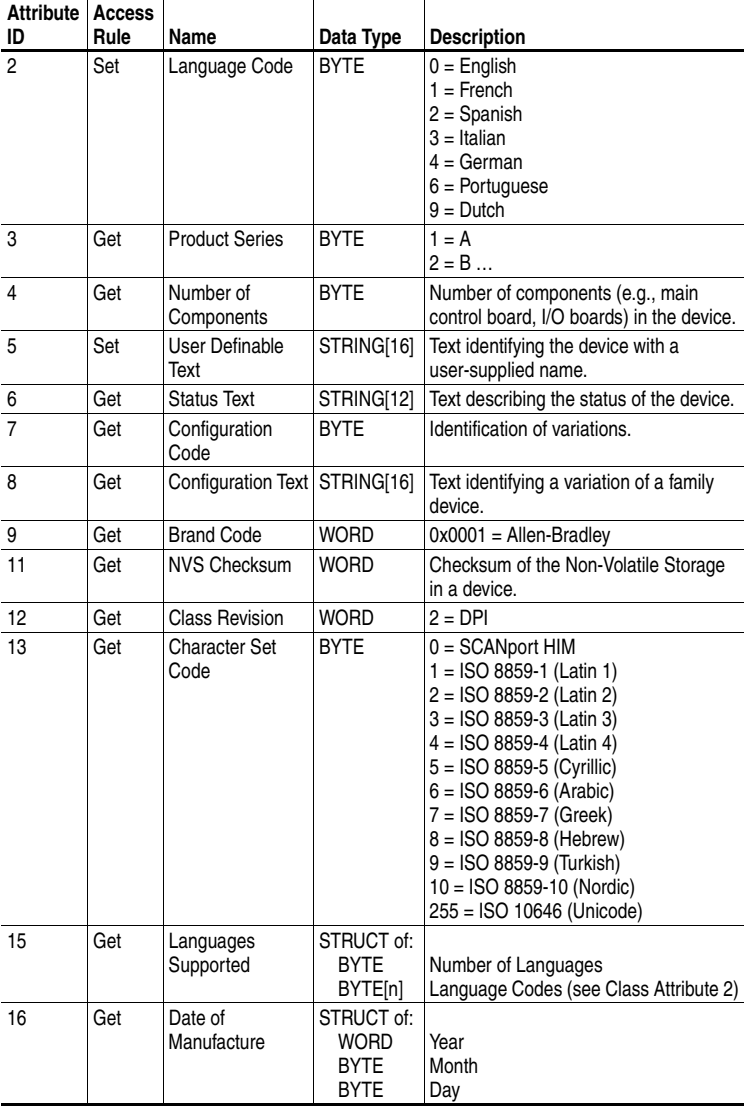

# **Class Attributes (Continued)**

# **DPI Device Object** *(Continued)*

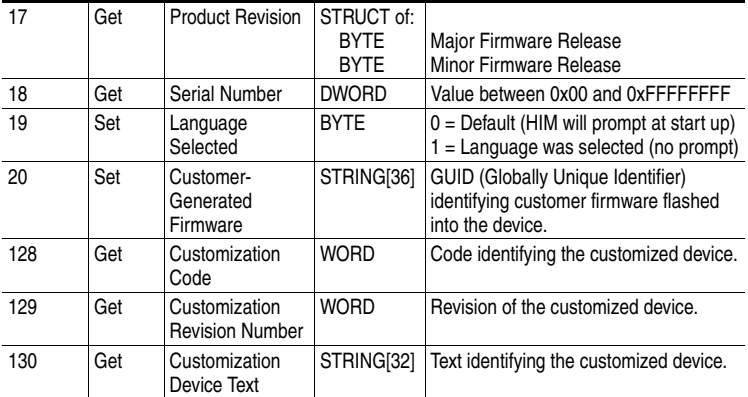

# **Class Attributes (Continued)**

### **Instance Attributes**

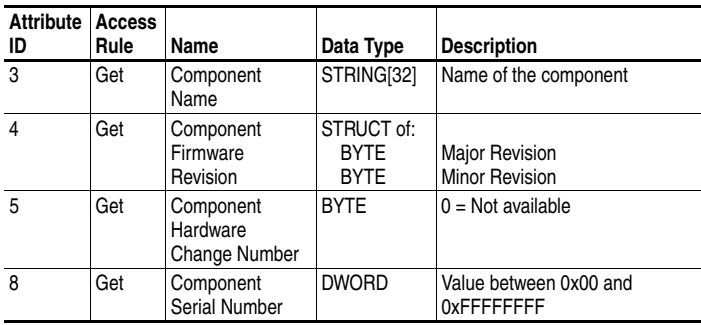
# <span id="page-216-0"></span>**DPI Parameter Object**

### **Class Code**

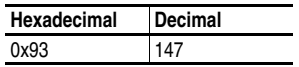

#### **Instances**

The number of instances depends on the number of parameters in the device. The total number of parameters can be read in Instance 0, Attribute 0.

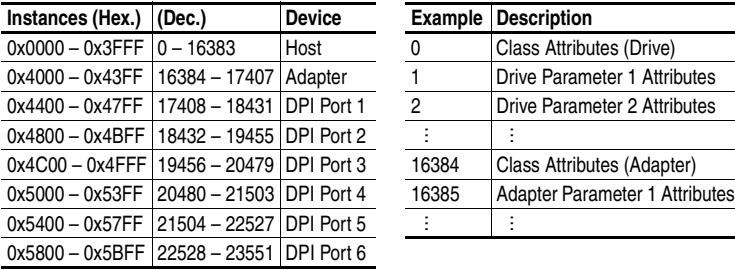

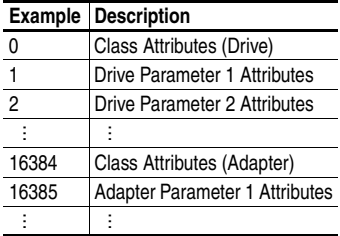

## **Class Attributes**

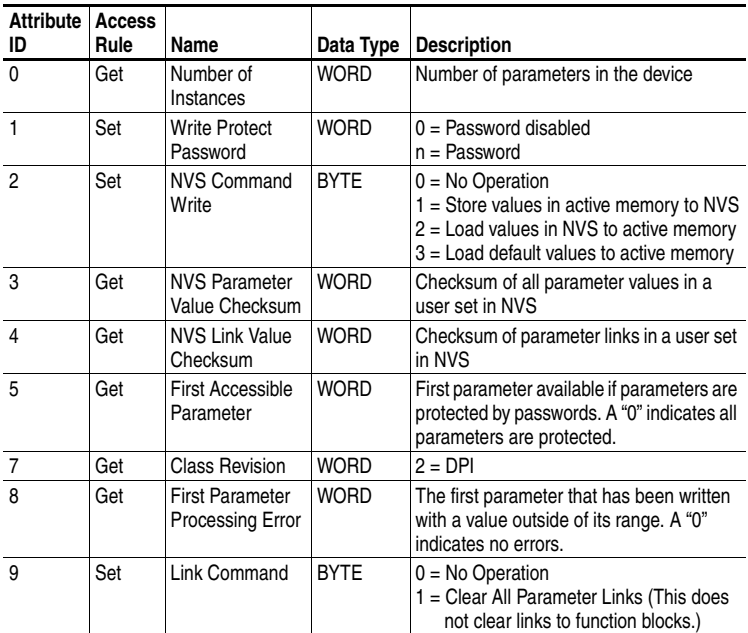

# **DPI Parameter Object** *(Continued)*

#### **Instance Attributes**

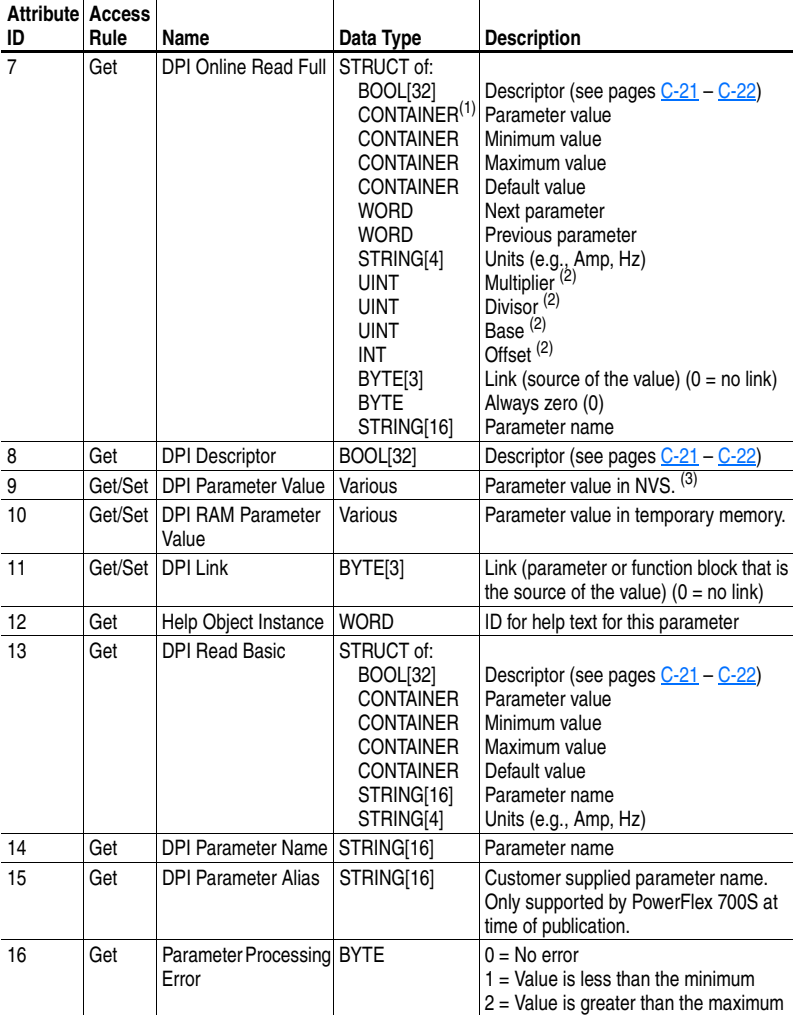

 $(1)$  A CONTAINER is a 32-bit block of data that contains the data type used by a parameter value. If signed, the value is sign extended. Padding is used in the CONTAINER to ensure that it is always 32-bits.

<span id="page-217-0"></span> $(2)$  This value is used in the formulas used to convert the parameter value between display units and internal units. Refer to [Formulas for Converting](#page-219-1) on page C-22.

(3) Do NOT continually write parameter data to NVS. Refer to the attention on [page 6-1.](#page-130-0)

# **DPI Parameter Object** *(Continued)*

## <span id="page-218-0"></span>**Descriptor Attributes**

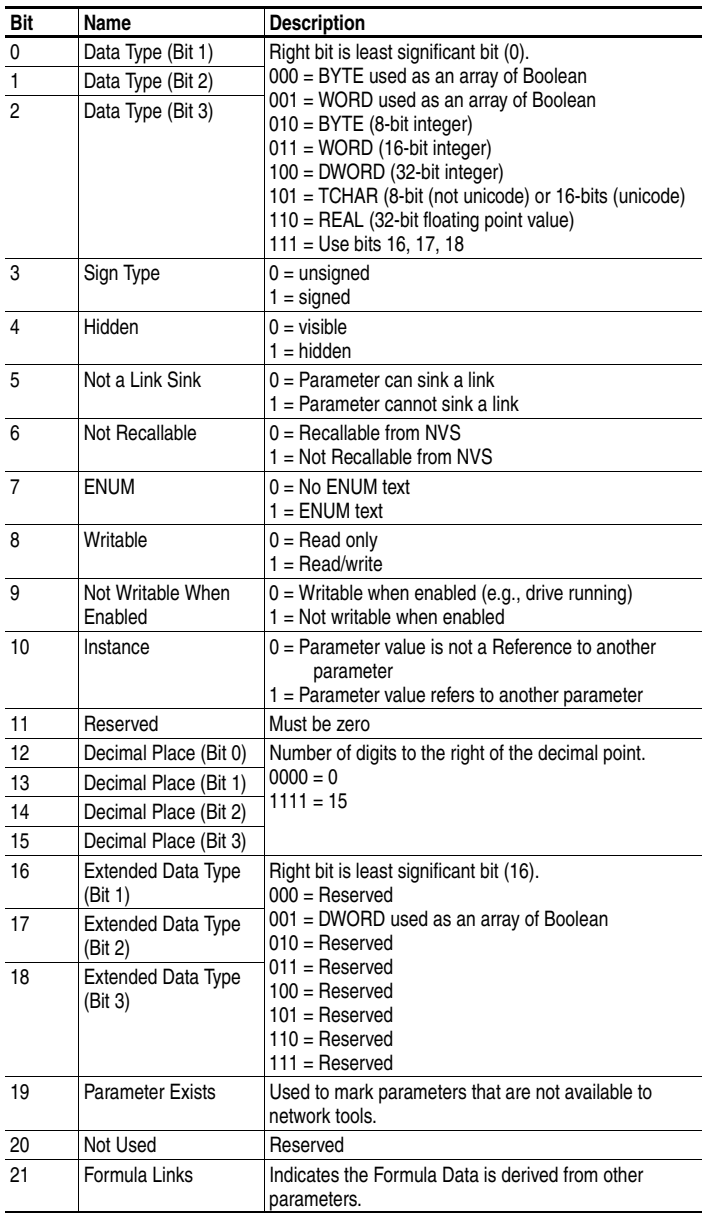

# **DPI Parameter Object** *(Continued)*

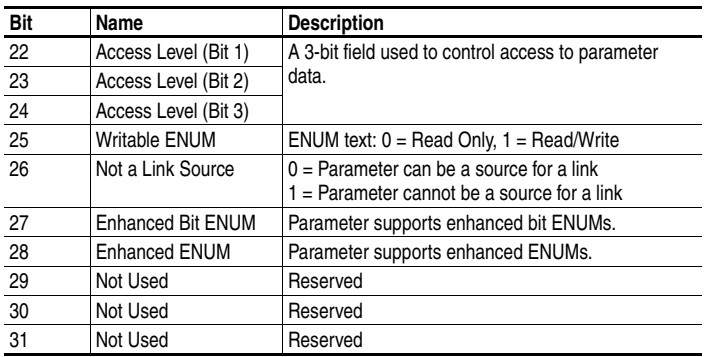

## <span id="page-219-0"></span>**Descriptor Attributes (Continued)**

## <span id="page-219-1"></span>**Formulas for Converting**

Display Value = ((Internal Value + Offset) x Multiplier x Base) / (Divisor x 10<sup>Decimal Places</sup>) Internal Value = ((Display Value x Divisor x 10<sup>Decimal Places</sup>) / (Multiplier x Base)) - Offset

#### **Common Services**

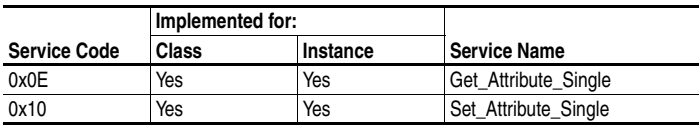

### **Object Specific Services**

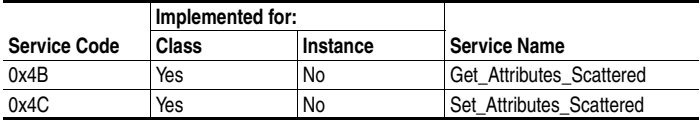

The table below lists the parameters for the Get\_Attributes\_Scattered and Set\_Attributes\_Scattered object-specific service:

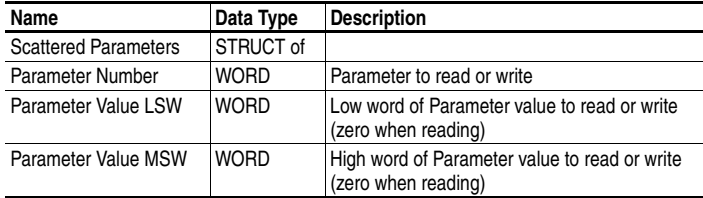

**Important:** The STRUCT may repeat up to 24 times in a single message.

# <span id="page-220-0"></span>**DPI Fault Object**

#### **Class Code**

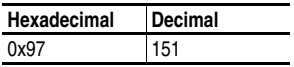

Products such as PowerFlex drives use this object for faults. Adapters use this object for events.

#### **Services**

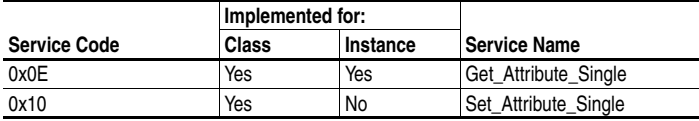

#### **Instances**

The number of instances depends on the maximum number of faults or events supported in the queue. The maximum number of faults/events can be read in Instance 0, Attribute 2.

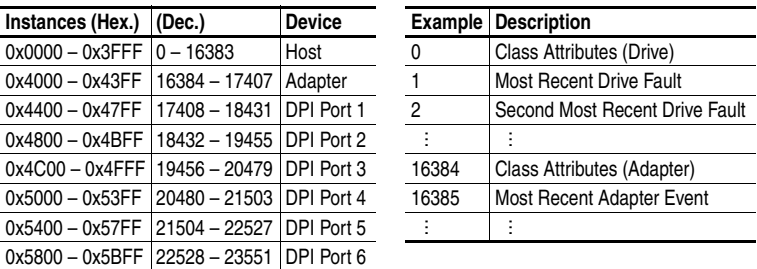

## **Class Attributes**

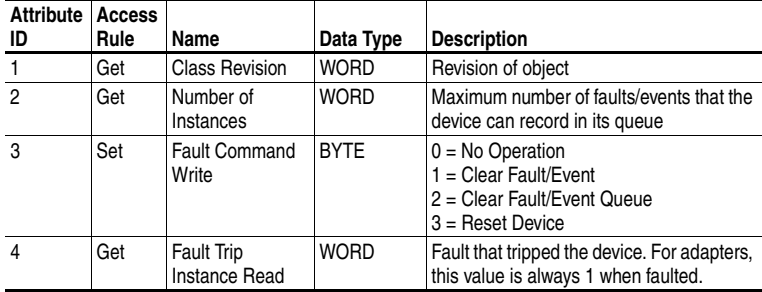

# **DPI Fault Object** *(Continued)*

## **Class Attributes (Continued)**

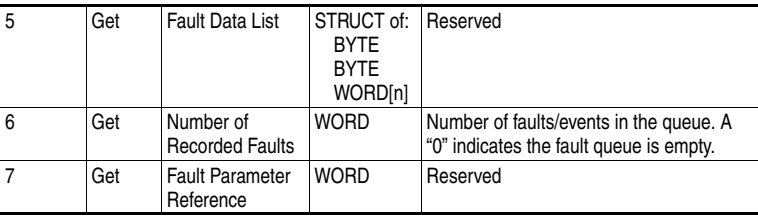

## **Instance Attributes**

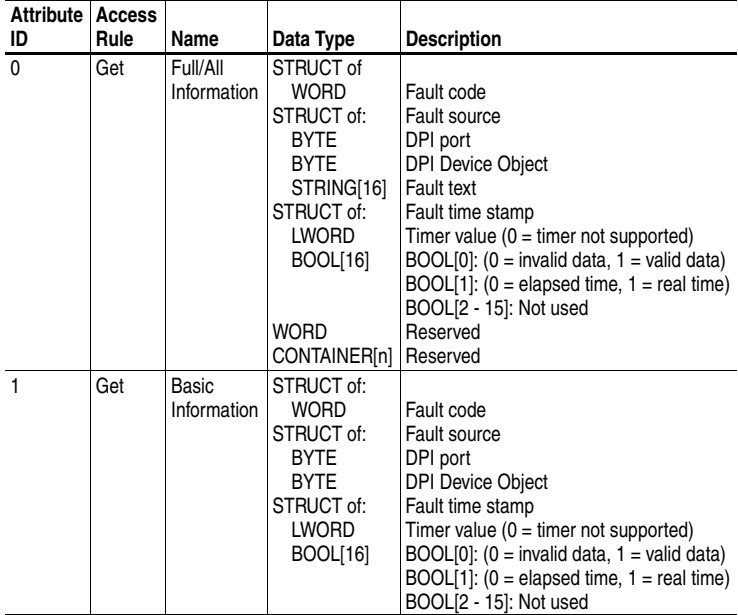

# <span id="page-222-0"></span>**DPI Alarm Object**

#### **Class Code**

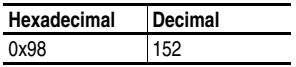

Products such as PowerFlex drives use this object for alarms or warnings. Adapters do not support this object.

#### **Services**

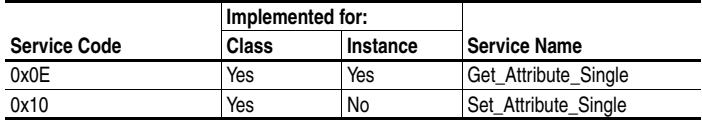

#### **Instances**

The number of instances depends on the maximum number of alarms supported by the queue. The maximum number of alarms can be read in Instance 0, Attribute 2.

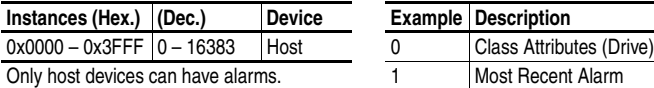

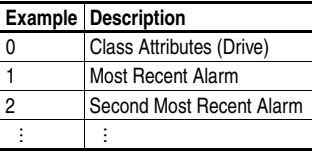

## **Class Attributes**

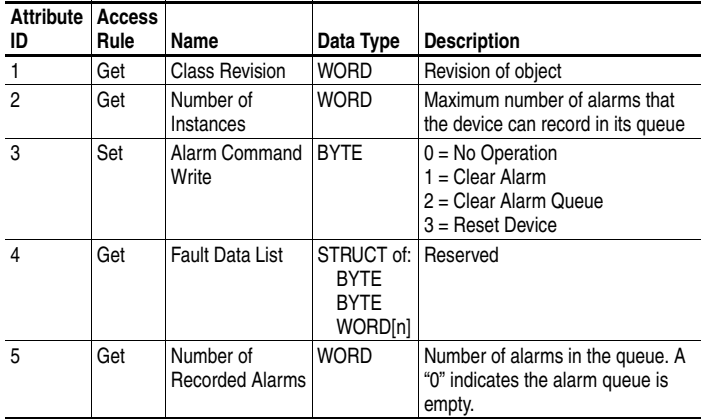

# **DPI Alarm Object** *(Continued)*

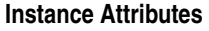

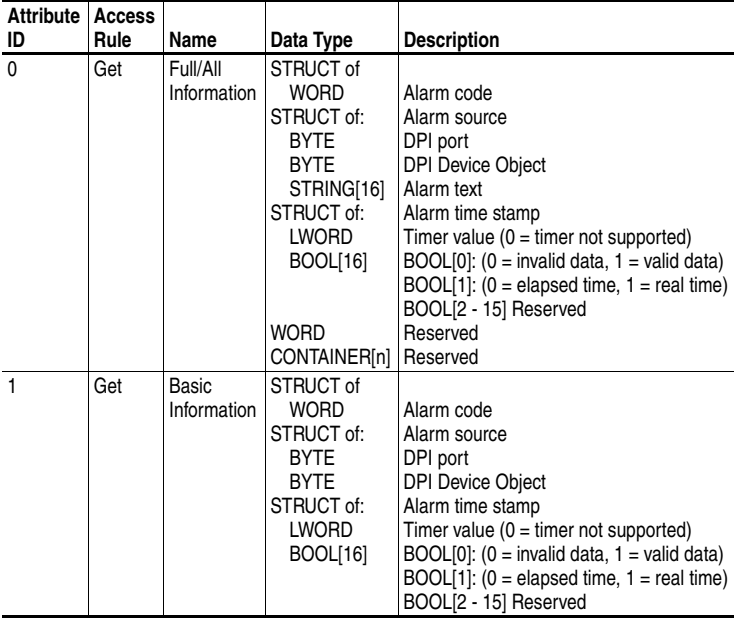

# <span id="page-224-0"></span>**DPI Diagnostic Object**

## **Class Code**

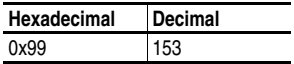

## **Services**

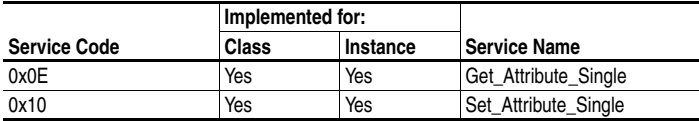

#### **Instances**

The number of instances depends on the maximum number of diagnostic items in the device. The total number of diagnostic items can be read in Instance 0, Attribute 2.

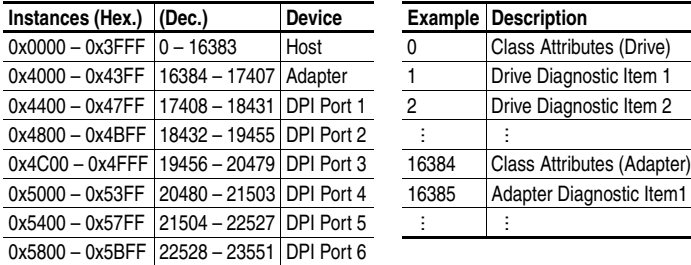

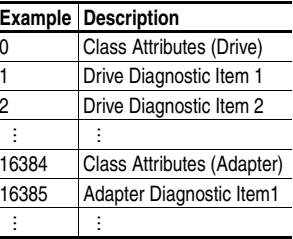

## **Class Attributes**

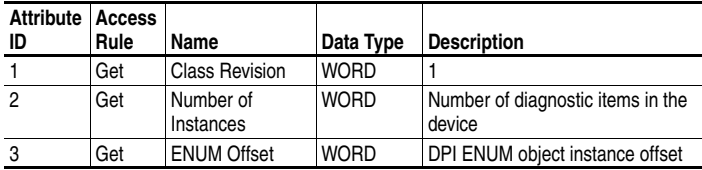

# **DPI Diagnostic Object** *(Continued)*

#### **Instance Attributes**

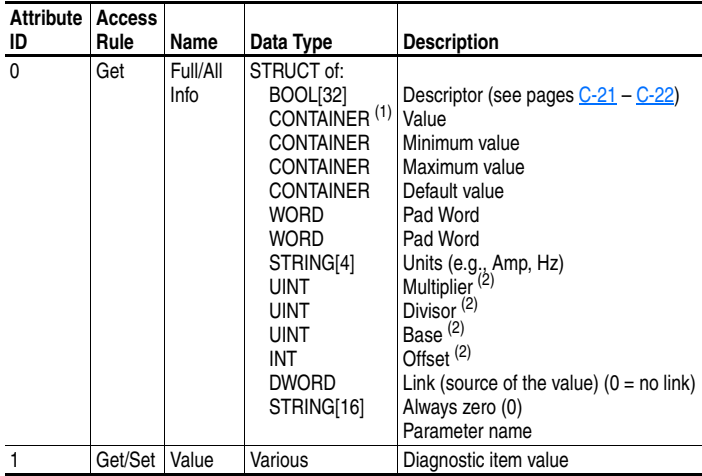

 $(1)$  A CONTAINER is a 32-bit block of data that contains the data type used by a value. If signed, the value is sign extended. Padding is used in the CONTAINER to ensure that it is always 32-bits.

 $(2)$  This value is used in the formulas used to convert the value between display units and internal units. Refer to [Formulas for Converting](#page-219-1) on page C-22.

# <span id="page-226-0"></span>**DPI Time Object**

## **Class Code**

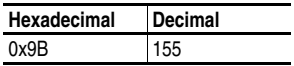

## **Services**

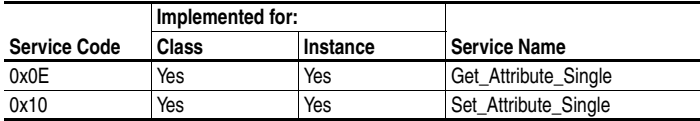

#### **Instances**

The number of instances depends on the number of timers in the device. Instance 1 is always reserved for a real-time clock although a device may not support it. The total number of timers can be read in Instance 0, Attribute 2.

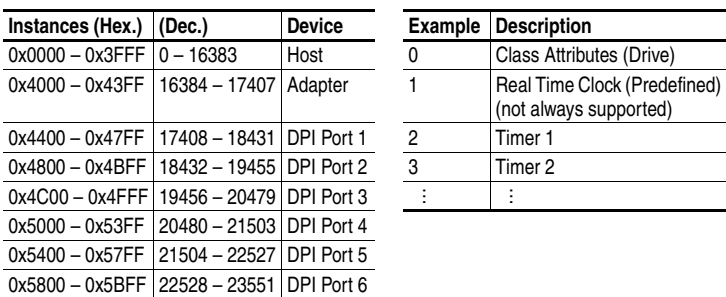

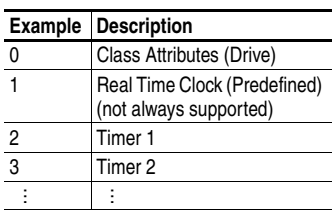

## **Class Attributes**

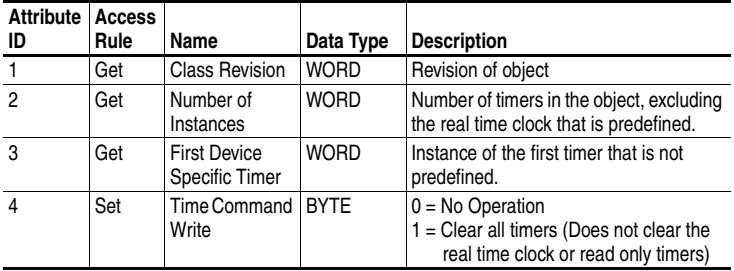

# **DPI Time Object** *(Continued)*

<span id="page-227-0"></span>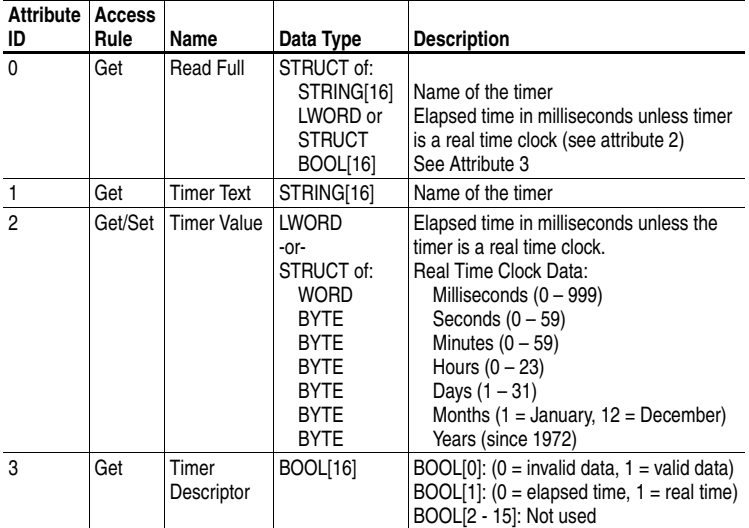

## **Instance Attributes**

# **Logic Command/Status Words**

Appendix D presents the definitions of the Logic Command and Logic Status words that are used for some products that can be connected to the adapter. If you do not see the Logic Command/Logic Status for the product that you are using, refer to your product's documentation.

## <span id="page-228-1"></span>**PowerFlex 7-Class Drives (except PowerFlex 700S)**

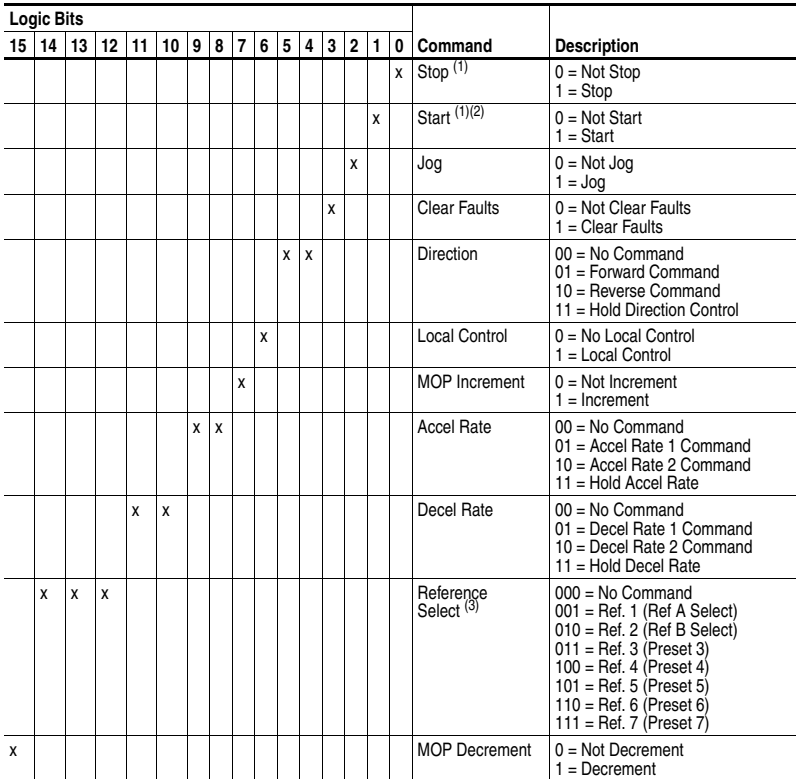

#### **Logic Command Word**

<span id="page-228-0"></span> $(1)$  A "0 = Not Stop" condition (logic 0) must first be present before a "1 = Start" condition will start the drive. The Start command acts as a momentary Start command. A "1" will start the drive, but returning to "0" will not stop the drive.

(2) This Start will not function if a digital input (parameters 361-366) is programmed for 2-Wire Control (option 7, 8 or 9).

<sup>(3)</sup> This Reference Select will not function if a digital input (parameters 361-366) is programmed for "Speed Sel 1, 2 or 3"<br>(option 15, 16 or 17). Note that Reference Select is "Exclusive Ownership" – see drive User Manu

# **PowerFlex 7-Class Drives (except PowerFlex 700S)**

*(Continued)*

## **Logic Status Word**

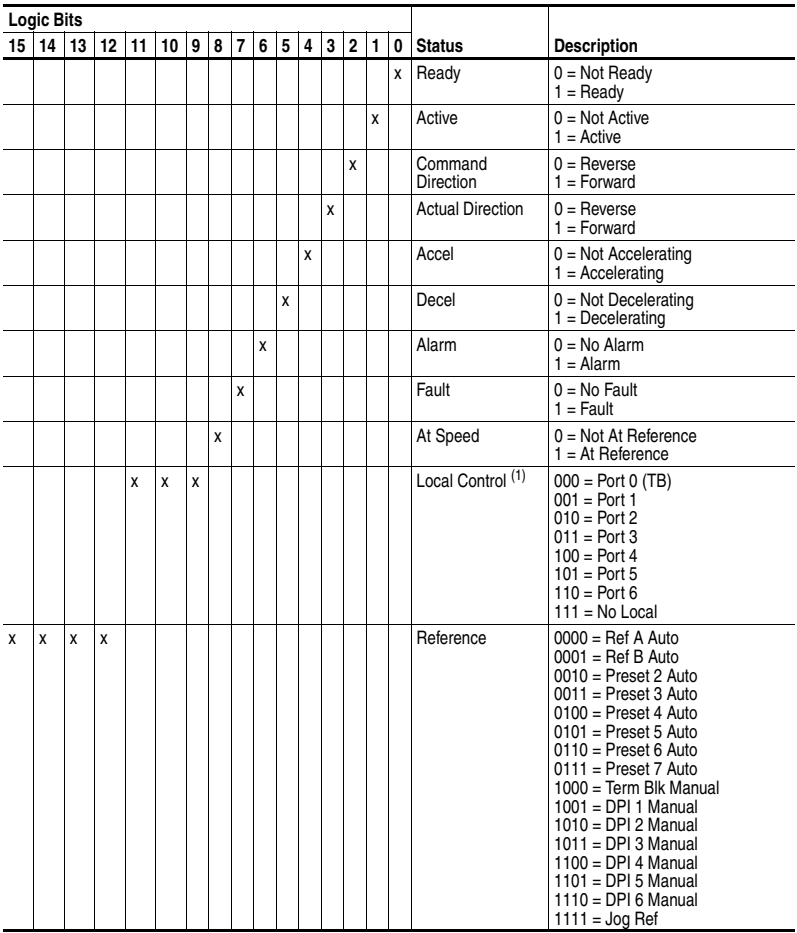

(1) See "Owners" in drive User Manual for further information.

# <span id="page-230-0"></span>**PowerFlex 700S Drives**

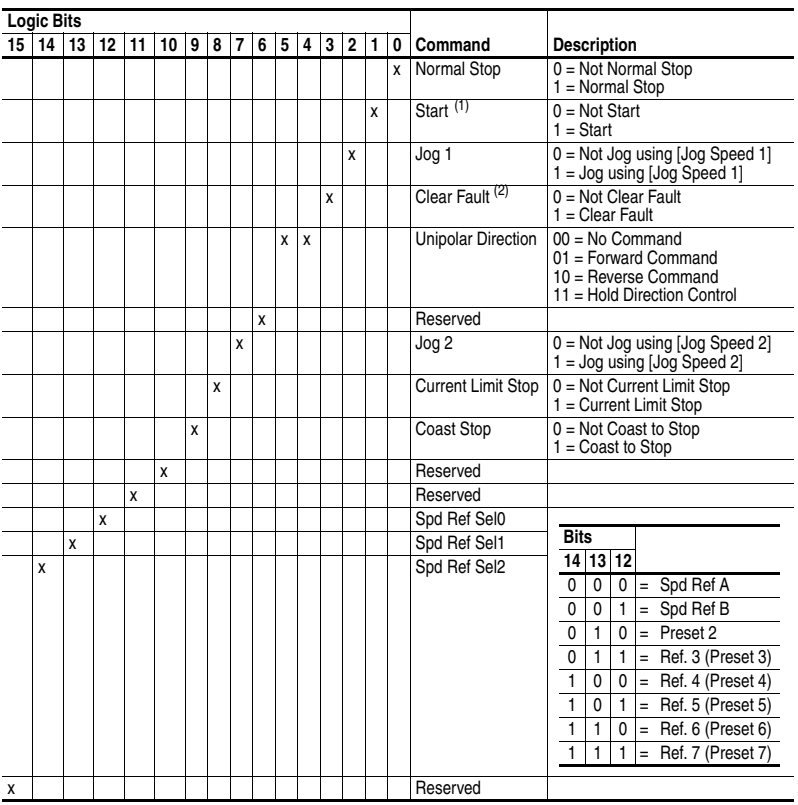

## **Logic Command Word (Phase II)**

(1) A Not Stop condition (logic bit  $0 = 0$ , logic bit  $8 = 0$ , and logic bit  $9 = 0$ ) must first be present before a 1 = Start condition will start the drive.

(2) To perform this command, the value must switch from "0" to "1."

# **PowerFlex 700S Drives** *(Continued)*

## **Logic Status Word (Phase II)**

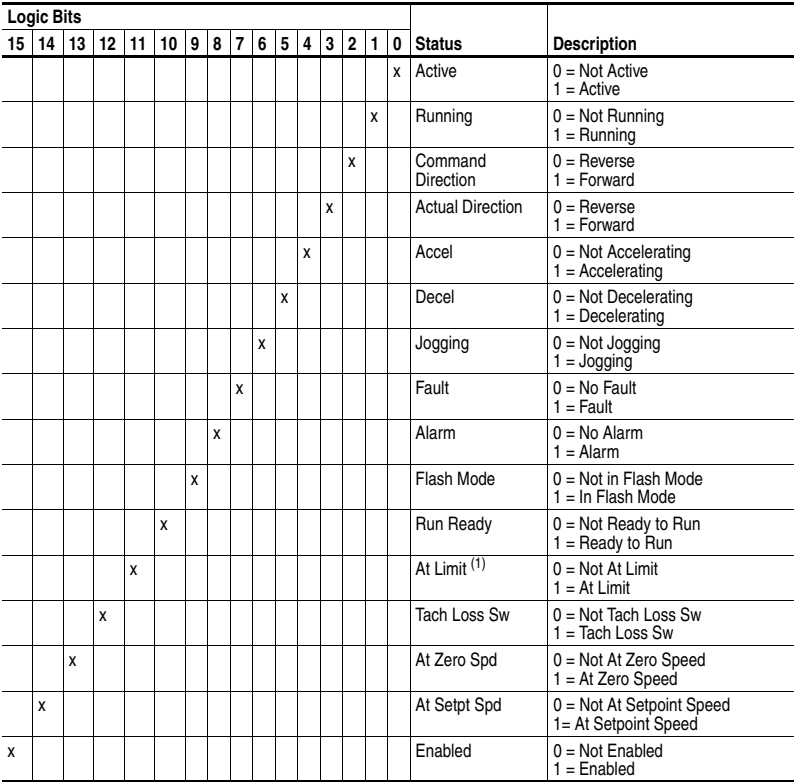

(1) See Parameter 304 - [Limit Status] in the PowerFlex 700S drive User Manual for a description of the limit status conditions.

# <span id="page-232-1"></span>**Master-Slave I/O Configuration**

Appendix E lists possible I/O configurations and their corresponding M-S Input and M-S Output parameter settings, and the required data size allocations for all data exchange methods except Polled. The required data size allocations for the Polled data exchange method are shown in [Table 4.A,](#page-57-0) [Table 4.B,](#page-57-1) and [Table 4.C](#page-57-2).

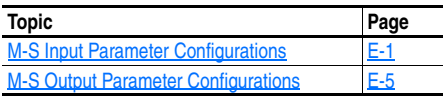

## <span id="page-232-2"></span><span id="page-232-0"></span>**M-S Input Parameter Configurations**

**Parameter 25 - [M-S Input]** has the following five configurable bits.

**Figure E.1 Parameter 25 - [ M-S Input] Bits and Corresponding I/O** 

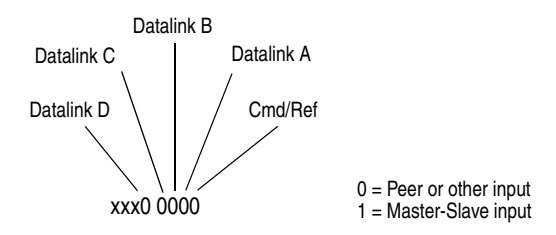

When you enable *Cmd/Ref* or *Datalink* in the adapter, you must set the corresponding bit in **Parameter 25 - [M-S Input]** if you want the input data to come from the scanner or master device.

Tables E.A and E.B list possible configurations for **Parameter 25 - [M-S Input]** and the possible data size allocation associated with each value depending on the data exchange method.

|              |        | <b>Allocation (Number of Bytes)</b>               |          |             |            |               |  |
|--------------|--------|---------------------------------------------------|----------|-------------|------------|---------------|--|
| M-S          | M-S    | Data Size sent from the Controller to the Adapter |          |             |            |               |  |
| <b>Input</b> | Output | Poll Only                                         | COS Only | Cyclic Only | Poll & COS | Poll & Cyclic |  |
| 00000        | xxxx0  | 0                                                 |          |             |            |               |  |
| 00001        | xxxx0  | 4                                                 |          |             |            |               |  |
| 00010        | xxxx0  | 4                                                 |          |             |            |               |  |
| 00011        | xxxx0  | 8                                                 |          |             |            |               |  |
| 00100        | xxxx0  | 4                                                 |          |             |            |               |  |
| 00101        | xxxx0  | 8                                                 |          |             |            |               |  |
| 00110        | xxxx0  | 8                                                 |          |             |            |               |  |
| 00111        | xxxx0  | 12                                                |          |             |            |               |  |
| 01000        | xxxx0  | 4                                                 |          |             |            |               |  |
| 01001        | xxxx0  | 8                                                 |          |             |            |               |  |
| 01010        | xxxx0  | 8                                                 |          |             |            |               |  |
| 01011        | xxxx0  | 12                                                |          |             |            |               |  |
| 01100        | xxxx0  | 8                                                 |          |             |            |               |  |
| 01101        | xxxx0  | 12                                                |          |             |            |               |  |
| 01110        | xxxx0  | 12                                                |          |             |            |               |  |
| 01111        | xxxx0  | 16                                                |          |             |            |               |  |
| 10000        | xxxx0  | 4                                                 |          |             |            |               |  |
| 10001        | xxxx0  | 8                                                 |          |             |            |               |  |
| 10010        | xxxx0  | 8                                                 |          |             |            |               |  |
| 10011        | xxxx0  | 12                                                |          |             |            |               |  |
| 10100        | xxxx0  | 8                                                 |          |             |            |               |  |
| 10101        | xxxx0  | 12                                                |          |             |            |               |  |
| 10110        | xxxx0  | 12                                                |          |             |            |               |  |
| 10111        | xxxx0  | 16                                                |          |             |            |               |  |
| 11000        | xxxx0  | 8                                                 |          |             |            |               |  |
| 11001        | xxxx0  | 12                                                |          |             |            |               |  |
| 11011        | xxxx0  | 16                                                |          |             |            |               |  |
| 11100        | xxxx0  | 12                                                |          |             |            |               |  |
| 11101        | xxxx0  | 16                                                |          |             |            |               |  |
| 11110        | xxxx0  | 16                                                |          |             |            |               |  |
| 11111        | xxxx0  | 20                                                |          |             |            |               |  |
| 00000        | xxxx1  | 0                                                 | 0        | 0           | 0 & 0      | 0 & 0         |  |
| 00001        | xxxx1  | 4                                                 | 4        | 4           | 4 & 0      | 4 & 0         |  |
| 00010        | xxxx1  | 4                                                 | 4        | 4           | 4 & 0      | 4 & 0         |  |
| 00011        | xxxx1  | 8                                                 | 8        | 8           | 8 & 0      | 8 & 0         |  |
| 00100        | xxxx1  | 4                                                 | 4        | 4           | 4 & 0      | 4 & 0         |  |
| 00101        | xxxx1  | 8                                                 | 8        | 8           | 8 & 0      | 8 & 0         |  |
| 00110        | xxxx1  | 8                                                 | 8        | 8           | 8 & 0      | 8 & O         |  |
| 00111        | xxxx1  | 12                                                | 12       | 12          | 12 & 0     | 12 & 0        |  |
| 01000        | xxxx1  | 4                                                 | 4        | 4           | 4 & 0      | 4 & 0         |  |
| 01001        | xxxx1  | 8                                                 | 8        | 8           | 8 & 0      | 8 & 0         |  |
| 01010        | xxxx1  | 8                                                 | 8        | 8           | 8 & 0      | 8 & 0         |  |

**Table E.A Host Products using 16-bit Reference/Feedback & Datalinks**

|       |               | <b>Allocation (Number of Bytes)</b>               |          |             |            |               |  |
|-------|---------------|---------------------------------------------------|----------|-------------|------------|---------------|--|
| $M-S$ | M-S<br>Output | Data Size sent from the Controller to the Adapter |          |             |            |               |  |
| Input |               | Poll Only                                         | COS Only | Cyclic Only | Poll & COS | Poll & Cyclic |  |
| 01011 | xxxx1         | 12                                                | 12       | 12          | 12 & 0     | 12 & 0        |  |
| 01100 | xxxx1         | 8                                                 | 8        | 8           | 8 & 0      | 8 & 0         |  |
| 01101 | xxxx1         | 12                                                | 12       | 12          | 12 & 0     | 12 & 0        |  |
| 01110 | xxxx1         | 12                                                | 12       | 12          | 12 & 0     | 12 & 0        |  |
| 01111 | xxxx1         | 16                                                | 16       | 16          | 16 & 0     | 16 & 0        |  |
| 10000 | xxxx1         | 4                                                 | 4        | 4           | 4 & 0      | 4 & 0         |  |
| 10001 | xxxx1         | 8                                                 | 8        | 8           | 8 & 0      | 8 & 0         |  |
| 10010 | xxxx1         | 8                                                 | 8        | 8           | 8 & 0      | 8 & 0         |  |
| 10011 | xxxx1         | 12                                                | 12       | 12          | 12 & 0     | 12 & 0        |  |
| 10100 | xxxx1         | 8                                                 | 8        | 8           | 8 & 0      | 8 & 0         |  |
| 10101 | xxxx1         | 12                                                | 12       | 12          | 12 & 0     | 12 & 0        |  |
| 10110 | xxxx1         | 12                                                | 12       | 12          | 12 & 0     | 12 & 0        |  |
| 10111 | xxxx1         | 16                                                | 16       | 16          | 16 & 0     | 16 & 0        |  |
| 11000 | xxxx1         | 8                                                 | 8        | 8           | 8 & 0      | 8 & 0         |  |
| 11001 | xxxx1         | 12                                                | 12       | 12          | 12 & 0     | 12 & 0        |  |
| 11011 | xxxx1         | 16                                                | 16       | 16          | 16 & 0     | 16 & 0        |  |
| 11100 | xxxx1         | 12                                                | 12       | 12          | 12 & 0     | 12 & 0        |  |
| 11101 | xxxx1         | 16                                                | 16       | 16          | 16 & 0     | 16 & 0        |  |
| 11110 | xxxx1         | 16                                                | 16       | 16          | 16 & 0     | 16 & 0        |  |
| 11111 | xxxx1         | 20                                                | 20       | 20          | 20 & 0     | 20 & 0        |  |

**Table E.A Host Products using 16-bit Reference/Feedback & Datalinks (Continued)**

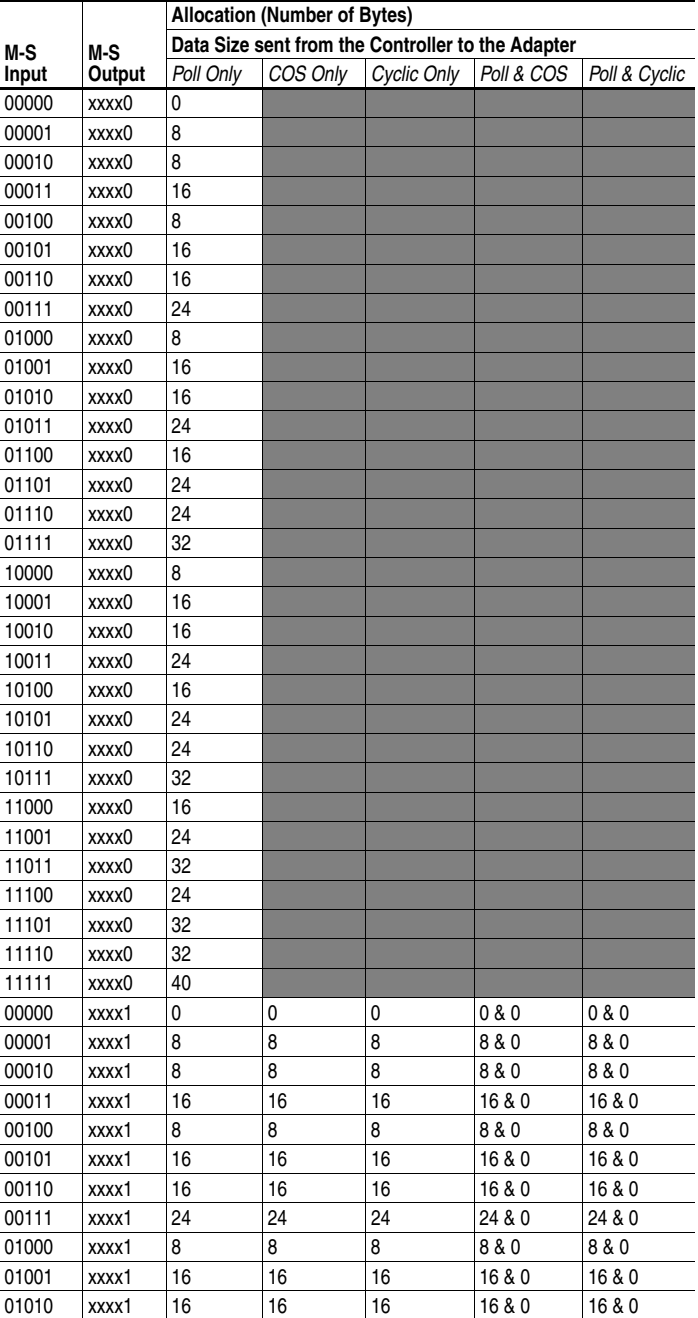

#### **Table E.B Host Products using 32-bit Reference/Feedback & Datalinks**

|       |               | <b>Allocation (Number of Bytes)</b>               |          |             |            |               |  |
|-------|---------------|---------------------------------------------------|----------|-------------|------------|---------------|--|
| M-S   | M-S<br>Output | Data Size sent from the Controller to the Adapter |          |             |            |               |  |
| Input |               | Poll Only                                         | COS Only | Cyclic Only | Poll & COS | Poll & Cyclic |  |
| 01011 | xxxx1         | 24                                                | 24       | 24          | 24 & 0     | 24 & 0        |  |
| 01100 | xxxx1         | 16                                                | 16       | 16          | 16 & 0     | 16 & 0        |  |
| 01101 | xxxx1         | 24                                                | 24       | 24          | 24 & 0     | 24 & 0        |  |
| 01110 | xxxx1         | 24                                                | 24       | 24          | 24 & 0     | 24 & 0        |  |
| 01111 | xxxx1         | 32                                                | 32       | 32          | 32 & 0     | 32 & 0        |  |
| 10000 | xxxx1         | 8                                                 | 8        | 8           | 8 & 0      | 8 & 0         |  |
| 10001 | xxxx1         | 16                                                | 16       | 16          | 16 & 0     | 16 & 0        |  |
| 10010 | xxxx1         | 16                                                | 16       | 16          | 16 & 0     | 16 & 0        |  |
| 10011 | xxxx1         | 24                                                | 24       | 24          | 24 & 0     | 24 & 0        |  |
| 10100 | xxxx1         | 16                                                | 16       | 16          | 16 & 0     | 16 & 0        |  |
| 10101 | xxxx1         | 24                                                | 24       | 24          | 24 & 0     | 24 & 0        |  |
| 10110 | xxxx1         | 24                                                | 24       | 24          | 24 & 0     | 24 & 0        |  |
| 10111 | xxxx1         | 32                                                | 32       | 32          | 32 & 0     | 32 & 0        |  |
| 11000 | xxxx1         | 16                                                | 16       | 16          | 16 & 0     | 16 & 0        |  |
| 11001 | xxxx1         | 24                                                | 24       | 24          | 24 & 0     | 24 & 0        |  |
| 11011 | xxxx1         | 32                                                | 32       | 32          | 32 & 0     | 32 & 0        |  |
| 11100 | xxxx1         | 24                                                | 24       | 24          | 24 & 0     | 24 & 0        |  |
| 11101 | xxxx1         | 32                                                | 32       | 32          | 32 & 0     | 32 & 0        |  |
| 11110 | xxxx1         | 32                                                | 32       | 32          | 32 & 0     | 32 & 0        |  |
| 11111 | xxxx1         | 40                                                | 40       | 40          | 40 & 0     | 40 & 0        |  |

**Table E.B Host Products using 32-bit Reference/Feedback & Datalinks (Continued)**

## <span id="page-236-2"></span><span id="page-236-1"></span><span id="page-236-0"></span>**M-S Output Parameter Configurations**

**Parameter 26 - [M-S Output]** has the following five configurable bits.

**Figure E.2 Parameter 26 - [M-S Output] Bits and Corresponding I/O** 

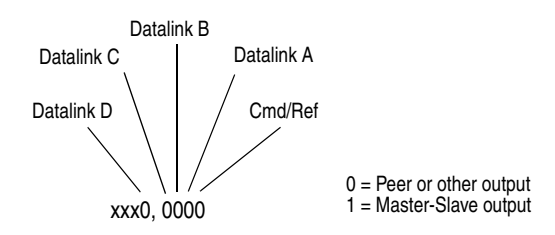

When you enable *Cmd/Ref* or *Datalink* in the adapter, you must set the corresponding bit in **Parameter 26 - [M-S Output]** if you want the output data to be sent to the scanner or master device.

Tables E.C and E.D list possible configurations for **Parameter 26 - [M-S Output]** and the possible data size allocation associated with each value depending on the method of data transfer.

|              |        | <b>Allocation (Number of Bytes)</b>               |          |                |            |               |
|--------------|--------|---------------------------------------------------|----------|----------------|------------|---------------|
| M-S          | M-S    | Data Size sent from the Adapter to the Controller |          |                |            |               |
| Input        | Output | Poll Only                                         | COS Only | Cyclic Only    | Poll & COS | Poll & Cyclic |
| <b>XXXXX</b> | 00000  | $\mathbf{0}$                                      |          |                |            |               |
| <b>XXXXX</b> | 00010  | 4                                                 |          |                |            |               |
| XXXXX        | 00100  | 4                                                 |          |                |            |               |
| XXXXX        | 00110  | 8                                                 |          |                |            |               |
| XXXXX        | 01000  | 4                                                 |          |                |            |               |
| XXXXX        | 01010  | 8                                                 |          |                |            |               |
| XXXXX        | 01100  | 8                                                 |          |                |            |               |
| <b>XXXXX</b> | 11100  | 12                                                |          |                |            |               |
| <b>XXXXX</b> | 10000  | 4                                                 |          |                |            |               |
| <b>XXXXX</b> | 10010  | 8                                                 |          |                |            |               |
| <b>XXXXX</b> | 10100  | 8                                                 |          |                |            |               |
| <b>XXXXX</b> | 10110  | 12                                                |          |                |            |               |
| <b>XXXXX</b> | 11000  | 8                                                 |          |                |            |               |
| XXXXX        | 11010  | 12                                                |          |                |            |               |
| XXXXX        | 11100  | 12                                                |          |                |            |               |
| XXXXX        | 11110  | 16                                                |          |                |            |               |
| XXXXX        | 00001  | 4                                                 | 4        | 4              | 4 & 4      | 4 & 4         |
| <b>XXXXX</b> | 00011  | 8                                                 | 4        | $\overline{4}$ | 8 & 4      | 8 & 4         |
| <b>XXXXX</b> | 00101  | 8                                                 | 4        | $\overline{4}$ | 8 & 4      | 8 & 4         |
| <b>XXXXX</b> | 00111  | 12                                                | 4        | 4              | 12 & 4     | 12 & 4        |
| <b>XXXXX</b> | 01011  | 12                                                | 4        | 4              | 12 & 4     | 12 & 4        |
| <b>XXXXX</b> | 01101  | 12                                                | 4        | 4              | 12 & 4     | 12 & 4        |
| <b>XXXXX</b> | 01111  | 16                                                | 4        | $\overline{4}$ | 16 & 4     | 16 & 4        |
| XXXXX        | 10001  | 8                                                 | 4        | $\overline{4}$ | 8 & 4      | 8 & 4         |
| XXXXX        | 10011  | 12                                                | 4        | 4              | 12 & 4     | 12 & 4        |
| XXXXX        | 10101  | 12                                                | 4        | 4              | 12 & 4     | 12 & 4        |
| <b>XXXXX</b> | 10111  | 16                                                | 4        | 4              | 16 & 4     | 16 & 4        |
| <b>XXXXX</b> | 11001  | 12                                                | 4        | 4              | 12 & 4     | 12 & 4        |
| <b>XXXXX</b> | 11011  | 16                                                | 4        | $\overline{4}$ | 16 & 4     | 16 & 4        |
| XXXXX        | 11101  | 16                                                | 4        | 4              | 16 & 4     | 16 & 4        |
| XXXXX        | 11111  | 20                                                | 4        | $\overline{4}$ | 20 & 4     | 20 & 4        |

**Table E.C Host Products using 16-bit Reference/Feedback & Datalinks**

|              | M-S    | <b>Allocation (Number of Bytes)</b>               |          |             |            |               |  |
|--------------|--------|---------------------------------------------------|----------|-------------|------------|---------------|--|
| M-S          |        | Data Size sent from the Adapter to the Controller |          |             |            |               |  |
| Input        | Output | Poll Only                                         | COS Only | Cyclic Only | Poll & COS | Poll & Cyclic |  |
| XXXXX        | 00000  | 0                                                 |          |             |            |               |  |
| <b>XXXXX</b> | 00010  | 8                                                 |          |             |            |               |  |
| <b>XXXXX</b> | 00100  | 8                                                 |          |             |            |               |  |
| XXXXX        | 00110  | 16                                                |          |             |            |               |  |
| XXXXX        | 01000  | 8                                                 |          |             |            |               |  |
| XXXXX        | 01010  | 16                                                |          |             |            |               |  |
| XXXXX        | 01100  | 16                                                |          |             |            |               |  |
| XXXXX        | 11100  | 24                                                |          |             |            |               |  |
| XXXXX        | 10000  | 8                                                 |          |             |            |               |  |
| XXXXX        | 10010  | 16                                                |          |             |            |               |  |
| XXXXX        | 10100  | 16                                                |          |             |            |               |  |
| XXXXX        | 10110  | 24                                                |          |             |            |               |  |
| <b>XXXXX</b> | 11000  | 16                                                |          |             |            |               |  |
| XXXXX        | 11010  | 24                                                |          |             |            |               |  |
| <b>XXXXX</b> | 11100  | 24                                                |          |             |            |               |  |
| <b>XXXXX</b> | 11110  | 32                                                |          |             |            |               |  |
| XXXXX        | 00001  | 8                                                 | 8        | 8           | 8 & 8      | 8 & 8         |  |
| <b>XXXXX</b> | 00011  | 16                                                | 8        | 8           | 16 & 8     | 16 & 8        |  |
| XXXXX        | 00101  | 16                                                | 8        | 8           | 16 & 8     | 16 & 8        |  |
| XXXXX        | 00111  | 24                                                | 8        | 8           | 24 & 8     | 24 & 8        |  |
| <b>XXXXX</b> | 01011  | 24                                                | 8        | 8           | 24 & 8     | 24 & 8        |  |
| XXXXX        | 01101  | 24                                                | 8        | 8           | 24 & 8     | 24 & 8        |  |
| XXXXX        | 01111  | 32                                                | 8        | 8           | 32 & 8     | 32 & 8        |  |
| XXXXX        | 10001  | 16                                                | 8        | 8           | 16 & 8     | 16 & 8        |  |
| XXXXX        | 10011  | 24                                                | 8        | 8           | 24 & 8     | 24 & 8        |  |
| XXXXX        | 10101  | 24                                                | 8        | 8           | 24 & 8     | 24 & 8        |  |
| <b>XXXXX</b> | 10111  | 32                                                | 8        | 8           | 32 & 8     | 32 & 8        |  |
| XXXXX        | 11001  | 24                                                | 8        | 8           | 24 & 8     | 24 & 8        |  |
| <b>XXXXX</b> | 11011  | 32                                                | 8        | 8           | 32 & 8     | 32 & 8        |  |
| XXXXX        | 11101  | 32                                                | 8        | 8           | 32 & 8     | 32 & 8        |  |
| XXXXX        | 11111  | 40                                                | 8        | 8           | 40 & 8     | 40 & 8        |  |

**Table E.D Host Products using 32-bit Reference/Feedback & Datalinks**

## **Notes:**

## **A Adapter**

<span id="page-240-0"></span>Devices such as drives, controllers, and computers usually require an adapter to provide a communication interface between them and a network such as DeviceNet. An adapter reads data on the network and transmits it to the connected device. It also reads data in the device and transmits it to the network.

The 20-COMM-D DeviceNet adapter connects PowerFlex 7-Class drives to a DeviceNet network. Adapters are sometimes also called "cards," "embedded communication options," "gateways," "modules," and "peripherals."

#### <span id="page-240-1"></span>**Automatic Device Replacement (ADR)**

A means for replacing a malfunctioning device with a new unit, and having the device configuration data set automatically. The DeviceNet scanner is set up for ADR using RSNetWorx for DeviceNet. The scanner uploads and stores a device's configuration. Upon replacing a malfunctioning device with a new unit (node 63), the scanner automatically downloads the configuration data and sets the node address.

## **B Bridge**

<span id="page-240-2"></span>A network device that can route messages from one network to another. A bridge also refers to a communications module in a ControlLogix controller that connects the controller to a network. See also Scanner.

#### <span id="page-240-3"></span>**Bus Off**

A bus off condition occurs when an abnormal rate of errors is detected on the Control Area Network (CAN) bus in a device. The bus-off device cannot receive or transmit messages on the network. This condition is often caused by corruption of the network data signals due to noise or data rate mismatch.

## **C CAN (Controller Area Network)**

<span id="page-240-4"></span>CAN is a serial bus protocol on which DPI is based.

#### <span id="page-240-5"></span>**Change of State (COS) I/O Data Exchange**

A device that is configured for Change of State I/O data exchange transmits data at a specified interval if its data remains unchanged. If its data changes, the device immediately transmits the change. This type of exchange can reduce network traffic and save resources since unchanged data does not need to be transmitted or processed.

#### <span id="page-241-1"></span>**CIP (Common Industrial Protocol)**

CIP is the transport and application layer protocol used for messaging over EtherNet/IP, ControlNet, and DeviceNet networks. The protocol is used for implicit messaging (real-time I/O) and explicit messaging (configuration, data collection, and diagnostics).

#### <span id="page-241-2"></span>**Class**

A class is defined by the DeviceNet specification as "a set of objects that all represent the same kind of system component. A class is a generalization of an object. All objects in a class are identical in form and behavior, but may contain different attribute values."

#### <span id="page-241-3"></span>**ControlFLASH**

An Allen-Bradley software tool that lets users electronically update firmware on printed circuit boards. The tool takes advantage of the growing use of flash memory (electronic erasable chips) across industrial control products.

#### <span id="page-241-4"></span>**Controller**

A controller, also called programmable logic controller, is a solid-state control system that has a user-programmable memory for storage of instructions to implement specific functions such as I/O control, logic, timing, counting, report generation, communication, arithmetic, and data file manipulation. A controller consists of a central processor, input/ output interface, and memory. See also Scanner.

#### <span id="page-241-5"></span>**Cyclic I/O Data Exchange**

A device configured for Cyclic I/O data exchange transmits data at a user-configured interval. This type of exchange ensures that data is updated at an appropriate rate for the application, preserves bandwidth for rapidly-changing devices, and allows data to be sampled at precise intervals for better determinism.

## **D Data Rate**

<span id="page-241-0"></span>The speed at which data is transferred on the DeviceNet network. The available data rates depend on the type of cable and total cable length used on the network:

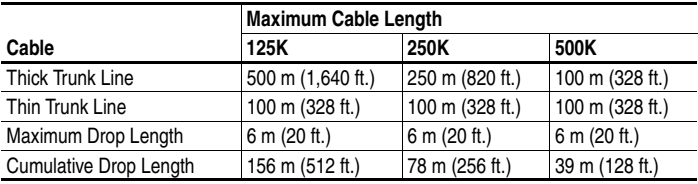

Each device on a DeviceNet network must be set for the same data rate. You can set the DeviceNet adapter to 125K, 250K, or 500K. You can set it to Autobaud if another device on the network has set the data rate.

#### <span id="page-242-0"></span>**Datalinks**

A Datalink is a type of pointer used by some PowerFlex drives to transfer data to and from the controller. Datalinks allow specified parameter value(s) to be accessed or changed without using explicit messages. When enabled, each Datalink consumes either four bytes or eight bytes in both the input and output image table of the controller. The drive determines the size of Datalinks.

#### <span id="page-242-1"></span>**DeviceNet Network**

An open producer/consumer Controller Area Network (CAN) which connects devices (for example, controllers, drives, and motor starters). Both I/O and explicit messages can be transmitted over the network. A DeviceNet network can support a maximum of 64 devices. Each device is assigned a unique node address and transmits data on the network at the same data rate.

A cable is used to connect devices on the network. It contains both the signal and power wires. Devices can be connected to the network with drop lines, in a daisy-chain connection, or a combination of the two.

General information about DeviceNet and the DeviceNet specification are maintained by the Open DeviceNet Vendor's Association (ODVA). ODVA is online at [http://www.odva.org.](http://www.odva.org)

#### <span id="page-242-2"></span>**DPI (Drive Peripheral Interface)**

A second generation peripheral communication interface used by various Allen-Bradley drives and power products, such as PowerFlex 7-Class drives. It is a functional enhancement to SCANport.

#### <span id="page-242-3"></span>**DPI Peripheral**

A device that provides an interface between DPI and a network or user. Peripheral devices are also referred to as "adapters" or "modules." The 20-COMM-D adapter, 1203-USB or 1203-SSS converter, and PowerFlex 7-Class HIMs (20-HIM-xxx) are examples of DPI peripherals.

#### <span id="page-242-4"></span>**DPI Product**

A device that uses the DPI communications interface to communicate with one or more peripheral devices. For example, a motor drive such as a PowerFlex 7-Class drive is a DPI product. In this manual, a DPI product is also referred to as "drive" or "host."

#### <span id="page-243-1"></span>**DriveExplorer Software**

A tool for monitoring and configuring Allen-Bradley products and adapters. It can be run on computers running various Microsoft Windows operating systems. DriveExplorer (version 3.xx or higher) can be used to configure this adapter and PowerFlex drives. Information about DriveExplorer software and a free lite version can be accessed at [http://](http://www.ab.com/drives/driveexplorer) [www.ab.com/drives/driveexplorer.](http://www.ab.com/drives/driveexplorer)

#### <span id="page-243-0"></span>**DriveTools SP Software**

A software suite designed for running on various Microsoft Windows operating systems. This software suite provides a family of tools, including DriveExecutive (version 3.01 or higher), that you can use to program, monitor, control, troubleshoot, and maintain Allen-Bradley products. DriveTools SP (version 1.01 or higher) can be used with PowerFlex drives. Information about DriveTools SP can be accessed at <http://www.ab.com/drives/drivetools>.

## **E EDS (Electronic Data Sheet) Files**

<span id="page-243-2"></span>Simple text files that are used by network configuration tools such as RSNetWorx for DeviceNet to describe products so that you can easily commission them on a network. EDS files describe a product device type, revision, and configurable parameters. EDS files for many Allen-Bradley products can be found at [http://www.ab.com/networks/eds.](http://www.ab.com/networks/eds)

#### <span id="page-243-3"></span>**Explicit Messaging**

Explicit Messages are used to transfer data that does not require continuous updates. They are typically used to configure, monitor, and diagnose devices over the network.

## <span id="page-243-4"></span>**F Fault Action**

A fault action determines how the adapter and connected drive act when a communications fault (for example, a cable is disconnected) occurs or when the controller is switched out of run mode. The former uses a communications fault action, and the latter uses an idle fault action.

#### <span id="page-243-5"></span>**Fault Configuration**

When communications are disrupted (for example, a cable is disconnected), the adapter and PowerFlex drive can respond with a user-defined fault configuration. The user sets the data that is sent to the drive using specific fault configuration parameters in the adapter. When a fault action parameter is set to use the fault configuration data and a fault occurs, the data from these parameters is sent as the Logic Command, Reference, and/or Datalink(s).

#### <span id="page-244-0"></span>**Faulted Node Recovery**

This DeviceNet feature lets you change a configuration of a device that is faulted on the network. For example, if you add a device to a network and it does not have a unique address, it will fault. If you have a configuration tool that supports faulted node recovery and your adapter is using parameters to set its node address and data rate, you can change the node address.

#### <span id="page-244-1"></span>**Flash Update**

The process of updating firmware in a device. The adapter can be flash updated using various Allen-Bradley software tools. Refer to **Flash** [Updating the Adapter](#page-46-0) on page 3-17 for more information.

#### **H Heartbeat Rate**

<span id="page-244-2"></span>The heartbeat rate is used in Change of State (COS) data exchange. It is associated with producing data once every EPR (Expected Packet Rate) duration. There may be four heartbeats before a time-out happens.

#### <span id="page-244-3"></span>**HIM (Human Interface Module)**

A device that can be used to configure and control a drive. PowerFlex 7-Class HIMs (20-HIM-xxx) can be used to configure PowerFlex 7-Class drives and their connected peripherals.

#### <span id="page-244-4"></span>**Hold Last**

When communication is disrupted (for example, a cable is disconnected), the adapter and PowerFlex drive can respond by holding last. Hold last results in the drive receiving the last data received via the network connection before the disruption. If the drive was running and using the Reference from the adapter, it will continue to run at the same Reference.

## <span id="page-244-6"></span>**I Idle Action**

An idle action determines how the module and connected drive act when the controller is switched out of run mode.

#### <span id="page-244-5"></span>**I/O Data**

I/O data, sometimes called " implicit messages" or "input/output," is time-critical data such as a Logic Command and Reference. The terms "input" and "output" are defined from the controller's point of view. Output is produced by the controller and consumed by the adapter. Input is produced by the adapter and consumed by the controller.

## **L Logic Command/Logic Status**

<span id="page-245-1"></span>The Logic Command is used to control the PowerFlex drive (for example, start, stop, direction). It consists of one 16-bit word of output to the adapter from the network. The definitions of the bits in this word depend on the drive.

The Logic Status is used to monitor the PowerFlex drive (for example, operating state, motor direction). It consists of one 16-bit word of input from the adapter to the network. The definitions of the bits in this word depend on the drive.

## **M Master-Slave Hierarchy**

<span id="page-245-3"></span>An adapter configured for a master-slave hierarchy exchanges data with the master device. Usually, a network has one scanner which is the master device, and all other devices (for example, drives connected to DeviceNet adapters) are slave devices.

On a network with multiple scanners (called a multimaster hierarchy), each slave device must have a scanner specified as a master.

## **N Node Address**

<span id="page-245-2"></span>A DeviceNet network can have as many as 64 devices connected to it. Each device on the network must have a unique node address between 0 and 63. Node address 63 is the default used by uncommissioned devices. Node addresses are sometimes called "MAC IDs."

#### <span id="page-245-0"></span>**NVS (Non-Volatile Storage)**

NVS is the permanent memory of a device. Devices such as the adapter and drive store parameters and other information in NVS so that they are not lost when the device loses power. NVS is sometimes called "EEPROM."

#### **O Objects**

<span id="page-245-4"></span>The DeviceNet specification defines an object as "an abstract representation of a particular component within a product."

## **P PCCC (Programmable Controller Communications Command)**

<span id="page-245-5"></span>PCCC is the protocol used by some controllers to communicate with devices on a network. Some software products (for example, DriveExplorer and DriveExecutive) also use PCCC to communicate.

#### **Peer-to-Peer Hierarchy**

An adapter that is configured for a peer-to-peer hierarchy can exchange data with a device on the network that is not a scanner. This type of hierarchy can be set up so that a scanner configures or transmits data to one PowerFlex drive which then sends the same configuration or data to other PowerFlex drives on the network. To use a peer-to-peer hierarchy, you configure one adapter to transmit data (2 or 4 words) and one or more adapters to receive the data.

#### **Ping**

A message that is sent by a DPI product to its peripheral devices. They use the ping to gather data about the product, including whether it can receive messages and whether they can log in for control.

#### <span id="page-246-0"></span>**Polled I/O Data Exchange**

A device that is configured for polling I/O data exchange sends data immediately after it receives a request for the data. For example, an adapter receives a Logic Command from the scanner and then sends back the Logic Status of the connected PowerFlex drive.

#### <span id="page-246-1"></span>**PowerFlex 7-Class (Architecture Class) Drives**

The Allen-Bradley PowerFlex 7-Class family of drives supports DPI and includes the PowerFlex 70, PowerFlex 700, PowerFlex 700H, PowerFlex 700S, PowerFlex 700L, and PowerFlex 7000. These drives can be used for applications ranging from  $0.37 \text{ kW}$  (0.5 HP) to 3,000 kW (4,000 HP).

#### **Producer/Consumer Network**

On producer/consumer networks, packets are identified by content rather than an explicit destination. If a node needs the packet, it will accept the identifier and consume the packet. The source therefore sends a packet once and all the nodes consume the same packet if they need it. Data is produced once, regardless of the number of consumers. Also, better synchronization than Master-Slave networks is possible because data arrives at each node at the same time

## **R Reference/Feedback**

The Reference is used to send a setpoint (for example, speed, frequency, torque) to the drive. It consists of one word of output to the adapter from the network. The size of the word (either a 16-bit word or 32-bit word) is determined by the drive.

Feedback is used to monitor the speed of the drive. It consists of one word of input from the adapter to the network. The size of the word (either a 16-bit word or 32-bit word) is determined by the drive.

#### **RSLogix 5/500/5000**

RSLogix software is a tool for configuring and monitoring controllers to communicate with connected devices. It is a 32-bit application that runs on various Windows operating systems. Information about RSLogix software can be found at<http://www.software.rockwell.com/rslogix>.

#### **RSNetWorx for DeviceNet**

A software tool for configuring and monitoring DeviceNet networks and connected devices. It is a 32-bit Windows application that can be used on computers running various Microsoft Windows operating systems. Information about RSNetWorx for DeviceNet software can be found at [http://www.software.rockwell.com/rsnetworx.](http://www.software.rockwell.com/rsnetworx)

#### **S Scanner**

A scanner is a separate module (of a multi-module controller) or a built-in component (of a single-module controller) that provides communication with adapters connected to a network. See also Controller.

#### <span id="page-247-0"></span>**Status Indicators**

Status indicators are LEDs that are used to report the status of the adapter, network, and drive. They are on the adapter and can be viewed on the front cover of the drive when the drive is powered.

## **T Type 0/Type 1/Type 2 Control**

When transmitting I/O, the adapter can use different types of messages for control. The Type 0, Type 1, and Type 2 events help Allen-Bradley personnel identify the type of messages that an adapter is using.

## **U UCMM (UnConnected Message Manager)**

UCMM provides a method to create connections between DeviceNet devices.

## **Z Zero Data**

When communications are disrupted (for example, a cable is disconnected), the adapter and drive can respond with zero data. Zero data results in the drive receiving zero as values for Logic Command, Reference, and Datalink data. If the drive was running and using the Reference from the adapter, it will stay running but at zero Reference.

# **Numerics**

10-pin linear plug, **[2-6](#page-25-0)** 5-pin linear plug, **[2-6](#page-25-0)**

# **A**

adapter applying power, **[2-7](#page-26-0)** commissioning, **[2-9](#page-28-0)** compatible products, **[1-3](#page-14-0)** components, **[1-1](#page-12-0)** configuration tools, **[3-1](#page-30-0)** configuring to use with optional I/O data, **[8-4](#page-185-0)** connecting to the drive, **[2-4](#page-23-0)** connecting to the network, **[2-6](#page-25-1)** data rate, **[2-3](#page-22-0)**, **[3-3](#page-32-0)** definition, **[G-1](#page-240-0)** features, **[1-2](#page-13-0)** flash updating, **[3-17](#page-46-1)** grounding, **[2-5](#page-24-0)** installation, **[2-1](#page-20-0) to [2-9](#page-28-1)** mounting on the drive, **[2-5](#page-24-0)** node address, **[2-2](#page-21-0)**, **[3-3](#page-32-1)** parameters, **[B-1](#page-190-0) to [B-8](#page-197-0)** resetting, **[3-15](#page-44-0)** specifications, **[A-1](#page-188-0)** using in a DPI External Comms Kit, **[8-1](#page-182-0)** viewing its configuration, **[3-16](#page-45-0)** viewing optional I/O diagnostic items, **[8-5](#page-186-0)** applying power to the adapter, **[2-7](#page-26-0)** Assembly object, **[C-4](#page-201-0)** attentions, **[1-5](#page-16-0)** Automatic Device Replacement (ADR), **[G-1](#page-240-1)**

## **B**

[baud rate,](#page-241-0) *see data rate*

bit definitions of Logic Command/ Status word for PowerFlex 70/700/700H drives, **[D-1](#page-228-1)** PowerFlex 700S drives, **[D-3](#page-230-0)** bridge, **[G-1](#page-240-2)** bus off, **[G-1](#page-240-3)**

# **C**

cables DeviceNet, **[2-6](#page-25-0)** DPI Internal Interface, **[2-4](#page-23-1)** CAN (Controller Area Network), **[G-1](#page-240-4)** Change of State (COS) configuring adapter for, **[3-12](#page-41-0)** definition, **[G-1](#page-240-5)** CIP (Common Industrial Protocol), **[G-2](#page-241-1)** class, **[G-2](#page-241-2)** Comm Flt Action parameter, **[B-2](#page-191-0)** commissioning the adapter, **[2-9](#page-28-0)** [communications module,](#page-240-0) *see adapter* compatible products, **[1-3](#page-14-0)** components of the adapter, **[1-1](#page-12-0)** configuration tools, **[3-1](#page-30-0)** connecting adapter to the drive, **[2-4](#page-23-0)** network, **[2-6](#page-25-1)** ControlFLASH, **[G-2](#page-241-3)** controller, **[G-2](#page-241-4) ControlLogix** configuring the I/O, **[4-1](#page-48-0)** explicit messaging, **[6-3](#page-132-0)** using the I/O, **[5-10](#page-97-0)** COS Fdbk Change parameter, **[B-5](#page-194-0)** COS Status Mask parameter, **[B-5](#page-194-1)** [COS,](#page-240-5) *see Change of State*

COS/Cyc Interval parameter, **[B-6](#page-195-0) Cyclic** configuring adapter for, **[3-11](#page-40-0)** definition, **[G-2](#page-241-5)**

# **D**

data exchange Change of State (COS), **[3-11](#page-40-1)**, **[G-1](#page-240-5)** Cyclic, **[3-11](#page-40-1)**, **[G-2](#page-241-5)** Polled, **[3-11](#page-40-1)**, **[G-7](#page-246-0)** data rate definition, **[G-2](#page-241-0)** setting with parameter, **[3-3](#page-32-0)** setting with switch, **[2-3](#page-22-0)** Datalink Size parameter, **[B-2](#page-191-1) Datalinks** definition, **[G-3](#page-242-0)** in I/O image, **[5-2](#page-89-0)** using, **[5-8](#page-95-0)** using Datalink D to send optional I/O Board data, **[8-3](#page-184-0) DeviceNet** 10-pin linear plug, **[2-6](#page-25-0)** 5-pin linear plug, **[2-6](#page-25-0)** cable, **[2-6](#page-25-0)** connector on adapter, **[1-1](#page-12-0)** data rates, **[A-1](#page-188-1)** example network for ControlLogix, **[4-1](#page-48-1)** PLC-5, **[4-19](#page-66-0)** SLC 500, **[4-30](#page-77-0)** network definition, **[G-3](#page-242-1)** objects, **[C-1](#page-198-0)** specification, **[G-3](#page-242-1)** diagnostic items, **[7-5](#page-176-0)** dimensions, **[A-2](#page-189-0)** DN Active Cfg parameter, **[B-3](#page-192-0)** DN Addr Act parameter, **[B-2](#page-191-2)** DN Addr Cfg parameter, **[B-1](#page-190-1)** DN Rate Act parameter, **[B-2](#page-191-3)**

DN Rate Cfg parameter, **[B-2](#page-191-4)** DPI connector on adapter, **[1-1](#page-12-0)** data rates, **[A-1](#page-188-1)** definition, **[G-3](#page-242-2)** Internal Interface cable, **[2-4](#page-23-1)** peripheral, **[G-3](#page-242-3)** products, **[1-3](#page-14-0)**, **[G-3](#page-242-4)** DPI Alarm object, **[C-25](#page-222-0)** DPI Data Rate parameter, **[B-1](#page-190-2)** DPI Device object, **[C-16](#page-213-0)** DPI Diagnostic object, **[C-27](#page-224-0)** DPI External Comms Kit - using adapter in, **[8-1](#page-182-0)** DPI Fault object, **[C-23](#page-220-0)** DPI I/O Act parameter, **[B-3](#page-192-1)** DPI I/O Cfg parameter, **[B-3](#page-192-2)** DPI Parameter object, **[C-19](#page-216-0)** DPI Port parameter, **[B-1](#page-190-3)** DPI Time object, **[C-29](#page-226-0)** DriveExecutive software adapter configuration tool, **[3-1](#page-30-0)** definition/web site, **[G-4](#page-243-0)** DriveExplorer software adapter configuration tool, **[3-1](#page-30-0)** definition/web site, **[G-4](#page-243-1)** free lite version, **[G-4](#page-243-1)** [drives,](#page-246-1) *see PowerFlex drives* DriveTools SP software, **[G-4](#page-243-0)**

## **E**

EDS (Electronic Data Sheet) files definition/web site, **[G-4](#page-243-2)** [EEPROM,](#page-245-0) *see Non-Volatile Storage (NVS)* environmental specifications, **[A-2](#page-189-1)** equipment required, **[1-4](#page-15-0)**

events clearing/viewing, **[7-7](#page-178-0)** list of, **[7-8](#page-179-0)** explicit messaging about, **[6-1](#page-130-1)** configuring for ControlLogix, **[6-3](#page-132-0)** PLC-5, **[6-17](#page-146-0)** SLC 500, **[6-26](#page-155-0)** definition, **[G-4](#page-243-3)** performing, **[6-2](#page-131-0)**

# **F**

fault action configuring the adapter for, **[3-13](#page-42-0)** definition, **[G-4](#page-243-4)** fault configuration configuring the adapter for, **[3-14](#page-43-0)** definition, **[G-4](#page-243-5)** faulted node recovery, **[G-5](#page-244-0)** [faults,](#page-178-0) *see events* features, **[1-2](#page-13-0)** firmware release, **[P-3](#page-10-0)** flash update definition, **[G-5](#page-244-1)** guidelines, **[3-17](#page-46-1)** Flt Cfg A1 - D2 In parameters, **[B-4](#page-193-0)** Flt Cfg Logic parameter, **[B-4](#page-193-1)** Flt Cfg Ref parameter, **[B-4](#page-193-2)**

## **G**

grounding the adapter, **[2-5](#page-24-0)**

## **H**

heartbeat rate, **[G-5](#page-244-2)**

HIM (Human Interface Module) accessing parameters with, **[3-2](#page-31-0)** definition, **[G-5](#page-244-3)** LCD model, **[3-2](#page-31-0)** LED model, **[3-2](#page-31-0)** hold last configuring the adapter for, **[3-13](#page-42-0)**

definition, **[G-5](#page-244-4)**

# **I**

 $I/\Omega$ about, **[5-1](#page-88-0)** configuring for ControlLogix, **[4-1](#page-48-0)** PLC-5, **[4-19](#page-66-1)** SLC 500, **[4-30](#page-77-1)** configuring the adapter for, **[3-4](#page-33-0)** definition, **[G-5](#page-244-5)** understanding the I/O image, **[5-2](#page-89-0)** using with ControlLogix, **[5-10](#page-97-0)** PLC-5, **[5-19](#page-106-0)** SLC 500, **[5-32](#page-119-0)** I/O Board option - in DPI External Comms Kit configuring adapter to use optional I/O data, **[8-4](#page-185-0)** understanding the I/O image, **[8-3](#page-184-1)** using Datalink D to send I/O data, **[8-3](#page-184-0)** viewing optional I/O diagnostic data, **[8-5](#page-186-0)** Identity object, **[C-2](#page-199-0)** idle action, **[G-5](#page-244-6)** Idle Flt Action parameter, **[B-3](#page-192-3)** installation applying power to the adapter, **[2-7](#page-26-0)** commissioning the adapter, **[2-9](#page-28-2)** connecting to the drive, **[2-4](#page-23-0)** connecting to the network, **[2-6](#page-25-1)** preparing for, **[2-1](#page-20-1)**

Internal Interface cables connecting to the adapter, **[2-4](#page-23-2)** connecting to the drive, **[2-4](#page-23-2)** illustration, **[2-4](#page-23-2)**

# **L**

LCD HIM, **[3-2](#page-31-0)** LED HIM, **[3-2](#page-31-0)** [LEDs,](#page-247-0) *see status indicators* Logic Command/Status bit definitions for PowerFlex 70/700/700H drives, **[D-1](#page-228-1)** PowerFlex 700S drives, **[D-3](#page-230-0)** definition, **[G-6](#page-245-1)** in I/O image for ControlLogix controller, **[5-2](#page-89-1)** PLC-5 and SLC 500 controllers, **[5-5](#page-92-0)** using, **[5-6](#page-93-0)**

## **M**

[MAC ID,](#page-245-2) *see node address* manual conventions, **[P-3](#page-10-1)** related documentation, **[P-1](#page-8-0)** web site, **[P-1](#page-8-0)** Master-Slave hierarchy communications, **[E-1](#page-232-1)**, **[E-5](#page-236-1)** configuring adapter for, **[3-5](#page-34-0)** definition, **[G-6](#page-245-3)** mechanical dimensions, **[A-2](#page-189-0)** [messages,](#page-243-3) *see explicit messaging or I/O* Min Peer Tx Time parameter, **[B-8](#page-197-1)** MOD status indicator locating, **[1-7](#page-18-0)** troubleshooting with, **[7-3](#page-174-0)** mounting the adapter, **[2-5](#page-24-0)** M-S Input parameter, **[B-5](#page-194-2)**

M-S Input Parameter Configurations, **[E-1](#page-232-2)** M-S Output parameter, **[B-5](#page-194-3)** M-S Output Parameter Configurations, **[E-5](#page-236-2)**

## **N**

NET A status indicator locating, **[1-7](#page-18-1)** troubleshooting with, **[7-4](#page-175-0)** NET B status indicator (not used), **[1-7](#page-18-2)** network cable, **[2-6](#page-25-0)** node address definition, **[G-6](#page-245-2)** setting with parameter, **[3-3](#page-32-1)** setting with switches, **[2-2](#page-21-0)** Non-Volatile Storage (NVS) definition, **[G-6](#page-245-0)** in adapter, **[3-1](#page-30-0)** in drive, **[5-8](#page-95-0)**

# **O**

objects definition, **[G-6](#page-245-4)** list of, **[C-1](#page-198-0) to [C-30](#page-227-0)** ODVA DeviceNet specification, **[G-3](#page-242-1)**

# **P**

Parameter Group object, **[C-11](#page-208-0)** Parameter object, **[C-8](#page-205-0)** parameters accessing, **[3-1](#page-30-0)** convention, **[P-3](#page-10-2)** list of, **[B-1](#page-190-0) to [B-8](#page-197-0)** numbering scheme, **[B-1](#page-190-4)** restoring to factory-default settings, **[3-15](#page-44-0)** PCCC (Programmable Controller Communications Command), **[G-6](#page-245-5)** PCCC object, **[C-13](#page-210-0)**
Peer A Input parameter, **[B-6](#page-195-0)** Peer A Output parameter, **[B-8](#page-197-0)** Peer B Input parameter, **[B-6](#page-195-1)** Peer B Output parameter, **[B-8](#page-197-1)** Peer Cmd Mask parameter, **[B-6](#page-195-2)** Peer Flt Action parameter, **[B-7](#page-196-0)** Peer Inp Enable parameter, **[B-7](#page-196-1)** Peer Inp Status parameter, **[B-7](#page-196-2)** Peer Inp Timeout parameter, **[B-7](#page-196-3)** Peer Node to Inp parameter, **[B-7](#page-196-4)** Peer Out Enable parameter, **[B-8](#page-197-2)** Peer Out Skip parameter, **[B-8](#page-197-3)** Peer Ref Adjust parameter, **[B-6](#page-195-3)** Peer-to-Peer hierarchy configuring adapter to receive data, **[3-8](#page-37-0)** to transmit data, **[3-6](#page-35-0)** definition, **[G-7](#page-246-0)** ping, **[G-7](#page-246-1)** PLC-5 configuring the I/O, **[4-19](#page-66-0)** explicit messaging, **[6-17](#page-146-0)** using the I/O, **[5-19](#page-106-0)** Polled configuring adapter for, **[3-11](#page-40-0)** definition, **[G-7](#page-246-2)** PORT status indicator locating, **[1-7](#page-18-0)** troubleshooting with, **[7-2](#page-173-0)** power consumption, **[A-1](#page-188-0)** PowerFlex drives compatible with adapter, **[1-3](#page-14-0)** definition, **[G-7](#page-246-3)** HIM, **[3-2](#page-31-0)** installing adapter on, **[2-4](#page-23-0)** preparing for an installation, **[2-1](#page-20-0)** [processor,](#page-241-0) *see controller* producer/consumer network, **[G-7](#page-246-4)**

[programmable logic controller,](#page-241-0) *see controller*

# **Q**

quick start, **[1-6](#page-17-0)**

### **R**

Ref/Fdbk Size parameter, **[B-2](#page-191-0)** Reference/Feedback definition, **[G-7](#page-246-5)** in I/O image for ControlLogix controller, **[5-2](#page-89-0)** PLC-5 and SLC 500 controllers, **[5-5](#page-92-0)** using, **[5-6](#page-93-0)** Register object, **[C-6](#page-203-0)** regulatory compliance, **[A-2](#page-189-0)** related documentation, **[P-1](#page-8-0)** Reset Module parameter, **[B-2](#page-191-1)** [ribbon cable,](#page-23-1) *see Internal Interface cable* RSLinx, **[P-1](#page-8-1)** RSLogix 5/500/5000, **[G-8](#page-247-0)** RSNetWorx for DeviceNet configuring/saving I/O to ControlLogix controller, **[4-4](#page-51-0)** PLC-5 controller, **[4-20](#page-67-0)** SLC 500 controller's 1747-SDN scanner, **[4-31](#page-78-0)** definition/web site, **[G-8](#page-247-1)**

#### **S**

safety precautions, **[1-5](#page-16-0)** scanner, **[G-8](#page-247-2)** selecting data exchange COS (Change of State), **[3-11](#page-40-1)** cyclic, **[3-11](#page-40-1)** polled I/O, **[3-11](#page-40-1)**

SLC 500 configuring the I/O, **[4-30](#page-77-0)** explicit messaging, **[6-26](#page-155-0)** using the I/O, **[5-32](#page-119-0)** specifications adapter, **[A-1](#page-188-1)** DeviceNet, **[G-3](#page-242-0)** status indicators definition, **[G-8](#page-247-3)** locating, **[1-7](#page-18-1)** MOD, **[1-7](#page-18-2)**, **[7-3](#page-174-0)** NET A, **[1-7](#page-18-3)**, **[7-4](#page-175-0)** NET B (not used), **[1-7](#page-18-4)** normal operation, **[2-7](#page-26-0)** PORT, **[1-7](#page-18-0)**, **[7-2](#page-173-0)** troubleshooting with, **[7-2](#page-173-0) to [7-4](#page-175-1)** understanding, **[7-1](#page-172-0)** switch(es) for data rate locating/setting, **[2-3](#page-22-0)** node address locating/setting, **[2-2](#page-21-0)**

#### **W**

web site DeviceNet, **[G-3](#page-242-0)** DriveExecutive software, **[G-4](#page-243-0)** DriveExplorer software, **[G-4](#page-243-1)** DriveTools SP software, **[G-4](#page-243-0)** EDS files, **[G-4](#page-243-2)** manuals, **[P-1](#page-8-0)** ODVA (Open DeviceNet Vendor's Association), **[G-3](#page-242-1)** RSLogix 5/500/5000, **[G-8](#page-247-0)** RSNetWorx for DeviceNet, **[G-8](#page-247-1)** [wiring,](#page-25-0) *see cables*

### **Z**

zero data configuring the adapter for, **[3-13](#page-42-0)** definition, **[G-8](#page-247-6)**

## **T**

technical support, **[P-2](#page-9-0)** tools required, **[1-4](#page-15-0)** troubleshooting, **[7-1](#page-172-1) to [7-9](#page-180-0)** Type 0/Type 1/Type 2 Control, **[G-8](#page-247-4)**

#### **U**

UCMM (UnConnected Message Manager), **[G-8](#page-247-5)** [update,](#page-244-0) *see flash update*

U.S. Allen-Bradley Drives Technical Support Tel: (1) 262.512.8176, Fax: (1) 262.512.2222, Email: support@drives.ra.rockwell.com, Online: www.ab.com/support/abdrives

#### **www.rockwellautomation.com**

#### **Power, Control and Information Solutions Headquarters**

<span id="page-255-0"></span>Americas: Rockwell Automation, 1201 South Second Street, Milwaukee, WI 53204-2496 USA, Tel: (1) 414.382.2000, Fax: (1) 414.382.4444 Europe/Middle East/Africa: Rockwell Automation, Vorstlaan/Boulevard du Souverain 36, 1170 Brussels, Belgium, Tel: (32) 2 663 0600, Fax: (32) 2 663 0640 Asia Pacific: Rockwell Automation, Level 14, Core F, Cyberport 3, 100 Cyberport Road, Hong Kong, Tel: (852) 2887 4788, Fax: (852) 2508 1846